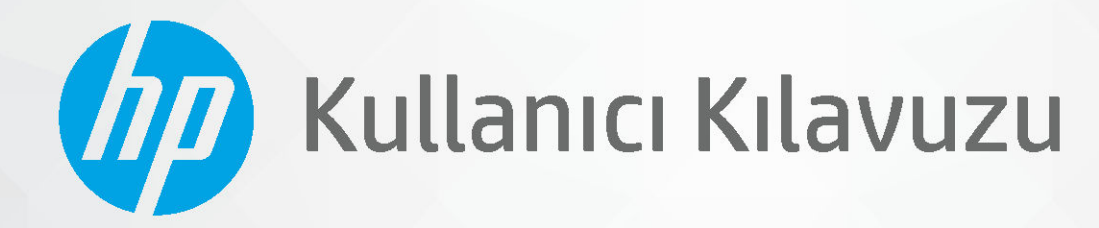

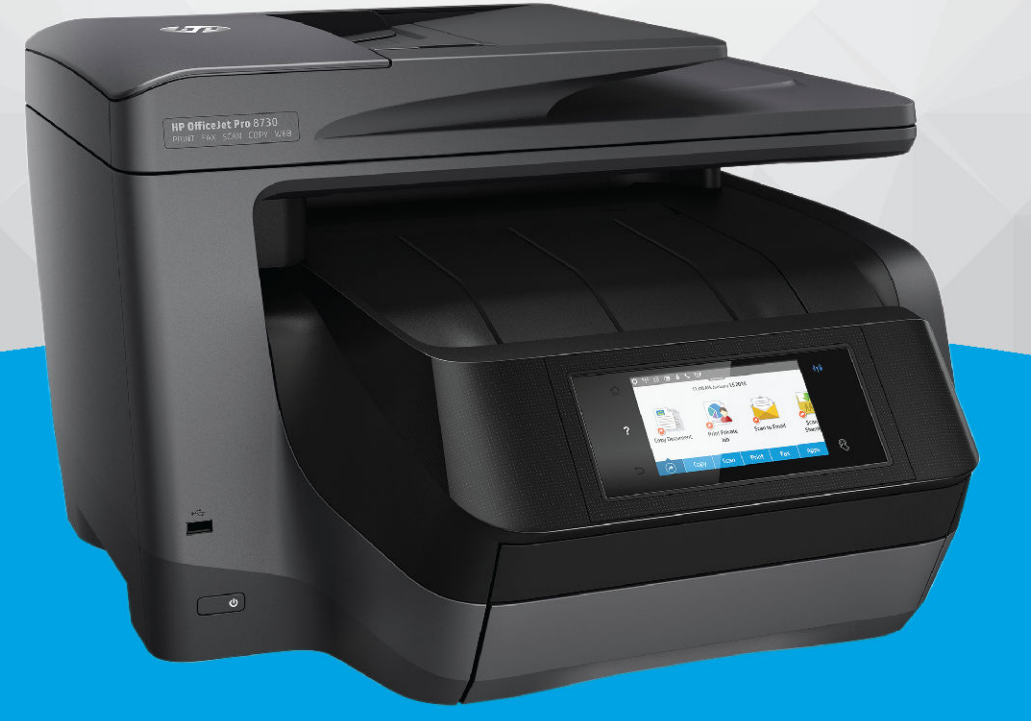

# **HP OfficeJet Pro 8730**

#### **HP şirket bildirimleri**

BU BELGEDE YER ALAN BİLGİLER ÖNCEDEN BİLDİRİLMEDEN DEĞİŞTİRİLEBİLİR.

TÜM HAKLARI SAKLIDIR. TELİF HAKLARI YASALARINDA İZİN VERİLEN DURUMLAR DIŞINDA, ÖNCEDEN HP ŞİRKETİNDEN YAZILI İZİN ALINMADAN BU BELGENİN ÇOĞALTILMASI, UYARLANMASI VEYA BAŞKA BİR DİLE ÇEVRİLMESİ YASAKTIR. HP ÜRÜN VE HİZMETLERİNE İLİŞKİN SUNULAN TÜM GARANTİLER, BU ÜRÜN VE HİZMETLERLE BİRLİKTE VERİLEN AÇIK GARANTİ BİLDİRİMLERİNDE BELİRTİLMİŞTİR. BU BELGEDE YER ALAN HİÇBİR İFADE EK BİR GARANTİ VERİLMESİ OLARAK YORUMLANMAMALIDIR. HP, BU BELGEDEKİ TEKNİK HATALARDAN VEYA YAZIM HATALARINDAN YA DA EKSİKLİKLERDEN SORUMLU TUTULAMAZ.

© Copyright 2019 HP Development Company, L.P.

Microsoft and Windows are either registered trademarks or trademarks of Microsoft Corporation in the United States and/or other countries.

Mac, OS X, macOS ve AirPrint, Apple Inc. kuruluşunun ABD ve diğer ülkelerdeki tescilli ticari markalarıdır.

ENERGY STAR ve ENERGY STAR, logosu ABD Çevre Koruma Dairesi'nin ABD'de kayıtlı ticari markalarıdır.

Android ve Chromebook, Google LLC kuruluşunun ticari markalarıdır.

Amazon ve Kindle, Amazon.com, Inc. veya iştiraklerinin ticari markalarıdır.

iOS, Cisco kuruluşunun ABD'de ve diğer ülkelerde ticari markası veya tescilli ticari markasıdır ve lisans kapsamında kullanılır.

Güvenlik bilgileri

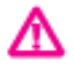

Yangın ya da elektrik çarpması riskini azaltmak için, bu ürünü kullanırken her zaman temel güvenlik önlemlerine uyun.

- Yazıcıyla birlikte gelen belgelerdeki tüm talimatları okuyup anlayın.
- Ürünün üzerinde yazan tüm uyarılara ve yönergelere uyun.
- Bu ürünü, temizlemeden önce prizden çıkartın.
- Bu ürünü suya yakın yerde veya ıslakken kurmayın veya kullanmayın.
- Ürünü sabit bir yüzeye güvenli bir şekilde kurun.
- Ürünü, kimsenin elektrik hat kablosunun üzerine basamayacağı veya kabloya takılamayacağı ve kablonun zarar görmeyeceği korumalı bir yere kurun.
- Ürün normal çalışmazsa, bkz. [Sorun çözme.](#page-120-0)

- Ürünün içinde kullanıcının bakım veya onarım yapabileceği parça bulunmamaktadır. Servisle ilgili konularda yetkili servis personeline başvurun.

# *içindekiler*

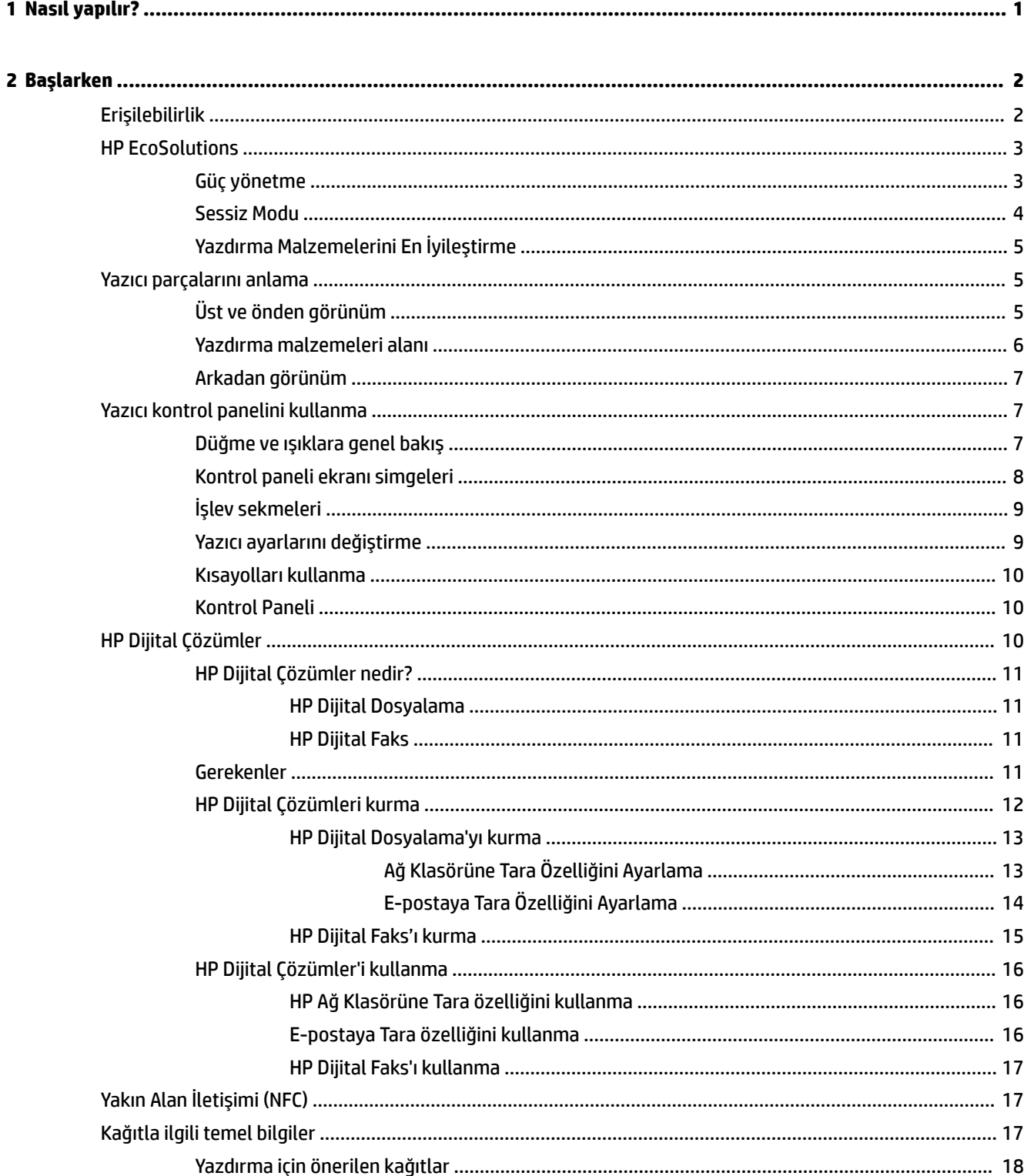

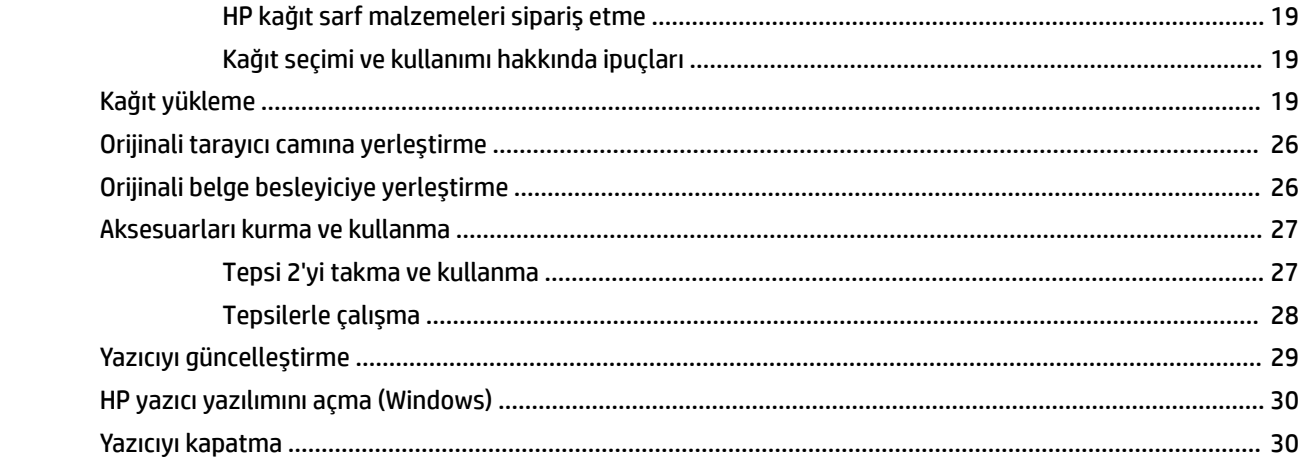

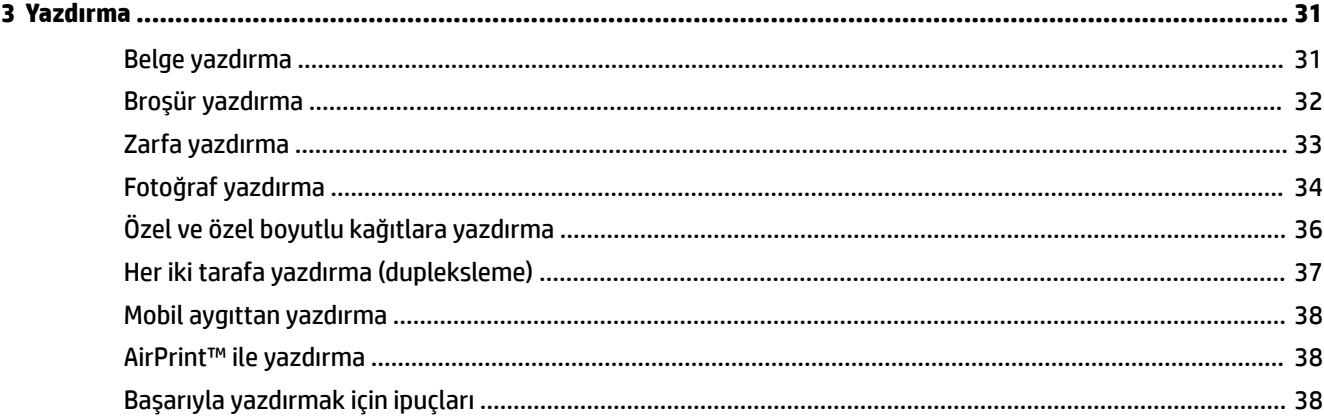

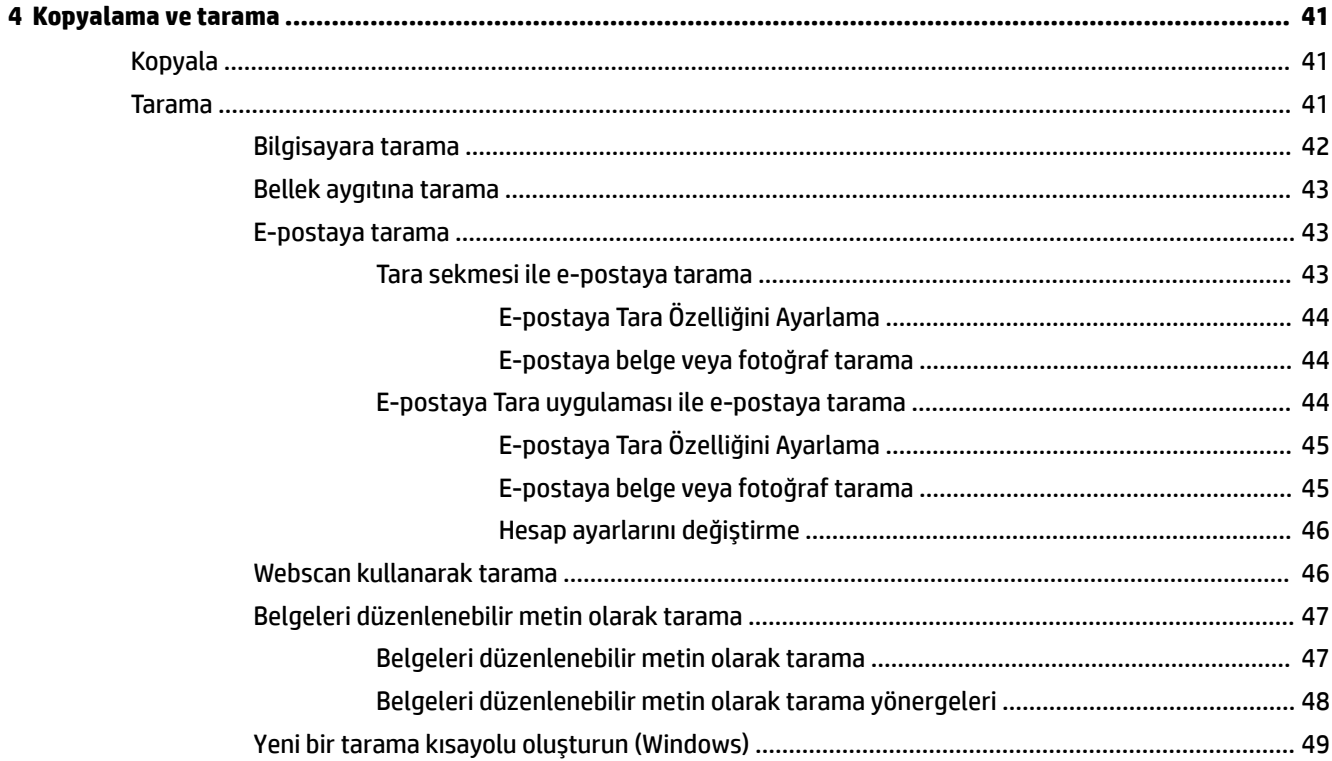

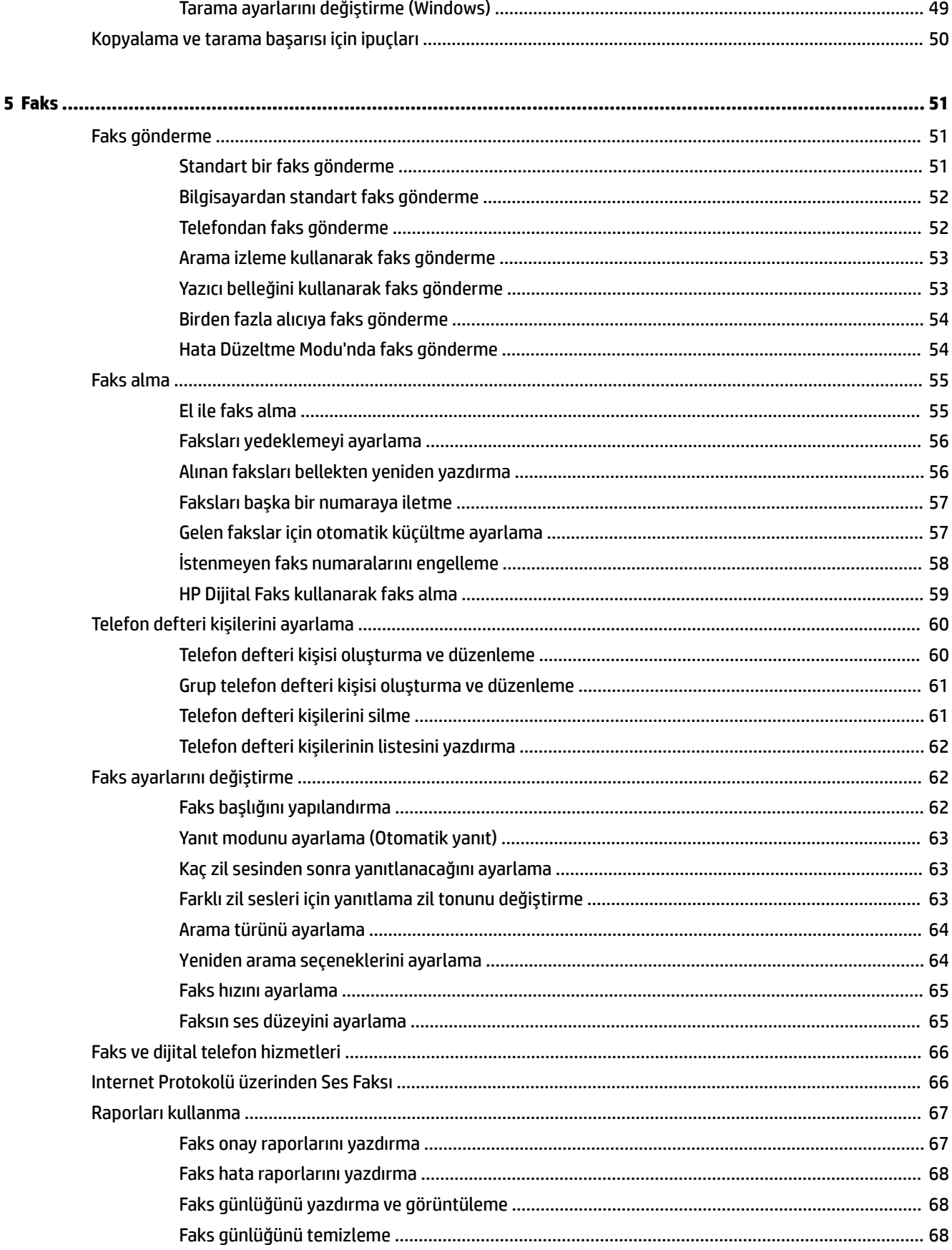

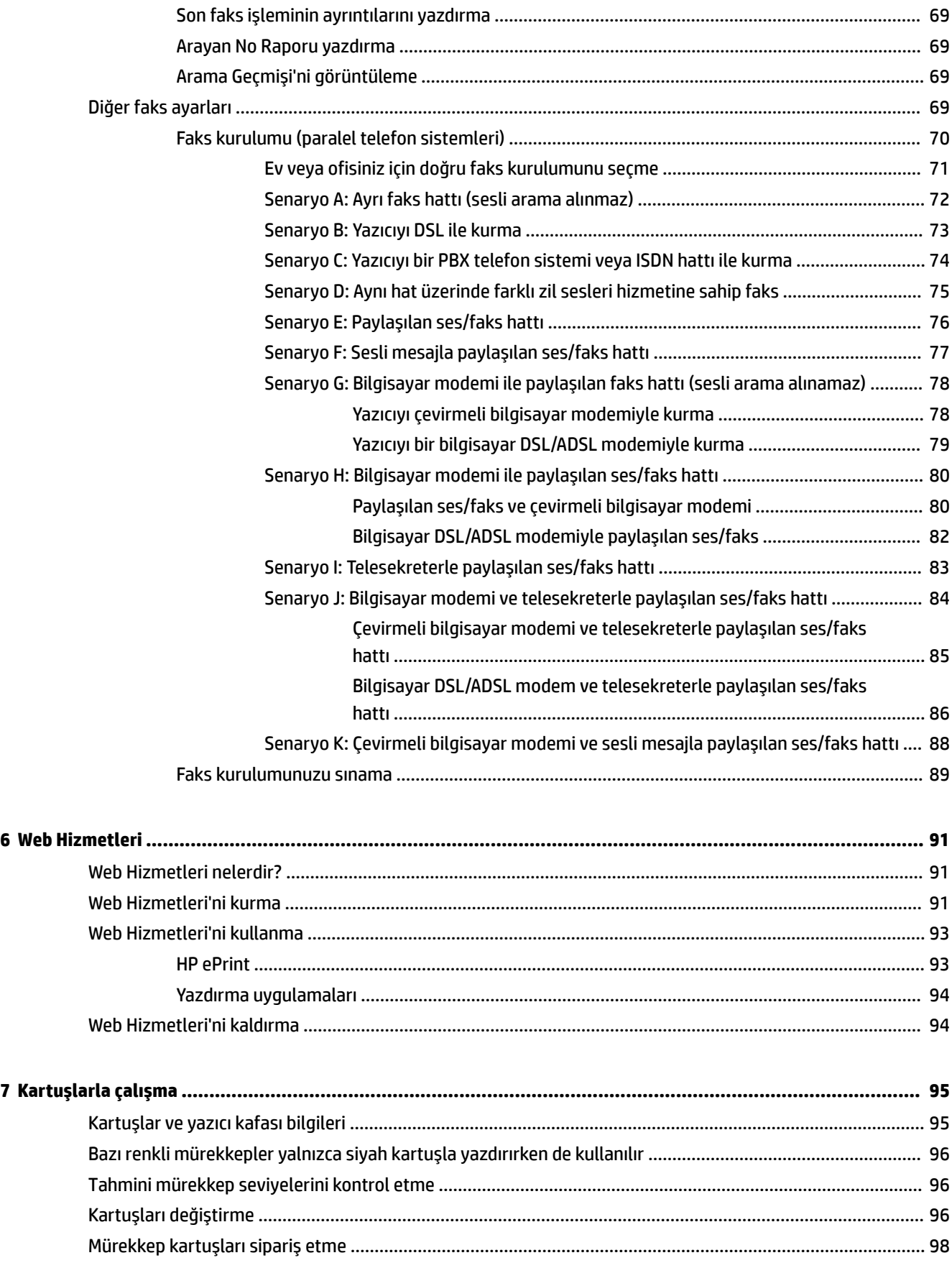

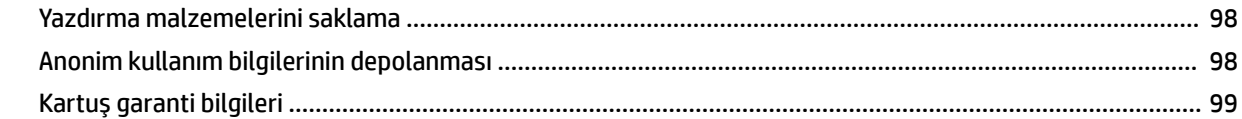

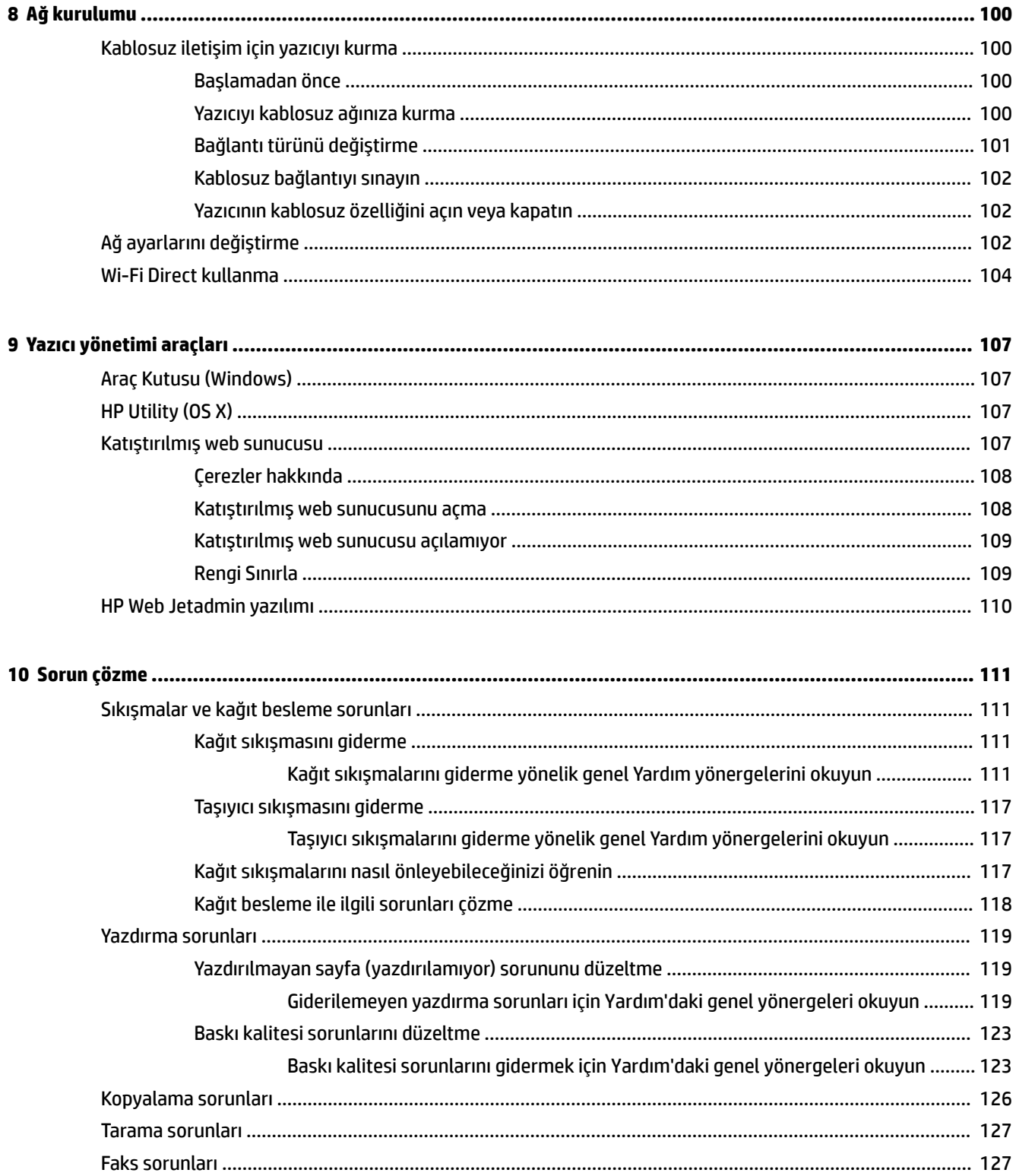

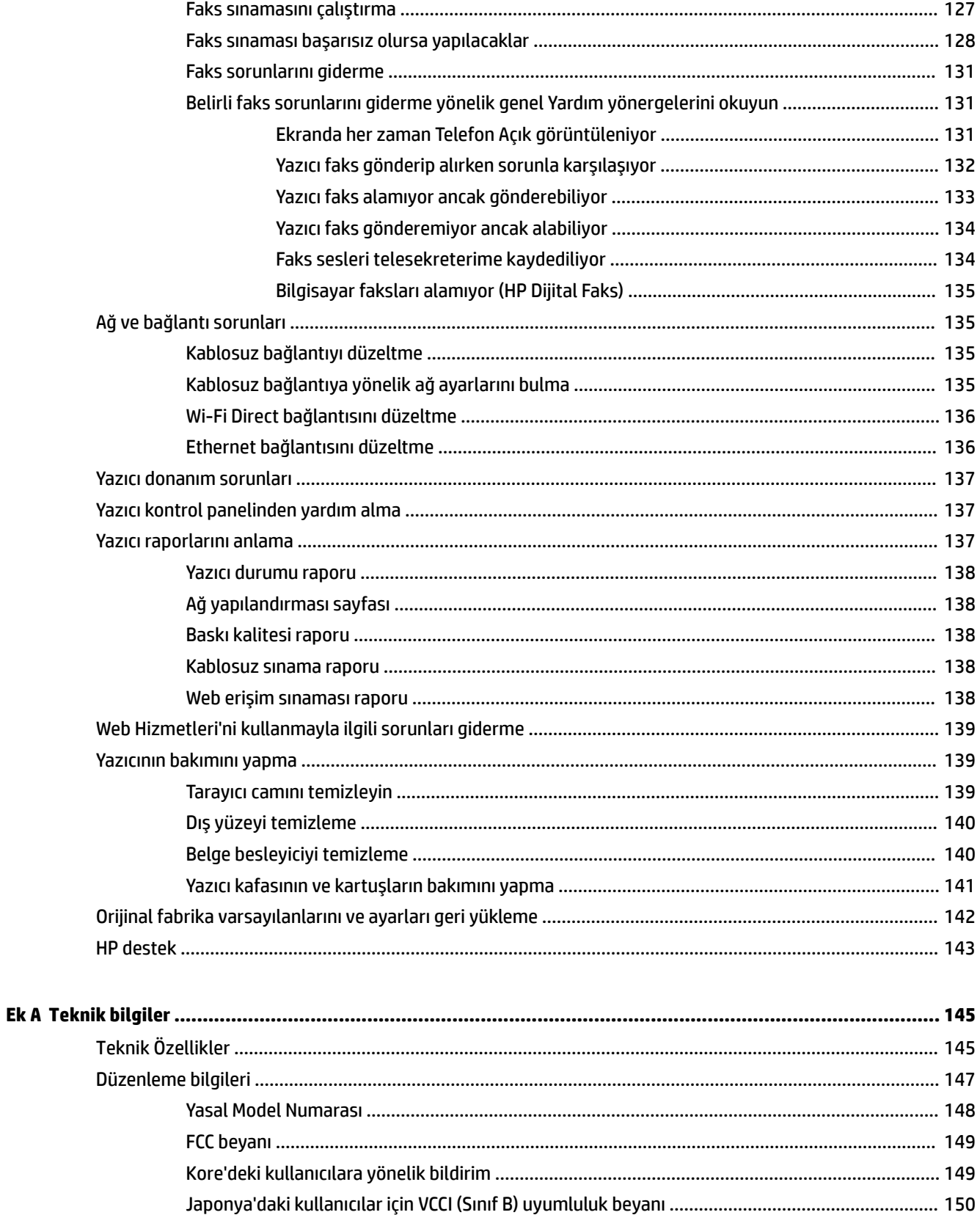

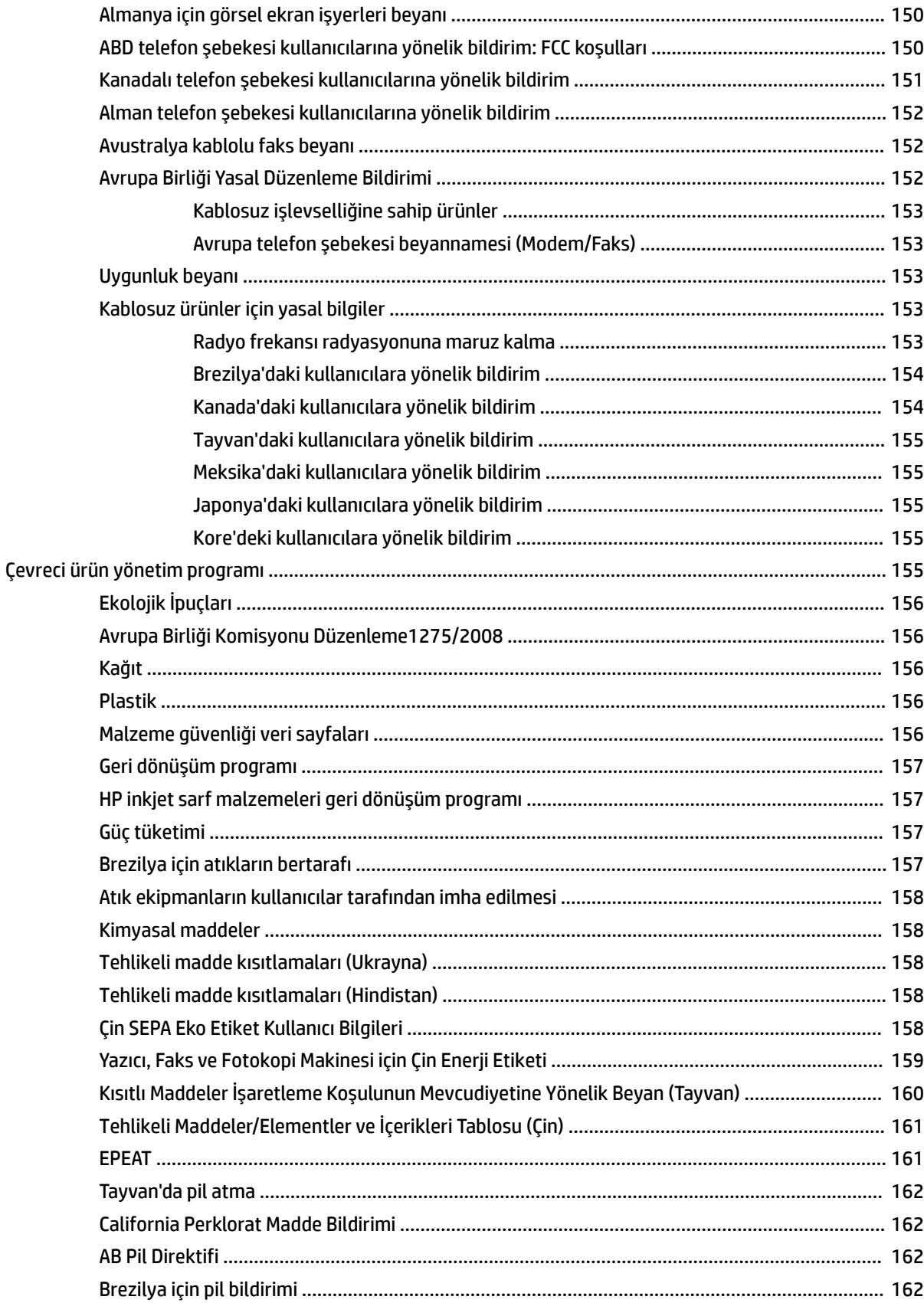

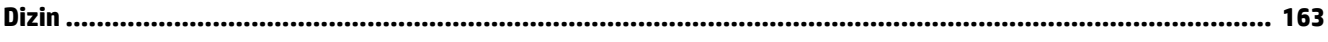

## <span id="page-10-0"></span>**1 Nasıl yapılır?**

- [Başlarken](#page-11-0)
- [Yazdırma](#page-40-0)
- [Kopyalama ve tarama](#page-50-0)
- [Faks](#page-60-0)
- · Web Hizmetleri
- [Kartuşlarla çalışma](#page-104-0)
- [Sorun çözme](#page-120-0)

## <span id="page-11-0"></span>**2 Başlarken**

Bu kılavuzda, yazıcının nasıl kullanılacağı ve sorunların nasıl çözüleceği anlatılmaktadır.

- **Erişilebilirlik**
- HP EcoSolutions
- [Yazıcı parçalarını anlama](#page-14-0)
- Yazıcı kontrol panelini kullanma
- HP Dijital Çözümler
- Yakın Alan İletişimi (NFC)
- Kağıtla ilgili temel bilgiler
- [Kağıt yükleme](#page-28-0)
- Orijinali tarayıcı camına yerleştirme
- Orijinali belge besleyiciye yerleştirme
- [Aksesuarları kurma ve kullanma](#page-36-0)
- · Yazıcıyı güncelleştirme
- HP yazıcı yazılımını açma (Windows)
- Yazıcıyı kapatma

## **Erişilebilirlik**

Yazıcı, engelli kişilerin aygıta erişimine yardımcı olan bazı özelliklere sahiptir.

● **Görsel**

HP yazılımı, işletim sisteminizin erişilebilirlik seçenek ve özelliklerinin kullanımıyla görsel engelli veya düşük görme gücüne sahip kullanıcılar tarafından kullanılabilir. Yazılım ayrıca ekran okuyucular, Braille alfabesi okuyucuları ve sesten metne uygulamaları gibi çoğu yardımcı teknolojileri de destekler. Renk körlüğü olan kullanıcılar için, yazılımda ve HP yazılımında kullanılan renkli düğmeler ile sekmeler, uygun eylemi anlatan basit metinlerle veya simge etiketleriyle sunulmuştur.

● **Hareket yeteneúč**

Hareket engeline sahip kullanıcılar için HP yazılım işlevleri, klavye komutları yoluyla yürütülebilir. HP yazılımı ayrıca Yapışkan Tuşlar, Geçiş Tuşları, Filtre Tuşları ve Fare Tuşları gibi Windows erişilebilirlik seçeneklerini de destekler. Yazıcı kapakları, düğmeleri, kağıt tepsileri ve kağıt genişliği kılavuzları, sınırlı güç ve erişim olanağına sahip kullanıcılar tarafından kullanılabilir.

HP ürünlerine yönelik erişilebilirlik çözümleri hakkında daha fazla bilgi için, HP Accessibility and Aging web sitesini (www.hp.com/accessibility) ziyaret edin.

OS X'e ait erişilebilirlik bilgileri için, www.apple.com/accessibility adresindeki Apple web sitesini ziyaret edin.

## <span id="page-12-0"></span>**HP EcoSolutions**

HP olarak kendimizi, hem evde hem de ofiste çevresel ayak izinizi en iyileştirmenize yardımcı olmaya ve sorumlu şekilde yazdırmanızı sağlamaya adadık.

HP'nin üretim sürecinde izlediği çevresel yönergeler hakkında daha ayrıntılı bilgi için, bkz. Çevreci ürün yönetim programı. HP'nin çevreyle ilgili girişimleri hakkında daha fazla bilgi için www.hp.com/ecosolutions adresini ziyaret edin.

- Güç yönetme
- Sessiz Modu
- Yazdırma Malzemelerini En İyileştirme

#### **Güç yönetme**

Elektrik tasarrufu sağlamak için **Uyku Modu** ve Yazıcı Açılma/Kapanma Zamanı Ayarla özelliklerini kullanın.

#### **Uyku modu**

Uyku modunda güç tüketimi azaltılır. Yazıcının ilk kurulumu sonrasında, yazıcı beş dakikalık işlemsizlik sonrasında Uyku moduna girecektir.

Yazıcının uyku moduna girmeden önce geçecek işlemsizlik süresini değiştirmek için aşağıdaki yönergeleri kullanın.

- 1. Yazıcı kontrol panelinde, ekranın üst kısmındaki sekmeye dokunarak veya aşağı çekerek Pano'yu açın, Sa seçeneğine dokunun.
- 2. **Uyku Modu**'na dokunun, sonra da istenilen seçeneğe dokunun.

#### **Açma ve Kapatma Zamanı Ayarlama**

Yazıcıyı belirli günlerde otomatik olarak açıp kapatmak için bu özelliği kullanın. Örneğin, yazıcıyı Pazartesi'den Cuma'ya kadar 08.00'da açılacak ve 20.00'da kapanacak şekilde zamanlayabilirsiniz. Bu şekilde geceleri ve hafta sonları enerji tasarrufu sağlarsınız.

Aşağıdaki yönergeleri kullanarak Açılma ve Kapanma için gün ve zamanı belirleyin.

- 1. Yazıcı kontrol panelinde, ekranın üst kısmındaki sekmeye dokunarak veya aşağı çekerek Pano'yu açın, Sa seçeneğine dokunun.
- **2. Yazıcı Açma/Kapatma Zamanı Ayarlama**'ya dokunun.
- **3.** İstediğiniz seçeneğe dokunun ve yazıcının kapanıp açılacağı gün ve saati belirlemek için ekrandaki iletileri izleyin.

∕∆<br>**DİKKAT:** Yazıcıyı, ya **Kapanma Zamanı Ayarla** ya da yazıcının sol ön tarafında yer alan ( U) düğmesini

(Güç) kullanarak daima düzgün bir şekilde kapatın.

Yazıcıyı düzgün şekilde kapatmazsanız, taşıyıcı doğru konuma geri dönmeyebileceğinden kartuşlarda ve başkı kalitesinde sorunlara neden olabilir.

Kartuşlar eksikken yazıcıyı asla kapatmayın. HP, baskı kalitesi sorunlarını ve kalan kartuslardan olası fazladan mürekkep kullanımını veya mürekkep sisteminin hasar görmesini önlemek için en kısa zamanda eksik kartuşları takmanızı önerir.

#### <span id="page-13-0"></span>**Sessčz Modu**

Sessiz Modu, baskı kalitesini etkilemeden genel gürültüyü azaltmak için yazdırmayı yavaşlatır. Sadece düz kağıda yazdırırken çalışır. Ayrıca, en iyi yeya sunum başkısı kalitesini kullanarak yazdırırken Sessiz Modu devre dışıdır. Yazdırma gürültüsünü azaltmak için, Sessiz Modu'nu açın. Normal hızda yazdırmak için Sessiz Modu'nu kapatın. Sessiz Modu varsayılan olarak kapalıdır.

**1888 NOT:** Fotoğraf veya zarf yazdırırsanız Sessiz Modu çalışmaz.

Yazıcının Sessiz Modu'nda yazdıracağı zaman seçerek bir zamanlama yaratabilirsiniz. Örneğin, yazıcıyı her gün akşam 10 ile sabah 8 arasında Sessiz Modu'nda olacak şekilde zamanlayabilirsiniz.

#### Sessiz Modu'nu yazıcı kontrol panelinden açmak için

- 1. Yazıcı kontrol panelinde, ekranın üst kısmındaki sekmeye dokunarak veya aşağı çekerek Pano'yu açın, sonra da **( <b>Kurulum** ) seçeneğine dokunun.
- 2. **Sessiz Modu** seçeneğine dokunun.
- **3.** Açmak için Sessiz Modu seçeneğinin yanındaki Kapalı seçeneğine dokunun.

#### Sessiz Modu için yazıcı kontrol panelinden zamanlama oluşturma

1. Yazıcı kontrol panelinde, ekranın üst kısmındaki sekmeye dokunarak veya aşağı çekerek Pano'yu açın,

sonra da **( )** ( **Kurulum** ) seçeneğine dokunun.

- 2. **Sessiz Modu** seçeneğine dokunun.
- **3.** Açmak için Sessiz Modu seçeneğinin yanındaki Kapalı seçeneğine dokunun.
- **4. Zamanla** seçeneğinin yanındaki **Kapalı** seçeneğine dokunun, sonra da zamanlamanın başlangıç ve bitis saatini değiştirin.

#### **Yazıcı yazdırırken Sessiz Modu'nu açmak için**

- 1. Yazıcı kontrol panelinde, ekranın üst kısmındaki sekmeye dokunarak veya aşağı çekerek Pano'yu açın, sonra da sürmekte olan geçerli yazdırma işini seçin.
- **2.** Yazdırma ekranında, açmak için (Sessiz Modu) seçeneğine dokunun.

**2 NOT:** Sessiz Modu bir süre sonra açılır ve sadece geçerli yazdırma işi için etkindir.

#### Sessiz Modu'nu yazıcı yazılımından açmak veya kapatmak için (Windows)

- **1.** HP yazıcı yazılımını açın. Daha fazla bilgi için, bkz. HP yazıcı yazılımını açma (Windows).
- 2. **Sessiz Modu** seçeneğini tıklatın.
- **3. Açık** veya **Kapalı** seçeneğini belirleyin.
- 4. **Ayarları Kaydet'i tıklatın.**

#### Sessiz Modu'nu yazıcı yazılımından açmak veya kapatmak için (OS X)

- **1.** HP Utility'yi açın. Daha fazla bilgi için, bkz. HP Utility (OS X).
- **2.** Yazıcıvı secin.
- **3. Sessiz Modu** seçeneğini tıklatın.
- **4. Açık** veya **Kapalı** seçeneğini belirleyin.
- **5.** Şimdi Uygula'yı tıklatın.

#### <span id="page-14-0"></span>Sessiz Mod'u Katıştırılmış Web Sunucusu'ndan (EWS) açmak veya kapatmak için

- 1. EWS'yi açın. Daha fazla bilgi için, bkz. [Katıştırılmış web sunucusunu açma.](#page-117-0)
- **2. Ayarlar** sekmesini tıklatın.
- **3. Tercihler** bölümünde, Sessiz Modu seçeneğini, sonra da Açık veya Kapalı seçeneğini belirleyin.
- **4. Uygula**'yı tıklatın.

## **Yazdırma Malzemelerini En İyileştirme**

Mürekkep ve kağıt gibi yazdırma sarf malzemelerini en iyileştirmek için şunları deneyin:

- Kullanılmış orijinal HP mürekkep kartuşlarını HP Planet Partners üzerinden geri dönüştürün. Daha fazla bilgi için [www.hp.com/recycle](http://www.hp.com/recycle) adresini ziyaret edin.
- Kağıdın her iki yüzüne de yazdırarak kağıt kullanımını en iyileştirin.
- Yazıcı sürücüsünde baskı kalitesini taslak ayarına değiştirin. Taslak ayarı daha az mürekkep kullanır.
- Gerekmedikçe, yazıcı kafasını temizlemeyin. Bunu yapmak, mürekkep israfına neden olur ve kartuşların ömrünü kısaltır.

## **Yazıcı parçalarını anlama**

Bu bölüm aşağıdaki konuları içermektedir:

- Üst ve önden görünüm
- Yazdırma malzemeleri alanı
- [Arkadan görünüm](#page-16-0)

## **Üst ve önden görünüm**

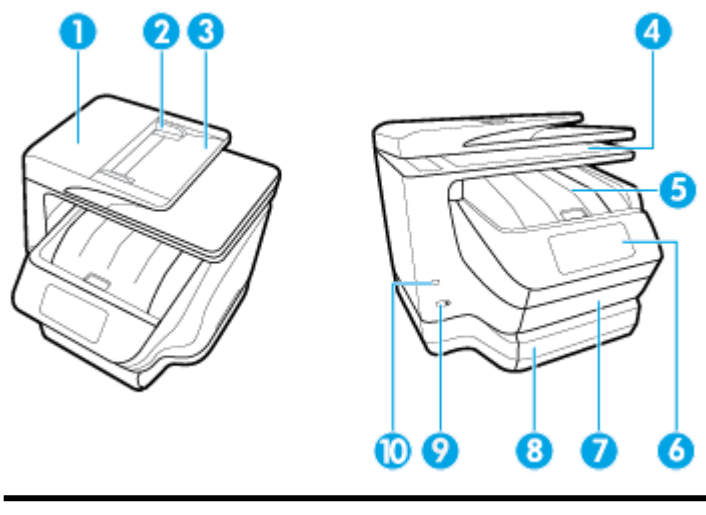

<span id="page-15-0"></span>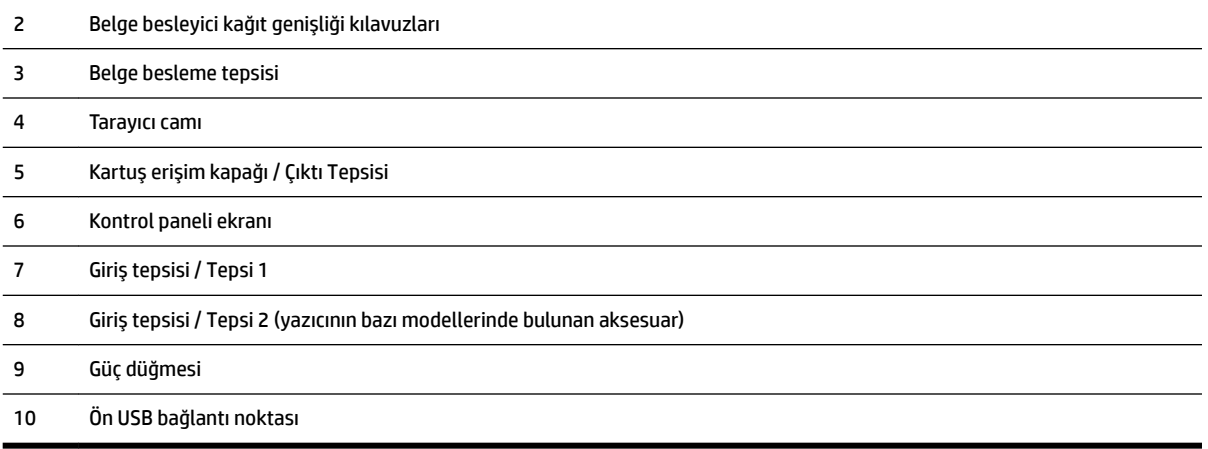

## **Yazdırma malzemeleri alanı**

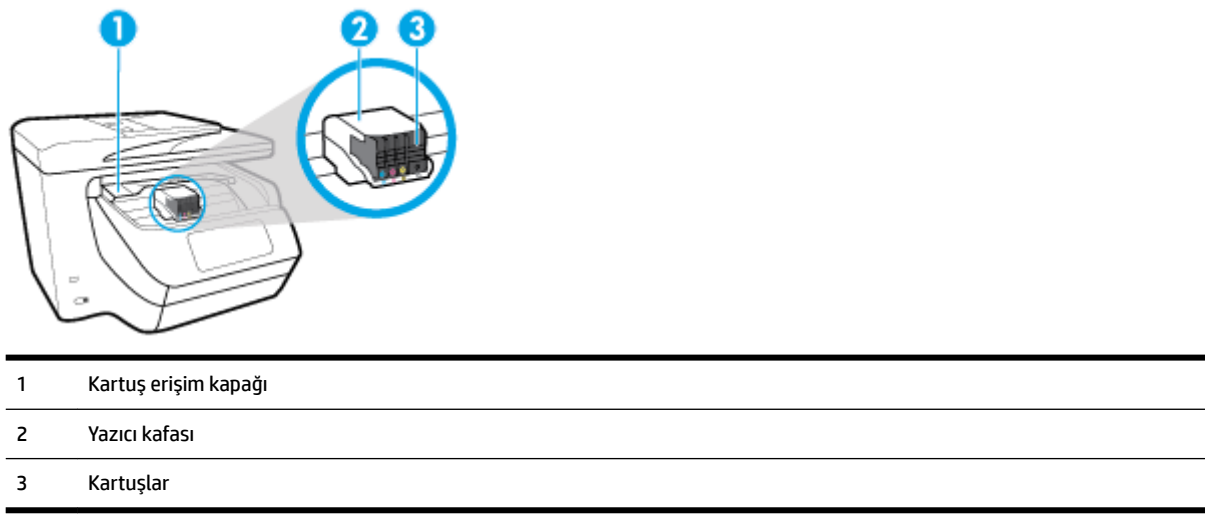

**MOT:** Kartuşlar, olası yazdırma kalitesi sorunlarını veya yazıcı kafası hasarını önlemek için yazıcıda tutulmalıdır. Malzemeleri uzun süreli olarak dışarıda bırakmaktan kaçının. Eksik bir kartuş varken yazıcıyı kapatmayın.

## <span id="page-16-0"></span>**Arkadan görünüm**

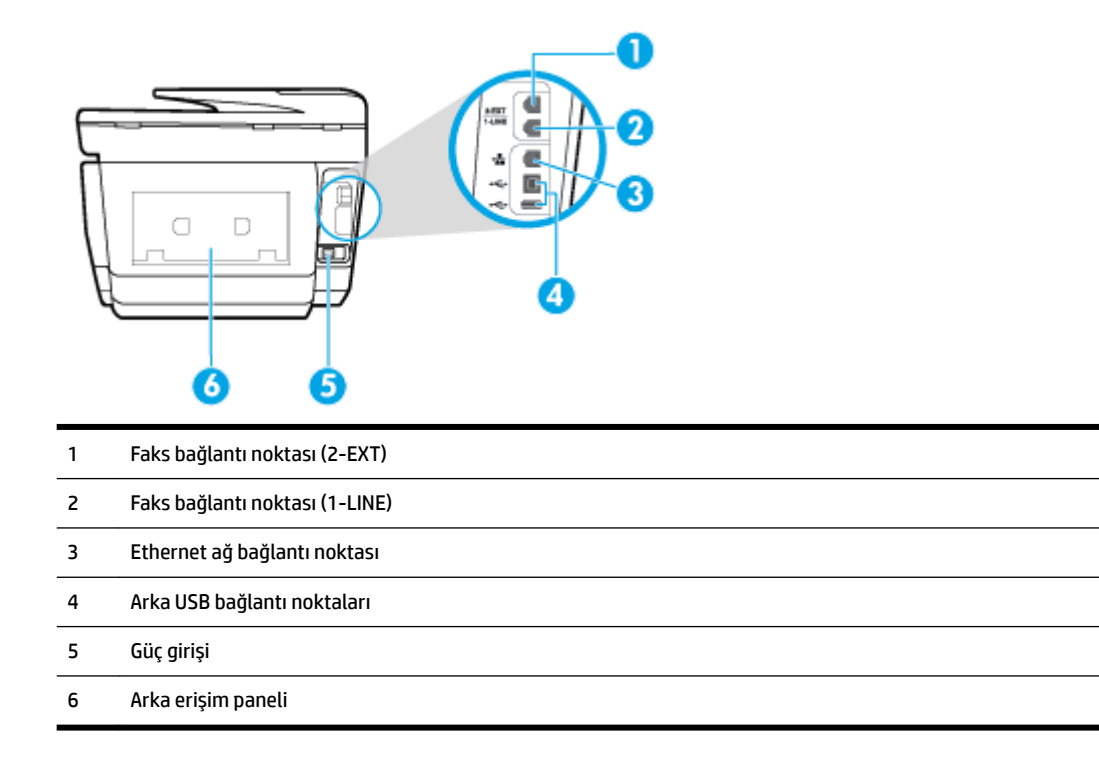

## **Yazıcı kontrol panelini kullanma**

Bu bölüm aşağıdaki konuları içermektedir:

- Düğme ve ışıklara genel bakış
- Kontrol paneli ekranı simgeleri
- · İşlev sekmeleri
- Yazıcı ayarlarını değiştirme
- [Kısayolları kullanma](#page-19-0)
- **Kontrol Paneli**

## **Düğme ve ışıklara genel bakış**

Aşağıdaki şema ve ilgili tablo, yazıcı kontrol paneli işlevleri hakkında hızlı bir referans sağlar.

<span id="page-17-0"></span>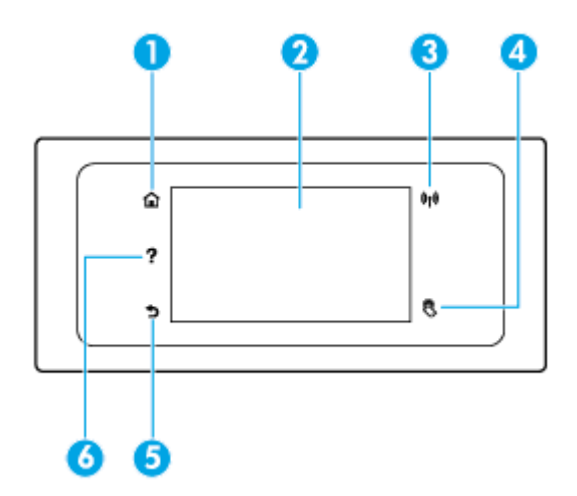

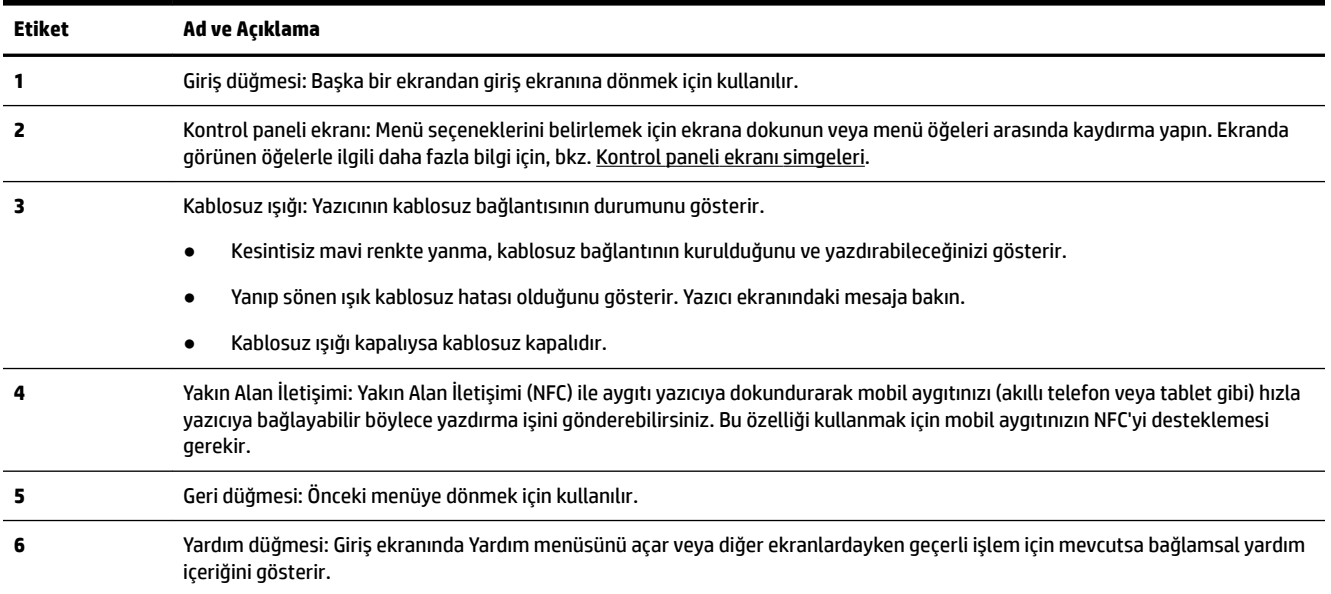

## **Kontrol paneli ekranı simgeleri**

Simgelere erişmek için, ekranın üst kısmındaki sekmeye dokunarak veya aşağı çekerek Pano'yu açın, sonra da simgeye dokunun.

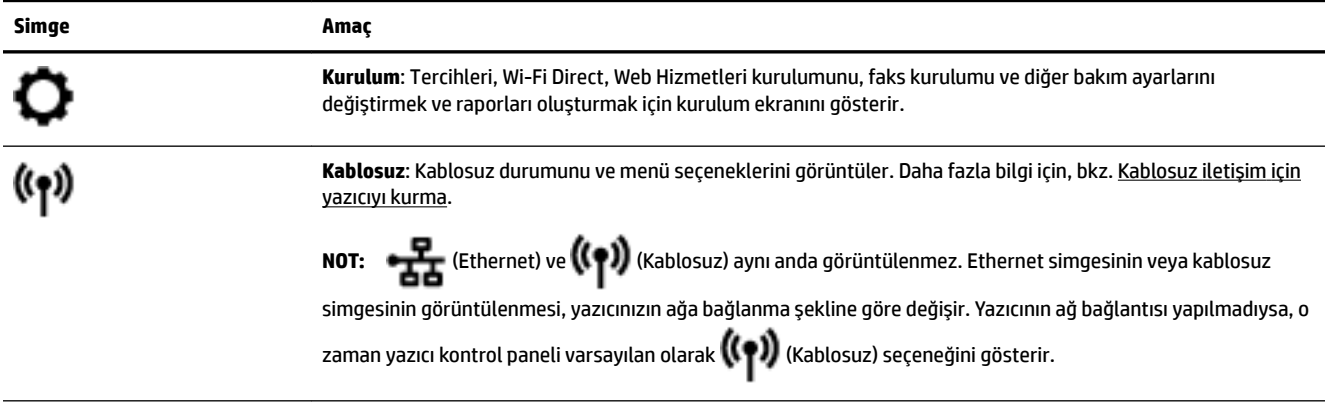

<span id="page-18-0"></span>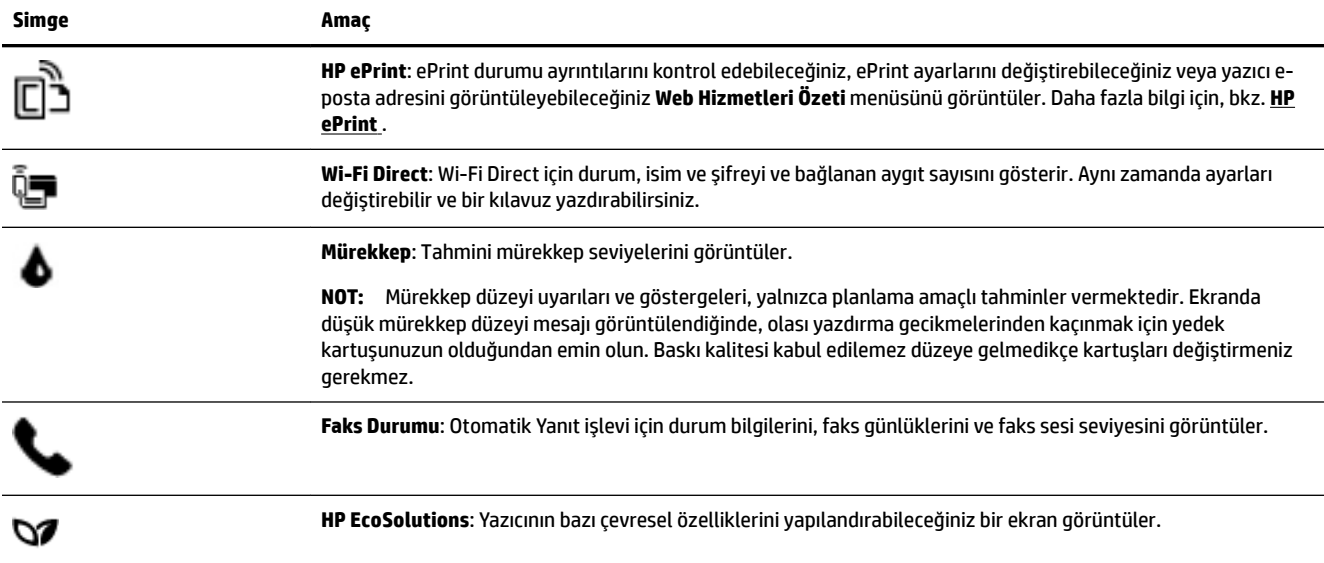

## **İşlev sekmeleri**

İşlev sekmeleri ekranın alt kısmında yer alır.

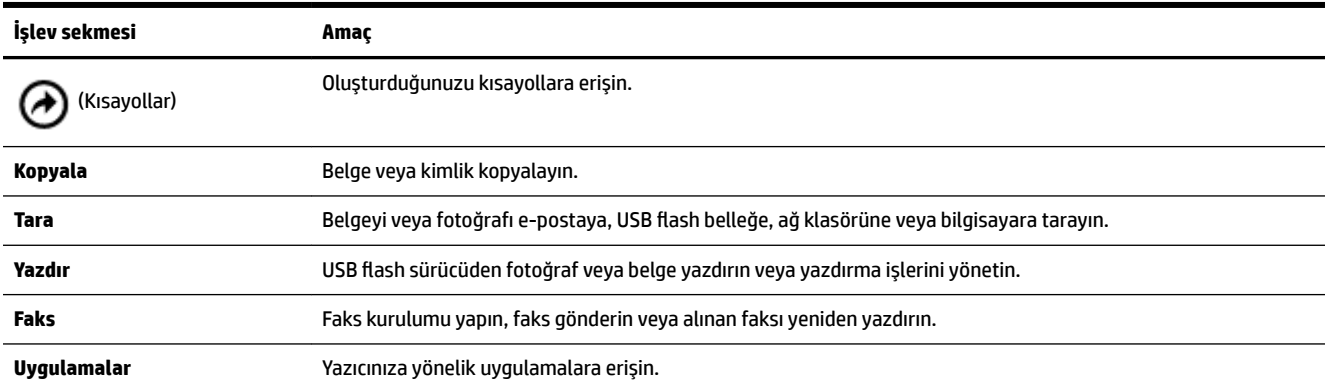

## **Yazıcı ayarlarını değiştirme**

Yazıcının işlevlerini ve ayarlarını değiştirmek, raporları yazdırmak veya yazıcı konusunda yardım almak için kontrol panelini kullanın.

※ **İPUCU:** Yazıcı bir bilgisayara bağlıysa, bilgisayardaki yazıcı yönetim araçlarını kullanarak yazıcı ayarlarını da değiştirebilirsiniz.

Bu araçlar hakkında daha fazla bilgi için, bkz. Yazıcı yönetimi araçları.

#### <span id="page-19-0"></span>**İşlev ayarlarını değiştirmek için**

Kontrol paneli ekranının Giriş ekranı, yazıcı için kullanılabilir işlevleri gösterir.

- 1. Kontrol paneli ekranında, bir işlev sekmesi seçin, dokunun ve parmağınızı ekran boyunca kaydırın ve sonra istediğiniz işlevi seçmek için simgeye dokunun.
- **2.** Bir işlev seçtikten sonra, ( **Ayarlar** ) seçeneğine dokunun, kullanılabilir ayarlar arasında gezinin ve sonra değiştirmek istediğiniz ayara dokunun.
- **3.** Ayarları değiştirmek için kontrol paneli ekranındaki istemleri izleyin.

论 **İPUCU:** Giriş ekranına geri dönmek için (Giriş) simgesine dokunun.

#### **Yazıcı ayarlarını değiştirmek için**

Yazıcı ayarlarını değiştirmek veya raporları yazdırmak için, **Kurulum** menüsündeki seçenekleri kullanın.

1. Yazıcı kontrol panelinde, ekranın üst kısmındaki sekmeye dokunarak veya aşağı çekerek Pano'yu açın,

sonra da **( <b>Kurulum** ) seceneğine dokunun.

- **2.** Ekranlar arasında gezinmek için dokunun ve kaydırın.
- **3.** Ekranları veya seçenekleri belirlemek için ekran öğelerini kullanın.

÷ф. **İPUCU:** Giriş ekranına geri dönmek için (Giriş) simgesine dokunun.

#### **Kısayolları kullanma**

Yazıcı kontrol panelinde kısayolları kullanarak işlev klasörlerinde mevcut tüm özellikler içinde sık kullanılan görevler topluluğu yaratabilirsiniz.

Kısayollar oluşturulduktan sonra onlara Giris ekranından veya Kısayollar sekmesinden ulaşabilirsiniz.

#### **Kontrol Panelč**

Yazıcı kontrol panelindeki Pano gösterilen simgelere erişmenizi, yazıcının durumunu kontrol etmenizi veya geçerli veya zamanlanan yazıcı görevlerini izlemenizi ve yönetmenizi sağlar.

Pano'yu açmak için, kontrol panelindeki ekranın üst kısmında yer alan sekmeye **dokunun alan alan sekimeye dokunun** aşağı çekin.

## **HP Dčjčtal Çözümler**

Yazıcı, çalışmanızı kolaylaştırmanıza yardımcı olabilen dijital çözümler topluluğu içerir. Bu dijital çözümler aşağıdakileri içerir:

- HP Dijital Dosyalama (Ağ Klasörüne Tara ve E-Postaya Tara dahil)
- HP Dijital Faks (Ağ Klasörüne Faks ve E-postaya Faks dahil)

Bu bölüm aşağıdaki konuları içermektedir:

- HP Dijital Çözümler nedir?
- [Gerekenler](#page-20-0)
- HP Dijital Çözümleri kurma
- HP Dijital Çözümler'i kullanma

#### <span id="page-20-0"></span>**HP Dijital Çözümler nedir?**

HP Dijital Çözümler yazıcınızda bulunur ve ofis verimliliğinizi artırmanıza yardımcı olan çeşitli araçlardan oluşur.

Bu bölüm aşağıdaki konuları içermektedir:

- HP Dijital Dosyalama
- **HP Dijital Faks**

#### **HP Dčjčtal Dosyalama**

HP Dijital Dosyalama bir ağdaki birden fazla kullanıcı için güçlü, genel ofis tarama işleri, ayrıca temel, çok yönlü, belge yönetimi özellikleri sağlar. HP Dijital Dosyalama ile, başka tarama yazılımlarına gerek olmadan yazıcınıza giderek kontrol panelindeki seçenekleri belirleyip, belgeleri doğrudan ağınızdaki bilgisayar klasörlerine tarayabilir veya iş ortaklarınızla e-posta ekleri olarak kolayca paylaşabilirsiniz.

Taranmış belgeler, kişisel veya grup erişimi için paylaşılan bir ağ klasörüne ya da hızlı şekilde paylaşılmak üzere bir veya daha fazla e-posta adresine gönderilebilir. Ayrıca her tarama hedefi için özel tarama ayarları yapılandırabilir, böylece her özel görev için en iyi ayarların kullanılmasını sağlayabilirsiniz.

#### **HP Diiital Faks**

HP Dijital Faks ile; gelen siyah beyaz fakslarınızı kolay paylaşım ve depolama amacıyla ağınızdaki bir bilgisayar klasörüne kaydedebilir veya faksları e-posta yoluyla iletebilirsiniz. Böylece önemli fakslarınızı ofis dışında çalışırken istediğiniz yerden alabilirsiniz.

Ayrıca faks yazdırma işlevini tamamen kapatarak kağıt ve mürekkep masrafından tasarruf edebilir, kağıt tüketimini ve israfını azaltabilirsiniz.

#### **Gerekenler**

HP Dijital Çözümler'i yüklemeden önce, aşağıdakilere sahip olduğunuzdan emin olun:

#### **Tüm HP Dijital Çözümleri için**

#### ● **Ağ bağlantısı**

Ya kablosuz bağlantı ya da Ethernet kablosu ile yazıcıyı bağlayın.

**MOT:** Yazıcı bir USB kablosu ile bağlıysa, HP yazılımını kullanarak bir bilgisayara belge tarayabilir veya e-posta mesajlarına taranan dosyaları iliştirebilirsiniz. Daha fazla bilgi için, bkz. [Tarama](#page-50-0). HP Dijital Faks özelliğini kullanarak bilgisayara faks alabilirsiniz. Daha fazla bilgi için, bkz. HP Dijital Faks kullanarak [faks alma](#page-68-0).

#### ● **HP yazılımı**

HP, HP Dijital Çözümler'i HP yazılımını kullanarak ayarlamanızı önerir.

 $\mathcal{F}$  **İPUCU:** HP yazılımını yüklemeden HP Dijital Çözümler'i kurmak isterseniz, yazıcının katıştırılmış web sunucusunu kullanabilirsiniz.

#### <span id="page-21-0"></span>**Ağ Klasörüne Tara, Ağ Klasörüne Faks için**

- **Etkčn bčr ağ bağlantısı.** Ağa bağlı olmalısınız.
- **Bčr Wčndows (SMB) paylaşılan klasörü**

Bilgisayar adını bulma hakkında bilgi için işletim sisteminizle ilgili belgelere bakın.

● **Klasörün ağ adresč**

Windows çalıştıran bilgisayarlarda, ağ adresleri genellikle şu biçimde yazılır: \\bilgisayarım \paylaşılan\_klasör\

#### **Klasörün bulunduğu bilgisayarın adı**

Bilgisayar adını bulma hakkında bilgi için işletim sisteminizle ilgili belgelere bakın.

● **Paylaşılan klasörde uygun ayrıcalıklar**

Klasöre yazma erişiminiz olmalıdır.

#### **• Paylaşılan klasör için kullanıcı adı ve parola (gerekirse)**

Örneğin, ağa oturum açmak için kullanılan Windows veya OS X kullanıcı adı ve parolası.

**7 NOT:** HP Dijital Dosyalama, Active Directory'yi desteklemez.

#### **E-postaya Tara, E-postaya Faks için**

- Geçerli bir e-posta adresi
- Giden SMTP sunucusu bilgileri
- **•** Etkin Internet bağlantısı

E-postaya Tara veya E-postaya Faksla özelliğini Windows çalıştıran bir bilgisayara yüklüyorsanız, kurulum sihirbazı aşağıdaki e-posta uygulamaları için e-posta ayarlarını otomatik olarak algılar:

- Microsoft Outlook 2007-2016 (Windows XP, Windows Vista, Windows 7, Windows 8/8.1, Windows 10)
- Outlook Express (Windows XP)
- Windows Mail (Windows Vista)
- Qualcomm Eudora (sürüm 7.0 ve ilerisi) (Windows XP ve Windows Vista)
- Netscape (sürüm 7.0) (Windows XP)

Ancak e-posta uygulamanız yukarıdaki listede yoksa, e-posta uygulamanız bu bölümdeki gereksinimleri karşıladığı takdirde E-postaya Tara ve E-postaya Faksla özelliğini yükleyip kullanabilirsiniz.

#### **HP Dčjčtal ¢Ñz×mlerč kurma**

HP yazıcı yazılımını kullanarak, HP yazıcı yazılımından (Windows) veya HP Utility'den (OS X) açabileceğiniz yazılım sihirbazları ile HP Dijital Çözümleri'ni ayarlayabilirsiniz.

- $\hat{X}$  **iPUCU:** HP Dijital Çözümleri'ni kurmak için yazıcının katıştırılmış web sunucusunu da (EWS) kullanabilirsiniz. EWS'yi kullanma hakkında daha fazla bilgi için, bkz. [Katıştırılmış web sunucusu.](#page-116-0)
- $\mathbb{P}$  **NOT:** Yazıcıyı yalnızca IPv6 özellikli bir ağ ortamında kullanıyorsanız, EWS'yi kullanarak dijital çözümleri kurmanız gerekir.

Bu bölüm aşağıdaki konuları içermektedir:

HP Dijital Dosyalama'yı kurma

HP Dijital Faks'ı kurma

#### <span id="page-22-0"></span>**HP Dčjčtal Dosyalama'yı kurma**

HP Dijital Dosyalama'yı kurmak için ilgili yönergeleri uygulayın.

**WOT:** Daha sonra ayarları değiştirmek için de bu adımları kullanabilirsiniz.

Bu bölüm aşağıdaki konuları içermektedir:

- Ağ Klasörüne Tara Özelliğini Ayarlama
- E-postaya Tara Özelliğini Ayarlama

#### **Ağ Klasörüne Tara ±zellčúčnč Ayarlama**

Ayrıca her yazıcı için 10'a kadar hedef klasör yapılandırabilirsiniz.

**MOT:** Ağ Klasörüne Tara özelliğini kullanmak için, ağa bağlı bir bilgisayarda kullandığınız klasörü oluşturmuş ve yapılandırmış olmalısınız. Yazıcının kontrol panelinden bir klasör oluşturamazsınız. Ayrıca, klasör tercihlerinizin okuma ve yazma erişimi sağladığından emin olun. Ağda klasör oluşturma ve klasör tercihlerini ayarlama hakkında daha fazla bilgi için işletim sisteminize ait belgelere bakın.

Ağ Klasörüne Tara özelliğini ayarladıktan sonra HP yazılımı yapılandırmaları otomatik olarak yazıcıya kaydeder.

#### Ağ Klasörüne Tara özelliğini yazıcı yazılımından ayarlamak için (Windows)

- **1.** HP yazıcı yazılımını açın. Daha fazla bilgi için, bkz. HP yazıcı yazılımını açma (Windows).
- 2. **Yazdırma, Tarama ve Faks** altında Tara öğesini tıklatın, sonra da Ağ Klasörüne Tara Sihirbazı'nı tıklatın.
- **3.** Ekrandaki yönergeleri izleyin.

**2 NOT:** Hedef klasörleri oluşturduktan sonra, bu klasörlerin tarama ayarlarını özelleştirmek için yazıcının katıştırılmış web sunucusunu (EWS) kullanabilirsiniz. Ağ Klasörüne Tarama Sihirbazının son ekranında, **Bittiğinde katıştırılmış web sunucusunu başlat** onay kutusunun seçili olduğundan emin olun. Son'u tıkladığınızda, bilgisayarınızın varsayılan web tarayıcısında Katıştırılmış Web Sunucusu (EWS) görüntülenir. EWS hakkında daha fazla bilgi için bkz. [Katıştırılmış web sunucusu](#page-116-0).

#### Ağ Klasörüne Tara özelliğini yazıcı yazılımından ayarlamak için (OS X)

- **1.** HP Utility'yi açın. Daha fazla bilgi için, bkz. HP Utility (OS X).
- 2. **Tarama Ayarları** bölümündeki Ağ Klasörüne Tara'yı seçin ve sonra ekrandaki yönergeleri uygulayın.

**7 NOT:** Her hedef klasörün tarama ayarlarını özelleştirebilirsiniz.

#### Ağ Klasörüne Tara özelliğini Katıştırılmış web sunucusundan (EWS) ayarlamak için

- **1.** Katıştırılmış web sunucusunu (EWS) açın. Daha fazla bilgi için, bkz. [Katıştırılmış web sunucusunu açma.](#page-117-0)
- 2. **Giriş** sekmesinde, Kurulum kutusundaki Ağ Klasörü Kurulumu'nu tıklatın.
- **3. Yeni**'yi tıklatıp ekrandaki yönergeleri izleyin.
- **X** NOT: Her hedef klasörün tarama ayarlarını özelleştirebilirsiniz.
- **4.** Ağ klasörü hakkında gerekli bilgileri girdikten sonra ağ klasörü bağlantısının doğru şekilde çalıştığından emin olmak için Kaydet ve Sına'yı tıklatın. Giriş Ağ Klasörü listesine eklenir.

#### <span id="page-23-0"></span>**E-postaya Tara ±zellčúčnč Ayarlama**

Yazıcıyı kullanarak, herhangi bir tarama yazılımına gerek olmadan belgeleri tarayıp bir veya daha fazla eposta adresine posta eki olarak gönderebilirsiniz. Dosyaları bilgisayarınızdan tarayıp e-posta iletilerine eklemeniz gerekmez.

#### **Giden E-posta Profillerini Ayarlama**

Yazıcı tarafından gönderilen e-posta mesajının KİMDEN alanında görünecek e-posta adresini yapılandırın. En fazla 10 Giden E-posta Profili ekleyebilirsiniz. Bu profilleri oluşturmak için bilgisayarınızda yüklü HP yazılımını kullanabilirsiniz.

#### **E-posta Adres Defterč'ne e-posta adreslerč ekleme**

Yazıcıdan e-posta mesajı gönderebileceğiniz kişilerin listesini yönetin. İlgili kişi adları ile birlikte en fazla 15 eposta adresi ekleyebilirsiniz. Ayrıca e-posta grupları da oluşturabilirsiniz. E-posta adreslerini eklemek için yazıcının katıştırılmış web sunucusunu (EWS) ve kontrol panelini kullanmanız gerekir.

#### **Diğer e-posta seçeneklerini yapılandırma**

Yazıcıdan gönderilen tüm e-posta mesajlarına eklenen varsayılan KONU ve gövde metnini yapılandırabilirsiniz. Bu seçenekleri yapılandırmak için, yazıcının katıştırılmış web sunucusunu (EWS) veya kontrol panelini kullanabilirsiniz.

#### 1. Adım: Giden e-posta profillerini ayarlama

Yazıcı tarafından kullanılacak giden e-posta profilini oluşturmak için işletim sisteminize ait aşağıdaki adımları uygulayın.

#### Giden e-posta profilini yazıcı yazılımından ayarlamak için (Windows)

- **1.** HP yazıcı yazılımını açın. Daha fazla bilgi için, bkz. HP yazıcı yazılımını açma (Windows).
- **2. Yazdırma, Tarama ve Faks** öğesini ve ardından Tara öğesini tıklatın.
- **3. E-postaya Tara Sihirbazı'nı tıklatın.**
- **4. Yeni**'yi tıklatıp ekrandaki yönergeleri izleyin.

**X** NOT: Giden E-posta Profilini ayarladıktan sonra, daha fazla Giden E-posta Profili eklemek, E-posta Adres Defteri'ne e-posta adresleri eklemek ve diğer e-posta seçeneklerini yapılandırmak için yazıcının katıştırılmış web sunucusunu (EWS) kullanabilirsiniz. EWS'nin otomatik olarak açmak için E-postaya Tarama Sihirbazının son ekranında Bittiğinde katıştırılmış web sunucusunu başlat onay kutusunu seçin. Son'u tıkladığınızda, bilgisayarınızın varsayılan web tarayıcısında Katıştırılmış Web Sunucusu (EWS) görüntülenir. EWS hakkında daha fazla bilgi için bkz. [Katıştırılmış web sunucusu](#page-116-0).

#### Giden e-posta profilini yazıcı yazılımından ayarlamak için (OS X)

- **1.** HP Utility'yi açın. Daha fazla bilgi için, bkz. HP Utility (OS X).
- **2. Tarama Ayarları** bölümünün altında **E-postaya Tara**'yı tıklatın.
- **3.** Ekrandaki yönergeleri izleyin.
- 4. Ağ klasörü hakkında gerekli bilgileri girdikten sonra ağ klasörü bağlantısının doğru şekilde çalıştığından emin olmak için Kaydet ve Sına'yı tıklatın. Giriş Giden E-posta Profilleri listesine eklenir.

#### Giden e-posta profilini Katıştırılmış web sunucusundan (EWS) ayarlamak için

- **1.** [Katıştırılmış web sunucusu](#page-116-0)nu (EWS) açın. Daha fazla bilgi için, bkz. Katıştırılmış web sunucusu.
- 2. **Giriş** sekmesinde, Kurulum kutusundaki Giden E-posta Profilleri'ni tıklatın.
- <span id="page-24-0"></span>**3.** Yeni'yi tıklatıp ekrandaki yönergeleri izleyin.
- **4.** Ağ klasörü hakkında gerekli bilgileri girdikten sonra ağ klasörü bağlantısının doğru şekilde çalıştığından emin olmak için Kaydet ve Sına'yı tıklatın. Giriş Giden E-posta Profil Listesi'ne eklenir.

#### 2. Adım: E-posta Adres Defteri'ne e-posta adresleri ekleme

- **1.** [Katıştırılmış web sunucusu](#page-116-0)nu (EWS) açın. Daha fazla bilgi için, bkz. Katıştırılmış web sunucusu.
- 2. **Tara** sekmesinde, **E-posta Adres Defteri'ni tıklatın.**
- **3.** Tek bir e-posta adresi eklemek için Yeni'yi tıklatın.

-Veya-

Bir e-posta dağıtım listesi oluşturmak için Grup öğesini tıklatın.

- **Z** NOT: E-posta dağıtım listesi oluşturabilmek için E-posta Adres Defterine en az bir e-posta adresi eklemis olmalısınız.
- 4. Ekrandaki yönergeleri izleyin. Giriş E-posta Adres Defteri'ne eklenir.

**2 NOT:** Kişi adları yazıcının kontrol paneli ekranında ve e-posta uygulamanızda görünür.

#### 3. Adım: Diğer e-posta seçeneklerini yapılandırma

Diğer e-posta seçeneklerini yapılandırmak için (örneğin, yazıcıdan gönderilen tüm e-posta mesajlarına eklenen varsayılan KONU ve gövde metni, yazıcıdan e-posta gönderirken kullanılan tarama ayarları) aşağıdaki adımları uygulayın:

- **1.** [Katıştırılmış web sunucusu](#page-116-0)nu (EWS) açın. Daha fazla bilgi için, bkz. Katıştırılmış web sunucusu.
- 2. Tara sekmesinde, E-posta Seçenekleri'ni tıklatın.
- **3.** İstediğiniz ayarları değiştirip **Uygula**'yı tıklatın.

#### **HP Dčjčtal Faks'ı kurma**

HP Dijital Faks ile, yazıcı otomatik olarak faksları alır ve doğrudan bir ağ klasörüne kaydedebilir (Ağ Klasörüne Faks) veya e-posta ekleri olarak iletebilir (E-postaya Faks).

**2 NOT:** HP Dijital Faks'ı Ağ Klasörüne Faks veya E-postaya Faks özelliğini kullanacak şekilde yapılandırabilirsiniz. Her ikisini aynı anda kullanamazsınız.

Alınan fakslar TIFF (Etiketli Resim Dosyası Biçimi) ya da PDF dosyaları olarak kaydedilir.

**X** NOT: HP Dijital Faks yalnızca siyah beyaz fakslar almayı destekler. Renkli fakslar bilgisayara kaydedilmek yerine yazdırılır.

#### **HP Dijital Faks özelliğini yazıcı yazılımından kurmak için (Windows)**

- **1.** HP yazıcı yazılımını açın. Daha fazla bilgi için, bkz. HP yazıcı yazılımını açma (Windows).
- **2. Yazdırma, Tarama ve Faks** öğesini ve ardından **Faks**'ı tıklatın.
- **3. Dčjčtal Faks Kurulumu**'nu tıklatın.
- **4.** Ekrandaki yönergeleri izleyin.

<span id="page-25-0"></span>**MOT:** HP Dijital Faks'ı kurduktan sonra, HP Dijital Faks ayarlarını düzenlemek için yazıcının katıştırılmış web sunucusunu (EWS) kullanabilirsiniz. EWS'yi otomatik olarak açmak için Dijital Faks Kurulum Sihirbazı'nın son ekranında **Bčttčúčnde katıştırılmış Web sunucusunu başlat** onay kutusunu seçčn. **Son**'u tıkladığınızda, bilgisayarınızın varsayılan web tarayıcısında Katıştırılmış Web Sunucusu (EWS) görüntülenir. EWS hakkında daha fazla bilgi için bkz [Katıştırılmış web sunucusu.](#page-116-0)

#### **HP Dijital Faks özelliğini yazıcı yazılımından kurmak için (OS X)**

- **1.** HP Utility'yi açın. Daha fazla bilgi için, bkz. HP Utility (OS X).
- 2. **Dijital Faks Arşivi'ni tıklatın.**
- **3.** Ekrandaki yönergeleri izleyin.
- 4. Gerekli bilgileri girdikten sonra, ağ klasörü bağlantısının doğru şekilde çalıştığından emin olmak için **Kaydet ve Sına**'yı tıklatın.

#### **HP Dijital Faks'ı Katıştırılmış web sunucusundan (EWS) kurmak için**

- **1.** [Katıştırılmış web sunucusu](#page-116-0)nu (EWS) açın. Daha fazla bilgi için, bkz. Katıştırılmış web sunucusu.
- 2. **Giriş** sekmesinde, Kurulum kutusundaki E-postaya/Ağ Klasörüne Faks'ı tıklatın.
- **3.** Ekrandaki yönergeleri izleyin.
- 4. Gerekli bilgileri girdikten sonra, ağ klasörü bağlantısının doğru şekilde çalıştığından emin olmak için **Kaydet ve Sına**'yı tıklatın.

#### **HP Dčjčtal ¢Ñz×mler'č kullanma**

Yazıcıyla birlikte gelen HP Dijital Çözümler'i kullanmak için ilgili yönergeleri izleyin.

#### **HP Ağ Klasörüne Tara Ñzellčúčnč kullanma**

- 1. Orijinal belgenizi yazdırılacak yüzü aşağı bakacak şekilde tarayıcı camına veya yazdırılacak yüzü yukarı bakacak şekilde belge besleyiciye yerleştirin. Daha fazla bilgi için, bkz. Orijinali tarayıcı camına yerleştirme veya Orijinali belge besleyiciye yerleştirme.
- **2. Tara** düğmesine ve ardından Ağ Klasörü'ne dokunun.
- **3.** Kontrol paneli ekranında, kullanmak istediğiniz klasörün adını seçin.
- **4.** İstenirse, PIN kodunu girin.
- **5.** İstediğiniz tarama ayarlarını değiştirip **Tarama Başlat**'a dokunun.

**NOT:** Bağlantı, ağ trafiğine ve bağlantı hızına bağlı olarak biraz zaman alabilir.

#### **E-postaya Tara Ñzellčúčnč kullanma**

- 1. Orijinal belgenizi yazdırılacak yüzü aşağı bakacak şekilde tarayıcı camına yeya yazdırılacak yüzü yukarı bakacak şekilde belge besleyiciye yerleştirin. Daha fazla bilgi için, bkz. Orijinali tarayıcı camına yerleştirme veya Orijinali belge besleyiciye yerleştirme.
- **2. Tara**'ya ve ardından **E-posta**'ya dokunun.
- **3.** Kontrol paneli ekranında, kullanmak istediğiniz Giden E-posta Profili adını seçin.
- **4.** İstenirse, PIN kodunu girin.
- **5.** KİME e-posta adresini (e-posta alıcısı) seçin veya bir e-posta adresi girin.
- <span id="page-26-0"></span>**6.** E-posta mesajının KONU satırında yer alacak metni girin veya değiştirin.
- **7.** İstediğiniz tarama ayarlarını değiştirip Tarama Başlat'a dokunun.

**X** NOT: Bağlantı, ağ trafiğine ve bağlantı hızına bağlı olarak biraz zaman alabilir.

#### **HP Dčjčtal Faks'ı kullanma**

HP Dijital Faks'ı kurduktan sonra, gelen siyah beyaz fakslarınız varsayılan olarak yazdırılır, sonra da belirlenen hedefe (ağ klasörüne veya belirttiğiniz e-posta adresine) kaydedilir.

- Ağ Klasörüne Faks özelliğini kullanıyorsanız, bu işlem arka planda gerçekleştirilir. Fakslar ağ klasörüne kaydedildiğinde HP Dijital Faks size bildirim yapmaz.
- E-postaya Faks özelliğini kullanıyorsanız ve e-posta uygulamanız gelen kutunuza yeni e-posta iletileri ulaştığında size bildirim yapacak şekilde ayarlanmışsa, yeni fakslar geldiğinde görebilirsiniz.

## **Yakın Alan İletişimi (NFC)**

Yakın Alan İletişimi (NFC) sayesinde NFC etkin bir mobil cihazdan (akıllı telefon veya tablet gibi) yazıcıya

yazdırma işi gönderebilirsiniz. Yazıcı kontrol panelinde seçeneğini bulun, sonra da yazdırmak için mobil

cihazınızı bu alana dokundurun.

Desteklenen mobil aygıtlar ve özellikler hakkında daha fazla bilgi için, [www.hp.com/go/](http://www.hp.com/go/mobileprinting) mobileprinting .adresindeki HP Mobile Printing web sitesini ziyaret edin. Bu web sitesinin ülkenizde/ bölgenizde veya dilinizde yerel bir sürümü mevcut değilse US HP Mobil Yazdırma Merkezi web sitesinin farklı bir ülke/bölge veya dildeki sürümüne yönlendirilebilirsiniz.

**NOT:** Bu özellik yazıcının bazı modellerinde bulunur.

Bu özelliği kullanmak için mobil cihazınızın NFC'yi desteklediğinden emin olun.

## **Kağıtla člgčlč temel bčlgčler**

Yazıcı, birçok ofis kağıdı türüyle iyi çalışacak şekilde tasarlanmıştır. Büyük miktarlarda alım yapmadan önce çeşitli baskı kağıdı türlerini denemekte yarar vardır. En iyi baskı kalitesi için HP kağıdı kullanın. HP kağıdı hakkında daha fazla bilgi için [www.hp.com](http://www.hp.com) adresindeki HP web sitesini ziyaret edin.

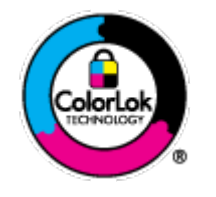

HP gündelik belgeleri yazdırma işlemlerinde ColorLok logosu taşıyan düz kağıtların kullanılmasını önerir. ColorLok logosunu taşıyan tüm kağıtlar yüksek güvenilirlik standartları ve baskı kalitesi sağlamak için tek tek test edilmiştir ve keskin, canlı renkler, daha koyu siyahlar içeren belgeler oluşturur; ayrıca sıradan düz kağıtlardan daha hızlı kurur. Önemli kağıt üreticilerinden çeşitli ağırlık ve boyutlarda olan ColorLok logosu taşıyan kağıtları arayın.

Bu bölüm aşağıdaki konuları içermektedir:

- Yazdırma için önerilen kağıtlar
- HP kağıt sarf malzemeleri sipariş etme
- Kağıt seçimi ve kullanımı hakkında ipuçları

## <span id="page-27-0"></span>**Yazdırma için önerilen kağıtlar**

HP, en iyi baskı kalitesi için, yazdırdığınız proje için özel olarak tasarlanmış HP kağıtlarını kullanmanızı önerir. Bulunduğunuz ülkeye/bölgeye bağlı olarak bu kağıtlardan bazılarını bulamayabilirsiniz.

#### **Fotoğraf baskısı**

#### ● **HP Premčum Plus Fotoğraf Kağıdı**

HP Premium Plus Fotoğraf Kağıdı, en iyi fotoğraflarınız için HP'nin en kaliteli fotoğraf kağıdıdır. HP Premium Plus Fotoğraf Kağıdı ile, anında kuruyan güzel fotoğraflar yazdırabilir ve hemen yazıcıdan paylaşabilirsiniz. Yazıcı A4, 8,5 x 11 inc, 4 x 6 inc (10 x 15 cm), 5 x 7 inc (13 x 18 cm) dahil çeşitli boyutlarda ve parlak veya yumuşak parlak (yarı parlak) olmak üzere iki yüzeyle yazdırmayı destekler. En iyi fotoğraflarınızı ve özel fotoğraf projelerinizi çerçevelemek, görüntülemek veya hediye etmek için idealdir. HP Premium Plus Fotoğraf Kağıdı, profesyonel kalitede ve dayanıklılıkta istisnai sonuçlar sağlar.

#### ● **HP Gelčşmčş Fotoğraf Kağıdı**

Bu parlak fotoğraf kağıdı, mürekkep bulaşmadan kolayca tutabilmeniz için hemen kuruyan bir yüzeye sahiptir. Suya, lekeye, parmak izine ve neme dayanıklıdır. Baskılarınız fotoğrafçıda basılmış fotoğraflara benzeyen bir görünüme ve dokunuşa sahip olur. A4, 8,5 x 11 inç, 10 x 15 cm (4 x 6 inç), 13 x 18 cm (5 x 7 inç) dahil çeşitli boyutlarda sunulmaktadır. Daha uzun ömürlü belgeler için asitsizdir.

#### ● **HP Günlük Fotoğraf Kağıdı**

Sıradan fotoğraf baskısı için tasarlanmış kağıt kullanarak, düşük maliyete renkli, günlük fotoğraflar yazdırın. Bu ekonomik fotoğraf kağıdı, kolay kullanım için hızlı kurur. Bu kağıdı mürekkep püskürtmeli bir yazıcı ile kullanarak keskin ve net resimler elde edin. A4, 8,5 x 11 inç, 5 x 7 inç ve 4 x 6 inç (10 x 15 cm) dahil çeşitli boyutlarda parlak yüzeyle sunulmaktadır. Daha uzun ömürlü belgeler için asitsizdir.

#### **İşletme belgelerč**

#### ● **HP Premčum Sunu Kağıdı 120g Mat veya HP Professčonal Kağıt 120 Mat**

Bu kağıtlar, sunumlar, teklifler, raporlar ve bültenler için mükemmel olan, iki tarafı mat ağır kağıtlardır. Etkileyici görünüm ve doku vermek üzere kalın üretilmiştir.

#### ● **HP Broşür Kağıdı 180g Parlak** veya **HP Profesyonel Kağıt 180 Parlak**

Bu kağıtlar çift taraflı kullanım için iki tarafı da parlak kaplanmıştır. Rapor kapakları, özel sunular, broşürler, zarflar ve takvimlerde kullanılabilecek fotoğrafa yakın röprodüksiyonlar ve iş grafikleri için mükemmel bir seçimdir.

#### ● **HP Broşür Kağıdı 180g Mat** veya **HP Profesyonel Kağıt 180 Mat**

Bu kağıtlar çift taraflı kullanım için iki tarafı da mat kaplanmıştır. Rapor kapakları, özel sunular, broşürler, zarflar ve takvimlerde kullanılabilecek fotoğrafa yakın röprodüksiyonlar ve iş grafikleri için mükemmel bir seçimdir.

#### <span id="page-28-0"></span>**Günlük yazdırma**

Gündelik yazdırma için listelenen tüm kağıtlar, daha az bulaşma, daha parlak siyahlar ve canlı renkler için ColorLok Technology özelliğine sahiptir.

#### ● **HP Parlak Beyaz Inkjet Kağıdı**

HP Parlak Beyaz Inkiet Kağıdı, yüksek karşıtlıkta renkler ve keskin metinler sağlar. İki taraflı renkli yazdırmaya yetecek kadar opak olduğundan ve arkasını göstermediğinden, bültenler, raporlar ve broşürler için idealdir.

#### ● **HP Yazdırma Kağıdı**

HP Yazdırma Kağıdı yüksek kaliteli, çok işlevli bir kağıttır. Standart çok amaçlı kağıtlara veya fotokopi kağıtlarına basılan belgelere göre daha gerçek görünüm sağlar. Daha uzun ömürlü belgeler için asitsizdir.

#### ● **HP Ofčs Kağıdı**

HP Ofis Kağıdı yüksek kaliteli ve çok işlevli bir kağıttır. Kopya, taslak, duyuru ve diğer günlük belgeler için uygundur. Daha uzun ömürlü belgeler için asitsizdir.

#### **HP kağıt sarf malzemelerč sčparčş etme**

Yazıcı, birçok ofis kağıdı türüyle iyi çalışacak şekilde tasarlanmıştır. En iyi baskı kalitesi için HP kağıdı kullanın.

HP kağıtları ve diğer sarf malzemelerini sipariş etmek için [www.hp.com](http://www.hp.com) adresine gidin. Şu anda HP web sitesinin bazı bölümleri yalnızca İngilizce'dir.

HP, günlük belgelerin yazdırılması ve kopyalanması için ColorLok logosu taşıyan düz kağıtlar önerir. ColorLok logosu taşıyan tüm kağıtlar yüksek güvenilirlik ve baskı kalitesi standartlarını karşılamak için bağımsız kuruluşlarca test edilmiştir ve bu kağıtlar keskin, canlı renklere ve net siyahlara sahip belgeler üretir ve normal düz kağıtlardan daha hızlı kurur. Başlıca kağıt üreticilerinin sağladığı çeşitli ağırlık ve boyutlardaki ColorLok logolu kağıtları tercih edin.

#### **Kağıt seçimi ve kullanımı hakkında ipuçları**

En iyi sonuçları elde etmek için aşağıdaki yönergeleri gözden geçirin.

- Tepsiye veya belge besleyiciye bir seferde yalnızca tek bir türde ve tek boyutta kağıt yükleyin.
- Giriş tepsisinden veya belge besleyiciden yükleme yaparken doğru kağıt yüklendiğinden emin olun.
- Tepsiye veya belge besleyiciye belirtilen miktardan fazla kağıt yüklemeyin.
- Sıkışmayı, zayıf baskı kalitesini veya diğer yazdırma sorunlarını önlemek için, aşağıdaki kağıtları tepsiye veya belge besleyiciye yüklemekten kaçının:
	- Bčrden çok bölümlü formlar
	- Hasar görmüş, kıvrılmış veya buruşmuş ortamlar
	- Kesilmiş veya delikli ortamlar
	- Belirgin dokulu, kabartmalı veya mürekkebi iyi emmeyen ortamlar
	- Çok hafčf veya kolay esneyen ortamlar
	- Raptiye veya ataş içeren ortam

## **Kağıt yükleme**

#### **Standart kağıt yüklemek için**

1. Giriş tepsisini tamamen dışarı çekin.

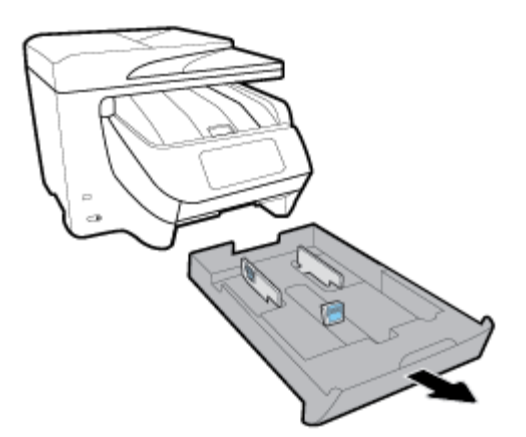

- **2.** Kağıt kılavuzlarını olabildiğince tepsinin kenarlarına doğru çekin.
	- · Kağıt genişliği kılavuzlarını çekmek için sol kağıt genişliği kılavuzu üzerindeki düğmeye basın ve aynı zamanda kılavuzu kaydırın.
	- · Kağıt uzunluğu kılavuzunu çekmek için kağıt uzunluğu kılavuzu üzerindeki düğmeye basın ve aynı zamanda kılavuzu kaydırın.

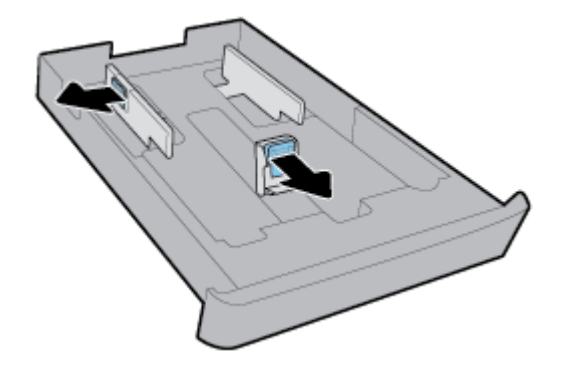

**3.** Kağıdı dikey yönde ve yazdırılacak yüzü aşağı gelecek şekilde yerleştirin.

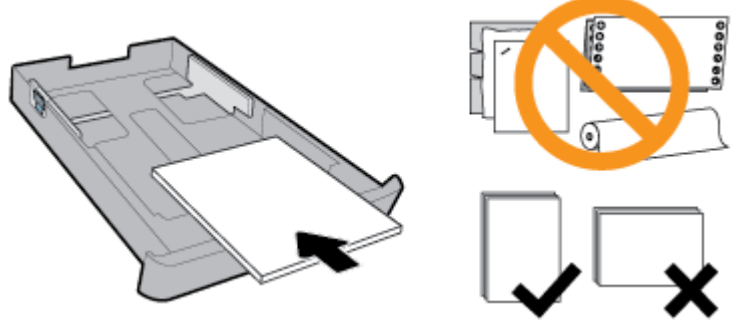

Kağıt destesinin tepsinin ön tarafı üzerindeki uygun kağıt çizgileri ile hizalı olduğundan emin olun. Ek olarak, kağıt destesinin tepsinin sağ kenarındaki yükseklik işaretini aşmadığından da emin olun.

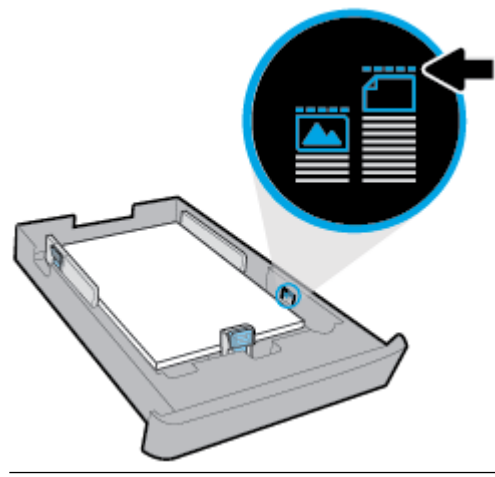

- **NOT:** Yazdırma işlemi sırasında kağıt yüklemeyin.
- 4. Kağıt genişliği kılavuzlarını ve kağıt uzunluğu kılavuzunu kağıt destesinin kenarına değene dek ayarlayın.

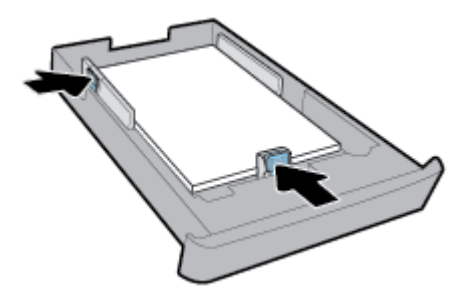

- 5. Yazıcının altındaki giriş tepsisi alanını kontrol edin. Kağıt varsa, kağıdı çıkarın.
- **6.** Giriş tepsisini yazıcıya tekrar takın.

#### **Bir zarf yüklemek için**

- 1. Giriş tepsisini tamamen dışarı çekin.
- **2.** Giriş tepsisinde başka kağıt varsa, kağıdı çıkarın.

3. Zarfları, yazdırılacak yüzleri aşağıya bakacak şekilde dikey yönde aşağıdaki resme göre yükleyin. Zarf destesinin mümkün olduğunca içeri doğru tepsinin arka kenarına dokunacak şekilde yerleştirildiğinden emin olun.

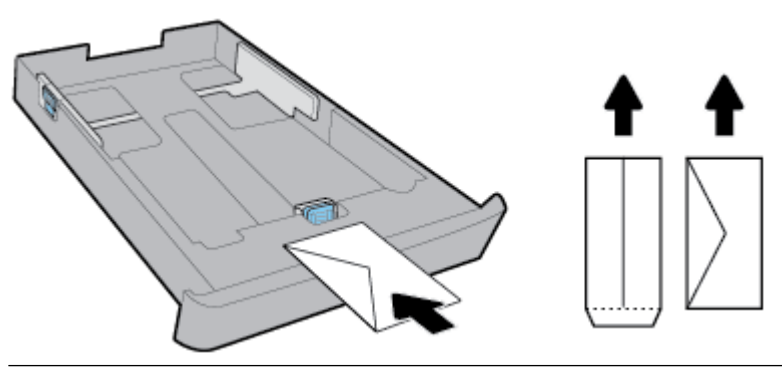

- **NOT:** Yazıcı yazdırırken zarf yüklemeyin.
- 4. Kağıt genişliği kılavuzlarını, zarf destesinin kenarına değene dek ayarlayın.

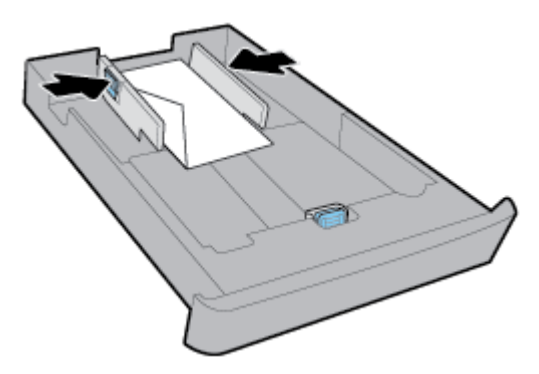

**5.** Zarf destesinin tepsinin kenarındaki yükseklik işaretini aşmadığından emin olun.

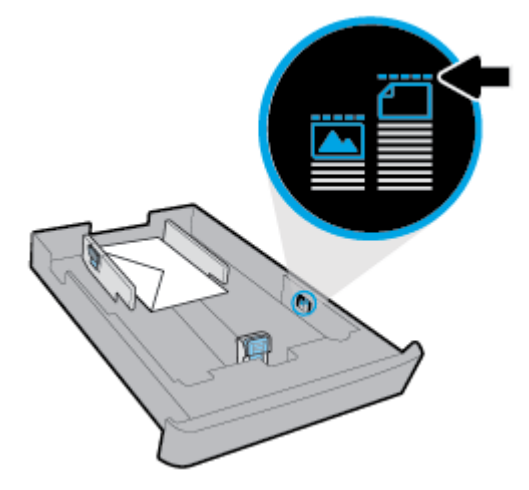

**6.** Kağıt uzunluğu kılavuzunu, zarf destesinin kenarına değene dek ayarlayın.

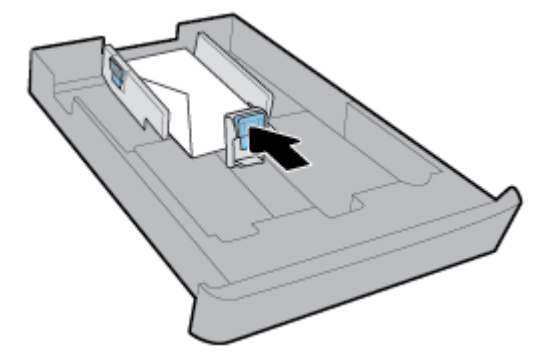

- 7. Yazıcının altındaki giriş tepsisi alanını kontrol edin. Kağıt varsa, kağıdı çıkarın.
- 8. Giriş tepsisini yazıcıya tekrar takın.

#### Kart ve fotoğraf kağıtları yüklemek için

- 1. Giriş tepsisini tamamen dışarı çekin.
- 2. Giriş tepsisinde başka kağıt varsa, kağıdı çıkarın.
- 3. Kartları veya fotoğraf kağıdını yazdırılacak kısmı aşağı bakacak şekilde dikine yerleştirin. Kağıt destesinin mümkün olduğunca içeri doğru tepsinin arka kenarına dokunacak şekilde yerleştirildiğinden emin olun.

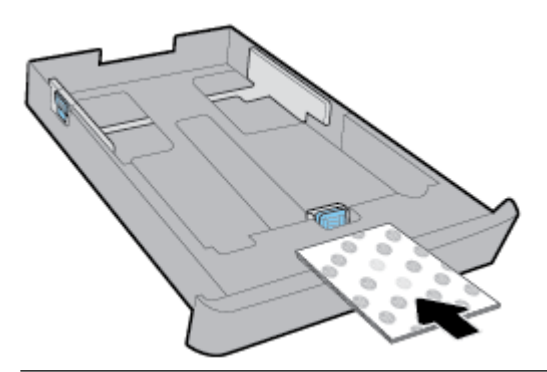

**27 NOT:** Yazdırma işlemi sırasında kağıt yüklemeyin.

4. Kağıt genişliği kılavuzlarını, kağıt destesinin kenarına değene dek ayarlayın.

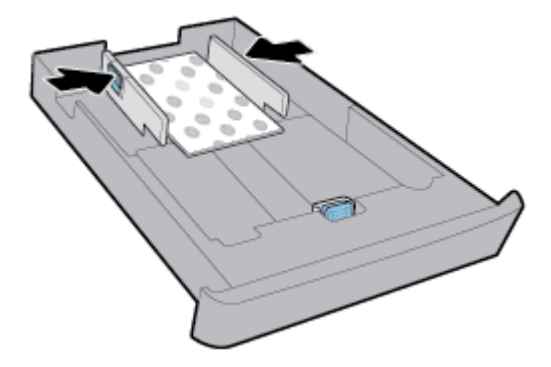

**5.** Kağıt destesinin tepsinin kenarındaki yükseklik işaretini aşmadığından emin olun.

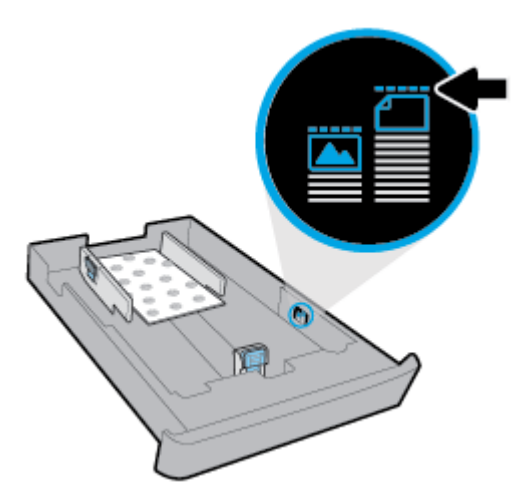

**6.** Kağıt uzunluğu kılavuzunu, kağıt destesinin kenarına değene dek ayarlayın.

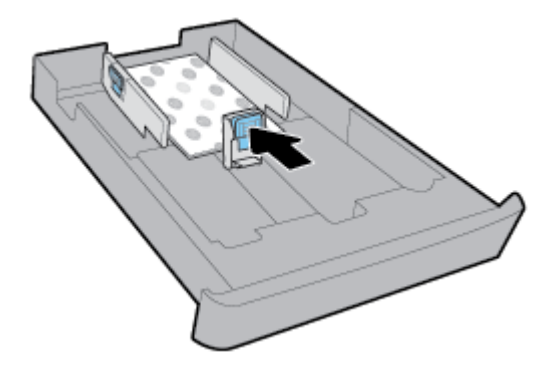

- 7. Yazıcının altındaki giriş tepsisi alanını kontrol edin. Kağıt varsa, kağıdı çıkarın.
- 8. Giriş tepsisini yazıcıya tekrar takın.

#### Tepsi 2'ye kağıt yüklemek için

**2 NOT:** Tepsi 2 yazıcının bazı modellerinde bulunur.

**X** NOT: Tepsi 2 yalnızca A4, Letter veya Legal boyutlarında düz kağıtları destekler.

Tepsi 2'yi nasıl kurup kullanacağınızı öğrenmek için bkz [Aksesuarları kurma ve kullanma.](#page-36-0)

- 1. Tepsi 2'yi yazıcıdan tamamen çekip çıkartın.
- 2. Kağıt kılavuzlarını olabildiğince tepsinin kenarlarına doğru çekin.
	- Kağıt genişliği kılavuzlarını çekmek için sol kağıt genişliği kılavuzu üzerindeki düğmeye basın ve aynı zamanda kılavuzu kaydırın.
	- Kağıt uzunluğu kılavuzunu çekmek için kağıt uzunluğu kılavuzu üzerindeki düğmeye basın ve aynı zamanda kılavuzu kaydırın.

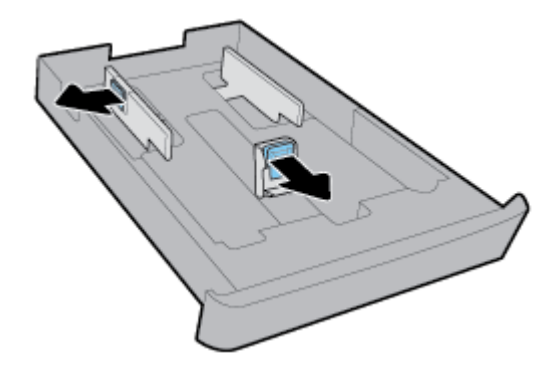

**3.** Kağıdı dikey yönde ve yazdırılacak yüzü aşağı gelecek şekilde yerleştirin.

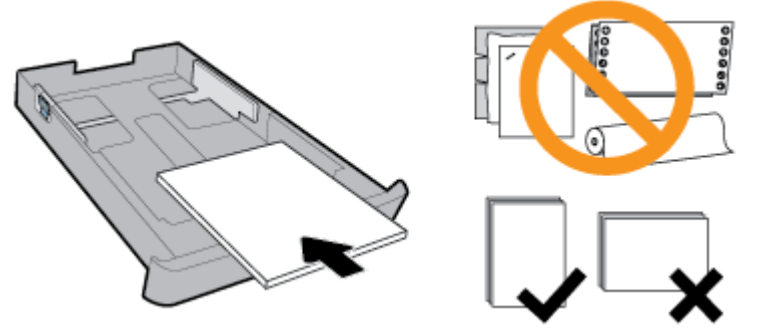

Kağıt destesinin tepsinin ön tarafı üzerindeki uygun kağıt çizgileri ile hizalı olduğundan emin olun. Ek olarak, kağıt destesinin tepsinin sağ kenarındaki yükseklik işaretini aşmadığından da emin olun.

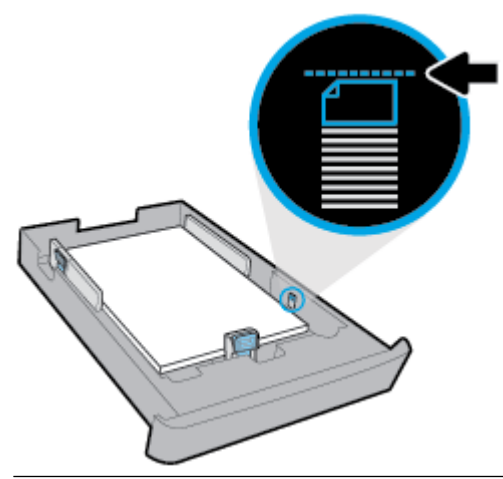

- **2** NOT: Yazdırma işlemi sırasında kağıt yüklemeyin.
- 4. Kağıt genişliği kılavuzlarını ve kağıt uzunluğu kılavuzunu kağıt destesinin kenarına değene dek ayarlayın.

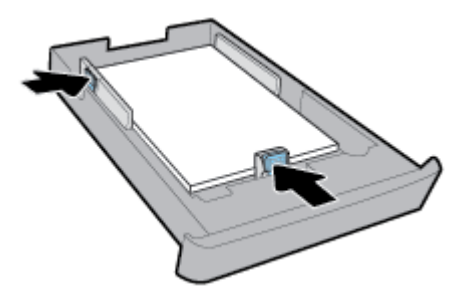

- <span id="page-35-0"></span>5. Yazıcının altındaki Tepsi 2 alanını adresini kontrol edin. Kağıt varsa, kağıdı çıkarın.
- **6.** Tepsi 2'yi yazıcıya tekrar takın.

## **Orijinali tarayıcı camına yerleştirme**

Orijinal belgeleri tarayıcı camına yerleştirerek kopyalayabilir, tarayabilir veya fakslayabilirsiniz.

- **MOT:** Tarayıcı camı ve kapak desteği temiz değilse, yazıcınıza özgü özelliklerin birçoğu doğru olarak çalışmaz. Daha fazla bilgi için, bkz. [Yazıcının bakımını yapma](#page-148-0).
- **WOT:** Yazıcının üzerindeki kapağı kaldırmadan önce, tüm orijinalleri belge besleyici tepsisinden çıkarın.

#### **Orijinali tarayıcı camına yerleştirmek için**

**1.** Tarayıcı kapağını kaldırın.

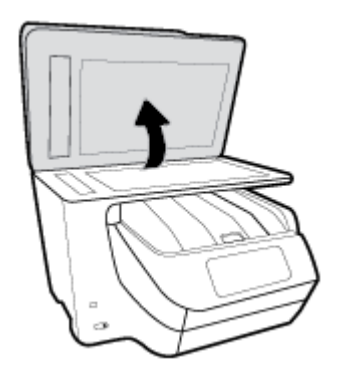

- 2. Orijinalinizi yazdırılacak tarafı aşağıda gösterildiği biçimde aşağı bakacak şekilde yükleyin.
	- $\hat{X}$  **İPUCU:** Orijinalin yüklenmesi hakkında daha fazla bilgi almak için tarayıcı camının kenarlarındaki kabartma kılavuzlara başvurun.

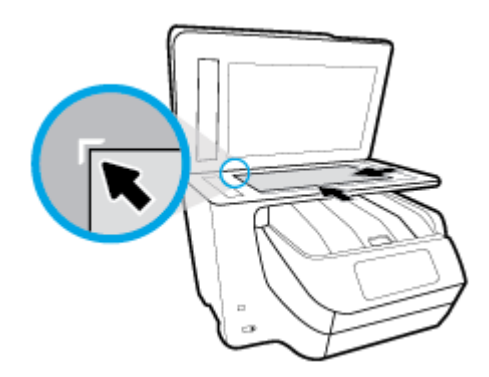

**3.** Kapağı kapatın.

## **Orijinali belge besleyiciye yerleştirme**

Belge besleyiciye yerleştirerek bir belgeyi kopyalayabilir, tarayabilir ya da fakslayabilirsiniz.
- **ADİKKAT:** Belge besleyiciye fotoğraf yüklemeyin. bu, zarar görmesine yol açabilir. Yalnızca belge besleyicinin desteklediği kağıtları kullanın.
- **NOT:** Orijinallerinizi belge besleyiciye yüklerken **Sayfaya Sığdır** kopyalama özelliği gibi bazı özellikler çalışmayabilir. Bu özelliklerin çalışması için, orijinallerinizi tarayıcı camına yükleyin.

### **Belge besleyiciye bir orijinal yerleştirmek için**

- **1.** Orijinalinizi yazdırılacak yüzü yukarı bakacak şekilde belge besleyiciye yükleyin.
	- **a.** Dikey yönde yazdırılmış bir orijinal yüklüyorsanız, sayfaları belgenin üst kenarı önce girecek şekilde yerleştirin. Yatay yönde yazdırılmış bir orijinal yüklüyorsanız, sayfaları belgenin sol kenarı önce girecek şekilde yerleştirin.
	- **b.** Yüklenen sayfaların algılandığını belirten bir ses duyana ya da yazıcı kontrol paneli ekranında bunu belirten bir mesaj görene dek, kağıdı belge besleyicinin içine doğru kaydırın.
	- $\hat{X}$  **İPUCU:** Belge besleyiciye orijinal belgeleri yerleştirmekle ilgili daha fazla yardım için, belge besleyici tepsisindeki şekle bakın.

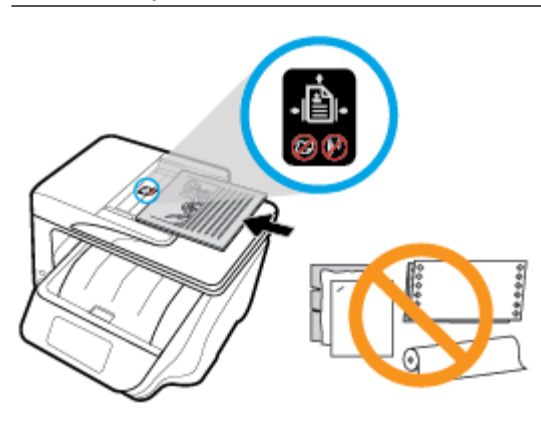

**2.** Kağıt genişliği kılavuzlarını kağıdın sol ve sağ kenarlarına değene kadar kaydırın.

## **Aksesuarları kurma ve kullanma**

Aksesuar takmak ve kurmak istiyorsanız (ikinci tepsi gibi) aşağıdaki bölümleri okuyun.

Birden fazla tepsi kullanırken, daha iyi bir deneyim elde etmek için tepsi özelliklerinden faydalanabilirsiniz.

**MOT:** Tepsi 2 yazıcının bazı modellerinde bulunur. Aksesuarları çevrimiçi olarak [www.hp.com](http://www.hp.com) adresinden satın alabilirsiniz.

### **Tepsč 'yč takma ve kullanma**

### **Tepsi 2'yi takmak için**

**1.** Tepsinin kutusunu açıp ambalaj için kullanılan bantları ve malzemeleri çıkarın ve tepsiyi hazırlanmış konuma taşıyın.

Yüzey sağlam ve düz olmalıdır.

- **2.** Yazıcıyı kapatın ve güç kablosunu elektrik prizinden çekin.
- **3.** Yazıcıyı tepsinin üzerine yerleştirin.

**ADİKKAT:** Parmaklarınızı ve ellerinizi yazıcının altında tutmamaya özen gösterin.

**4.** Güç kablosunu takıp yazıcıyı açın.

### **Tepsčlerle çalışma**

Yazıcı, varsayılan olarak Tepsi 1'den kağıt alır. Tepsi 1 boşsa, ve Tepsi 2 takılıysa ve kağıt içeriyorsa, yazıcı Tepsi 2'den kağıt alır.

Aşağıdaki özellikleri kullanarak bu davranışları değiştirebilirsiniz:

- **Varsayılan Tepsi:** Hem Tepsi 1'e hem de Tepsi 2'ye aynı boyutta kağıt yüklendiğinde yazıcının ilk olarak kağıt çekeceği varsayılan tepsiyi ayarlayın.
- **Tepsi Kilitleme:** Bir tepsiyi kazara kullanımdan korumak üzere kilitler; örneğin, özel kağıt yüklemeniz gibi durumlarda (antet ve hazır kağıt gibi).

Yazıcı, diğer tepsi boş olsa bile kilitlenmiş tepsiyi kullanmaz.

**2 NOT:** Daha iyi bir deneyim elde etmek için, bir tepsiye yalnızca tek bir tür kağıt yerleştirin.

**MOT:** Tepsi 2 yalnızca düz kağıt destekler.

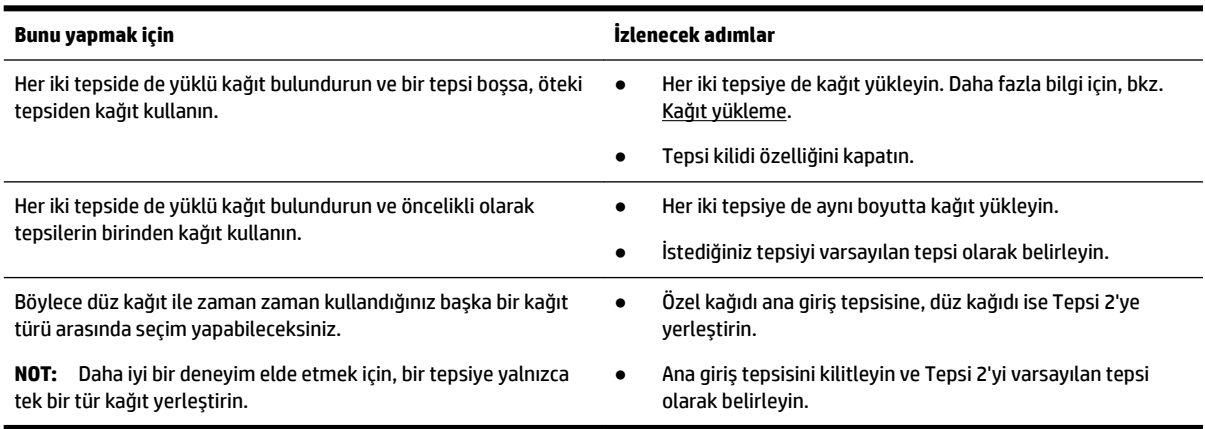

### **Tepsi ayarlarını değiştirmek için**

**WOT:** Tepsi ayarlarını HP yazıcı yazılımından veya EWS'den de değiştirebilirsiniz.

EWS'ye ve yazıcı yazılımına erişmek için, bkz. [Katıştırılmış web sunucusu](#page-116-0) ve HP yazıcı yazılımını açma (Windows).

- **1.** Yazıcının açık olduğundan emin olun.
- 2. Yazıcı kontrol panelinde, ekranın üst kısmındaki sekmeye dokunarak veya aşağı çekerek Pano'yu açın, sonra da (Kurulum) seçeneğine dokunun.
- 3. Ekranda gezinin ve Tepsi ve Kağıt Yönetimi seçeneğine dokunun, Varsayılan Tepsi'yi veya Tepsi Kilitleme'yi seçin, sonra da uygun seçeneği belirleyin.

### Tepsiyi veya kağıt kaynağını otomatik seçme özelliğini açmak için (Windows)

- **1.** HP yazıcı yazılımını açın. Daha fazla bilgi için, bkz. HP yazıcı yazılımını açma (Windows).
- **2. Yazdırma, Tarama ve Faks** içerisinde **Tercihleri Ayarla**'yı tıklatın.
- **3. Yazdırma tercihleri** iletişim kutusunda, Yazdırma Kısayolları sekmesine tıklatın.
- 4. **Kağıt Kaynağı** açılır listesinden otomatik seçim seçeneklerinden birisini seçin.
- 5. Sayfaları kapatmak ve değişiklikleri kabul etmek için Tamam'ı iki kez tıklatın.

### Tepsiyi veya kağıt kaynağını otomatik seçme özelliğini açmak için (OS X)

- 1. Yazılımınızın File (Dosya) menüsünde Print<sup>'</sup>i (Yazdır) seçin.
- **2.** Yazıcınızın seçili olduğundan emin olun.
- **3. Kaynak** açılır listesinden Otomatik Seç öğesini seçin.
- 4. Yazdırma seçeneklerine erişmek için Show Details'i (Ayrıntıları Göster) tıklatın.

## **Yazıcıyı güncelleştirme**

Varsayılan olarak, yazıcı bir ağa bağlıysa ve Web Hizmetleri etkinleştirildiyse, yazıcı otomatik olarak güncelleştirmeleri kontrol eder.

### Yazıcı kontrol panelini kullanarak yazıcıyı güncelleştirmek için

- **1.** Ekranın üst kısmında, sekmeye dokunarak veya aşağı çekerek Pano'yu açın, sonra da ( **Kurulum** ) seceneăine dokunun.
- 2. **Yazıcı Bakımı** öğesine dokunun.
- **3. Yazıcıyı Güncelleme** öğesine dokunun.

### Yazıcının güncelleştirmeleri otomatik olarak denetlemesini etkinleştirmek için

- *Z* **NOT: Otomatik Güncelleştirme** için varsayılan ayar Açık 'tır.
	- 1. Yazıcı kontrol panelinde, ekranın üst kısmındaki sekmeye dokunarak veya aşağı çekerek Pano'yu açın, (**HP ePrint**) seceneğine dokunun.
	- **2. Tamam** öğesine dokunun.
	- **3. Ayarlar** seceneğine, sonra da **Yazıcıyı Güncelleme** seceneğine dokunun.
	- **4. Otomatik Güncelleştirme** öğesine, ardından **Açık** öğesine dokunun.

### Katıştırılmış web sunucusunu kullanarak yazıcıyı güncelleştirmek için

1. EWS'yi açın.

Daha fazla bilgi için, bkz. [Katıştırılmış web sunucusu](#page-116-0).

- **2. Araçlar** sekmesini tıklatın.
- **3. Yazıcı Güncelleştirmeleri** bölümünde **Bellenim Güncelleştirmeleri'**ni tıklatın ve ekrandaki yönergeleri izleyin.
- **X** NOT: Yazıcı güncelleştirmesi varsa, yazıcı güncelleştirmeyi indirip yükleyecek, sonra da yeniden başlatılacaktır.
- **X NOT:** Proxy ayarları istenirse ve ağınız proxy ayarlarını kullanıyorsa, bir proxy sunucu kurmak için ekrandaki yönergeleri izleyin. Bu bilgileri bulamazsanız, ağ yöneticinize veya kablosuz ağı kuran kişiye danışın.

## <span id="page-39-0"></span>**HP yazıcı yazılımını açma (Windows)**

HP yazıcı yazılımını yükledikten sonra, işletim sisteminize bağlı olarak aşağıdakilerden uygun olanı yapın.

- **Windows 10**: Bilgisayar masaüstünde Başlat düğmesini tıklatın, **Tüm uygulamalar**'ı tıklatın, **HP**'yi seçin, sonra yazıcı adını taşıyan simgeyi seçin.
- $\bullet$  **Windows 8.1: Başlangıç** ekranının sol alt köşesindeki aşağı oku tıklatın, ardından yazıcı adını seçin.
- **Windows 8: Başlangıç** ekranında, ekran üzerinde boş bir alanı sağ tıklatın, uygulama çubuğunda **Tüm Uygulamalar'ı tıklatın, sonra da yazıcının adını taşıyan simgeyi seçin.**
- **Wčndows 7**, **Wčndows Včsta** ve **Wčndows XP**: Bčlgčsayar masaüstünde **Başlat** d×úmesčnč tıklatın, **Tüm**  Programlar'ı seçin, HP'yi seçin, yazıcının klasörünü seçin, sonra yazıcı adını taşıyan simgeyi seçin.

## **Yazıcıyı kapatma**

Yazıcının üzerinde yer alan (II) (Güç) düğmesine basarak yazıcıyı kapatın. Güç kablosunu çıkarmadan veya

kablo anahtarını kapatmadan önce güç ışığının sönmesini bekleyin. Yazıcıyı kapatmak için diğer her türlü yöntem yanlıştır.

**A** DİKKAT: Yazıcıyı düzgün şekilde kapatmazsanız, taşıyıcı doğru konuma geri dönmeyebileceğinden kartuşlarda ve baskı kalitesinde sorunlara neden olabilir.

# **3 Yazdırma**

Yazdırma ayarlarının çoğu yazılım uygulaması tarafından otomatik olarak yapılır. Yalnızca baskı kalitesini değiştirmek, belirli kağıt türlerine yazdırmak veya belirli özellikleri kullanmak istediğinizde ayarları el ile değiştirin.

i∕i: **İPUCU:** Bu yazıcı, HP ePrint özellikli yazıcınızdaki belgeleri dilediğiniz an, dilediğiniz yerden ve ilave bir yazılım veya yazıcı sürücüsü gerekmeden yazdırabilmenize imkan veren ücretsiz bir HP hizmeti olan **HP** ePrint özeliğini içermektedir. Daha fazla bilgi için, bkz. HP ePrint .

**İPUCU:** Mobil aygıtınızdaki (akıllı telefon veya tablet gibi) belge ve fotoğrafları yazdırmak için bu yazıcıyı kullanabilirsiniz. Daha fazla bilgi için www.hp.com/go/mobileprinting adresindeki HP Mobil Yazdırma Merkezi web sitesini ziyaret edin. Bu web sitesinin ülkenizde/bölgenizde veya dilinizde yerel bir sürümü mevcut değilse US HP Mobil Yazdırma Merkezi web sitesinin farklı bir ülke/bölge veya dildeki sürümüne yönlendirilebilirsiniz.

- Belge yazdırma
- [Broşür yazdırma](#page-41-0)
- [Zarfa yazdırma](#page-42-0)
- [Fotoğraf yazdırma](#page-43-0)
- [Özel ve özel boyutlu kağıtlara yazdırma](#page-45-0)
- Her iki tarafa yazdırma (dupleksleme)
- Mobil aygıttan yazdırma
- AirPrint™ ile yazdırma
- Başarıyla yazdırmak için ipuçları

## **Belge yazdırma**

### **Belge yazdırmak için (Windows)**

- **1.** Giriş tepsisine kağıt yükleyin. Daha fazla bilgi için, bkz. [Kağıt yükleme.](#page-28-0)
- 2. Yazılımınızdan, Yazdır'ı seçin.
- **3.** Yazıcınızın seçili olduğundan emin olun.
- 4. Özellikler iletişim kutusunu açan düğmeye tıklayın.

Yazılım uygulamanıza bağlı olarak, bu düğme **±zellčkler**, **Seçenekler**, **Yazıcı Kurulumu**, **Yazıcı Özellikleri, Yazıcı** veya Tercihler olarak adlandırılabilir.

- **2 NOT:** Yazdırma ayarlarının tüm yazdırma işlerine yönelik olması için değişiklikleri HP yazılımında yapın. HP yazılımı hakkında daha fazla bilgi için, bkz. Yazıcı yönetimi araçları.
- **5. Yazdırma Kısayolları** sekmesi üzerinde uygun seçenekleri seçin.

Diğer yazdırma ayarlarını değiştirmek için, diğer sekmeleri tıklatın.

Daha fazla yazdırma ipucu için bkz. Başarıyla yazdırmak için ipuçları.

- <span id="page-41-0"></span>**MOT:** Kağıt boyutunu değiştirirseniz, giriş tepsisinde doğru kağıt yüklü olduğundan emin olun ve yazıcı kontrol panelinde kağıt boyutunu ayarlayın.
- **6.** Özellikler iletişim kutusunu kapatmak için Tamam'a tıklayın.
- **7.** Yazdırmayı başlatmak için Yazdır'a veya Tamam'a tıklayın.

### **Belge yazdırmak için (OS X)**

- 1. Yazılımınızın File (Dosya) menüsünde Print<sup>'</sup>i (Yazdır) seçin.
- **2.** Yazıcınızın seçili olduğundan emin olun.
- **3.** Yazdırma seçeneklerini ayarlayın.

Yazdırma iletişim kutusunda seçenekleri göremezseniz, Show Details'e (Ayrıntıları Göster) dokunun.

Paper Size (Kağıt Boyutu) açılır menüsünden, uygun kağıt boyutunu seçin.

**Z** NOT: Kağıt boyutunu değiştirdiğinizde doğru kağıt yüklediğinizden emin olun.

- Sayfa yönünü seçin.
- Ölçekleme oranını girin.
- 4. **Print'e (Yazdır) tıklayın.**

## **Broşür yazdırma**

### **Broşür yazdırmak için (Windows)**

- **1.** Giriş tepsisine kağıt yükleyin. Daha fazla bilgi için, bkz. [Kağıt yükleme.](#page-28-0)
- 2. Yazılım uygulamanızın Dosya menüsünde Yazdır öğesini tıklatın.
- **3.** Yazıcınızın seçili olduğundan emin olun.
- **4.** Ayarları değiştirmek için, **Özellikler** iletişim kutusunu açan düğmeyi tıklatın.

Yazılım uygulamanıza bağlı olarak, bu d×úmenčn adı **±zellčkler** , **Seçenekler** , **Yazıcı Kurulumu** , **Yazıcı**  veya Tercihler olabilir.

- **MOT:** Yazdırma ayarlarının tüm yazdırma işlerine yönelik olması için değişiklikleri HP yazılımında yapın. HP yazılımı hakkında daha fazla bilgi için, bkz. Yazıcı yönetimi araçları.
- **5. Yazdırma Kısayolları** sekmesi üzerinde uygun seçenekleri seçin.

Diğer yazdırma ayarlarını değiştirmek için, diğer sekmeleri tıklatın.

Daha fazla yazdırma ipucu için bkz. Başarıyla yazdırmak için ipuçları.

**2 NOT:** Kağıt boyutunu değiştirirseniz, giriş tepsisinde doğru kağıt yüklü olduğundan emin olun ve yazıcı kontrol panelinde kağıt boyutunu ayarlayın.

- **6.** Tamam'ı tıklatarak Özellikler iletişim kutusunu kapatın.
- **7.** Yazdırmayı başlatmak için Yazdır veya Tamam seçeneğini tıklatın.

### <span id="page-42-0"></span>**Broşür yazdırmak için (OS X)**

- **1.** Yazılımınızın **File** (Dosya) menüsünde **Print**'i (Yazdır) seçin.
- **2.** Yazıcınızın seçili olduğundan emin olun.
- **3.** Yazdırma seçeneklerini ayarlayın.

Yazdırma iletişim kutusunda seçenekleri göremezseniz, Ayrıntıları Göster'e dokunun.

- **a. Paper Size** (Kağıt Boyutu) açılır menüsünden, uygun kağıt boyutunu seçin.
	- **NOT:** Kağıt boyutunu değiştirdiğinizde doğru kağıt yüklediğinizden emin olun.
- **b.** Açılan menüden **Paper Type/Quality'**yi (Kağıt Türü/Kalite) seçin, sonra da en iyi kaliteyi veya maksimum dpi değerini sunan seçeneği belirleyin.
- **4. Print'e (Yazdır) tıklayın.**

## **Zarfa yazdırma**

Aşağıdaki özelliklere sahip zarfları kullanmayın:

- Çok kaygan yüzeyli
- Kendčnden yapışkanlı, kıskaçlı veya pencerelč
- Kalın, eğri veya kenarları kıvrılmış
- Kırışık, yırtık ya da başka şekilde zarar görmüş

Yazıcıya yüklediğiniz zarfların keskin katlanmış olduğundan emin olun.

**MOT:** Zarf üzerine yazdırma hakkında daha fazla bilgi için, kullandığınız yazılım programı ile birlikte gelen belgelere bakın.

### **Zarf yazdırmak için (Windows)**

- **1.** Giriş tepsisine kağıt yükleyin. Daha fazla bilgi için, bkz. [Kağıt yükleme.](#page-28-0)
- **2.** Yazılımınızın **Dosya** menüsünde **Yazdır**'a tıklayın.
- **3.** Yazıcınızın seçili olduğundan emin olun.
- **4.** Özellikler iletişim kutusunu açan düğmeye tıklayın.

Yazılım uygulamanıza bağlı olarak, bu düğme **±zellčkler**, **Seçenekler**, **Yazıcı Kurulumu**, **Yazıcı**   $\ddot{o}$ zellikleri, Yazıcı veya Tercihler olarak adlandırılabilir.

- **MOT:** Yazdırma ayarlarının tüm yazdırma işlerine yönelik olması için değişiklikleri HP yazılımında yapın. HP yazılımı hakkında daha fazla bilgi için, bkz. Yazıcı yönetimi araçları.
- **5. Yazdırma Kısayolları** sekmesi üzerinde uygun seçenekleri seçin.

Diğer yazdırma ayarlarını değiştirmek için, diğer sekmeleri tıklatın.

Daha fazla yazdırma ipucu için bkz. Başarıyla yazdırmak için ipuçları.

**X** NOT: Kağıt boyutunu değiştirirseniz, giriş tepsisinde doğru kağıt yüklü olduğundan emin olun ve yazıcı kontrol panelinde kağıt boyutunu ayarlayın.

- <span id="page-43-0"></span>**6.** Tamam'ı tıklatarak Özellikler iletişim kutusunu kapatın.
- **7.** Yazdırmaya başlamak için Yazdır veya Tamam'ı tıklatın.

### **Zarf yazdırmak için (OS X)**

- 1. Yazılımınızın **File** (Dosya) menüsünde **Print**'i (Yazdır) seçin.
- **2.** Yazıcınızın seçili olduğundan emin olun.
- **3. Paper Size** (Kağıt Boyutu) açılır menüsünden uygun zarf boyutunu seçin.

Yazdırma iletişim kutusunda seçenekleri göremezseniz, Ayrıntıları Göster'e dokunun.

- **Z** NOT: Kağıt boyutunu değiştirdiğinizde doğru kağıt yüklediğinizden emin olun.
- 4. Açılan menüden, Paper Type/Quality'yi (Kağıt Türü/Kalitesi) seçin ve kağıt türünün Plain Paper (Düz Kağıt) olarak ayarlandığını doğrulayın.
- **5. Print'e (Yazdır) tıklayın.**

## **Fotoğraf yazdırma**

Bilgisayardan veya USB flash sürücüsünden fotoğraf yazdırabilirsiniz.

- **AS DİKKAT:** Yazıcı tarafından erişim sağlanırken, USB flash sürücüyü yazıcı USB bağlantı noktasından çıkarmayın. Bunu yapmak, sürücüdeki dosyalara zarar verebilir. USB flash sürücüsünü çıkartırken USB bağlantı noktası ışığının yanıp sönmediğinden emin olun.
- *<sup>2</sup> NOT:* Yazıcı şifreli USB flash sürücüleri veya NTFS dosya sistemini kullanan USB flash sürücüleri desteklemez.

Kullanılmamış fotoğraf kağıtlarını giriş tepsisinde bırakmayın. Kağıtlar kıvrılmaya başlayarak çıktıların kalitesinin düşmesine neden olabilir. Fotoğraf kağıtları, yazdırma öncesinde düz olmalıdır.

i<sup>2</sup>i **İPUCU:** Mobil aygıtınızdaki (akıllı telefon veya tablet gibi) belge ve fotoğrafları yazdırmak için bu yazıcıyı kullanabilirsiniz. Daha fazla bilgi için www.hp.com/go/mobileprinting adresindeki HP Mobil Yazdırma Merkezi web sitesini ziyaret edin. Bu web sitesinin ülkenizde/bölgenizde veya dilinizde yerel bir sürümü mevcut değilse US HP Mobil Yazdırma Merkezi web sitesinin farklı bir ülke/bölge veya dildeki sürümüne yönlendirilebilirsiniz.

### **Bilgisayardan fotoğraf yazdırmak için (Windows)**

- **1.** Giriş tepsisine kağıt yükleyin. Daha fazla bilgi için, bkz. [Kağıt yükleme.](#page-28-0)
- **2.** Yazılımınızdan, Yazdır'ı seçin.
- **3.** Yazıcınızın seçili olduğundan emin olun.
- **4.** Özellikler iletişim kutusunu açan düğmeye tıklayın.

Yazılım uygulamanıza bağlı olarak, bu düğme **±zellčkler**, **Seçenekler**, **Yazıcı Kurulumu**, **Yazıcı Özellikleri, Yazıcı** veya Tercihler olarak adlandırılabilir.

**5. Yazdırma Kısayolları** sekmesi üzerinde uygun seçenekleri seçin.

Diğer yazdırma ayarlarını değiştirmek için, diğer sekmeleri tıklatın.

Daha fazla yazdırma ipucu için bkz. Başarıyla yazdırmak için ipuçları.

- **2 NOT:** Kağıt boyutunu değiştirirseniz, giriş tepsisinde doğru kağıt yüklü olduğundan emin olun ve yazıcı kontrol panelinde kağıt boyutunu ayarlayın.
- **6. Özellikler** iletişim kutusunu kapatmak için Tamam'ı tıklatın.
- **7.** Yazdırmayı başlatmak için Yazdır'ı veya Tamam'ı tıklatın.
- **NOT:** Yazdırma tamamlandıktan sonra, kullanılmamış fotoğraf kağıtlarını giriş tepsisinden alın. Fotoğraf kağıtlarını, kıvrılıp çıktıların kalitesini düşürmeyecek şekilde depolayın.

### **Bilgisayardan fotoğraf yazdırmak için (OS X)**

- 1. Yazılımınızın **File** (Dosya) menüsünde **Print**'i (Yazdır) seçin.
- **2.** Yazıcınızın seçili olduğundan emin olun.
- **3.** Yazdırma seçeneklerini ayarlayın.

Yazdırma iletişim kutusunda seçenekleri göremezseniz, Ayrıntıları Göster'e dokunun.

Paper Size (Kağıt Boyutu) açılır menüsünden, uygun kağıt boyutunu seçin.

 $\mathbb{R}^\ast$  N**OT:** Kağıt boyutunu değiştirdiğinizde doğru kağıt yüklediğinizden emin olun.

- Sayfa yönünü seçin.
- 4. Açılır menüden, Paper Type/Quality'yi (Kağıt Türü/Kalite) seçin, sonra da aşağıdaki ayarları seçin:
	- **Paper Type** (Kağıt Türü): Uygun fotoğraf kağıdı türü
	- **Quality** (Kalite): En iyi kaliteyi veya maksimum dpi değerini sunan seçeneği belirleyin.
	- **Renk Seçenekleri** açıklama üçgenine tıklayın, sonra da uygun Photo Fix (Fotoğraf Onarma) seçeneğini belirleyin.
		- Kapalı: görüntüye hiçbir otomatik ayarlama yapmaz.
		- **Açık**: görüntüyü otomatik olarak odaklar; resim keskinliğini hafifçe ayarlar.
- **5.** İstediğiniz diğer yazdırma ayarlarını seçin, sonra da **Print**'e (Yazdır) tıklayın.

### Bir USB flash sürücüden fotoğraf basmak için

Bir USB depolama aygıtını yazıcının ön tarafındaki USB bağlantı noktasına takabilirsiniz.

- **1.** Bir USB flash sürücüyü ön USB bağlantı noktasına takın.
- 2. Kontrol paneli ekranından, **Fotoğrafları Yazdır**'ı dokunun.
- 3. Yazıcı kontrol paneli ekranından, Görüntüle ve Yazdır'a dokunarak fotoğrafları görüntüleyin.
- **4.** Yazıcı ekranında yazdırmak istediğiniz fotoğrafı seçerek **Devam**'a dokunun.
- **5.** Yazdırılacak fotoğraf sayısını belirlemek için yukarı veya aşağı kaydırın.
- **6.** Seçilen fotoğrafları düzenleme seçeneklerini seçmek üzere (**Düzenle**) simgesine dokunun. Bir fotoğrafı döndürebilir, kırpabilir veya fotoğraf parlaklığını ayarlayabilirsiniz.
- **7. Bitti**'ye dokunun ve seçili fotoğrafı önizlemek için **Devam**'a dokunun. Düzen veya kağıt türü gibi ayarları yapmak istiyorsanız, **(Ayarlar**) simgesine dokunun, sonra da seçiminizi yapın.
- 8. Yazdırmayı başlatmak için Yazdır'a dokunun.

## <span id="page-45-0"></span>**Özel ve özel boyutlu kağıtlara yazdırma**

Uygulamanız özel boyutlu kağıtları destekliyorsa, belgeyi yazdırmadan önce uygulamada boyutu ayarlayın. Aksi durumda, boyutu yazıcı denetim panelinden ayarlayın. Var olan belgeleri özel boyutlu kağıtlara hatasız yazdırabilmek için yeniden biçimlendirmeniz gerekebilir.

### $\ddot{\mathbf{0}}$ zel boyutlar avarlamak için (Windows)

- **1.** HP yazıcı yazılımını açın. Daha fazla bilgi için, bkz. HP yazıcı yazılımını açma (Windows).
- 2. **Yazdırma, Tarama ve Faks** seçeneğini, sonra da Tercihleri Ayarla'yı tıklatın.
- **3.** Kağıt/Kalite sekmesini tıklatın.
- **4. Kağıt/Kalite** sekmesinde, **Özel** düğmesini tıklatın.
- **5. Özel** iletişim kutusunda, **Yeni'yi** tıklatın.

Yeni özel boyut için bir ad yazın. Yeni özel boyutun ölçülerini yazın.

**6. Ekle'yi, sonra da Tamam'ı tıklatın.** 

### Özel veya özel boyutlu kağıda yazdırmak için (Windows)

**NOT:** Özel boyutlu kağıtlara yazdırabilmek için, önce Yazdırma Sunucusu Özellikleri'nde özel boyut ayarlamanız gerekir.

- 1. Tepsiye uygun kağıdı yerleştirin. Daha fazla bilgi için, bkz. [Kağıt yükleme](#page-28-0).
- **2.** Yazılım uygulamanızın **File** (Dosya) menüsünden **Print**'i (Yazdır) tıklatın.
- **3.** Yazıcınızın seçili olduğundan emin olun.
- **4.** Özellikler iletişim kutusunu açan düğmeye tıklayın.

Yazılım uygulamanıza bağlı olarak, bu düğme **±zellčkler**, **Seçenekler**, **Yazıcı Kurulumu**, **Yazıcı Özellikleri, Yazıcı** veya Tercihler olarak adlandırılabilir.

- **Z NOT:** Yazdırma ayarlarının tüm yazdırma işlerine yönelik olması için değişiklikleri HP yazılımında yapın. HP yazılımı hakkında daha fazla bilgi için, bkz. Yazıcı yönetimi araçları.
- **5.** Kağıt/Kalite sekmesini tıklatın.
- **6. Kağıt/Kalite** sekmesinde, **Kağıt Boyutu** açılır listesinden özel boyutu seçin.
- **2 NOT:** Kağıt boyutunu değiştirirseniz, giriş tepsisinde doğru kağıt yüklü olduğundan emin olun ve yazıcı kontrol panelinde kağıt boyutunu ayarlayın.
- **7.** İstediğiniz diğer yazdırma ayarlarını seçin ve sonra Tamam seçeneğini tıklatın.
- **8.** Yazdırmayı başlatmak için **Yazdır**'a veya Tamam'a tıklayın.

### Özel veya özel boyutlu kağıda yazdırmak için (OS X)

Özel boyutlu kağıtlara yazdırabilmek için, önce HP yazılımında özel boyut ayarlamanız gerekir.

- **1.** Tepsiye uygun kağıdı yerleştirin.
- **2.** Yeni özel kağıt boyutu oluşturun.
	- **a.** Baskı almak istediğiniz yazılımda **File** (Dosya), sonra da **Print** (Yazdır) seçeneğini tıklatın.
	- **b.** Yazıcınızın seçili olduğundan emin olun.

<span id="page-46-0"></span>**c. Paper Sčze** (Kağıt Boyutu) açılan menüsünde **Manage Custom Sčzes** (Özel Boyutları Yönet) seçeneğini tıklatın.

Yazdırma iletişim kutusunda seçenekleri göremezseniz, Ayrıntıları Göster'e dokunun.

- **d. +** isaretini tıklatın, sonra da listede yeni öğeyi seçin ve özel kağıt boyutu için bir ad girin.
- **e.** Özel kağıdınızın yüksekliğini ve genişliğini girin.
- f. **Done** (Bitti) veya OK (Tamam) seçeneğini, sonra da Save'i (Kaydet) tıklatın.
- **3.** Yazdırmak için oluşturulan kağıt boyutunu kullanın.
	- **a.** Yazılım uygulamanızın File (Dosya) menüsünden Print'i (Yazdır) tıklatın.
	- **b.** Yazıcınızın seçili olduğundan emin olun.
	- **c. Paper Sčze** (Kağıt Boyutu) açılır menüsünden, oluşturduğunuz özel kağıt boyutunu seçčn.
	- **d.** İstediğiniz diğer yazdırma ayarlarını seçin, sonra da Print'e (Yazdır) tıklayın.

## **Her čkč tarafa yazdırma (dupleksleme)**

### **Sayfanın her iki tarafına da yazdırmak için (Windows)**

- 1. Giriş tepsisine kağıt yükleyin. Daha fazla bilgi için, bkz. [Kağıt yükleme.](#page-28-0)
- 2. Yazılımınızdan, Yazdır'ı seçin.
- **3.** Yazıcının seçili olduğundan emin olun.
- **4.** Özellikler iletişim kutusunu açan düğmeyi tıklatın.

Yazılım uygulamanıza bağlı olarak, bu düğme **±zellčkler**, **Seçenekler**, **Yazıcı Kurulumu**, **Yazıcı Özellikleri, Yazıcı** veya Tercihler olarak adlandırılabilir.

- **2 NOT:** Yazdırma ayarlarının tüm yazdırma işlerine yönelik olması için değişiklikleri HP yazılımında yapın. HP yazılımı hakkında daha fazla bilgi için, bkz. Yazıcı yönetimi araçları.
- **5. Yazdırma Kısayolları** sekmesi üzerinde, **Her İki Tarafa Yazdır** ayarını destekleyen bir kısayol seçin. **Her İki Tarafa Yazdır** açılır listesinden bir seçenek seçin.

Diğer yazdırma ayarlarını değiştirmek için, diğer sekmeleri tıklatın.

Daha fazla yazdırma ipucu için bkz. Başarıyla yazdırmak için ipuçları.

- **MOT:** Kağıt boyutunu değiştirirseniz, giriş tepsisinde doğru kağıt yüklü olduğundan emin olun ve yazıcı kontrol panelinde kağıt boyutunu ayarlayın.
- **6. Özellikler** iletişim kutusunu kapatmak için **Tamam**'a tıklayın.
- **7.** Yazdırmayı başlatmak için Yazdır'a veya Tamam'a tıklayın.

### Kağıdın her iki tarafına da yazdırmak için (OS X)

- 1. Yazılımınızın File (Dosya) menüsünde Print<sup>'</sup>i (Yazdır) seçin.
- **2.** Print (Yazdır) iletişim kutusunda, açılan menüden **Layout**'u (Düzeni) seçin.
- **3.** İki taraflı sayfalar için istediğiniz ciltleme türünü seçin, sonra da Print'e (Yazdır) tıklayın.

## <span id="page-47-0"></span>**Mobčl aygıttan yazdırma**

Akıllı telefon veya tablet gibi mobil aygıtlarınızdaki belge ve fotoğrafları doğrudan yazdırmak için yazıcınızı kullanabilirsiniz.

- **iOS:** Share (Paylas) menüsünden Print (Yazdır) seceneğini kullanın. iOS AirPrint önceden yüklenmis olduğundan kurulum gerektirmez. AirPrint hakkında daha fazla bilgi için bkz. AirPrint™ ile yazdırma.
- **Android:** Google Play Store'dan HP Yazdırma Hizmet Eklentisi'ni (çoğu Android aygıt tarafından desteklenir) indirin ve etkinleştirin.

Aynı zamanda HP Smart uygulamasını belgeleri taramak, yazdırmak ve paylaşmak üzere HP yazıcınızı ayarlamak ve kullanmak için kullanabilirsiniz. Uygulamayı mobil aygıtınıza uygulama mağazasından indirin.

Mobil yazdırmayı etkinleştirme hakkında yardım için www.hp.com/go/mobileprinting adresindeki HP Mobil Yazdırma Merkezi web sitesini ziyaret edin. Bu web sitesinin ülkenizde/bölgenizde veya dilinizde yerel bir sürümü mevcut değilse US HP Mobil Yazdırma Merkezi web sitesinin farklı bir ülke/bölge veya dildeki sürümüne yönlendirilebilirsiniz.

## **AirPrint™ ile yazdırma**

Apple AirPrint kullanarak yazdırma özelliği, iOS 4.2 ve Mac OS X 10.7 ile daha güncel sürümlerde desteklenmektedir. AirPrint kullanarak iPad (iOS 4.2), iPhone (3GS ve daha yeni) veya iPod touch (üçüncü nesil veya daha yeni) aygıtlardan aşağıdaki mobil uygulamalarda kablosuz yazdırabilirsiniz:

- **Posta**
- Fotoğraflar
- **Safari**
- Üçüncü şahıs uygulamaları destekler, örneğin Evernote

AirPrint kullanmak için şunlardan emin olun:

- Yazıcı AirPrint özellikli aygıtınızla aynı ağa bağlı olmalıdır. AirPrint kullanımı hakkında daha fazla bilgi almak ve hangi HP ürünlerinin AirPrint ile uyumlu olduğunu öğrenmek için [www.hp.com/go/](http://www.hp.com/go/mobileprinting) mobileprinting adresindeki HP Mobil Yazdırma Merkezi'ne gidin. Bu web sitesinin ülkenizde/bölgenizde veya dilinizde yerel bir sürümü mevcut değilse HP Mobil Yazdırma Merkezi sitesinin farklı bir ülke/bölge veya dildeki sürümüne yönlendirilebilirsiniz.
- Yazıcının kağıt ayarları ile eşleşen kağıt yükleyin (daha fazla bilgi için bkz. [Kağıt yükleme\)](#page-28-0). Yüklü kağıt için kağıt boyutunu doğru seçmek, mobil aygıtın yazdırdığı kağıdın boyutunu bilmesini sağlar.

## **Başarıyla yazdırmak için ipuçları**

Yazıcı sürücüsünde seçili yazılım ayarları yalnızca baskı için geçerlidir, kopyalama veya tarama için geçerli değildir.

Belgenizi kağıdın iki yüzüne de yazdırabilirsiniz. Daha fazla bilgi için, bkz. Her iki tarafa yazdırma [\(dupleksleme\)](#page-46-0).

### **Mürekkep ipuçları**

- Baskı kalitesi kabul edilebilir değilse, daha fazla bilgi için bkz. [Yazdırma sorunları.](#page-128-0)
- Orijinal HP kartuşlar kullanın.

Orijinal HP kartuşları, defalarca kolaylıkla yüksek sonuçlar elde etmenize yardımcı olmak için tasarlanmış ve HP yazıcıları ve kağıtlarıyla test edilmiştir.

**WOT:** HP, HP olmayan sarf malzemelerinin kalitesini ve güvenilirliğini garanti etmez. HP olmayan malzemelerin kullanılması nedeniyle gerekli olana ürün servisi veya onarımları garanti kapsamında değildir.

Orijinal HP kartuşları satın aldığınızı düşünüyorsanız, www.hp.com/go/anticounterfeitadresine gidin.

Hem siyah hem de renkli kartuşları doğru şekilde takın.

Daha fazla bilgi için, bkz. Kartuşları değiştirme.

Yeterli mürekkep olduğundan emin olmak için kartuşlardaki tahmini mürekkep düzeylerini kontrol edin.

Mürekkep düzeyi uyarıları ve göstergeleri, yalnızca planlama amaçlı tahminler vermektedir.

Daha fazla bilgi için, bkz. Tahmini mürekkep seviyelerini kontrol etme.

- **MOT:** Mürekkep az uyarı mesajı aldığınızda, olası yazdırma gecikmelerini önlemek için yedek kartuşu hazır bulundurun. Baskı kalitesi kabul edilemez düzeye gelmedikçe kartuşları değiştirmeniz gerekmez.
- Yazıcının püskürtme uçlarını korumasına imkan vermek için, yazıcıyı daima (I) (Güç düğmesi) öğesine basarak kapatın.

### **Kağıt yükleme ipuçları**

Daha fazla bilgi için ayrıca bkz. [Kağıt yükleme](#page-28-0).

- Giriş tepsisine düzgün şekilde kağıt yüklendiğinden, doğru medya boyutu ve medya türünün ayarlanmış olduğundan emin olun. Giriş tepsisine kağıt yükledikten sonra, medya boyutu ve medya türü avarlamanız istenecektir.
- Kağıt destesi (tek bir sayfa değil) yükleyin. Kağıt sıkışmasını önlemek için destedeki kağıtların tümü aynı boyutta ve türde olmalıdır.
- Kağıdı yazdırma yüzü aşağı gelecek şekilde yükleyin.
- Giriş tepsisine yüklenen medyanın yatay konumda düz olarak durduğundan ve kenarlarının kıvrılmış ya da burusmus olmadığından emin olun.
- Giriş tepsisindeki kağıt genişliği kılavuzlarını tüm kağıtlara tam olarak yaslanacak şekilde ayarlayın. Kılavuzların tepsideki kağıtları kıvırmadığından emin olun.
- Giriş tepsisindeki kağıt uzunluğu kılavuzunu tüm kağıtlara tam olarak yaslanacak şekilde ayarlayın. Kılavuzun tepsideki kağıtları kıvırmadığından emin olun.

### **Yazıcı ayarları ipuçları (Windows)**

Varsayılan yazdırma ayarlarını değiştirmek için, Yazdırma, Tarama ve Faks seçeneğini, sonra da HP yazıcı yazılımında Tercihleri Ayarla'yı tıklatın.

HP yazıcı yazılımını açmak için, daha fazla bilgi için bkz HP yazıcı yazılımını açma (Windows) .

● Yaprak başına kaç sayfa yazdırılacağını belčrlemek čçčn, yazıcı sürücüsünde bulunan **Sonlandırma**  sekmesinde, Yaprak başına Sayfa açılır listesinden uygun seçeneği seçin.

- Sayfa yönünü değiştirmek istiyorsanız, yazıcı sürücüsünde bulunan **Sonlandırma** sekmesinde, Yönlendirme alanında uygun seçeneği seçin.
- Yazdırma tercihlerini ayarlarken zamandan kazanmak için yazdırma kısayolunu kullanabilirsiniz. Yazdırma kısayolu, belirli bir iş türüne uygun ayar değerlerini saklar, böylece tek bir tıklatma ile tüm seçenekleri ayarlayabilirsiniz.

Kullanmak için, Yazdırma Kısayolları sekmesine gidin, yazdırma kısayollarından birini seçin, sonra da **Tamam**'ı tıklatın.

Ayarları yaptıktan sonra yeni bir yazdırma kısayolu eklemek için Farklı Kaydet'i tıklatın ve bir isim girin ve sonra **Tamam**'ı tıklatın.

Bir yazdırma kısayolunu silmek için seçip **Sil**'i tıklatın.

**NOT:** Varsayılan yazdırma kısayollarını silemezsiniz.

#### **Yazıcı ayarları ipuçları (OS X)**

- **•** Print (Yazdır) iletişim kutusunda, **Paper Size** (Kağıt Boyutu) açılır menüsünü kullanarak yazıcıya yüklü kağıt boyutunu seçin.
- Print (Yazdır) iletişim kutusunda, **Paper Type/Quality** (Kağıt Türü/Kalite) açılır menüsünü kullanarak uygun kağıt türünü ve kalitesini seçin.

#### **Notlar**

- Orijinal HP kartuşları, defalarca kolaylıkla yüksek sonuçlar elde etmenize yardımcı olmak için tasarlanmış ve HP yazıcıları ve kağıtlarıyla test edilmiştir.
	- **NOT:** HP, HP olmayan sarf malzemelerinin kalitesini ve güvenilirliğini garanti etmez. HP olmayan malzemelerin kullanılması nedeniyle gerekli olana ürün servisi veya onarımları garanti kapsamında değildir.

Orijinal HP kartuşları satın aldığınızı düşünüyorsanız, www.hp.com/go/anticounterfeitadresine gidin.

Mürekkep düzeyi uyarıları ve göstergeleri, yalnızca planlama amaçlı tahminler vermektedir.

**MOT:** Mürekkep az uyarı mesajı aldığınızda, olası yazdırma gecikmelerini önlemek için yedek kartuşu hazır bulundurun. Baskı kalitesi kabul edilemez düzeye gelmedikçe kartuşları değiştirmeniz gerekmez.

# **4 Kopyalama ve tarama**

- Kopyala
- **Tarama**
- Kopyalama ve tarama başarısı için ipuçları

## **Kopyala**

### Belgeyi veya kimliği kopyalamak.

- 1. Giriş tepsisinde kağıt yüklü olduğundan emin olun. Daha fazla bilgi için, bkz. [Kağıt yükleme.](#page-28-0)
- **2.** Orijinalinizi, yazdırılacak yüzü aşağı bakacak şekilde tarayıcı camına veya yazdırılacak yüzü yukarı bakacak şekilde belge besleyiciye yerleştirin.
- **3.** Yazıcı kontrol paneli ekranında **Kopyala** öğesine dokunun.
- **4. Belge** veya **Kimlik Kartı** seçeneğini belirleyin.
- **5.** Kopya sayısını seçmek veya diğer ayarları yapmak için sola veya sağa kaydırın.
	- 论 **İPUCU:** Gelecekteki işler için ayarlarınızı varsayılan olarak kaydetmek için ( **Kopyalama Ayarları** ) seçeneğine, sonra da Geçerli Ayarları Kaydet'e dokunun.
- **6. Siyah Başlat'**a veya Renkli Başlat'a dokunun.

### **Tarama**

Belgeleri, fotoğrafları ve diğer kağıt türlerini tarayabilir ve bunları bilgisayar veya e-posta alıcısı gibi çeşitli hedeflere gönderebilirsiniz.

Belgeleri HP yazıcı yazılımıyla tararken, arama ve düzenleme yapılabilecek bir biçimde tarayabilirsiniz.

Kenar boşluksuz bir orijinal tararken, belge besleyici yerine tarayıcı camını kullanın.

**MOT:** Bazı tarama işlevleri yalnızca HP yazıcı yazılımını yüklemenizin ardından kullanılabilir.

- **İPUCU:** Belge taramada sorun yaşıyorsanız [Tarama sorunları](#page-136-0) bölümüne bakın.
	- Bilgisayara tarama
	- [Bellek aygıtına tarama](#page-52-0)
	- [E-postaya tarama](#page-52-0)
	- [Webscan kullanarak tarama](#page-55-0)
	- Belgeleri düzenlenebilir metin olarak tarama
	- Yeni bir tarama kısayolu oluşturun (Windows)
	- Tarama ayarlarını değiştirme (Windows)

### <span id="page-51-0"></span>**Bčlgčsayara tarama**

Bir bilgisayara taramadan önce, önerilen HP yazıcı yazılımını yüklemiş olduğunuzdan emin olun. Yazıcı ve bilgisayar bağlı ve açık olmalıdır.

Ayrıca, Windows bilgisayarlarda, tarama öncesinde yazıcı yazılımı da çalışır durumda olmalıdır.

HP yazıcı yazılımını belgeleri düzenlenebilir metne taramak için kullanabilirsiniz. Daha fazla bilgi için, bkz. Belgeleri düzenlenebilir metin olarak tarama.

### **Bilgisayara tarama özelliğini etkinleştirmek için (Windows)**

Yazıcı bilgisayara bir USB bağlantısı ile bağlı ise bilgisayara tarama özelliği varsayılan olarak etkinleşir ve etkisiz hale getirilemez.

Ağ bağlantısı kullanıyorsanız, özellik devre dışı bırakıldıysa ve tekrar etkinleştirmek istiyorsanız, bu yönergeleri izleyin.

- **1.** HP yazıcı yazılımını açın. Daha fazla bilgi için, bkz. HP yazıcı yazılımını açma (Windows).
- **2. Yazdırma, Tarama ve Faks** öğesini ve ardından Tara öğesini tıklatın.
- **3.** Bilgisayara Taramayı Yönet'i seçin.
- 4. **Etkinleştir'i tıklatın.**

#### **Bilgisayara tarama özelliğini etkinleştirmek için (OS X)**

Bilgisayara tarama özelliği, fabrika ayarlarında etkindir. Özellik devre dışı bırakıldıysa ve tekrar etkinleştirmek istiyorsanız, bu yönergeleri izleyin.

**1.** HP Utility öğesini açın.

**MOT:** HP Utility, **Applications** (Uygulamalar) klasöründeki **HP** klasöründe bulunmaktadır.

- 2. **Tarama Ayarları** altında, **Bilgisayara Tara'**yı tıklatın.
- 3. **Bilgisayara Taramayı Etkinleştir'in** seçili olduğundan emin olun.

#### **Dosyaya belge veya fotoğraf taramak için (Windows)**

- **1.** Orčjčnalčnčzč yazdırılacak yüzü aşağı bakacak şekčlde tarayıcı camına veya yazdırılacak yüzü yukarı bakacak şekilde belge besleyiciye yerleştirin.
- **2.** HP yazıcı yazılımını açın. Daha fazla bilgi için, bkz. HP yazıcı yazılımını açma (Windows).
- **3. Yazdırma, Tarama ve Faks** öğesini ve ardından **Tara** öğesini tıklatın.
- 4. **Belge veya Fotoğraf Tara** seçeneğini tıklatın.
- **5.** İstediğiniz tarama türünü seçip Tarama seçeneğini tıklatın.
	- **PDF olarak kaydet** seçeneğini belirleyerek belgeyi (veya fotoğrafı) PDF dosyası olarak kaydedin.
	- **JPEG olarak kaydet** seçeneğini belirleyerek fotoğrafı (veya belgeyi) görüntü dosyası olarak kavdedin.

<span id="page-52-0"></span>**MOT:** Başlangıç ekranı temel ayarları görüntülemenizi ve değiştirmenizi sağlar. Detaylı ayarları görüntülemek ve değiştirmek isterseniz, Tarama iletişim kutusunun sağ üst köşesindeki Diğer bağlantısını tıklatın.

Daha fazla bilgi için, bkz. Tarama ayarlarını değiştirme (Windows).

Tarama Sonrası Görüntüleyiciyi Göster seçiliyse, önizleme ekranında taranan görüntüde düzenlemeler yapabilirsiniz.

### **HP yazıcı yazılımından orijinal taramak için (OS X)**

**1.** HP Scan'i açın.

HP Scan, sabit sürücünün en üst seviyesindeki **Applications/HP** (Uygulamalar/HP) klasöründe yer alır.

- **2. Tara** seçeneğini tıklatın.
- **3.** İstediğiniz tarama profili türünü seçin ve ekrandaki yönergeleri izleyin.

### **Bellek aygıtına tarama**

HP yazıcı yazılımını kullanmadan, yazıcı kontrol panelini kullanarak doğrudan bir USB flash sürücüye tarama vapabilirsiniz.

- **A) DİKKAT:** Yazıcı tarafından erişim sağlanırken, flash sürücüyü yazıcı USB bağlantı noktasından çıkarmayın. Aksi takdirde USB flash sürücüdeki dosyalar hasar görebilir. USB flash sürücüyü, ancak USB bağlantı noktası ışığı yanıp sönmediği zaman güvenle çıkarabilirsiniz.
- **WEER:** Yazıcı şifreli USB flash sürücüleri desteklemez.

HP yazıcı yazılımını belgeleri düzenlenebilir metne taramak için de kullanabilirsiniz. Daha fazla bilgi için, bkz. Belgeleri düzenlenebilir metin olarak tarama.

### **Yazıcı kontrol panelinden bellek aygıtına bir orijinal taramak için**

- 1. Orijinalinizi yazdırılacak yüzü aşağı bakacak şekilde tarayıcı camına veya yazdırılacak yüzü yukarı bakacak şekilde belge besleyiciye yerleştirin.
- **2.** Bir USB flash sürücüsü takın.
- **3. Tara** öğesine dokunun ve ardından Bellek Aygıtı'nı seçin.
- **4.** Gerekirse tarama seçenekleri üzerinde değişiklik yapın.
- **5. Tarama Başlat** öğesine dokunun.

### **E-postaya tarama**

- Tara sekmesi ile e-postaya tarama
- E-postaya Tara uygulaması ile e-postaya tarama

### **Tara sekmesč čle e-postaya tarama**

Bu bölüm aşağıdaki konuları içermektedir:

- E-postaya Tara Özelliğini Ayarlama
- [E-postaya belge veya fotoğraf tarama](#page-53-0)

### <span id="page-53-0"></span>**E-postaya Tara ±zellčúčnč Ayarlama**

#### **E-postaya Tara özelliğini ayarlamak için**

Önce e-posta adreslerini kurmanız ve daha sonra belgelerinizi tarayıp e-posta ile göndermeniz gerekir.

- **WOT:** E-postaya Tara özelliğini kurmanız için ağ bağlantılı bir bilgisayar gerekiyor.
	- 1. Giriş ekranında, Tara'ya dokunun, sonra da E-posta'ya dokunun.
	- **2. E-posta Profčlč Ayarlanmamış** ekranında **İlerč**'ye dokunun.
	- **3. Bčr Bčlgčsayara Yüklü HP Yazılımını Kullanarak** veya **Bčr Web Tarayıcı Kullanarak**'a dokunun ve sonra eposta profili kurmak için ekrandaki mesajları takip edin.

#### **E-postaya belge veya fotoğraf tarama**

#### **Kontrol panelinden bir belge veya fotoğraf taramak için**

- 1. Orijinalinizi yazdırılacak yüzü aşağı bakacak şekilde tarayıcı camına veya yazdırılacak yüzü yukarı bakacak şekilde belge besleyiciye yerleştirin.
- **2.** Giriş ekranında, **Tara**'ya dokunun, sonra da **E-posta**'ya dokunun.
- **3.** Kullanmak istediğiniz e-posta hesabını onaylayın ve **Devam**'a dokunun.

E-posta adresini değiştirmek istiyorsanız, seçeneğine dokunun, kullanmak istediğiniz e-posta hesabını seçin, sonra da Devam'a dokunun.

**4. Kime** alanına alıcının e-posta adresini girin.

Veya **de seçeneğine dokunun, göndermek istediğiniz e-posta hesabını seçin ve sonra Devam'a** dokunun.

- **5. Konu** alanına e-postanın konusunu yazın.
- 6. Taranmış fotoğraf veya belgenin ön izlemesini istiyorsanız **Önizleme için Dokun** seçeneğine dokunun.

Ayarları değiştirmek için seçeneğine dokunun.

- **7. Start Scan**'e (Tarama Başlat) dokunun.
- **8.** Tarama tamamlandığında **Son**'a dokunun. Veya bir başka e-posta daha göndermek için **Sayfa Ekle**'ye dokunun.

### **E-postaya Tara uygulaması čle e-postaya tarama**

E-postaya Tara Uygulaması, fotoğrafları veya belgeleri doğrudan HP All-in-One yazıcınızdan hızlıca taramanıza ve belirtilen alıcılara e-posta ile göndermenize olanak tanıyan bir uygulamadır. E-posta adreslerinizi kurabilir, verilen PIN kodlarıyla hesaplarınızda oturum açabilir, ardından belgelerinizi tarayıp eposta ile gönderebilirsiniz.

Bu bölüm aşağıdaki konuları içermektedir:

- E-postaya Tara Özelliğini Ayarlama
- [E-postaya belge veya fotoğraf tarama](#page-54-0)
- Hesap ayarlarını değiştirme

### <span id="page-54-0"></span>**E-postaya Tara ±zellčúčnč Ayarlama**

### **E-postaya Tara özelliğini ayarlamak için**

- 1. Yazıcıda Web Hizmetleri'ni etkinleştirin. Daha fazla bilgi için, bkz. Web Hizmetleri'ni kurma.
- **2.** Gčrčş ekranından, **Uygulamalar**'a dokunun, sonra da **E-postaya Tara** uygulamasına dokunun.
- **3. Hos Geldiniz** ekranında, **Devam**'a dokunun.
- **4. E-posta**: kutusuna dokunarak e-posta adresinizi girin, ardından **Bitti'**ye dokunun.
- **5. Devam**'a dokunun.
- **6.** Girdiğiniz e-posta adresine bir PIN gönderilir. **Devam**'a dokunun.
- **7.** PIN'inizi girmek için PIN'e dokunun ve ardından Bitti'ye dokunun.
- 8. Yazıcının oturum bilgilerinizi nasıl saklamasını istediğinize bağlı olarak E-postayı Sakla veya Otomatik **Oturum Aç**'a dokunun.
- **9. Fotoğraf** veya **Belge**'ye dokunarak tarama türünüzü seçin.
- **10.** Fotoğraflarda, tarama ayarlarını seçin ve **Devam**'a dokunun.

Belgelerde, sıradaki adıma devam edin.

- **11.** E-posta bilgilerini doğrulayın ve **Devam**'a dokunun.
- **12. E-postaya Tara**'ya dokunun.
- **13.** Tarama tamamlandığında **Tamam**'a dokunun ve başka bir e-posta göndermek için Evet'e, bitirmek için čse **Hayır**'a dokunun.

### **E-postaya belge veya fotoğraf tarama**

### **Kontrol panelinden bir belge veya fotoğraf taramak için**

- 1. Orijinalinizi yazdırılacak yüzü aşağı bakacak şekilde tarayıcı camına veya yazdırılacak yüzü yukarı bakacak şekilde belge besleyiciye yerleştirin.
- **2.** Gčrčş ekranından, **Uygulamalar**'a dokunun, sonra da **E-postaya Tara** uygulamasına dokunun.
- **3.** Kontrol paneli ekranında, kullanmak istediğiniz hesabı seçin ve **Devam**'a dokunun.
- **MOT:** Bir hesabınız yoksa, **Hesabım listede değil**'i seçin. E-posta hesabınızı girmeniz ve istenir ve bir PIN alırsınız.
- **4.** İstenirse, PIN kodunu girin.
- **5. Fotoğraf** veya **Belge**'ye dokunarak tarama türünüzü seçin.
- **6.** Fotoğraflarda, tarama ayarlarını seçin ve **Devam**'a dokunun.

Belgelerde, sıradaki adıma devam edin.

- **7.** Alıcı eklemek veya kaldırmak için Alıcıları Değiştir'ye dokunun ve tamamlandığında Bitti'ye dokunun.
- **8.** E-posta bilgilerini doğrulayın ve **Devam**'a dokunun.
- **9. E-postaya Tara**'ya dokunun.
- **10.** Tarama tamamlandığında Tamam'a dokunun ve başka bir e-posta göndermek için Evet'e, bitirmek için čse **Hayır**'a dokunun.

#### <span id="page-55-0"></span>**HP yazıcı yazılımından bir belge veya fotoğraf taramak için (Windows)**

- 1. Orijinalinizi yazdırılacak yüzü aşağı bakacak şekilde tarayıcı camına veya yazdırılacak yüzü yukarı bakacak şekilde belge besleyiciye yerleştirin.
- **2.** HP yazıcı yazılımını açın. Daha fazla bilgi için, bkz. HP yazıcı yazılımını açma (Windows).
- **3. Yazdırma, Tarama ve Faks** öğesini ve ardından **Tara** öğesini tıklatın.
- 4. **Belge veya Fotoğraf Tara** seçeneğini tıklatın.
- **5.** İstediğiniz tarama türünü seçip Tarama seçeneğini tıklatın.

E-posta yazılımınızı taranan dosyanız ekli olarak açmak için PDF olarak e-posta gönder veya JPEG **olarak e-posta gönder** seçeneklerinden birini belirleyin.

**MOT:** Başlangıç ekranı temel ayarları görüntülemenizi ve değiştirmenizi sağlar. Detaylı ayarları görüntülemek ve değiştirmek isterseniz, Tarama iletişim kutusunun sağ üst köşesindeki Diğer bağlantısını tıklatın.

Daha fazla bilgi için, bkz. Tarama ayarlarını değiştirme (Windows).

Tarama Sonrası Görüntüleyiciyi Göster seçiliyse, önizleme ekranında taranan görüntüde düzenlemeler vapabilirsiniz.

#### **Hesap ayarlarını değiştirme**

### Yazıcı kontrol panelinden hesap ayarlarını değiştirmek için

- **1.** Giriş ekranından, **Uygulamalar**'a dokunun, sonra da **E-postaya Tara** uygulamasına dokunun.
- **2.** Değiştirmek istediğiniz e-posta hesabını seçin ve **Değiştir**'e dokunun.
- **3.** Değiştirmek istediğiniz ayarı seçin ve ekrandaki yönergeleri izleyin.
	- Otomatik oturum aç
	- E-postayı Sakla
	- Listeden kaldır
	- PIN'i Değiştir
	- Hesabı Sil

### **Webscan kullanarak tarama**

Webscan, web tarayıcısını kullanarak yazıcınızdan bilgisayarınıza fotoğraf ve belge taramanıza olanak sağlayan bir katıştırılmış web sunucusu özelliğidir.

Yazıcı yazılımını bilgisayarınıza yüklememiş olsanız da bu özellik kullanılabilir.

Daha fazla bilgi için, bkz. [Katıştırılmış web sunucusu](#page-116-0).

**2 NOT:** Webscan, varsayılan olarak kapalıdır. Bu özelliği EWS'ten etkinleştirebilirsiniz.

Webscan'i EWS'de açamıyorsanız, ağ yöneticiniz bu özelliği kapatmış olabilir. Daha fazla bilgi için ağ yöneticinize veya ağınızı kuran kişiye başvurun.

#### **Webscan'i etkinleştirmek için**

- 1. Katıştırılmış web sunucusunu açın. Daha fazla bilgi için, [Katıştırılmış web sunucusu](#page-116-0) bölümüne bakın.
- **2. Ayarlar** sekmesini tıklatın.
- <span id="page-56-0"></span>3. **Güvenlik** bölümünde, Yönetici Ayarları'nı tıklatın.
- 4. Webscan'i etkinleştirmek için Webscan'i seçin.
- **5. Uygula**'yı tıklatın.

### **Webscan kullanarak taramak için**

Webscan ile tarama, temel tarama seçeneklerini sunar. Daha fazla tarama seçeneği veya işlev için, HP yazdırma yazılımından tarayın.

- 1. Orijinalinizi yazdırılacak yüzü aşağı bakacak şekilde tarayıcı camına veya yazdırılacak yüzü yukarı bakacak şekilde belge besleyiciye yerleştirin.
- 2. Katıştırılmış web sunucusunu açın. Daha fazla bilgi için, [Katıştırılmış web sunucusu](#page-116-0) bölümüne bakın.
- **3.** Tarama sekmesini tıklatın.
- 4. Sol bölmedeki Webscan'i tıklatın, ayarları değiştirin ve Tarama Başlat öğesini tıklatın.
- i⁄i: **İPUCU:** Belgeleri düzenlenebilir metin olarak taramak için HP yazıcı yazılımını yüklemeniz gerekir. Daha fazla bilgi için, bkz. Belgeleri düzenlenebilir metin olarak tarama.

### **Belgeleri düzenlenebilir metin olarak tarama**

Belgeleri tararken, içinde arama yapabileceğiniz, kopyalayabileceğiniz, yapıştırabileceğiniz veya düzenleyebileceğiniz bir biçime dönüştürmek için HP yazılımını kullanabilirsiniz. Bu sayede mektup, gazete kupürü ve diğer birçok belgeyi düzenleyebilirsiniz.

- Belgeleri düzenlenebilir metin olarak tarama
- Belgeleri düzenlenebilir metin olarak tarama yönergeleri

### **Belgelerč d×zenlenebčlčr metčn olarak tarama**

Belgeleri düzenlenebilir metin olarak taramak için aşağıdaki yönergeleri kullanın.

### **Belgeyi düzenlenebilir metin elde etmek üzere taramak için (Windows)**

Basılı farklı belge türlerini arama ve düzenleme yapabileceğiniz bir biçime tarayabilirsiniz.

Kullanılabilir tarama seçenekleri arasında Düzenlenebilir Metin (OCR) olarak kaydet yoksa, yazılımınızı yeniden yükleyip o seçeneği seçmeniz gerekir.

- 1. Orijinalinizi yazdırılacak yüzü aşağı bakacak şekilde tarayıcı camına veya yazdırılacak yüzü yukarı bakacak şekilde belge besleyiciye yerleştirin.
- **2.** HP yazıcı yazılımını açın. Daha fazla bilgi için, bkz. HP yazıcı yazılımını açma (Windows).
- **3. Yazdırma, Tarama ve Faks** öğesini ve ardından Tara öğesini tıklatın.
- 4. **Belge veya Fotoğraf Tara** seçeneğini tıklatın.
- **5. Düzenlenebilir Metin (OCR) olarak kaydet** seçeneğini belirleyip Tarama öğesini tıklatın.
- **MOT:** Başlangıç ekranı temel ayarları görüntülemenizi ve değiştirmenizi sağlar. Detaylı ayarları görüntülemek ve değiştirmek isterseniz, Tarama iletişim kutusunun sağ üst köşesindeki Diğer bağlantısını tıklatın.

Daha fazla bilgi için, bkz. Tarama ayarlarını değiştirme (Windows).

Tarama Sonrası Görüntüleyiciyi Göster seçiliyse, önizleme ekranında taranan görüntüde düzenlemeler yapabilirsiniz.

#### <span id="page-57-0"></span>**Belgeleri düzenlenebilir metin olarak taramak için (OS X)**

- 1. Orijinalinizi yazdırılacak yüzü aşağı bakacak şekilde tarayıcı camına veya yazdırılacak yüzü yukarı bakacak şekilde belge besleyiciye yerleştirin.
- **2.** HP Scan'i açın.

HP Scan, sabit sürücünün en üst seviyesindeki **Applications/HP** (Uygulamalar/HP) klasöründe yer alır.

- **3. Scan** (Tara) düğmesini tıklatın. Tarama aygıtınızın ve tarama ön ayarlarınızın doğrulanmasını isteyen bir iletişim görünür.
- **4.** Tarama işlemini tamamlamak için ekrandaki yönergeleri izleyin.
- **5.** Sayfaların tümü tarandığında, File (Dosya) menüsünden Save'i (Kaydet) seçin. Save (Kaydet) iletişim kutusu açılır.
- **6.** Düzenlenebilir metin türünü seçin.

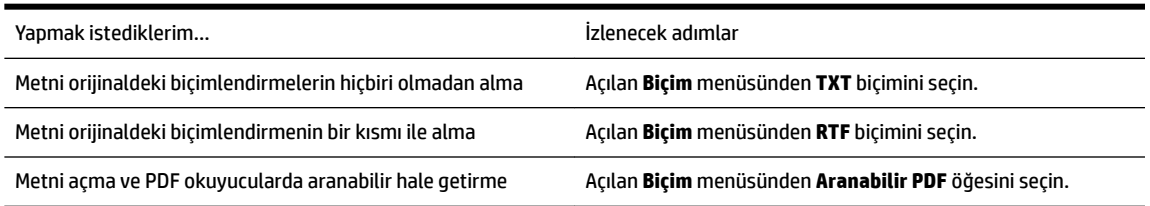

**7.** Save'i (Kaydet) tıklatın.

### **Belgelerč d×zenlenebčlčr metčn olarak tarama yÑnergelerč**

Yazılımın belgelerinizi başarıyla dönüştürmesini sağlamak için aşağıdaki yönergeleri kullanın.

● **Tarayıcı camının veya belge besleyčcč penceresčnčn temčz olduğundan emčn olun.**

Tarayıcı camı veya belge besleyici penceresi üzerindeki lekeler veya tozlar da yazılımın belgeyi düzenlenebilir metne dönüştürmesini engelleyebilir.

● **Belgenčn doğru şekčlde y×klendčúčnden emčn olun.**

Orijinalin düzgün şekilde yüklendiğinden ve belgenin kıvrılmadığından emin olun.

### ● **Belgedekč metnčn okunabčlčr olduğundan emčn olun.**

Belgeyi düzenlenebilir metin olarak başarıyla dönüştürmek için orijinal net ve yüksek kaliteli olmalıdır.

Aşağıdaki koşullar yazılımın belgelerinizi başarıyla dönüştürmesini engelleyebilir:

- Orijinaldeki metin soluk veya buruşmuş.
- Metin çok küçük.
- Belgenin yapısı çok karmaşık.
- Metindeki kelimeler çok fazla sıkıştırılmış. Örneğin, yazılımın dönüştürdüğü metinde eksik veya birleşik karakterler varsa, "rn" harf çifti "m" olarak görünecektir.
- $-$  Metnin arkasındaki fon renkli. Arka plan renkliyse, ön plandaki resimler çok fazla birbirine karışabilir.
- **Doğru profili seçin.**

Taramanın düzenlenebilir metin olarak yapılmasını sağlayan kısayol veya ön ayarın seçildiğinden emin olun. Bu seçenekler OCR taramasının kalitesini en üst düzeye çıkarmak için tasarlanmış tarama seçeneklerini kullanır.

<span id="page-58-0"></span>**Windows: Düzenlenebilir Metin (OCR)** veya PDF Olarak Kaydet kısayollarını kullanın.

**OS X: Documents with Text** (Metin İçeren Belgeler) ön ayarını kullanın.

**• Dosyanızı doğru biçimde kaydedin.** 

Metni Metin (.txt) veya TXT gibi orijinaldeki biçimlendirmenin hiçbiri olmadan açmak istiyorsanız düz metin bicimini secin.

Metni, Zengin Metin (.rtf) veya RTF gibi orijinaldeki biçimlendirmenin bir kısmı ile birlikte almak istiyorsanız Zengin Metin Biçimi'ni ya da Aranabilir PDF (.pdf) veya Aranabilir PDF gibi aranabilir PDF biçimini seçin.

### **Yeni bir tarama kısayolu oluşturun (Windows)**

Taramayı daha kolay hale getirecek bir tarama kısayolu oluşturabilirsiniz. Örneğin, düzenli olarak fotoğraf tarayıp JPEG yerine PNG biçiminde kaydetmek isteyebilirsiniz.

- 1. Orijinalinizi yazdırılacak yüzü aşağı bakacak şekilde tarayıcı camına veya yazdırılacak yüzü yukarı bakacak şekilde belge besleyiciye yerleştirin.
- **2.** HP yazıcı yazılımını açın. Daha fazla bilgi için, bkz. HP yazıcı yazılımını açma (Windows).
- **3. Yazdırma, Tarama ve Faks** öğesini ve ardından Tara öğesini tıklatın.
- 4. **Belge veya Fotoğraf Tara** seçeneğini tıklatın.
- **5.** Yeni Tarama Kısayolu Oluştur seçeneğini tıklatın.
- 6. Açıklayıcı bir ad girin, yeni kısayolunuzu dayandıracağınız mevcut bir kısayol seçin, sonra da *Oluştur* seçeneğini tıklatın.

Örneğin, fotoğraflar için yeni bir kısayol oluşturuyorsanız, JPEG olarak kaydet veya JPEG olarak eposta gönder seçeneklerinden birini tercih edin. Bu, tarama sırasında grafiklerle çalışma seçeneklerini kullanılabilir hale getirir.

- **7.** Yeni kısayolunuzun ayarlarını ihtiyaçlarınızı karşılayacak şekilde değiştirin, sonra da kısayolun sağındaki kaydet simgesini tıklatın.
	- **MOT:** Başlangıç ekranı temel ayarları görüntülemenizi ve değiştirmenizi sağlar. Detaylı ayarları görüntülemek ve değiştirmek isterseniz, Tarama iletişim kutusunun sağ üst köşesindeki Diğer bağlantısını tıklatın.

Daha fazla bilgi için, bkz. Tarama ayarlarını değiştirme (Windows).

### **Tarama ayarlarını değiştirme (Windows)**

Tarama ayarlarının herhangi birini tek bir kullanım için veya kalıcı olarak kullanacak şekilde değiştirebilirsiniz. BU ayarlar sayfa boyutu ve yönü, tarama çözünürlüğü, karşıtlık ve kaydedilen taramalar için klasör konumu gibi seçenekleri içerir.

- 1. Orijinalinizi yazdırılacak yüzü aşağı bakacak şekilde tarayıcı camına veya yazdırılacak yüzü yukarı bakacak şekilde belge besleyiciye yerleştirin.
- **2.** HP yazıcı yazılımını açın. Daha fazla bilgi için, bkz. HP yazıcı yazılımını açma (Windows).
- **3. Yazdırma, Tarama ve Faks** öğesini ve ardından Tara öğesini tıklatın.
- **4. Belge veya Fotoğraf Tara** seçeneğini tıklatın.

<span id="page-59-0"></span>**5.** HP Scan iletişim kutusunun sağ üst köşesindeki Diğer bağlantısını tıklatın.

Ayrıntılı ayarlar panosu sağda görüntülenir. Sol sütunda, her bir bölüme yönelik geçerli ayarlar özetlenmektedir. Sağ sütun, vurgulanan bölümdeki ayarları değiştirmenize izin verir.

**6.** O bölümdeki ayarları incelemek için ayrıntılı ayarlar bölmesinin sol kısmında her bir bölümü tıklatın.

Birçok ayarı aşağı açılan menüleri kullanarak inceleyebilir ve değiştirebilirsiniz.

Bazı ayarlar yeni bir bölmede görüntülenerek daha fazla esnekliğe imkan verir. Bunlar ayarın sağında yer alan bir + (artı işareti) ile gösterilmektedir. Ayrıntılı ayarlar bölmesine dönmek için bu bölmede yapılan değişiklikleri kabul etmeli veya iptal etmelisiniz.

- **7.** Ayarları değiştirmeyi tamamladığınızda, aşağıdakilerden birini yapın.
	- **Tarama** seçeneğini tıklatın. Tarama bittikten sonra kısayoldaki değişiklikleri kaydetmeniz veya reddetmeniz istenir.
	- · Kısayolun sağındaki kaydet simgesini tıklatın. Değişiklikleri kısayola kaydeder böylece bir dahaki sefere değişiklikleri yeniden kullanabilirsiniz. Aksi takdirde değişiklikler sadece geçerli taramayı etkiler. Ardından Tarama seçeneğini tıklatın.

HP Scan yazılımını kullanma hakkında daha fazla bilgi için çevrimiçi olun. Şunların nasıl yapılacağını öğrenin:

- görüntü dosyası türü, tarama çözünürlüğü ve karşıtlık seviyeleri gibi tarama ayarlarını özelleştirme.
- ağ klasörlerini ve bulut sürücüleri tarama.
- tarama öncesinde görüntüleri önizleme ve ayarlama.

## **Kopyalama ve tarama başarısı için ipuçları**

Başarıyla kopyalamak ve taramak için aşağıdaki ipuçlarını kullanın.

- Camı ve kapağın arkasını temiz tutun. Tarayıcı camın üzerinde algıladığı her şeyi görüntünün bir parçası olarak işler.
- Orijinal belgenizi yazdırılacak yüzü aşağı bakacak tarayıcı camına yükleyin.
- Çok küçük bir orijinal belgenin büyük bir kopyasını çıkarmak için, orijinal belgeyi bilgisayarınıza tarayın, görüntüyü tarama yazılımında yeniden boyutlandırın ve büyütülmüş resmin kopyasını yazdırın.
- Tarama boyutunu, çıktı türünü, tarama çözünürlüğünü veya dosya türünü ayarlamak čstersenčz, taramayı yazıcı yazılımından başlatın.
- Hatalı veya eksik metin taranmasını önlemek için, parlaklığın yazılımda uygun şekilde ayarlanmış olduğundan emin olun.
- · Birden fazla sayfaya sahip bir belgeyi çok dosya yerine tek bir dosyaya taramak isterseniz, yazıcı ekranından **Tarama** seçeneğini belirlemek yerine yazıcı yazılımı ile tarama başlatın.
- · Tarayıcı camından birden fazla sayfa taramak için yazıcı yazılımından tarama çözünürlüğüne 300dpi veya altına ayarlayın.

Yazıcı yazılımında yer alan tüm tarama çözünürlükleri, belge besleyiciden tarama yaparken desteklenir.

# **5 Faks**

Yazıcıyı kullanarak, renkli fakslar da dahil olmak üzere faks gönderip alabilirsiniz. Faksları 24 saat içinde ileriki bir tarih ve saatte gönderilecek şekilde zamanlayabilir ve sık kullanılan numaralara hızla ve kolayca faks göndermek için telefon defteri kişileri oluşturabilirsiniz. Yazıcı kontrol panelinden, gönderdiğiniz faksların çözünürlüğü ve açıklık ile koyuluk arasındaki karşıtlık gibi bir dizi faks seçeneğini de ayarlayabilirsiniz.

**27 NOT:** Faksı kullanmaya başlamadan önce, yazıcıyı faks için doğru şekilde ayarladığınızdan emin olun. Yazıcı kontrol panelinden faks kurulum sınamasını çalıştırarak faksın doğru kurulduğunu doğrulayabilirsiniz.

- Faks gönderme
- [Faks alma](#page-64-0)
- Telefon defteri kişilerini ayarlama
- Faks ayarlarını değiştirme
- Faks ve dijital telefon hizmetleri
- Internet Protokolü üzerinden Ses Faksı
- [Raporları kullanma](#page-76-0)
- Diğer faks ayarları

## **Faks gönderme**

Durumunuza veya ihtiyacınıza bağlı olarak çeşitli şekillerde faks gönderebilirsiniz.

- Standart bir faks gönderme
- Bilgisayardan standart faks gönderme
- [Telefondan faks gönderme](#page-61-0)
- Arama izleme kullanarak faks gönderme
- Yazıcı belleğini kullanarak faks gönderme
- Birden fazla alıcıya faks gönderme
- [Hata Düzeltme Modu'nda faks gönderme](#page-63-0)

### **Standart bir faks gönderme**

Yazıcı kontrol panelini kullanarak tek veya çok sayfalı siyah beyaz ya da renkli faksları kolayca gönderebilirsiniz.

**MOT:** Orijinali cama yerleştirerek tek sayfalı fakslar gönderin. Belge besleyici kullanarak birden faza sayfayı fakslayın.

 $\mathbb{R}^n$  **NOT:** Fakslarınızın başarıyla gönderildiği onayını basılı olarak almanız gerekiyorsa, faks doğrulamanın etkinleştirilmesi gerekir.

#### <span id="page-61-0"></span>Yazıcı kontrol panelinden standart bir faks göndermek için

- 1. Orijinalinizi yazdırılacak yüzü aşağı bakacak şekilde tarayıcı camına veya yazdırılacak yüzü yukarı bakacak şekilde belge besleyiciye yerleştirin.
- **2.** Yazıcı kontrol paneli ekranında **Faks** öğesine dokunun.
- **3. Simdi Gönder'e dokunun.**
- **4.** Tuş takımını kullanarak veya telefon defterinden seçerek faks numarasını girin.
	- <u>☆</u> **iPUCU:** Girdiğiniz faks numarasına bir duraklama eklemek için ekranda bir tire (-) görüntüleninceye kadar \* düğmesine arka arkaya dokunun.
- **5. Siyah** veya **Renkli** öğesine dokunun.

Yazıcı, belge besleyiciye yüklenmiş bir orijinal algılarsa, belgeyi girdiğiniz numaraya gönderir.

 $\hat{X}$  **İPUCU:** Alıcı, faksın kalitesinde sorunlar olduğunu bildirirse, faksınızın çözünürlüğünü veya karşıtlığını değiştirmeyi deneyin.

### **Bčlgčsayardan standart faks gönderme**

Bir belgeyi yazdırmadan, doğrudan bilgisayarınızdan fakslayabilirsiniz.

Bu özelliği kullanmak için bilgisayarınızda HP yazıcı yazılımının yüklü olduğundan, yazıcının çalışan bir telefon hattına bağlı olduğundan ve faks işlevinin kurulu ve düzgün çalışıyor olduğundan emin olun.

### **Bilgisayardan standart faks göndermek için (Windows)**

- **1.** Bilgisayarınızda fakslamak istediğiniz belgeyi açın.
- **2.** Yazılım uygulamanızın **Dosya** menüsünde **Yazdır**'ı tıklatın.
- **3. Ad** listesinden, adında "faks" sözcüğü bulunan yazıcıyı seçin.
- 4. Ayarları değiştirmek (örneğin, belgeyi siyah beyaz faks veya renkli faks olarak göndermeyi seçmek) için, **Özellikler** iletişim kutusunu açan düğmeyi tıklatın. Yazılım uygulamanıza bağlı olarak, bu düğme **Özellikler, Seçenekler, Yazıcı Kurulumu** veya Yazıcı ya da Tercihler olarak adlandırılabilir.
- **5.** Ayarları değiştirdikten sonra Tamam'ı tıklatın.
- **6. Yazdır**'ı veya **Tamam**'ı tıklatın.
- **7.** Alıcının faks numarasını ve diğer bilgilerini girin, faksın diğer ayarlarını da değiştirin ve Faks Gönder'i tıklatın. Yazıcı faks numarasını çevirmeye ve belgeyi fakslamaya başlar.

### Bilgisayardan standart faks göndermek için (OS X)

- **1.** Bilgisayarınızda fakslamak istediğiniz belgeyi açın.
- **2.** Yazılımınızın File (Dosya) menüsünde Print'i (Yazdır) tıklatın.
- **3.** Adında "(Fax)" bulunan yazıcıyı seçin.
- 4. Zaten bir faks numarası girişine sahip Kişileriniz arasından bir faks numarası veya bir ad girin.
- **5.** Faks bilgilerini girmeyi tamamlayınca **Faks**'ı tıklatın.

### **Telefondan faks gönderme**

Dahili telefonunuzu kullanarak faks gönderebilirsiniz. Bu, faksı göndermeden önce alıcı ile konuşmanıza olanak sağlar.

#### <span id="page-62-0"></span>**Dahili bir telefondan faks göndermek için**

- 1. Orijinalinizi yazdırılacak yüzü aşağı bakacak şekilde tarayıcı camına veya yazdırılacak yüzü yukarı bakacak şekilde belge besleyiciye yerleştirin.
- **2.** Yazıcıya bağlı telefonun tuş takımını kullanarak numarayı çevirin.

Alıcı telefonu yanıtlarsa, alıcıyı faks tonunu duyduktan sonra faks makinesinden faks alacağına dair bilgilendirin. Aramayı faks makinesi yanıtlarsa, alıcı faks makinesinin faks sinyallerini duyarsınız.

- **3.** Yazıcı kontrol paneli ekranında **Faks** öğesine dokunun.
- **4. Şimdi Gönder'e dokunun.**
- **5.** Faksı göndermeye hazır olduğunuzda, Siyah veya Renkli öğesine dokunun.

Faks iletilirken telefon sessizleşir. Gönderme sonrasında da alıcıyla konuşmak isterseniz, faks iletimi tamamlanıncaya kadar hatta kalın. Alıcıyla daha fazla konuşmayacaksanız, faks iletimi başladığı anda telefonu kapatabilirsiniz.

### **Arama čzleme kullanarak faks gönderme**

Arama izleme özelliğini kullanarak bir faks gönderdiğinizde, çevir seslerini, telefon istemlerini veya diğer sesleri yazıcıdaki hoparlörlerden duyabilirsiniz. Bu, arama hızınızı denetlemenizin yanı sıra numarayı çevirirken gelen uyarılara karşılık vermenize de olanak sağlar.

 $\hat{X}$  **İPUCU:** Arama kartı kullanıyorsanız ve PIN kodunuzu yeterince hızlı girmezseniz, yazıcı faks sinyallerini çok hızlı göndermeye başlayarak PIN kodunuzun arama kartı hizmeti tarafından tanınmamasına neden olabilir. Bu durumda arama kartınızın PIN kodunu saklamak için bir telefon defteri kişisi oluşturun.

**WOT:** Çevir sesi duyabilmeniz için, ses seviyesinin açık olduğundan emin olun.

### Monitörden arama özelliğini kullanarak yazıcı kontrol panelinden faks göndermek için

- **1.** Orijinalinizi yazdırılacak yüzü aşağı bakacak şekilde tarayıcı camına veya yazdırılacak yüzü yukarı bakacak şekilde belge besleyiciye yerleştirin.
- **2.** Yazıcı kontrol paneli ekranında **Faks** öğesine dokunun.
- **3. Şimdi Gönder'e dokunun.**
- **4. Siyah** veya **Renkli** öğesine dokunun.
- **5.** Çevir sesini duyduğunuzda, yazıcı kontrol panelindeki tuş takımını kullanarak numarayı girin.
- **6.** Ekranda görüntülenen istemleri uygulayın.
	- $\hat{X}$  **İPUCU:** Faks göndermek için arama kartı kullanıyorsanız ve arama kartınızın PIN kodu telefon defteri kişisi olarak saklanmışsa, PIN kodunuzu girmeniz istendiğinde PIN kodunu sakladığınız telefon defteri

kişisini seçmek için **( Telefon defteri** ) seçeneğine, sonra da **( Başvuru** ) seçeneğine

dokunun.

Alıcı faks makinesi yanıt verdiğinde, faksınız gönderilir.

### **Yazıcı belleúčnč kullanarak faks gönderme**

Siyah beyaz bir faksı belleğe tarayabilir ve daha sonra faksı bellekten gönderebilirsiniz. Ulaşmaya çalıştığınız faks numarası meşgul veya geçiçi olarak ulaşılamaz olduğunda bu özellik kullanışlıdır. Yazıcı orijinal belgeleri belleğe tarar ve alıcı faks makinesine bağlanabildiğinde bunları gönderir. Yazıcı sayfaları belleğe taradıktan sonra, belge besleyici tepsisinden veya tarayıcı camından orijinalleri hemen kaldırabilirsiniz.

### <span id="page-63-0"></span>**2 NOT:** Bellekten yalnızca siyah beyaz faks gönderebilirsiniz.

### Yazıcı belleğini kullanarak faks göndermek için

- **1. Tarama ve Faks Yöntemi'nin açık olduğundan emin olun.** 
	- **a.** Yazıcı kontrol paneli ekranında **Faks** seçeneğine dokunun.
	- **b. Kurulum** seçeneğine, sonra da **Tercihler** seçeneğine dokunun.
	- **c.** Açmak için Tarama ve Faks Yöntemi'ne dokunun.
- **2.** Orijinalinizi yazdırılacak yüzü yukarı bakacak şekilde belge besleyiciye yükleyin.
- **3.** Yazıcı kontrol paneli ekranında **Faks** öğesine dokunun.
- **4. Şimdi Gönder'e dokunun.**
- **5.** Tuş takımını kullanarak faks numarasını girin.

Veya çevirmek için bir numara veya grup seçmek için **[ L ]** ( Telefon defteri ) seçeneğine, sonra da

**Cora** ( **Başvuru** ), **Cora** ( **Grubu** ), veya ( **Arama geçmişi** ) seçeneğine dokunun.

**6. Faks Gönder** öğesine dokunun.

Yazıcı orijinalleri belleğe tarar ve alıcı faks makinesi uygun olduğunda faksı gönderir.

### **Bčrden fazla alıcıya faks gönderme**

İki veya daha fazla bağımsız alıcıdan oluşan bir grup telefon defteri kişisi oluşturarak bir faksı birden fazla alıcıya gönderebilirsiniz.

#### Grup telefon defterini kullanarak faksı birden çok alıcıya göndermek için

- 1. Orijinalinizi yazdırılacak yüzü aşağı bakacak şekilde tarayıcı camına veya yazdırılacak yüzü yukarı bakacak şekilde belge besleyiciye yerleştirin.
- 2. Yazıcı kontrol paneli ekranında **Faks** öğesine dokunun.
- **3. Simdi Gönder'e dokunun.**
- **4.** (**Telefon defteri**) seçeneğine, sonra da **( Grubu** ) seçeneğine dokunun.
- **5.** Göndermek istediğiniz grubun adına dokunun.
- **6. Faks Gönder** öğesine dokunun.

Yazıcı belgeyi seçilen grubun tüm üyelerine gönderir.

 $\mathcal{X}$  **İPUCU:** Alıcı, faksın kalitesinde sorunlar olduğunu bildirirse, faksınızın çözünürlüğünü veya karşıtlığını değiştirmeyi deneyin.

### **Hata Düzeltme Modu'nda faks gönderme**

**Hata Düzeltme Modu** (ECM),iletim sırasında oluşan hataları algılayıp otomatik olarak hatalı kısmın yeniden iletilmesini isteyerek, düsük kaliteli telefon hatları nedeniyle veri kaybını önler. Telefon ücretleri etkilenmez veya yüksek kaliteli telefon hatlarında azaltılabilir. Düşük kaliteli telefon hatlarında ECM, gönderim süresini ve telefon ücretlerini artırır ancak verileri daha güvenilir şekilde gönderir. **Açık** varsayılan ayardır. Ancak telefon ücretlerini büyük ölçüde artırıyorsa ve düşük ücrete düşük kalite alabiliyorsanız ECM'yi kapatın.

<span id="page-64-0"></span>ECM'yi kapatırsanız:

- Gönderdiğiniz ve aldığınız faksların kalitesi ve iletim hızı etkilenir.
- **Hız**, otomatik olarak Orta değerine ayarlanır.
- Artık renkli faks gönderemez ve alamazsınız.

### **ECM ayarını kontrol panelinden değiştirmek için**

- 1. Yazıcı kontrol paneli ekranında **Faks** öğesine dokunun.
- **2. Kurulum** öğesine dokunun.
- **3. Tercihler** öğesine dokunun.
- 4. **Hata Düzeltme Modu** öğesine gidin ve özelliği dokunarak açın veya kapatın.

## **Faks alma**

Faksları otomatik olarak veya el ile alabilirsiniz. Otomatik Yanıt seçeneğini kapatırsanız, faksları el ile almanız gerekir. Otomatik Yanıt seçeneğini açarsanız (varsayılan ayar), yazıcı, Yanıt için Çalma Sayısı ayarıyla belirtilen sayıda çaldıktan sonra gelen aramaları otomatik olarak yanıtlar ve faksları alır. (Varsayılan Yanıt için Çalma Sayısı ayarı beş defa çalmadır.)

Legal veya daha büyük boyutta faks alırsanız ve yazıcı o anda Legal boyutunda kağıt kullanmaya ayarlı değilse, yazıcı yüklü olan kağıda sığması için faksı küçültür. Otomatik Küçültme özelliğini devre dışı bıraktıysanız, yazıcı faksı iki sayfaya yazdırır.

**2 NOT:** Faks geldiğinde bir belge kopyalıyorsanız, kopyalama bitinceye kadar faks yazıcı belleğinde saklanır.

- El ile faks alma
- Faksları yedeklemeyi ayarlama
- Alınan faksları bellekten yeniden yazdırma
- · Faksları başka bir numaraya iletme
- Gelen fakslar için otomatik küçültme ayarlama
- [İstenmeyen faks numaralarını engelleme](#page-67-0)
- HP Dijital Faks kullanarak faks alma

### **El čle faks alma**

Telefonla konuştuğunuz kişi, telefon görüşmesi devam ederken size faks gönderebilir. Konuşmak ya da faks sinyallerini dinlemek için ahizeyi kaldırabilirsiniz.

Yazıcıya doğrudan bağlı bir telefondan el ile faks alabilirsiniz (2-EXT bağlantı noktasında).

### **Faksı el ile almak için**

- 1. Yazıcının açık olduğundan ve ana tepsiye kağıt yüklediğinizden emin olun.
- **2.** Belge besleyici tepsisinden orijinal belgeleri çıkarın.
- 3. Gelen aramaya, yazıcıdan önce yanıt verebilmek için Yanıt için Çalma Sayısı ayarını daha büyük bir sayıya ayarlayın. Veya yazıcının gelen aramaları otomatik olarak yanıtlamaması için Otomatik Yanıt ayarını kapatın.
- <span id="page-65-0"></span>4. O sırada göndericiyle telefonda konuşuyorsanız, göndericiye kendi faks makinesindeki **Başlat** düğmesine basmasını söyleyin.
- **5.** Gönderen bir faks makinesinin faks sinyallerini duyduğunuzda aşağıdakileri yapın.
	- a. Yazıcı kontrol paneli ekranında, sırasıyla **Faks** seçeneğine, Gönderme ve Alma'ya, sonra da Şimdi **Al**'a dokunun.
	- **b.** Yazıcı faksı almaya başladıktan sonra telefonu kapatabilir veya hatta kalabilirsiniz. Faks iletimi sırasında telefon hattı sessizdir.

### **Faksları yedeklemeyi ayarlama**

Tercihinize ve güvenlik gereksinimlerinize bağlı olarak, yazıcıyı aldığı tüm faksları veya bir hata durumunda aldığı faksları saklayacak ya da aldığı faksları saklamayacak şekilde ayarlayabilirsiniz.

#### Faks yedeklemeyi yazıcı kontrol panelinden ayarlamak için

- 1. Yazıcı kontrol paneli ekranında **Faks** öğesine dokunun.
- **2. Kurulum** öğesine dokunun.
- **3. Tercihler** öğesine dokunun.
- **4. Yedek Faks Alma**'ya dokunun.
- **5.** Gerekli ayara dokunun.

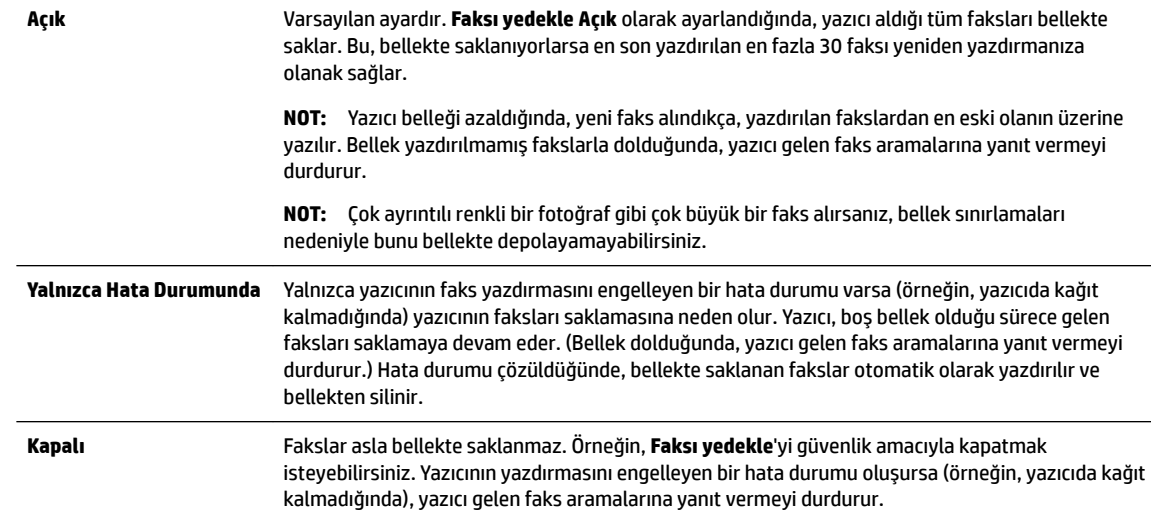

### **Alınan faksları bellekten yenčden yazdırma**

Alınan ve yazdırılmayan fakslar, bellekte saklanır.

**MOT:** Bellek dolduğunda, bellekteki fakslar silinene kadar yazıcı yeni faks alamaz. Ayrıca, güvenlik veya gizlilik nedeniyle de bellekteki faksları silmek isteyebilirsiniz.

En son yazdırılan 30 kadar faksı, bellekte kayıtlıysalar yeniden yazdırabilirsiniz. Örneğin, son çıktınızın kopyasını kaybettiyseniz fakslarınızı yeniden yazdırmanız gerekebilir.

### <span id="page-66-0"></span>Bellekte saklanan faksları yazıcı kontrol panelinden yazdırmak için

- **1.** Ana tepsiye kağıt yüklü olduğundan emin olun. Daha fazla bilgi için, bkz. [Kağıt yükleme.](#page-28-0)
- **2.** Yazıcı kontrol paneli ekranında **Faks** öğesine dokunun.
- **3. Yeniden Yazdır'a dokunun.**

Fakslar, en son alınan faks ilk önce yazdırılacak şekilde ters sırada yazdırılır.

- 4. **Alınmış Faks Listesi'ne dokunun.**
- **5.** Faksı seçmek için faksa dokunun ve ardından Yazdır'a dokunun.

Bellekteki faksları yeniden yazdırmayı durdurmak istiyorsanız, (İptal) düğmesine dokunun.

### **Faksları başka bir numaraya iletme**

Yazıcıyı, fakslarınızı başka bir faks numarasına iletecek şekilde ayarlayabilirsiniz. Orijinal olarak nasıl gönderildiklerinden bağımsız olarak tüm fakslar, siyah-beyaz iletilir.

HP, faks ilettiğiniz numaranın çalışan bir faks hattı olduğunu doğrulamanızı önerir. Faks makinesinin ilettiğiniz faksları alabileceğinden emin olmak için bir sınama faksı gönderin.

### **Faksları yazıcı kontrol panelinden iletmek için**

- **1.** Yazıcı kontrol paneli ekranında **Faks** öğesine dokunun.
- 2. **Kurulum** öğesine dokunun.
- **3. Tercihler** öğesine dokunun.
- **4. Faks İletme**'ye dokunun.
- **5.** Faksı yazdırmak ve iletmek için Açık (Yazdırma ve İletme) öğesine dokunun veya faksı iletmek için Açık **(İletme)** öğesini seçin.
- **MOT:** Yazıcı faksı belirlenen faks makinesine iletemezse (örneğin, makine açık değilse), yazıcı faksı yazdırır. Yazıcıyı, alınan faksların hata raporlarını yazdıracak şekilde ayarlarsanız, yazıcı bir hata raporu da yazdırır.
- **6.** Sorulduğunda, iletilecek faksları alacak faks makinesinin numarasını girin, ardından **Bitti** düğmesine dokunun. Aşağıdaki istemlerin her biri için gerekli bilgileri girin: başlangıç tarihi, başlangıç saati, bitiş tarihi ve bitiş saati.
- **7.** Faks iletme etkinlestirilir. Onaylamak için **Tamam** seçeneğine dokunun.

Faks iletme ayarlandığında yazıcı güç kaybederse, faks iletme ayarını ve telefon numarasını kaydeder. Yazıcıya yeniden güç sağlandığında, faks iletme ayarı Açık olur.

**WOT: Faks İletme** menüsünden **Kapalı** öğesini seçerek faks iletmeyi iptal edebilirsiniz.

### **Gelen fakslar için otomatik küçültme ayarlama**

**Otomatik Küçültme** ayarı, yazıcının yüklenen kağıt boyutundan çok daha büyük bir faks aldığında yapacağı işlemi belirler. Bu ayar varsayılan olarak açıktır; böylece gelen faksın görüntüsü mümkünse sayfaya sığacak şekilde küçültülür. Bu özellik kapatılırsa, ilk sayfaya sığmayan bilgiler ikinci sayfada yazdırılır.A4/Letter boyutundan büyük bir faks aldığınızda ve giris tepsisinde A4/Letter boyutunda kağıt yüklü olduğunda **Otomatik Küçültme** özelliği kullanışlıdır.

### <span id="page-67-0"></span>**Otomatik küçültmeyi yazıcı kontrol panelinden ayarlamak için**

- 1. Yazıcı kontrol paneli ekranında **Faks** öğesine dokunun.
- **2. Kurulum** öğesine dokunun.
- **3. Tercihler** öğesine dokunun.
- 4. **Otomatik Küçültme** öğesine gidin ve özelliği dokunarak açın veya kapatın.

### **İstenmeyen faks numaralarını engelleme**

Telefon sağlayıcınız aracılığıyla bir arayan kimliği hizmetine abone olursanız, yazıcının belirli faks numaralarından gelen faksları almayacağı şekilde bu numaraları engelleyebilirsiniz. Gelen faks araması alındığında, yazıcı, aramanın engellenmesi gerekip gerekmediğini belirlemek için bu numarayı önemsiz faks numaraları listesiyle karşılaştırır. Numara, engellenen faks numaraları listesindeki bir numarayla aynıysa, faks alınmaz. (Engelleyebileceğiniz en fazla faks numarası sayısı modele göre değişir.)

**WOT:** Bu özellik tüm ülkelerde/bölgelerde desteklenmez. Ülkenizde/bölgenizde desteklenmiyorsa **Tercihler** menüsünde **İstenmeyen Faks Engelleme** görüntülenmez.

**NOT:** Arayan No listesine hiçbir telefon numarası eklenmediyse, sizin Arayan No hizmeti kaydınızın olmadığı varsayılır.

Belirli numaraları istenmeyen faks listesine ekleyerek engelleyebilir, istenmeyen faks listesinden çıkararak engellemeyi kaldırabilir ve engellenmiş, istenmeyen faks numaralarının listesini yazdırabilirsiniz.

#### Önemsiz faks listesine numara eklemek için

- **1.** Yazıcı kontrol paneli ekranında **Faks** öğesine dokunun.
- 2. **Kurulum** öğesine dokunun.
- **3. Tercihler** öğesine dokunun.
- **4. İstenmeyen Faks Engelleme** öğesine dokunun.
- **5. +** (Arti Simgesi) öğesine dokunun.
- **6.** Aşağıdakilerden birini yapın.
	- Arama geçmişi listesinden engellenecek bir faks numarası seçmek için **( 7** (**Arama geçmişi** ) seçeneğine dokunun.
	- **•** Engellenecek bir faks numarasını el ile ekleyin ve Ekle'ye dokunun.

**MOT:** Faks numarasını, alınan faksın faks başlığında görüntülendiği gibi (bu numaralar farklı olabileceğinden) değil de kontrol paneli ekranında görüntülendiği gibi girdiğinizden emin olun.

#### Önemsiz faks listesinden numara çıkarmak için

Bir faks numarasını artık engellemek istemiyorsanız, numarayı önemsiz faks listesinden silebilirsiniz.

- 1. Yazıcı kontrol paneli ekranında **Faks** öğesine dokunun.
- **2. Kurulum** öğesine dokunun.
- **3. Tercihler** öğesine dokunun.
- **4. İstenmeyen Faks Engelleme** öğesine dokunun.
- **5.** Kaldırmak istediğiniz numaraya dokunun, sonra da Kaldır'a dokunun.

### <span id="page-68-0"></span>**İstenmeyen faks listesi yazdırmak için**

- 1. Yazıcı kontrol paneli ekranında **Faks** öğesine dokunun.
- 2. **Kurulum** öğesine, sonra da **Raporlar** öğesine dokunun.
- 3. **Faks Raporları Yazdır** öğesine dokunun.
- **4. İstenmeyen Faks Raporu**'na dokunun.
- **5.** Yazdırmayı başlatmak için Yazdır'a dokunun.

### **HP Dčjčtal Faks kullanarak faks alma**

Faksları otomatik olarak almak ve doğrudan bilgisayarınıza kaydetmek için HP Dijital Faks'ı kullanabilirsiniz. Bu özellik, kağıttan ve mürekkepten tasarruf sağlar.

Alınan fakslar TIFF (Etiketli Resim Dosyası Biçimi) ya da PDF (Taşınabilir Belge Biçimi) olarak kaydedilir.

Dosyalar şu yöntemle adlandırılır: XXXX\_YYYYYYYY\_ZZZZZZ.tif, burada X gönderici bilgileri, Y tarih ve Z faksın alındığı saattir.

**27 NOT:** Fakstan Bilgisayara seçeneği yalnızca siyah beyaz faks almada kullanılabilir. Renkli fakslar yazdırılmayacaktır.

#### **HP Dijital Faks gereksinimleri**

- Hedef klasörün bulunduğu bilgisayar sürekli erişilebilir olmalıdır. Fakslar bilgisayar uyku veya bekleme modunda olursa kaydedilmez.
- Giriş tepsisine kağıt yüklü olması gerekir. Daha fazla bilgi için, bkz. [Kağıt yükleme](#page-28-0).

#### **HP Dijital Faks'ı kurmak veya değiştirmek için (Windows)**

- **1.** HP yazıcı yazılımını açın. Daha fazla bilgi için, bkz. HP yazıcı yazılımını açma (Windows).
- 2. **Yazdırma, Tarama ve Faks** öğesini ve ardından **Faks**'ı tıklatın.
- **3. Dijital Faks Kurulum Sihirbazı** seçeneğini tıklatın.
- 4. Ekrandaki yönergeleri izleyin.

#### **HP Dijital Faks'ı kurmak veya değiştirmek için (OS X)**

- **1.** HP Utility'yi açın. Daha fazla bilgi için, HP Utility (OS X) bölümüne bakın.
- **2.** Yazıcıvı secin.
- **3.** Faks Ayarları bölümünde Digital Fax Archive'ı (Dijital Faks Arşivi) tıklatın.

### **HP Dijital Faks'ı kapatmak için**

- 1. Yazıcı kontrol paneli ekranında **Faks** seçeneğine dokunun.
- **2. Kurulum** seçeneğine dokunun.
- **3. Tercihler** düğmesine, sonra da **HP Dijital Faks'**a dokunun.
- **4. HP Dčjčtal Faks'ı Kapat**'a dokunun.
- **5. Evet**'e dokunun.

## <span id="page-69-0"></span>**Telefon defteri kişilerini ayarlama**

Sık kullanılan faks numaralarını telefon defteri kişileri olarak ayarlayabilirsiniz. Bu işlem, yazıcı kontrol panelini kullanarak numaraları hızla aramanıza olanak sağlar.

- · Telefon defteri kişisi oluşturma ve düzenleme
- Grup telefon defteri kişisi oluşturma ve düzenleme
- Telefon defteri kişilerini silme
- Telefon defteri kişilerinin listesini yazdırma

### **Telefon defterč kčşčsč oluşturma ve düzenleme**

Faks numaralarını telefon defteri kişileri olarak saklayabilirsiniz.

### Telefon defteri kişilerini ayarlamak için

- 1. Yazıcı kontrol paneli ekranında **Faks** öğesine dokunun.
- 2. **Simdi Gönder'e dokunun.**
- **3.** (**Telefon defteri**) seçeneğine, sonra da **( Başvuru** ) seçeneğine dokunun.
- **4.** Kişi eklemek için **(Artı Simgesi**) öğesine dokunun.
- **5. Ad**'a dokunun, telefon defteri kişisinin adını yazın ve **Bitti** seçeneğine dokunun.
- **6. Faks Numarası'**na dokunun, telefon defteri kisisinin faks numarasını yazın ve **Bitti** seceneğine dokunun.
- **MOT:** Duraklama ve alan kodu, PBX sisteminin dışındaki numaralar için erişim kodu (genellikle 9 ya da 0) veya bir uluslararası arama öneki gibi gerekli olan diğer numaraları da girin.
- **7. Ekle**'ye dokunun.

### **Telefon defteri kişilerini değiştirmek için**

- **1.** Yazıcı kontrol paneli ekranında **Faks** öğesine dokunun.
- 2. **Simdi Gönder'e dokunun.**
- **3.** (**Telefon defteri**) seçeneğine, sonra da **( Başvuru** ) seçeneğine dokunun.
- **4.** Bir kişiyi düzenlemek için **(Düzenle**) simgesine dokunun.
- **5.** Düzenlemek istediğiniz telefon defteri kişisine dokunun.
- **6. Ad**'a dokunun, Telefon Defteri kişisinin adını düzenleyin ve **Bitti** öğesine dokunun.
- 7. **Faks Numarası'**na dokunun, telefon defteri kisisinin faks numarasını düzenleyin ve Bitti öğesine dokunun.

 $\hat{X}$  **iPUCU:** Yazıcının kontrol panelinden telefon defteri kişileri oluşturma ve yönetmenin yanında, bilgisayarınızdaki araçları, örneğin HP yazıcı yazılımını ve yazıcı EWS'sini de kullanabilirsiniz. Daha fazla bilgi için, bkz. Yazıcı yönetimi araçları.

- <span id="page-70-0"></span>**MOT:** Duraklama ve alan kodu, PBX sisteminin dışındaki numaralar için erişim kodu (genellikle 9 ya da 0) veya bir uluslararası arama öneki gibi gerekli olan diğer numaraları da girin.
- 8. **Bitti** öğesine dokunun.

### **Grup telefon defterč kčşčsč oluşturma ve düzenleme**

Faks numarası gruplarını grup telefon defteri kişileri olarak saklayabilirsiniz.

### Grup telefon defteri kişilerini ayarlamak için

- **WOT:** Bir grup telefon defteri kişisi oluşturmadan önce, en az bir telefon defteri kişisi oluşturmuş olmanız gerekir.
	- 1. Yazıcı kontrol paneli ekranında **Faks** öğesine dokunun.
	- 2. **Şimdi Gönder'e dokunun.**
	- **3.** (**Telefon defteri**) seçeneğine, sonra da **( Grubu** ) seçeneğine dokunun.
	- **4.** Grup eklemek için **(Artı Simgesi**) öğesine dokunun.
	- **5. Ad**'a dokunun, grubun adını girin ve **Bitti** seçeneğine dokunun.
	- **6. Üye Sayısı**'na dokunun, gruba eklemek istediğiniz telefon defteri kişilerini seçin ve ardından Seç'e dokunun.
	- **7. Oluştur**'a dokunun.

### **Grup telefon defteri kişilerini değiştirmek için**

- 1. Yazıcı kontrol paneli ekranında **Faks** öğesine dokunun.
- 2. **Şimdi Gönder'e dokunun.**
- **3.** (**Telefon defteri** ) seçeneğine, sonra da **( Grubu** ) seçeneğine dokunun.
- **4.** Grubu düzenlemek için **(Düzenle**) simgesine dokunun.
- **5.** Düzenlemek istediğiniz grup telefon defteri kişisine dokunun.
- **6. Ad**'a dokunun, grup telefon defteri kişisinin adını düzenleyin ve **Bitti** öğesine dokunun.
- **7. Üye Sayısı**'na dokunun.
- **8.** Gruba bir kişi eklemek istiyorsanız, **(Artı İşareti**)'ne dokunun. Bir kişi ismine dokunun ve sonra **Seç**'e dokunun.

Gruptan bir kişiyi çıkarmak istiyorsanız kişi seçimini kaldırmak içini dokunun.

9. **Bitti** öğesine dokunun.

### **Telefon defteri kisilerini silme**

Telefon defteri kişilerini veya grup telefon defteri kişilerini silebilirsiniz.

- <span id="page-71-0"></span>1. Yazıcı kontrol paneli ekranında **Faks** öğesine dokunun.
- 2. **Simdi Gönder'e dokunun.**
- **3.** (**Telefon defteri**) seçeneğine, sonra da ( **Başvuru** ) seçeneğine dokunun.
- **4. C** (Düzenle) simgesine dokunun.
- **5.** Silmek istediğiniz telefon defteri kişisinin adına dokunun.
- **6. Sčl**'e dokunun.
- **7.** Onaylamak için **Evet'**e dokunun.

### **Telefon defterč kčşčlerčnčn lčstesčnč yazdırma**

Telefon defteri kişilerinin listesini yazdırabilirsiniz.

- **1.** Tepsiye kağıt yerleştirin. Daha fazla bilgi için, bkz. [Kağıt yükleme](#page-28-0).
- **2.** Yazıcı kontrol paneli ekranında **Faks** öğesine dokunun.
- **3. Kurulum** öğesine, sonra da **Raporlar** öğesine dokunun.
- **4. Telefon Defterini Yazdır'a dokunun.**

## **Faks ayarlarını değiştirme**

Yazıcıyla birlikte gelen başlangıç kılavuzundaki adımları tamamladıktan sonra, başlangıç ayarlarını değiştirmek veya faks işlemleri için diğer seçenekleri yapılandırmak için aşağıdaki adımları kullanın.

- Faks başlığını yapılandırma
- Yanıt modunu ayarlama (Otomatik yanıt)
- Kaç zčl [sesčnden sonra yanıtlanacağını ayarlama](#page-72-0)
- Farklı zil sesleri için yanıtlama zil tonunu değiştirme
- [Arama türünü ayarlama](#page-73-0)
- Yeniden arama seçeneklerini ayarlama
- [Faks hızını ayarlama](#page-74-0)
- Faksın ses düzeyini ayarlama

### **Faks başlığını yapılandırma**

Gönderdiğiniz her faksın en üstündeki faks başlığında adınız ve faks numaranız yazdırılır. HP, faks başlığını HP yazıcı yazılımını kullanarak ayarlamanızı önerir. Ayrıca faks başlığını burada açıklandığı gibi yazıcı kontrol panelinden de ayarlayabilirsiniz.

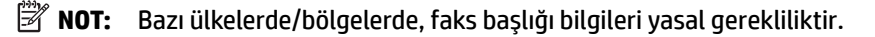

### **Faks başlığını ayarlamak veya değiştirmek için**

- 1. Yazıcı kontrol paneli ekranında **Faks** öğesine dokunun.
- **2. Kurulum** öğesine, sonra da **Tercihler** öğesine dokunun.
- <span id="page-72-0"></span>**3. Faks Başlığı**'na dokunun.
- 4. Kişisel adınızı veya şirketinizin adını girip **Bitti** öğesine dokunun.
- **5.** Faks numaranızı girip **Bitti** öğesine dokunun.

# **Yanıt modunu ayarlama (Otomatik yanıt)**

Yanıt modu, yazıcının gelen aramaları yanıtlayıp yanıtlamayacağını belirler.

- Yazıcının faksları **otomatik olarak** yanıtlamasını istiyorsanız, Otomatik Yanıt ayarını açın. Yazıcı tüm gelen aramaları ve faksları yanıtlar.
- Faksları **el čle** almak čstčyorsanız, **Otomatčk Yanıt** ayarını kapatın. Gelen faks aramalarını yanıtlamak üzere hazır bulunmalısınız, aksi takdirde yazıcı faksları almaz.

#### **Yanıt modunu ayarlamak için**

- **1.** Yazıcı kontrol paneli ekranında **Faks** öğesine dokunun.
- 2. **Kurulum** öğesine, sonra da **Tercihler** öğesine dokunun.
- **3.** Açmak veya kapatmak için Otomatik Yanıt öğesine dokunun.

Ayrıca bu özelliğe Giriş ekranından (**Faks Durumu** simgesi) öğesine basarak da erişebilirsiniz.

# **Kaç zčl sesčnden sonra yanıtlanacağını ayarlama**

Otomatik Yanıt ayarını açarsanız, gelen aramalar otomatik olarak yanıtlanmadan önce zilin kaç kez çalması gerektiğini ayarlayabilirsiniz.

Yazıcıyla aynı telefon hattında bir telesekreter varsa Yanıt için Çalma Sayısı ayarı önemlidir; bunun nedeni telesekreterin telefonu yazıcıdan önce yanıtlamasını istemenizdir. Yazıcı yanıtlamadan önce çalması gereken zil sayısının, telesekreter için gereken zil sayısından fazla olması gerekir.

Örneğin, telesekreterinizi daha az zil sayısında ve yazıcıyı maksimum zil sayısında yanıtlamaya ayarlayın. (En yüksek çalma sayısı ülkeye/bölgeye göre değişir.) Bu ayarda, telesekreter aramayı yanıtlar ve yazıcı hattı kontrol eder. Yazıcı faks sinyalleri algılarsa, faksı alır. Arama sesli ise, telesekreter gelen mesajı kaydeder.

#### Kaç zil sesinden sonra yanıtlanacağını ayarlamak için

- **1.** Yazıcı kontrol paneli ekranında **Faks** öğesine dokunun.
- 2. **Kurulum** öğesine, sonra da **Tercihler** öğesine dokunun.
- **3. Yanıt için Çalma Sayısı** öğesine dokunun.
- 4. Zil sayısını değiştirmek için dokunun.
- **5. Bitti** seçeneğine dokunun.

# **Farklı zčl seslerč čÂčn yanıtlama zčl tonunu deúčştčrme**

Birçok telefon şirketi, tek bir telefon hattında birden çok telefon numarasına izin veren ayırt edici zil sesi özelliği sağlar. Bu hizmete abone olduğunuzda, her numaraya farklı bir zil sesi tonu atanır. Yazıcıyı, belirli zil sesi tonlarıyla belirtilen gelen aramaları yanıtlayacak şekilde ayarlayabilirsiniz.

Yazıcı, ayırt edici zil sesi olan bir hatta bağlandıysa, telefon şirketinizden bir zil tonunu sesli mesajlara, diğerini faks aramalarına atamasını isteyin. HP, faks numaranız için çift veya üçlü zil seslerini tercih etmenizi önerir. Yazıcı belirtilen zil tonunu algılarsa, aramayı yanıtlar ve faksı alır.

 $\hat{X}$  **iPUCU:** Ayırt edici zil sesi ayarlamak için yazıcı kontrol panelinden Zil Tonu Tespiti özelliğini de kullanabilirsiniz. Bu özellikle, yazıcı gelen bir aramanın zil tonunu tanır ve kaydeder, sonra bu aramayı esas alarak telefon şirketinizin faks çağrılarına atadığı ayırt edici zil sesini otomatik olarak belirler.

Ayırt edici zil sesi hizmetiniz yoksa, Tüm Standart Ziller olan varsayılan zil sesi örneğini kullanın.

**2 NOT:** Yazıcı, ana telefon numarası açık olduğunda faks alamaz.

#### Ayırt edici zil sesi için yanıtlama zil tonunu değiştirmek için

1. Yazıcının faks aramalarını otomatik olarak yanıtlayacak şekilde ayarlandığından emin olun.

Daha fazla bilgi için, bkz. Yanıt modunu ayarlama (Otomatik yanıt).

- **2.** Yazıcı kontrol paneli ekranında **Faks** öğesine dokunun.
- **3. Kurulum** öğesine dokunun ve sonra **Tercihler** öğesini seçin.
- **4. Ayırt Edici Zil Sesi** öğesine dokunun.
- **5.** Aynı telefon hattında birden çok numaranız yoksa bu ayarın değiştirilmemesi gerektiğini bildiren bir mesaj görüntülenir. Devam etmek için Evet simgesine dokunun.
- **6.** Telefon şirketinizin faks çağrıları için atadığı zil tonunu seçin.

Atanan zil tonunu bilmiyorsanız veya listede değilse, Zil Tonu Tespiti'ne dokunun, ardından ekrandaki yönergeleri izleyin.

- **MOT:** Zil Tonu Tespiti özelliği zil örneğini algılayamazsa veya özellik tamamlanmadan önce özelliği iptal ederseniz, zil tonu otomatik olarak varsayılan değere ( Tüm Standart Ziller ) ayarlanır.
- **NOT:** Dahili ve harici aramalar için farklı zil sesleri içeren bir PBX telefon sistemi kullanıyorsanız, faks numarasını harici bir numaradan aramalısınız.

## **Arama türünü ayarlama**

Bu yordamı, tonlu arama veya darbeli arama modunu ayarlamak için kullanın. Fabrika varsayılan ayarı **Tonlu**'dur. Telefon hattınızın tonlu arama kullanamayacağından emin olmadığınız sürede ayarı değiştirmeyin.

**100T:** Darbeli arama seçeneği her ülkede/bölgede bulunmaz.

#### **Arama türünü ayarlamak için**

- 1. Yazıcı kontrol paneli ekranında **Faks** öğesine dokunun.
- 2. **Kurulum** öğesine, sonra da **Tercihler** öğesine dokunun.
- **3. Arama Türü**'ne dokunun.
- **4. Tonlu** veya **Darbeli'yi** seçip dokunun.

## **Yeniden arama seçeneklerini ayarlama**

Yazıcı, alıcı faks makinesi yanıt vermediği veya meşgul olduğu için faks gönderemezse, yeniden arama seçeneklerine bağlı olarak yeniden aramayı dener. Seçenekleri açmak veya kapatmak için aşağıdaki yordamı kullanın.

- **Meşgulse yeniden ara**: Bu seçenek açılırsa, yazıcı meşgul sinyali aldığında otomatik olarak yeniden arar. **Açık**, varsayılan değerdir.
- **Yanıt yoksa yeniden ara**: Bu seçenek açılırsa, alıcı faks makinesi yanıt vermediğinde yazıcı otomatik olarak tekrar arar. **Kapalı**, varsayılan değerdir.
- Bağlantı sorununda yeniden arama: Bu özellik açıksa, alıcı faks makinesine bağlanma sorunu yaşanması durumunda yazıcı otomatik olarak yeniden arar. Bağlantı sorununda yeniden arama, yalnızca bellekten faks gönderirken kullanılabilir. **Açık** , varsayılan değerdir.

#### Yeniden arama seçeneklerini ayarlamak için

- 1. Yazıcı kontrol paneli ekranında **Faks** öğesine dokunun.
- **2. Kurulum** öğesine, sonra da **Tercihler** öğesine dokunun.
- **3.** Otomatik Yeniden Arama öğesine dokunun.
- **4.** Açmak veya kapatmak čçčn **Meşgulse Yenčden Ara** , **Yanıt Yoksa Yenčden Ara** veya **Bağlantı Sorununda**  Yeniden Arama öğesine dokunun.

## **Faks hızını ayarlama**

Faks gönderip alırken yazıcını ile diğer faks makineleri arasında iletişim kurmak için kullanılan faks hızını ayarlayabilirsiniz.

Aşağıdakilerden birini kullanırsanız, faks hızı için daha düşük bir değer ayarlamanız gerekebilir:

- Internet telefon hizmeti
- PBX (özel santral) sistemi
- Internet Protokolü üzerinden Ses (VoIP) Faksı
- Tümleşik hizmetler dijital ağı (ISDN) hizmeti

Faks gönderip almada sorun yaşıyorsanız, daha yavaş bir **Hız** kullanmayı deneyin. Aşağıdaki tabloda kullanılabilecek faks hızı ayarları açıklanmıştır.

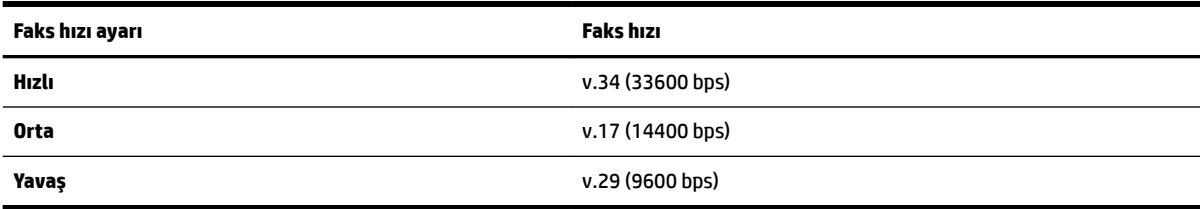

#### **Faks hızını ayarlamak için**

- 1. Yazıcı kontrol paneli ekranında **Faks** öğesine dokunun.
- 2. **Kurulum** öğesine, sonra da **Tercihler** öğesine dokunun.
- **3. Hiz** öğesine dokunun.
- 4. Bir seçeneğe basıp seçin.

## **Faksın ses düzeyini ayarlama**

Faks seslerinin ses seviyesini azaltabilirsiniz.

#### **Faksın ses düzeyini ayarlamak için**

- 1. Yazıcı kontrol paneli ekranında **Faks** öğesine dokunun.
- 2. **Kurulum** öğesine, sonra da **Tercihler** öğesine dokunun.
- **3. Faks Ses Düzeyi'ne dokunun.**
- **4. Yumuşak, Yüksek** veya **Kapalı** öğesine dokunarak seçin.

Ayrıca bu özelliğe Giriş ekranından (**Faks Durumu** simgesi) öğesine basarak da erişebilirsiniz.

# **Faks ve dijital telefon hizmetleri**

Çoğu telefon şirketi müşterilerine aşağıdakiler gibi dijital telefon hizmetleri sağlar:

- · DSL: Telefon şirketinizden dijital abonelik hattı (DSL) hizmeti. (DSL, ülkenizde/bölgenizde ADSL olarak da bilinebilir.)
- PBX: Özel santral (PBX) telefon sistemi.
- ISDN: Tümleşik hizmetler dijital ağı (ISDN) sistemi.
- VoIP: Internet kullanarak yazıcınızla faks gönderip almanıza olanak sağlayan düşük maliyetli bir telefon hizmeti. Bu yönteme, Internet Protokolü üzerinden Ses (VoIP) Faksı denir.

Daha fazla bilgi için, bkz. Internet Protokolü üzerinden Ses Faksı.

HP yazıcılar özellikle geleneksel analog telefon hizmetleriyle birlikte kullanılmak üzere tasarlanmıştır. Dijital telefon ortamındaysanız (örn. DSL/ADSL, PBX veya ISDN), faks için yazıcının kurulumunu yaparken dijitalanalog filtreleri veya dönüştürücüleri kullanmanız gerekebilir.

**MOT:** HP, yazıcının tüm dijital ortamlarda tüm dijital hizmet hatları veya sağlayıcılarla veya dijitalden analoga dönüşüm yapan dönüştürücülerle uyumlu olacağını garanti etmez. Sağlanan hat hizmetlerine göre doğru ayar seçenekleri için her zaman doğrudan telefon şirketi ile konuşmanız önerilir.

# **Internet Protokolü üzerinden Ses Faksı**

Internet kullanarak yazıcınızla faks gönderip almanıza olanak sağlayan düşük maliyetli bir telefon hizmetine abone olabilirsiniz. Bu yönteme, Internet Protokolü üzerinden Ses (VoIP) Faksı denir.

Aşağıdakiler, muhtemelen bir WoIP hizmeti kullandığınızın göstergesidir.

- Faks numarası ile birlikte özel bir erişim kodu girin.
- Internet bağlanıp faks bağlantısı için analog telefon bağlantı noktaları sağlayan bir IP dönüştürücü kutunuz varsa.
- **2 NOT:** Yalnızca yazıcıdaki "1-LINE" etiketli bağlantı noktasına telefon kablosu bağlayarak faks gönderebilir ve alabilirsiniz. Bu durum, Internet bağlantınızın ancak bir dönüştürücü kutusundan (faks bağlantıları için normal analog telefon girişleri sağlar) veya telefon şirketiniz üzerinden yapılabileceği anlamına gelir.
- **※ iPUCU:** Her tür Internet protokollü telefon sistemi üzerinden geleneksel faks aktarımı için destek çoğu zaman sınırlıdır. Faks gönderip almada sorun yaşıyorsanız, daha düşük bir faks hızı kullanmayı deneyin veya faks hata doğrulama modunu (ECM) devre dışı bırakın. Ancak, ECM'yi kapatırsanız renkli fakslar gönderip alamazsınız.

Internet faks hizmetleri konusunda sorularınız varsa, daha fazla yardım almak için Internet faks hizmetlerinizin destek bölümüne veya yerel hizmet sağlayıcınıza başvurun.

# **Raporları kullanma**

Yazıcıyı, gönderip aldığınız her faks için otomatik olarak hata raporları ve onay raporları yazdıracak şekilde ayarlayabilirsiniz. Ayrıca gerektiği şekilde sistem raporlarını el ile yazdırabilirsiniz; bu raporlar yazıcıyla ilgili kullanışlı sistem bilgileri sağlar.

Varsayılan olarak yazıcı yalnızca faks gönderme veya almayla ilgili bir sorun olduğunda rapor yazdıracak şekilde ayarlıdır. Faksın başarıyla gönderilip gönderilmediğini belirten bir onay mesajı, her işlemden sonra kontrol paneli ekranında kısa bir süreliğine görüntülenir.

**MOT:** Raporlar artık okunaklı çıkmıyorsa, tahmini mürekkep düzeylerini kontrol panelinden veya HP yazılımından kontrol edebilirsiniz. Daha fazla bilgi için, bkz. Tahmini mürekkep seviyelerini kontrol etme.

**3001:** Mürekkep seviyesi uyarıları ve göstergeleri, yalnızca planlama amaçlı tahminler verir. Mürekkep az uyarısı aldığınızda olası yazdırma gecikmelerini önlemek için yedek kartuşu hazır bulundurun. Baskı kalitesi kabul edilemez seviyeye gelmedikçe kartuşları değiştirmeniz gerekmez.

**WOT:** Yazıcı kafası ve kartuşların iyi durumda olduğundan ve düzgün takıldığından emin olun. Daha fazla bilgi için, bkz. [Kartuşlarla çalışma.](#page-104-0)

Bu bölüm aşağıdaki konuları içermektedir:

- Faks onay raporlarını yazdırma
- [Faks hata raporlarını yazdırma](#page-77-0)
- [Faks günlüğünü yazdırma ve görüntüleme](#page-77-0)
- Faks günlüğünü temizleme
- Son faks işleminin ayrıntılarını yazdırma
- [Arayan No Raporu yazdırma](#page-78-0)
- Arama Geçmişi'ni görüntüleme

#### **Faks onay raporlarını yazdırma**

Bir faks gönderildiğinde veya herhangi bir faks gönderildiğinde ya da alındığında, onay raporu yazdırabilirsiniz. Açık (Faks Gönderme), varsayılan ayardır. Kapatıldığında, her bir faks gönderildiğinde veya alındığında, kontrol panelinde kısa bir onay mesajı görünür.

#### **Faks onaylamayı etkinleştirmek için**

- 1. Yazıcı kontrol paneli ekranında **Faks** öğesine dokunun.
- **2. Kurulum** öğesine dokunun.
- **3. Raporlar** öğesine, ardından **Faks Onayı** öğesine dokunun.
- 4. Aşağıdaki seçeneklerden birini dokunarak seçin.

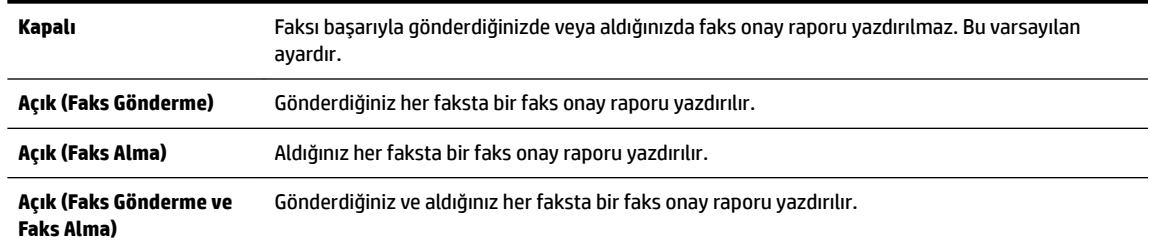

#### <span id="page-77-0"></span>**Rapora faksın bir görüntüsünü eklemek için**

- 1. Yazıcı kontrol paneli ekranında **Faks** öğesine dokunun.
- 2. **Kurulum** öğesine dokunun.
- **3. Raporlar** öğesine, ardından **Faks Onayı** öğesine dokunun.
- **4. Açık (Faks Gönderme)** veya Açık (Faks Gönderme ve Faks Alma) öğesine dokunun.
- **5.** Resimli faks onayı'na dokunun.

## **Faks hata raporlarını yazdırma**

Yazıcıyı, faks iletimi veya alımı sırasında hata olduğunda otomatik olarak rapor yazdıracak şekilde yapılandırabilirsiniz.

#### Yazıcıyı faks hata raporlarını otomatik olarak yazdıracak biçimde ayarlamak için

- 1. Yazıcı kontrol paneli ekranında **Faks** öğesine dokunun.
- 2. **Kurulum** öğesine dokunun.
- **3. Raporlar** simgesine ve **Faks Hata Raporları**'na dokunun.
- 4. Aşağıdakilerden birini dokunarak seçin.

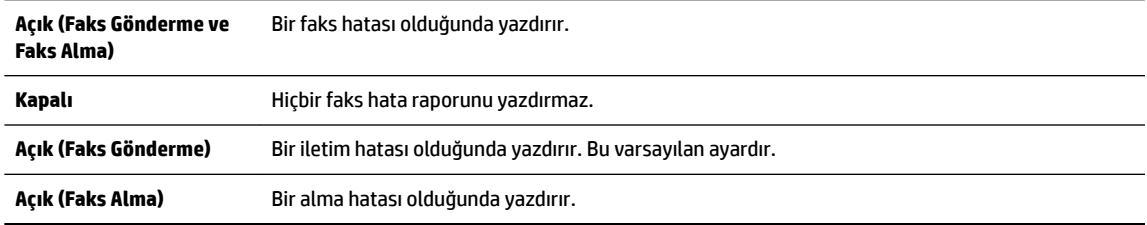

# **Faks günlüğünü yazdırma ve görüntüleme**

Alınan ve yazıcı tarafından gönderilen faksların günlüğünü yazdırabilirsiniz.

#### Yazıcı kontrol panelinden faks günlüğünü yazdırmak için

- 1. Yazıcı kontrol paneli ekranında **Faks** öğesine dokunun.
- **2. Kurulum** öğesine, sonra da **Raporlar** öğesine dokunun.
- **3. Faks Raporları Yazdır** öğesine dokunun.
- 4. **Son 30 İşlem Faks Günlükleri** öğesine dokunun.
- **5.** Yazdırmayı başlatmak için Yazdır'a dokunun.

## **Faks günlüğünü temčzleme**

Faks günlüğü temizlendiğinde bellekte kaydedilmiş olan tüm fakslar silinir.

#### **Faks günlüğünü temizlemek için**

- 1. Yazıcı kontrol paneli ekranında **Faks** öğesine dokunun.
- 2. **Kurulum** öğesine, ardından **Ayarlar**'a dokunun.
- **3. Faks Günlüklerini/Belleğini Temizle**'ye dokunun.

# <span id="page-78-0"></span>**Son faks işleminin ayrıntılarını yazdırma**

Son Faks İşlemi raporunda, gerçekleşen son faks işleminin ayrıntıları yazdırılır. Ayrıntılar faks numarası, sayfa sayısı ve faks durumundan oluşur.

#### **Son Faks İşlemč raporunu yazdırma**

- 1. Yazıcı kontrol paneli ekranında **Faks** öğesine dokunun.
- **2. Kurulum** öğesine, sonra da **Raporlar** öğesine dokunun.
- 3. **Faks Raporları Yazdır** öğesine dokunun.
- **4. Son İşlem Günlüğü**'ne dokunun.
- **5.** Yazdırmayı başlatmak için Yazdır'a dokunun.

## **Arayan No Raporu yazdırma**

Araya kimliği faks numaralarının listesini yazdırabilirsiniz.

#### **Arayan Numaralar GeÂmčşč Raporu yazdırma**

- 1. Yazıcı kontrol paneli ekranında **Faks** öğesine dokunun.
- 2. **Kurulum** öğesine, sonra da Raporlar öğesine dokunun.
- 3. **Faks Raporları Yazdır** öğesine dokunun.
- **4. Arayan Kčmlčúč Raporu**'na dokunun.
- **5.** Yazdırmayı başlatmak için Yazdır'a dokunun.

# **Arama GeÂmčşč'nč görüntüleme**

Yazıcıdan yapılan aramaların tümünün listesini görüntüleyebilirsiniz.

**NOT:** Arama geçmişini yazdıramazsınız.

#### Arama geçmişini görüntülemek için

- **1.** Yazıcı kontrol paneli ekranında **Faks** öğesine dokunun.
- 2. **Şimdi Gönder'e dokunun.**
- 

**3. ideal** (**Telefon defteri**) öğesine dokunun.

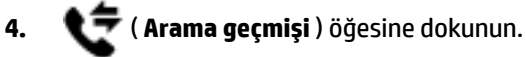

# Diğer faks ayarları

Başlangıç kılavuzundaki tüm adımları tamamladıktan sonra, faks kurulumunuzu tamamlamak için bu bölümdeki yönergeleri kullanın. Başlangıç kılavuzunuzu daha sonra kullanmak üzere saklayın.

Bu bölümde, aynı telefon hattına bağlı olabilecek donatı ve hizmetlerle başarıyla faks gönderebilmeniz icin yazıcının nasıl kurulacağını öğreneceksiniz.

<span id="page-79-0"></span> $\hat{P}$  **iPUCU:** Yanıtlama modu ve faks başlığı bilgileri gibi bazı önemli faks ayarlarını kolayca yapmanıza yardımcı olması için Faks Kurulum Sihirbazı'nı (Windows) veya HP Utility uygulamasını da (OS X) kullanabilirsiniz. Bu araçlara HP yazıcı yazılımı aracılığıyla erişebilirsiniz. Bu araçları çalıştırdıktan sonra, faks kurulumunuzu tamamlamak için bu bölümdeki yordamları izleyin.

Bu bölüm aşağıdaki konuları içermektedir:

- Faks kurulumu (paralel telefon sistemleri)
- [Faks kurulumunuzu sınama](#page-98-0)

# **Faks kurulumu (paralel telefon sistemleri)**

Yazıcıyı faks işlemi için kurmadan önce, ülke/bölgenizin hangi tip telefon sistemini kullandığını belirleyin. Faks kurulumu yönergeleri, telefon sisteminizin seri veya paralel tip olmasına bağlı olarak değişiklik gösterir.

Aşağıdaki tabloda ülke/bölgeniz listelenmiyorsa, telefon sisteminiz seri türde olabilir. Seri tip telefon sisteminde, paylaşılan telefon donanımınızdaki (modem, telefon ve telesekreter) konektör türü, yazıcıdaki "2-EXT" bağlantı noktasına fiziksel bağlantı yapılmasına izin vermez. Bunun yerine tüm donanımın duvardaki telefon prizine bağlanması gerekir.

**NOT:** Telefon kablosunu ülkeniz/bölgeniz için verilen bağdaştırıcıya bağlamanız gerekebilir.

- Aşağıdaki tabloda ülke/bölgeniz listeleniyorsa, telefon sisteminiz paralel türde olabilir. Paralel tip telefon sisteminde, yazıcının arkasındaki "2-EXT" bağlantı noktasını kullanarak, paylaşılan telefon donanımını telefon hattına bağlayabilirsiniz.
- **WOT:** Paralel türde bir telefon sisteminiz varsa HP, telefon prizine 2 telli bir telefon kablosu takmanızı önerir.

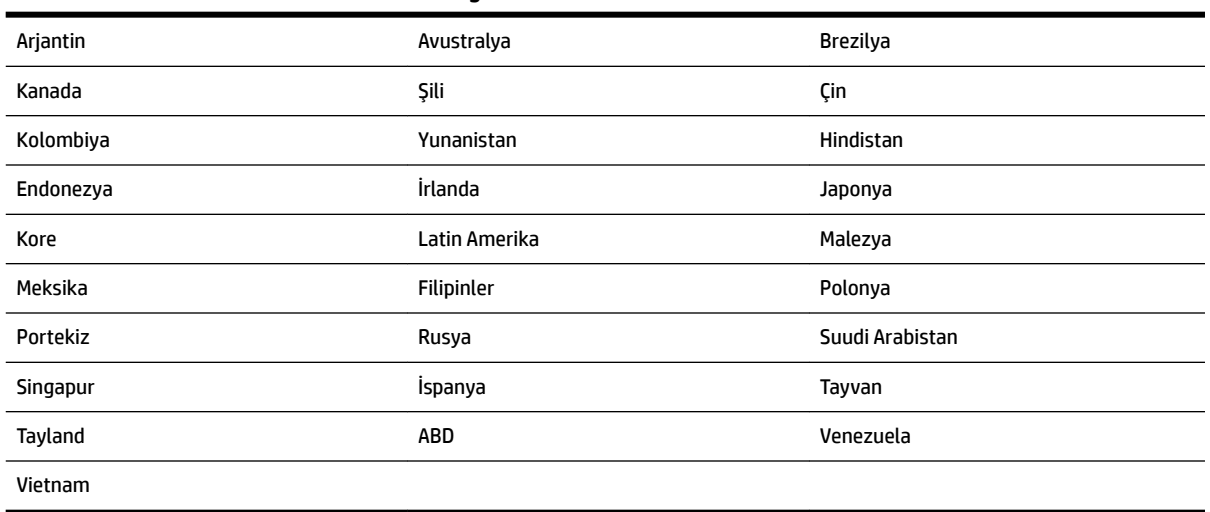

#### Tablo 5-1 Paralel telefon sistemli ülkeler/bölgeler

Ne tür telefon sistemine (paralel ya da seri) sahip olduğunuzdan emin değilseniz, telefon şirketinize danışın.

Bu bölüm aşağıdaki konuları içermektedir:

- Ev veya ofisiniz için doğru faks kurulumunu seçme
- Senaryo A: Ayrı faks hattı (sesli arama alınmaz)
- Senaryo B: Yazıcıyı DSL ile kurma
- <span id="page-80-0"></span>Senaryo C: Yazıcıyı bir PBX telefon sistemi veya ISDN hattı ile kurma
- Senaryo D: Aynı hat üzerinde farklı zil sesleri hizmetine sahip faks
- [Senaryo E: Paylaşılan ses/faks hattı](#page-85-0)
- Senaryo F: Sesli mesajla paylaşılan ses/faks hattı
- Senaryo G: Bilgisayar modemi ile paylaşılan faks hattı (sesli arama alınamaz)
- Senaryo H: Bilgisayar modemi ile paylaşılan ses/faks hattı
- [Senaryo I: Telesekreterle paylaşılan ses/faks hattı](#page-92-0)
- Senaryo J: Bilgisayar modemi ve telesekreterle paylaşılan ses/faks hattı
- Senaryo K: Çevirmeli bilgisayar modemi ve sesli mesajla paylaşılan ses/faks hattı

## Ev veya ofisiniz için doğru faks kurulumunu seçme

Faks işlemini başarıyla gerçekleştirmek için, hangi donanım ve hizmetlerin (varsa) yazıcıyla aynı telefon hattını kullandığını bilmeniz gerekir. Var olan ofis donanımınızın bir kısmını doğrudan yazıcıya bağlamanız gerekeceğinden bu önemlidir ve faks işlemini başarıyla gerçekleştirebilmeniz için önce bazı faks ayarlarını değiştirmeniz de gerekebilir.

**1.** Telefon sisteminizin seri mi yoksa paralel mi olduğunu belirleyin.

Daha fazla bilgi için, bkz. Faks kurulumu (paralel telefon sistemleri).

- **2.** Faks hattınızı paylaşan diğer aygıt ve hizmetler bileşimini seçin.
	- · DSL: Telefon şirketiniz üzerinden dijital abonelik hattı (DSL) hizmeti. (DSL, ülkenizde/bölgenizde ADSL olarak da bilinebilir.)
	- $\bullet$  PBX: Özel santral (PBX) telefon sistemi.
	- ISDN: Tümleşik hizmetler dijital ağı (ISDN) sistemi.
	- · Farklı zil sesleri hizmeti: Telefon şirketiniz aracılığıyla sağlanan farklı zil sesleri hizmeti, birden çok telefon numarasının farklı zil sesleri olmasına olanak tanır.
	- Sesli mesajlar: Sesli mesajlar, yazıcıda faks aramaları için kullandığınız telefon numarasıyla aynı numara üzerinden mi alınıyor?
	- Çevirmeli bilgisayar modemi: Çevirmeli bilgisayar modemi, yazıcıyla aynı telefon hattında mı? Aşağıdaki sorulardan herhangi birine "Evet" yanıtı verirseniz, çevirmeli bilgisayar modemi kullanıyorsunuz demektir:
		- Çevirmeli bir bağlantı ile bilgisayar uygulamalarınızdan doğrudan faks gönderiyor ve alıyor musunuz?
		- E-posta mesajlarınızı bilgisayarınızda bir çevirmeli ağ bağlantısı üzerinden mi alıyorsunuz?
		- Bilgisayarınızdan Internet'e bir çevirmeli ağ bağlantısı üzerinden mi giriyorsunuz?
	- · Telesekreter: Yazıcıda faks aramaları için kullandığınız aynı telefon numarasında sesli mesajları yanıtlayan bir telesekreter var mı?
	- Sesli mesaj hizmeti: Yazıcıda faks aramaları için kullandığınız telefon numarasıyla aynı numarada telefon şirketiniz aracılığıyla sağlanan bir sesli mesaj aboneliği var mı?
- **3.** Asağıdaki tablodan, ev veya ofis ortamınız için uygun cihaz ve hizmet kombinasyonunu seçin. Önerilen faks ayarlarına bakın. İzleyen bölümlerde, her durum için adım adım yönergeler verilmiştir.

<span id="page-81-0"></span>**W** NOT: Ev ya da ofis düzeniniz bu bölümde açıklanmamışsa yazıcının kurulumunu normal bir analog telefon gibi yapın. Telefon kablosunun bir ucunu telefon prizine, diğer ucunu da yazıcının arkasındaki 1-LINE yazan bağlantı noktasına takın.

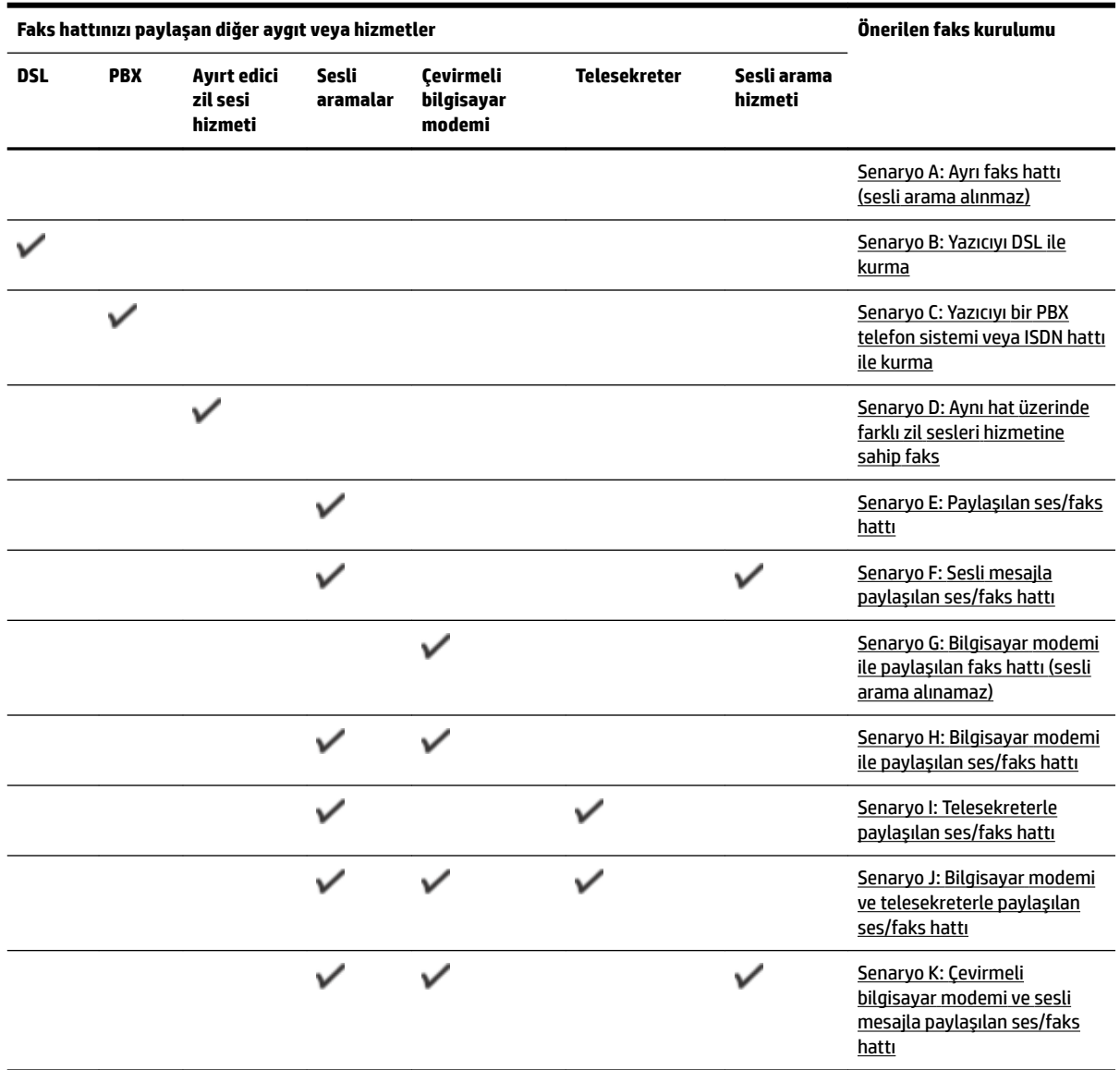

Telefon kablosunu ülkeniz/bölgeniz için verilen bağdaştırıcıya bağlamanız gerekebilir.

## Senaryo A: Ayrı faks hattı (sesli arama alınmaz)

Sesli mesaj almadığınız ayrı bir telefon hattınız varsa ve bu telefon hattına başka bir donanım bağlı değilse, yazıcıyı bu bölümde açıklandığı şekilde ayarlayın.

<span id="page-82-0"></span>**Şekil 5-1** Yazıcının arkadan görünümü

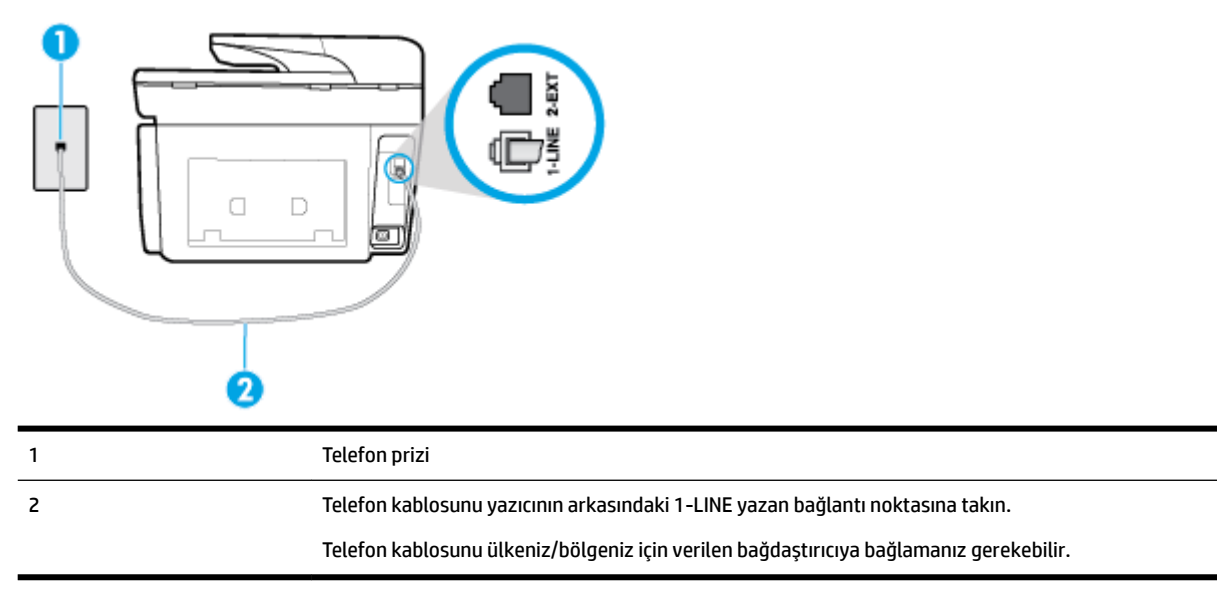

#### Yazıcıyı ayrı bir faks hattıyla kurmak için

**1.** Telefon kablosunun bir ucunu telefon prizine, diğer ucunu da yazıcının arkasındaki 1-LINE yazan bağlantı noktasına takın.

**2** NOT: Telefon kablosunu ülkeniz/bölgeniz için verilen bağdaştırıcıya bağlamanız gerekebilir.

- **2.** Otomatik Yanıt ayarını açın.
- **3.** (İsteğe bağlı) Yanıt için Çalma Sayısı ayarını en düşük ayara getirin (iki zil).
- **4.** Faks sınamasını çalıştırın.

Telefon çaldığında, Yanıt için Çalma Sayısı ayarında belirttiğiniz sayıda zilden sonra yazıcı otomatik olarak yanıt verir. Yazıcı, gönderen faks makinesine faks alım sinyalleri vermeye başlar ve faksı alır.

#### **Senaryo B: Yazıcıyı DSL ile kurma**

Telefon şirketiniz yoluyla DSL hizmetiniz varsa ve yazıcıya herhangi bir donanım bağlamazsanız, duvardaki telefon prizi ile yazıcı arasına DSL filtresi bağlamak için bu bölümdeki yönergeleri kullanın. DSL filtresi, yazıcıyla etkileşim kurabilecek dijital sinyali kaldırır, böylece yazıcı, telefon hattıyla doğru şekilde iletişim kurabilir. (DSL, ülkenizde/bölgenizde ADSL olarak da bilinebilir.)

**2 NOT:** DSL hattınız varsa ve DSL filtresi bağlamadıysanız, yazıcı ile faks gönderip alamazsınız.

#### <span id="page-83-0"></span>**Şekil 5-2** Yazıcının arkadan görünümü

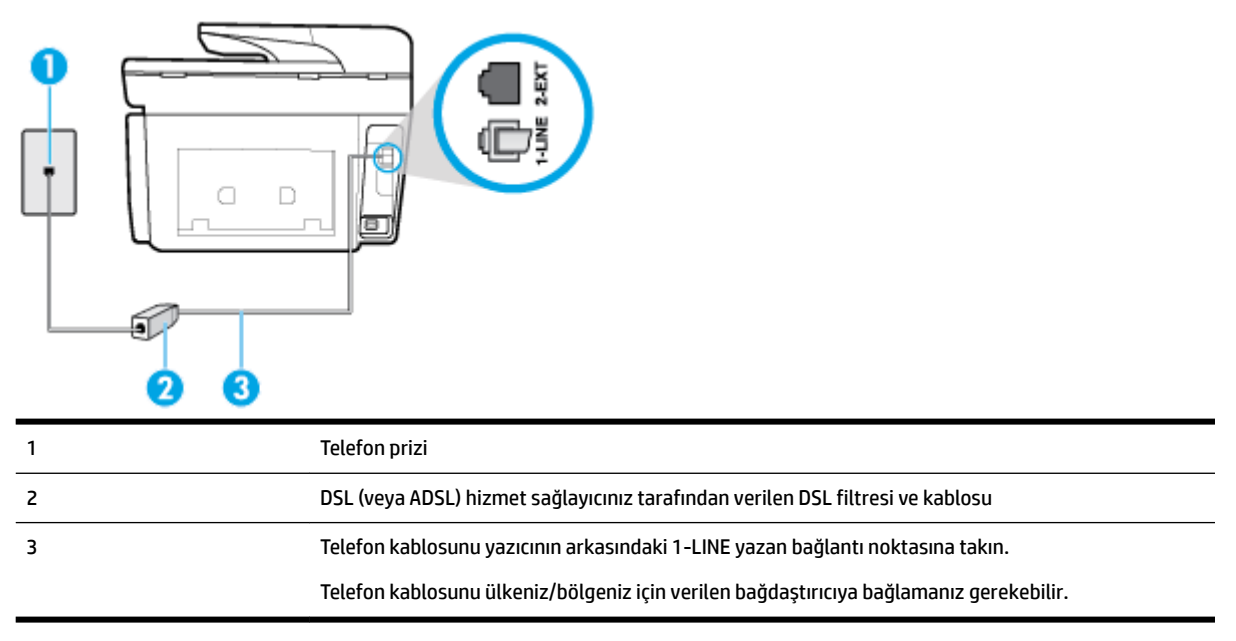

#### **Yazıcıyı DSL ile kurmak için**

- 1. DSL sağlayıcınızdan bir DSL süzgeci edinin.
- **2.** Telefon kablosunun bir ucunu DSL filtresine, diğer ucunu da yazıcının arkasındaki 1-LINE yazan bağlantı noktasına takın.
- **2 NOT:** Telefon kablosunu ülkeniz/bölgeniz için verilen bağdaştırıcıya bağlamanız gerekebilir.

Bu kurulum için ek telefon kabloları edinmeniz gerekebilir.

- **3.** DSL filtresinden duvardaki telefon prizine ek bir telefon kablosu bağlayın.
- **4.** Faks sınamasını çalıştırın.

Yazıcının isteğe bağlı donanımla kurulumunu yaparken sorunlarla karşılaşırsanız, daha fazla yardım için yerel hizmet sağlayıcınıza veya satıcınıza başvurun.

#### Senaryo C: Yazıcıyı bir PBX telefon sistemi veya ISDN hattı ile kurma

Bir PBX telefon sistemi ya da bir ISDN dönüştürücü/terminal adaptörü kullanıyorsanız şunları yaptığınızdan emin olun:

● PBX veya ISDN dönüştürücü/terminal adaptörü kullanıyorsanız, yazıcıyı faks ya da telefon kullanımı için belirlenmiş bağlantı noktasına bağlayın. Ayrıca, terminal adaptörünün mümkünse ülkeniz/bölgeniz için doğru anahtar türüne ayarlandığından emin olun.

- <span id="page-84-0"></span>**2 NOT:** Bazı ISDN sistemleri belirli telefon araçları için bağlantı noktası yapılandırması yapmanıza olanak tanır. Örneğin, bir bağlantı noktasını telefon ve 3. Grup faksa ayırmış, diğer bağlantı noktasını ise farklı amaçlar için ayırmış olabilirsiniz. ISDN dönüştürücünüzün faks/telefon bağlantı noktasına takılıyken sorun yaşarsanız, farklı amaçlar için ayrılmış bağlantı noktasını kullanmayı deneyin; bu bağlantı noktası "multi-combi" veya benzeri bir şekilde etiketlenmiş olabilir.
- PBX telefon sistemi kullanıyorsanız arama bekletme sesini "kapalı" olarak ayarlayın.
- **MOT:** Birçok dijital PBX sistemleri arasında, varsayılan olarak "açık" değerine ayarlanan bir arama bekliyor sinyali yer alır. Arama bekliyor sinyali, faks iletimiyle etkileşim oluşturur ve yazıcıyla faks gönderip alamazsınız. Arama bekleme sinyalinin nasıl kapatılacağıyla ilgili yönergeler için PBX telefon sisteminizle gelen belgelere bakın.
- PBX telefon sistemi kullanıyorsanız, faks numarasını çevirmeden önce dış hatta erişmek için gerekli numarayı çevirin.
- Telefon kablosunu ülkeniz/bölgeniz için verilen bağdaştırıcıya bağlamanız gerekebilir.

Yazıcının isteğe bağlı donanımla kurulumunu yaparken sorunlarla karşılaşırsanız, daha fazla yardım için yerel hizmet sağlayıcınıza veya satıcınıza başvurun.

#### **Senaryo D: Aynı hat üzerinde farklı zil sesleri hizmetine sahip faks**

Tek telefon hattı üzerinde her biri farklı zil tonuna sahip birden çok telefon numarasına sahip olma imkanı sunan ayırt edici zil sesi hizmetine üye olursanız (telefon şirketiniz üzerinden), yazıcıyı bu bölümde anlatıldığı şekilde ayarlayın.

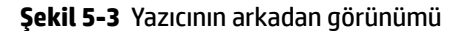

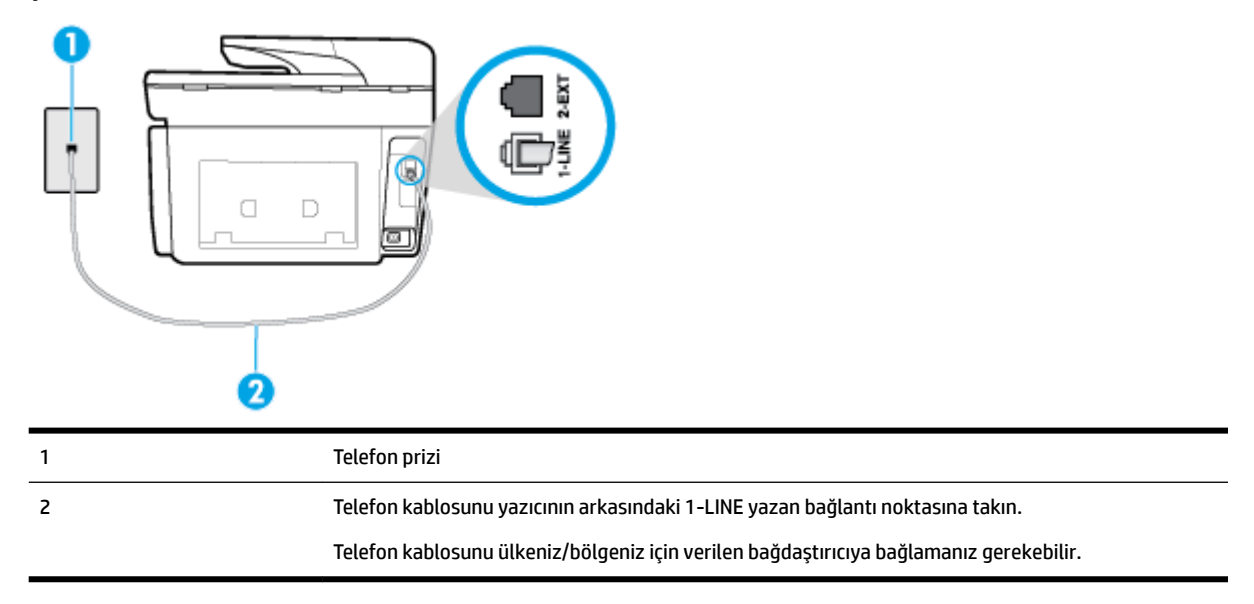

#### **Yazıcıyı ayırt edici zil sesi hizmetiyle kurmak için**

- **1.** Telefon kablosunun bir ucunu telefon prizine, diğer ucunu da yazıcının arkasındaki 1-LINE yazan bağlantı noktasına takın.
	- $\mathbb{R}$ **NOT:** Telefon kablosunu ülkeniz/bölgeniz için verilen bağdaştırıcıya bağlamanız gerekebilir.
- **2.** Otomatik Yanıt ayarını açın.
- <span id="page-85-0"></span>**3. Ayırt Edici Zil Sesi** ayarını, telefon şirketinizin faks numaranıza atadığı zil tonuyla eşleşecek şekilde değiştirin.
	- **WOT:** Varsayılan olarak, yazıcı tüm zil tonlarına yanıt verecek şekilde ayarlanır. Ayırt Edici Zil Sesi düğmesini, faks numaranıza atanan zil tonuyla eşleşecek şekilde ayarlamazsanız, yazıcı hem sesli mesajları hem de faks aramalarını yanıtlayabilir veya hiçbirini yanıtlamayabilir.
	- $\frac{1}{2}$ **: İPUCU:** Ayırt edici zil sesi ayarlamak için yazıcı kontrol panelinden Zil Tonu Tespiti özelliğini de kullanabilirsiniz. Bu özellikle, yazıcı gelen bir aramanın zil tonunu tanır ve kaydeder, sonra bu aramayı esas alarak telefon şirketinizin faks çağrılarına atadığı ayırt edici zil sesini otomatik olarak belirler. Daha fazla bilgi için, bkz. Farklı zil sesleri için yanıtlama zil tonunu değiştirme.
- **4.** (İsteğe bağlı) Yanıt için Çalma Sayısı ayarını en düşük ayara getirin (iki zil).
- **5.** Faks sınamasını çalıştırın.

Yazıcı, seçtiğiniz zil sayısından ( Ayırt Edici Zil Sesi ayarı) sonra, seçtiğiniz zil tonundaki ( Yanıt için Çalma Sayısı ayarı) gelen aramaları otomatik olarak yanıtlar. Yazıcı, gönderen faks makinesine faks alım sinyalleri vermeye başlar ve faksı alır.

Yazıcının isteğe bağlı donanımla kurulumunu yaparken sorunlarla karşılaşırsanız, daha fazla yardım için yerel hizmet sağlayıcınıza veya satıcınıza başvurun.

## **Senaryo E: Paylaşılan ses/faks hattı**

Sesli mesajları ve faks aramalarını aynı telefon numarası üzerinden alıyorsanız ve bu telefon hattına bağlı başka bir ofis donanımı (ya da sesli mesaj) yoksa yazıcıyı bu bölümde açıklandığı şekilde kurun.

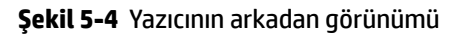

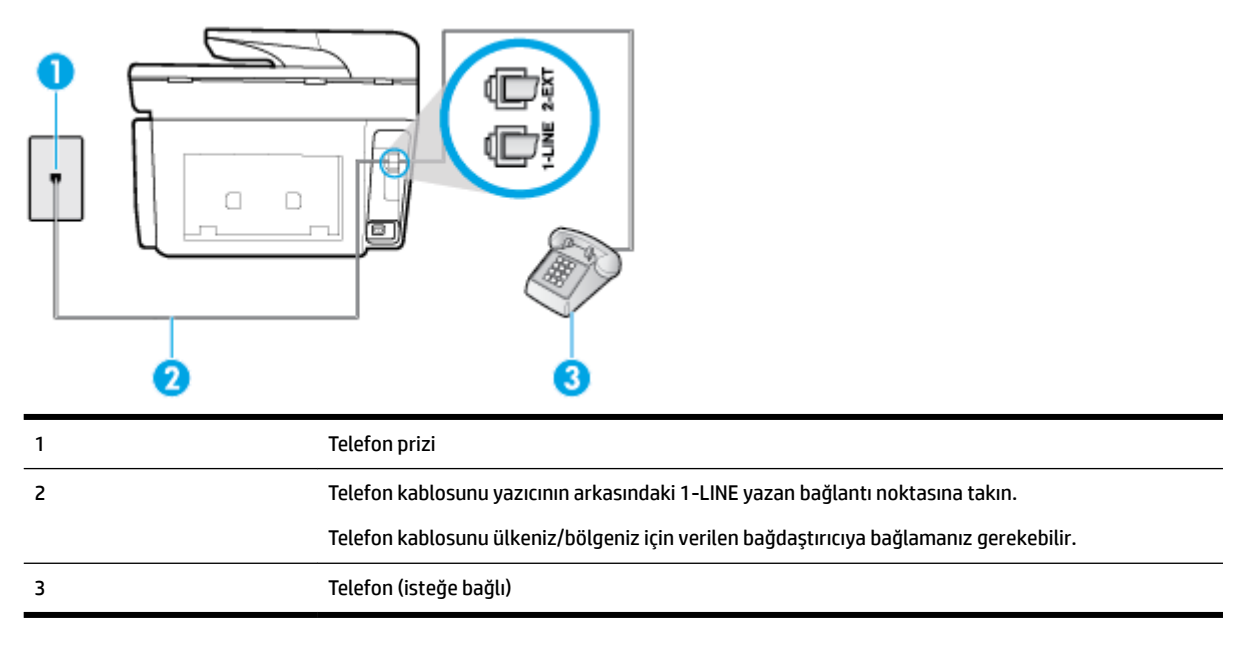

#### Yazıcıyı paylaşılan ses/faks hattıyla kurmak için

- **1.** Telefon kablosunun bir ucunu telefon prizine, diğer ucunu da yazıcının arkasındaki 1-LINE yazan bağlantı noktasına takın.
	- **MOT:** Telefon kablosunu ülkeniz/bölgeniz için verilen bağdaştırıcıya bağlamanız gerekebilir.
- **2.** Aşağıdakilerden birini yapın:
- <span id="page-86-0"></span>Paralel telefon sisteminiz varsa, beyaz fişi yazıcının arkasındaki 2-EXT etiketli bağlantı noktasından çıkarın ve bu bağlantı noktasına bir telefon bağlayın.
- Seri tip bir telefon sisteminiz varsa, telefonunuzu doğrudan prize takılı yazıcı kablosunun ucuna takabilirsiniz.
- **3.** Şimdi yazıcının faks çağrılarını otomatik olarak mı, yoksa el ile mi yanıtlamasını istediğinize karar vermeniz gerekir:
	- Yazıcıyı, aramaları **otomatik olarak** yanıtlayacak şekilde ayarlarsanız, yazıcı gelen tüm aramaları yanıtlar ve faksları alır. Bu durumda yazıcı, faks ile sesli mesajları ayırt edemez; aramanın sesli mesaj olduğundan şüpheleniyorsanız, yazıcı aramaya yanıt vermeden önce aramayı yanıtlamanız gerekir. Yazıcıyı gelen aramaları otomatik olarak yanıtlayacak şekilde ayarlamak için Otomatik **Yanıt** ayarını açın.
	- Yazıcıyı fakslara **el čle** yanıt verecek şekčlde ayarlarsanız, gelen fakslara yanıt vermek üzere bčzzat orada bulunmanız gerekir, aksi takdirde yazıcı faksları alamaz. Yazıcıyı gelen aramaları el ile yanıtlayacak şekilde ayarlamak için Otomatik Yanıt özelliğini kapatın.
- **4.** Faks sınamasını çalıştırın.

Telefonu yazıcıdan önce yanıtlar ve gönderen faks makinesinden faks tonları duyarsanız faks aramasını el ile yanıtlamanız gerekir.

Yazıcının isteğe bağlı donanımla kurulumunu yaparken sorunlarla karşılaşırsanız, daha fazla yardım için yerel hizmet sağlayıcınıza veya satıcınıza başvurun.

## **Senaryo F: Seslč mesajla paylaşılan ses/faks hattı**

Sesli mesajları ve faks aramalarını aynı telefon numarasından alıyorsanız ve telefon şirketiniz üzerinden bir sesli mesaj hizmetine üyeyseniz, yazıcıyı bu bölümde açıklandığı şekilde kurun.

 $\mathbb{R}^n$  **NOT:** Faks aramaları için kullandığınız telefon numarasında telefon şirketinizin sesli mesaj hizmetine aboneyseniz, otomatik olarak faks alamazsınız. Faksları elle almalısınız; bu da, gelen faks aramalarını yanıtlamak için orada bizzat bulunmanız gerektiği anlamına gelir. Faksları otomatik olarak almak isterseniz, farklı zil sesleri hizmetine abone olmak veya faks için ayrı bir telefon hattı almak için telefon şirketinize başvurun.

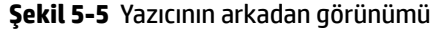

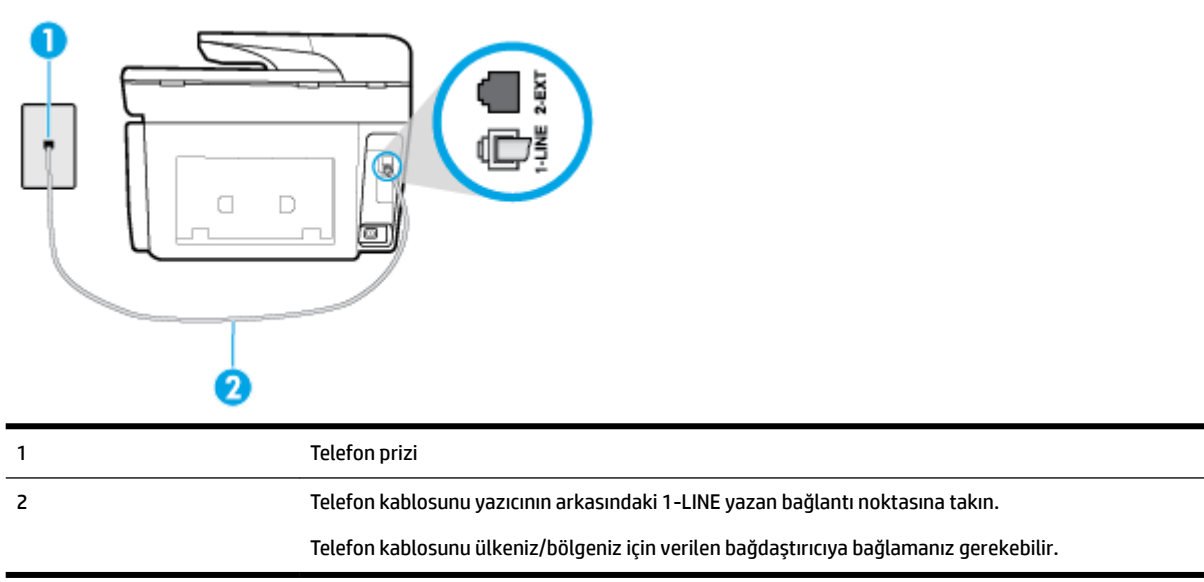

#### <span id="page-87-0"></span>**Yazıcıyı sesli mesajla kurmak için**

**1.** Telefon kablosunun bir ucunu telefon prizine, diğer ucunu da yazıcının arkasındaki 1-LINE yazan bağlantı noktasına takın.

Telefon kablosunu ülkeniz/bölgeniz için verilen bağdaştırıcıya bağlamanız gerekebilir.

- **2 NOT:** Telefon kablosunu ülkeniz/bölgeniz için verilen bağdaştırıcıya bağlamanız gerekebilir.
- **2.** Otomatik Yanıt ayarını kapatın.
- **3.** Faks sınamasını çalıştırın.

Gelen faks aramalarını yanıtlamak için hazır değilseniz yazıcı faksları alamayabilir. Sesli mesaj hattı almadan önce faksı elle başlatmalısınız.

Yazıcının isteğe bağlı donanımla kurulumunu yaparken sorunlarla karşılaşırsanız, daha fazla yardım için yerel hizmet sağlayıcınıza veya satıcınıza başvurun.

#### **Senaryo G: Bčlgčsayar modemč čle paylaşılan faks hattı (seslč arama alınamaz)**

Sesli mesaj almadığınız bir faks hattınız varsa ve bu hatta bağlı bir bilgisayar modeminiz varsa, yazıcıyı bu bölümde açıklandığı şekilde ayarlayın.

**MOT:** Çevirmeli bilgisayar modeminiz varsa, çevirmeli bilgisayar modeminiz telefon hattını yazıcı ile paylaşır. Aynı anda modemi ve yazıcıyı kullanamazsınız. Örneğin, çevirmeli bilgisayar modeminizi e-posta göndermek veya Internet'e erişmek için kullanıyorsanız, yazıcıyı faks göndermek için kullanamazsınız.

- Yazıcıyı çevirmeli bilgisayar modemiyle kurma
- Yazıcıyı bir bilgisayar DSL/ADSL modemiyle kurma

#### Yazıcıyı çevirmeli bilgisayar modemiyle kurma

Faks göndermek ve çevirmeli bilgisayar modemi için aynı telefon hattını kullanıyorsanız, yazıcıyı ayarlamak için bu yönergeleri izleyin.

#### **Şekil 5-6** Yazıcının arkadan görünümü

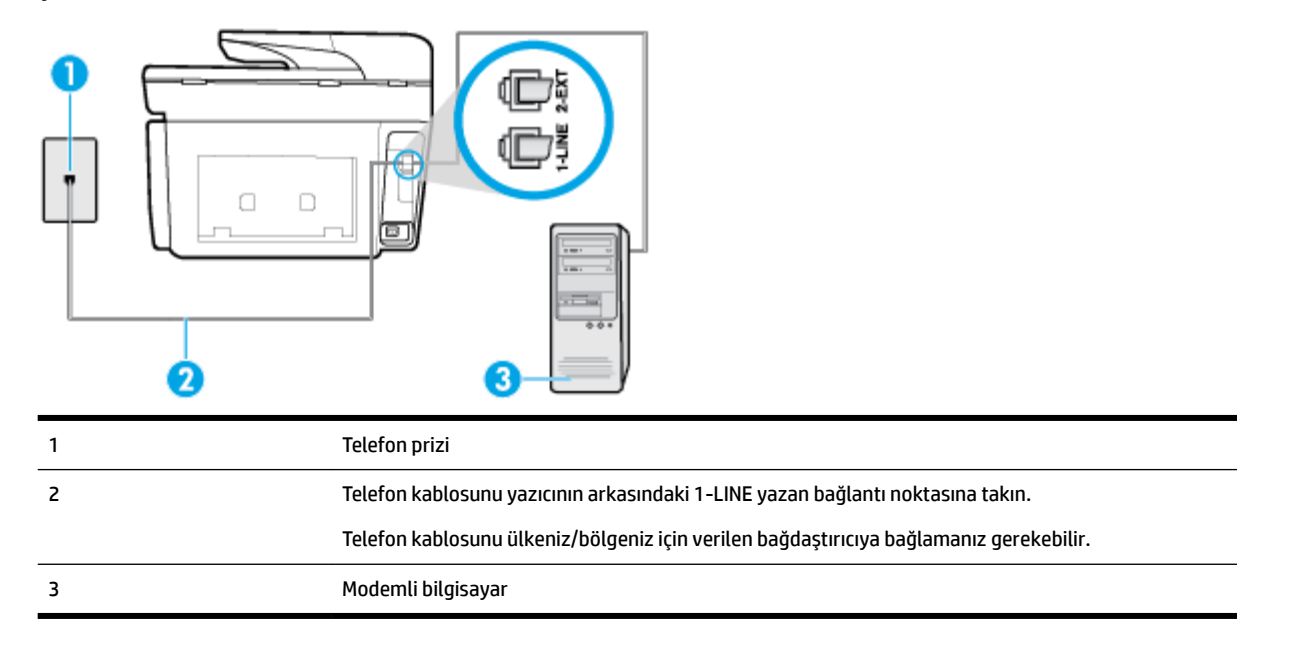

#### <span id="page-88-0"></span>Yazıcıyı çevirmeli bilgisayar modemiyle kurmak için

- **1.** Yazıcının arkasında bulunan 2-EXT etiketli bağlantı noktasındaki beyaz fişi çıkarın.
- 2. Bilgisayarınızın arkasında (çevirmeli bilgisayar modeminizden) telefon prizine bağlanan telefon kablosunu bulun. Kabloyu duvardaki telefon prizinden çıkarın ve yazıcının arkasındaki 2-EXT etiketli bağlantı noktasına takın.
- **3.** Telefon kablosunun bir ucunu telefon prizine, diğer ucunu da yazıcının arkasındaki 1-LINE yazan bağlantı noktasına takın.
	- **2 NOT:** Telefon kablosunu ülkeniz/bölgeniz için verilen bağdaştırıcıya bağlamanız gerekebilir.
- **4.** Modem yazılımınız faksları otomatik olarak bilgisayarınıza almak üzere ayarlanmışsa, bu ayarı kapatın.
- **2 NOT:** Modem yazılımınızdaki otomatik faks alma ayarını kapatmazsanız, yazıcı faksları alamaz.
- **5.** Otomatik Yanıt ayarını açın.
- **6.** (İsteğe bağlı) **Yanıt için Çalma Sayısı** ayarını en düşük ayara getirin (iki zil).
- **7.** Faks sınamasını çalıştırın.

Telefon çaldığında, Yanıt için Çalma Sayısı ayarında belirttiğiniz sayıda zilden sonra yazıcı otomatik olarak yanıt verir. Yazıcı, gönderen faks makinesine faks alım sinyalleri vermeye başlar ve faksı alır.

Yazıcının isteğe bağlı donanımla kurulumunu yaparken sorunlarla karşılaşırsanız, daha fazla yardım için yerel hizmet sağlayıcınıza veya satıcınıza başvurun.

#### **Yazıcıyı bir bilgisayar DSL/ADSL modemiyle kurma**

Bir DSL hattınız varsa ve faks göndermek için bu telefon hattını kullanıyorsanız, faksınızı ayarlamak için bu yönergeleri takip edin.

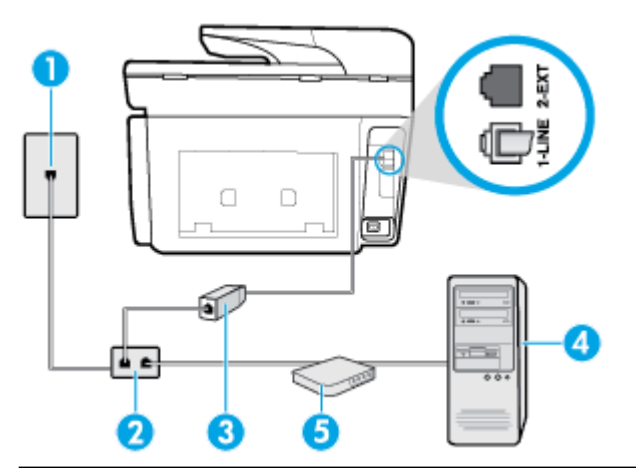

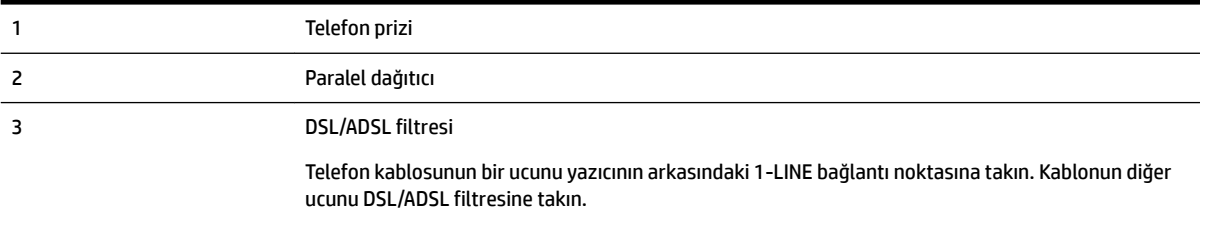

Telefon kablosunu ülkeniz/bölgeniz için verilen bağdaştırıcıya bağlamanız gerekebilir.

<span id="page-89-0"></span>4 Bilgisayar

5 **Bilgisayar DSL/ADSL modemi** 

**MOT:** Paralel ayırıcı satın almanız gerekir. Paralel ayırıcının ön tarafında bir adet RJ-11 bağlantı noktası, arka tarafında ise iki adet RJ-11 bağlantı noktası bulunur. İki hatlı telefon ayırıcısı, seri ayırıcı veya ön tarafında iki RJ-11 bağlantı noktası, arka tarafında da bir giriş bulunan bir paralel ayırıcı kullanmayın.

**Şekil 5-7** Paralel ayırıcı örneği

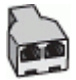

#### Yazıcıyı bir bilgisayar DSL/ADSL modemiyle kurmak için

- 1. DSL sağlayıcınızdan bir DSL filtresi alın.
- **2.** Telefon kablosunun bir ucunu telefon prizine, diğer ucunu da yazıcının arkasındaki 1-LINE yazan bağlantı noktasına takın.

**2 NOT:** Telefon kablosunu ülkeniz/bölgeniz için verilen bağdaştırıcıya bağlamanız gerekebilir.

- **3.** DSL filtresini paralel ayırıcıya bağlayın.
- **4.** DSL modemi paralel ayırıcıya bağlayın.
- **5.** Paralel ayırıcıyı duvar prizine bağlayın.
- **6.** Faks sınaması yapın.

Telefon çaldığında, **Yanıt için Çalma Sayısı** ayarında belirttiğiniz sayıda zilden sonra yazıcı otomatik olarak yanıt verir. Yazıcı, gönderen faks makinesine faks alım sinyalleri vermeye başlar ve faksı alır.

Yazıcının isteğe bağlı donanımla kurulumunu yaparken sorunlarla karşılaşırsanız, daha fazla yardım için yerel hizmet sağlayıcınıza veya satıcınıza başvurun.

## **Senaryo H: Bčlgčsayar modemč čle paylaşılan ses/faks hattı**

Bilgisayarınızdaki telefon bağlantı noktalarının sayısına göre, yazıcıyı bilgisayarınızla kurmanın iki farklı yolu vardır. Başlamadan önce bilgisayarınızda bir mi iki mi telefon bağlantı noktası olduğunu kontrol edin.

**MOT:** Bilgisayarınızda tek bir telefon bağlantı noktası varsa, çizimde gösterildiği gibi bir paralel ayırıcı (birleştirici de denir) satın almanız gerekir. (Paralel ayırıcının ön tarafında bir adet RJ-11 bağlantı noktası, arka tarafında ise iki adet RJ-11 bağlantı noktası bulunur. İki hatlı telefon ayırıcısı, seri ayırıcı veya ön tarafında iki RJ-11 bağlantı noktası, arka tarafında da bir giriş bulunan bir paralel ayırıcı kullanmayın.)

- Paylaşılan ses/faks ve çevirmeli bilgisayar modemi
- Bilgisayar DSL/ADSL modemiyle paylaşılan ses/faks

#### **Paylaşılan ses/faks ve çevirmeli bilgisayar modemi**

Telefon hattınızı hem faks hem de telefon armaları için kullanıyorsanız, faksınızı ayarlamak için bu yönergeleri kullanın.

Bilgisayarınızdaki telefon bağlantı noktalarının sayısına göre, yazıcıyı bilgisayarınızla kurmanın iki farklı yolu vardır. Başlamadan önce bilgisayarınızda bir mi iki mi telefon bağlantı noktası olduğunu kontrol edin.

**2 NOT:** Bilgisayarınızda tek bir telefon bağlantı noktası varsa, çizimde gösterildiği gibi bir paralel ayırıcı (birleştirici de denir) satın almanız gerekir. (Paralel ayırıcının ön tarafında bir adet RJ-11 bağlantı noktası, arka tarafında ise iki adet RJ-11 bağlantı noktası bulunur. İki hatlı telefon ayırıcısı, seri ayırıcı veya ön tarafında iki RJ-11 bağlantı noktası, arka tarafında da bir giriş bulunan bir paralel ayırıcı kullanmayın.)

#### **Şekil 5-8** Paralel ayırıcı örneği

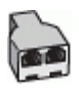

#### **Şekil 5-9** Yazıcının arkadan görünümü

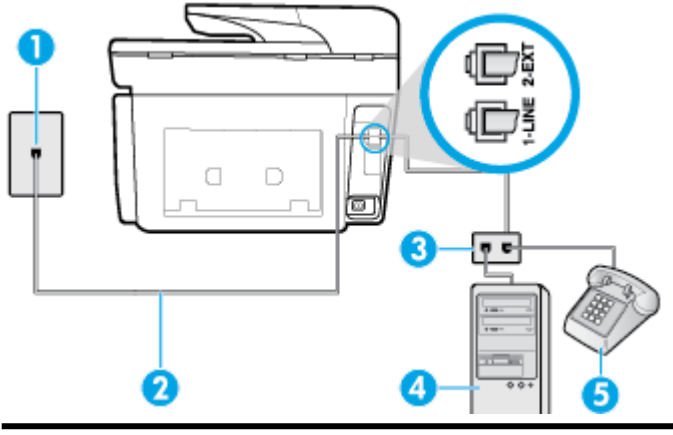

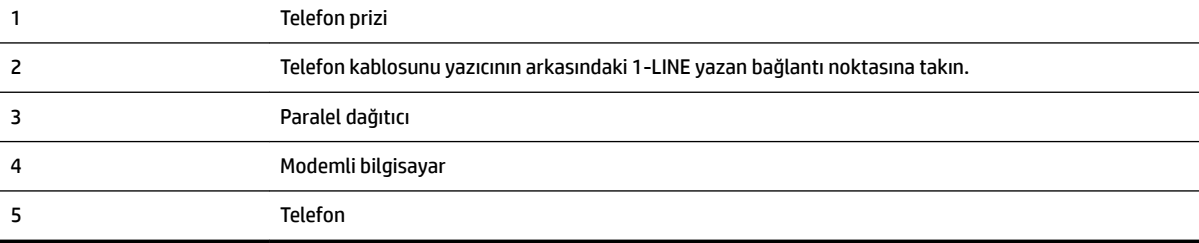

#### Yazıcıyı iki telefon bağlantı noktası bulunan bilgisayarla aynı telefon hattına kurmak için

- 1. Yazıcının arkasında bulunan 2-EXT etiketli bağlantı noktasındaki beyaz fişi çıkarın.
- **2.** Bilgisayarınızın arkasında (çevirmeli bilgisayar modeminizden) telefon prizine bağlanan telefon kablosunu bulun. Kabloyu duvardaki telefon prizinden çıkarın ve yazıcının arkasındaki 2-EXT etiketli bağlantı noktasına takın.
- **3.** Çevirmeli bilgisayar modeminizin arkasındaki "OUT" (Çıkış) bağlantı noktasına telefonu bağlayın.
- **4.** Telefon kablosunun bir ucunu telefon prizine, diğer ucunu da yazıcının arkasındaki 1-LINE yazan bağlantı noktasına takın.
	- **MOT:** Telefon kablosunu ülkeniz/bölgeniz için verilen bağdaştırıcıya bağlamanız gerekebilir.
- 5. Modem yazılımınız faksları otomatik olarak bilgisayarınıza almak üzere ayarlanmışsa, bu ayarı kapatın.
	- $\mathbb{R}^n$  **NOT:** Modem yazılımınızdaki otomatik faks alma ayarını kapatmazsanız, yazıcı faksları alamaz.
- 6. Şimdi yazıcının faks çağrılarını otomatik olarak mı, yoksa el ile mi yanıtlamasını istediğinize karar vermeniz gerekir:
- <span id="page-91-0"></span>Yazıcıyı, aramaları **otomatik olarak** yanıtlayacak şekilde ayarlarsanız, yazıcı gelen tüm aramaları yanıtlar ve faksları alır. Yazıcı bu durumda faks ile sesli mesajlar arasındaki farkı ayırt edemez. Aramanın sesli bir arama olduğunu düşünüyorsanız, yazıcı yanıt vermeden önce sizin yanıtlamanız gerekir. Yazıcıyı gelen aramaları otomatik olarak yanıtlayacak şekilde ayarlamak için Otomatik **Yanıt** ayarını açın.
- Yazıcıyı fakslara **el ile** yanıt verecek şekilde ayarlarsanız, gelen fakslara yanıt vermek üzere bizzat orada bulunmanız gerekir, aksi takdirde yazıcı faksları alamaz. Yazıcıyı gelen aramaları el ile yanıtlayacak şekilde ayarlamak için Otomatik Yanıt özelliğini kapatın.
- **7.** Faks sınaması yapın.

Telefonu yazıcıdan önce yanıtlar ve gönderen faks makinesinden faks tonları duyarsanız faks aramasını el ile yanıtlamanız gerekir.

Telefon hattınızı ses, faks ve çevirmeli bilgisayar ağı olarak kullanıyorsanız, faksınızı ayarlamak için aşağıdaki yönergeleri takip edin.

Yazıcının isteğe bağlı donanımla kurulumunu yaparken sorunlarla karşılaşırsanız, daha fazla yardım için yerel hizmet sağlayıcınıza veya satıcınıza başvurun.

#### **Bčlgčsayar DSL/ADSL modemčyle paylaşılan ses/faks**

Bilgisayarınızda DSL/ADSL modem varsa bu yönergeleri takip edin

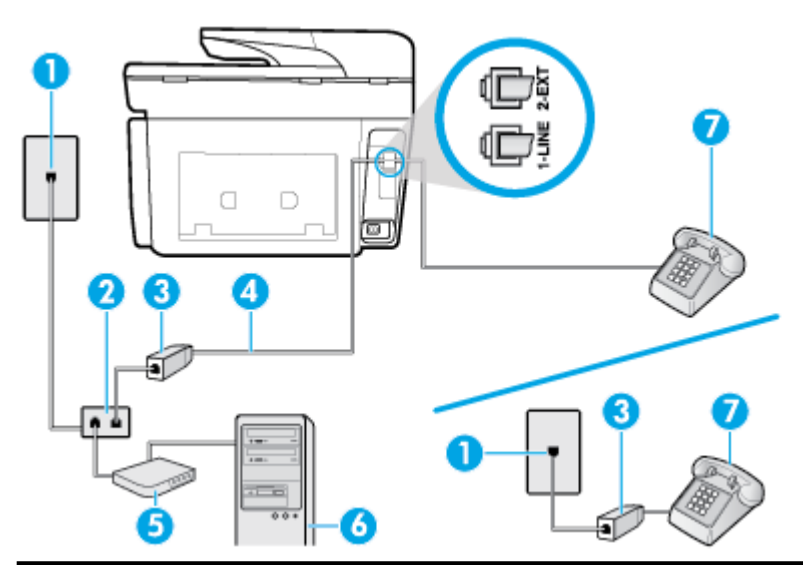

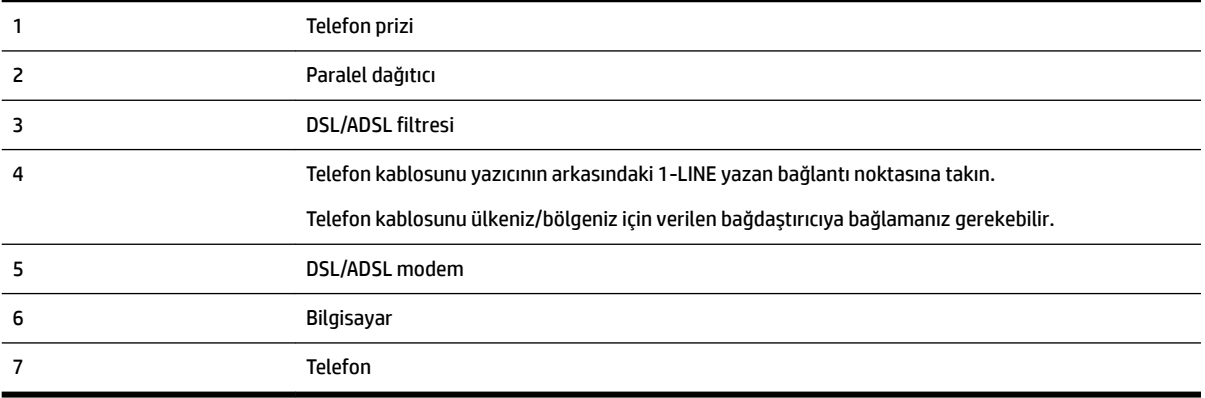

<span id="page-92-0"></span>**MOT:** Paralel ayırıcı satın almanız gerekir. Paralel ayırıcının ön tarafında bir adet RJ-11 bağlantı noktası, arka tarafında ise iki adet RJ-11 bağlantı noktası bulunur. İki hatlı telefon ayırıcısı, seri ayırıcı veya ön tarafında iki RJ-11 bağlantı noktası, arka tarafında da bir giriş bulunan paralel ayırıcı kullanmayın.

**Şekil 5-10** Paralel ayırıcı örneği

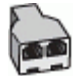

#### Yazıcıyı bir bilgisayar DSL/ADSL modemiyle kurmak için

- 1. DSL sağlayıcınızdan bir DSL filtresi alın.
- **MOT:** Arama yaparken parazit ile karşılaşmamak için, evin/ofisin diğer bölümlerinde DSL hizmeti ile aynı telefon numarasını paylaşan telefonlara ek DSL filtreleri bağlanması gerekir.
- **2.** Telefon kablosunun bir ucunu DSL filtresine, diğer ucunu da yazıcının arkasındaki 1-LINE yazan bağlantı noktasına takın.
	- **2 NOT:** Telefon kablosunu ülkeniz/bölgeniz için verilen bağdaştırıcıya bağlamanız gerekebilir.
- **3.** Paralel telefon sisteminiz varsa, beyaz fisi yazıcının arkasındaki 2-EXT etiketli bağlantı noktasından çıkarın ve bu bağlantı noktasına bir telefon bağlayın.
- **4.** DSL filtresini paralel ayırıcıya bağlayın.
- **5.** DSL modemi paralel ayırıcıya bağlayın.
- **6.** Paralel ayırıcıyı duvar prizine bağlayın.
- **7.** Faks sınaması yapın.

Telefon çaldığında, Yanıt için Çalma Sayısı ayarında belirttiğiniz sayıda zilden sonra yazıcı otomatik olarak yanıt verir. Yazıcı, gönderen faks makinesine faks alım sinyalleri vermeye başlar ve faksı alır.

Yazıcının isteğe bağlı donanımla kurulumunu yaparken sorunlarla karşılaşırsanız, daha fazla yardım için yerel hizmet sağlayıcınıza veya satıcınıza başvurun.

#### **Senaryo I: Telesekreterle paylaşılan ses/faks hattı**

Sesli mesajları ve faks aramalarını aynı telefon numarası üzerinden alıyorsanız ve bu telefon numarasına gelen çağrıları yanıtlayan bir telesekreteriniz varsa, yazıcıyı bu bölümde anlatıldığı sekilde ayarlayın.

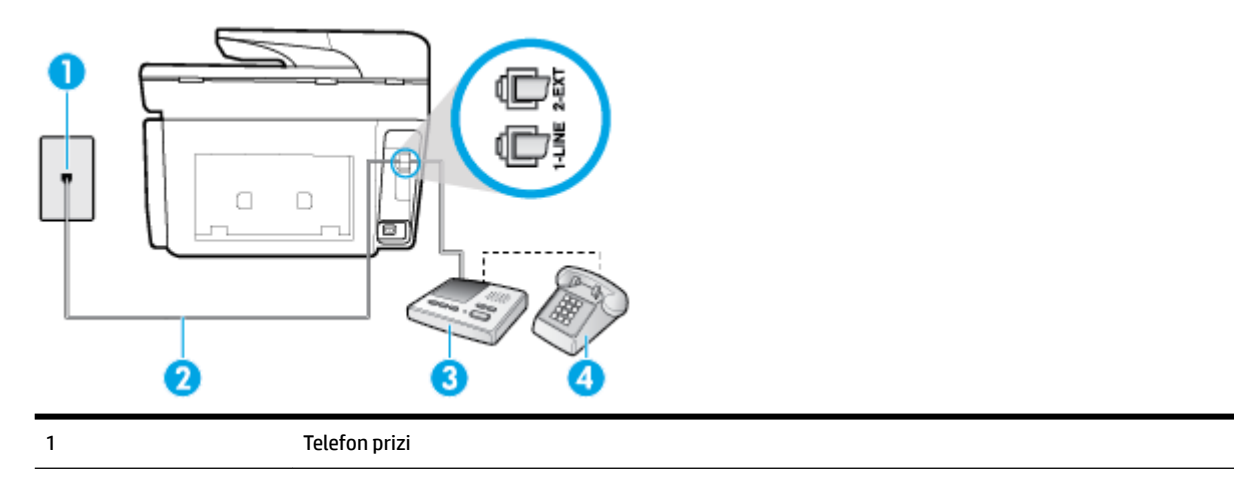

#### **Şekčl 5-11** Yazıcının arkadan görünümü

<span id="page-93-0"></span>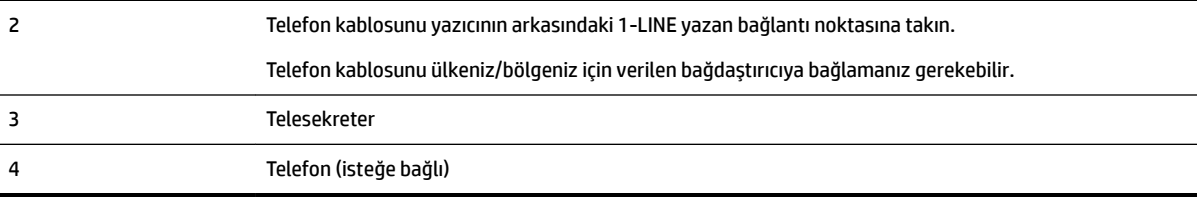

#### **Yazıcıyı telesekreter ve paylaşılan ses/faks hattıyla kurmak için**

- **1.** Yazıcının arkasında bulunan 2-EXT etiketli bağlantı noktasındaki beyaz fişi çıkarın.
- **2.** Telesekreterinizi telefon prizinden çıkarın ve yazıcının arkasındaki 2-EXT etiketli bağlantı noktasına takın.
	- **MOT:** Telesekreterinizi doğrudan yazıcıya bağlamazsanız gönderen faks makinesinden gelen faks sinyalleri telesekreterinize kaydedilebilir ve faksları yazıcıyla alamayabilirsiniz.
- **3.** Telefon kablosunu yazıcının arkasındaki 1-LINE yazan bağlantı noktasına takın.

**MOT:** Telefon kablosunu ülkeniz/bölgeniz için verilen bağdaştırıcıya bağlamanız gerekebilir.

- 4. (İsteğe bağlı) Telesekreterinizde bütünleşik bir telefon yoksa, kullanım kolaylığı için telesekreterinizin arkasındaki "OUT" (Çıkış) bağlantı noktasına bir telefon bağlayabilirsiniz.
- **MOT:** Telesekreteriniz harici bir telefon bağlamanıza olanak vermiyorsa, hem telesekreteri hem de telefonu yazıcıya bağlamak için bir paralel ayırıcı (aynı zamanda birleştirici olarak da bilinir) satın alarak kullanabilirsiniz. Bu bağlantılar için standart telefon kablolarını kullanabilirsiniz.
- **5.** Otomatik Yanıt ayarını açın.
- **6.** Telesekreterinizi az sayıda zil sesinden sonra yanıtlayacak biçimde ayarlayın.
- 7. Yazıcıdaki Yanıt için Çalma Sayısı ayarını, yazıcının desteklediği maksimum zil sesi sayısına ayarlayın. (En yüksek çalma sayısı ülkeye/bölgeye göre değişir.)
- **8.** Faks sınaması yapın.

Telefon çaldığında telesekreteriniz ayarladığınız zil sayısından sonra çağrıyı yanıtlar ve karşılama mesajınızı dinletir. Yazıcı bu süre boyunca faks sinyallerini "dinleyerek" çağrıyı izler. Gelen faks tonu algılanıyorsa, yazıcı faks alma tonu verecek ve faksı alacaktır. Hiçbir faks sesi yoksa yazıcı hattı izlemeyi durdurur ve telesekreteriniz sesli mesajı kaydedebilir.

Yazıcının isteğe bağlı donanımla kurulumunu yaparken sorunlarla karşılaşırsanız, daha fazla yardım için yerel hizmet sağlayıcınıza veya satıcınıza başvurun.

#### **Senaryo J: Bčlgčsayar modemč ve telesekreterle paylaşılan ses/faks hattı**

Ses ve faks çağrılarını aynı telefon numarası üzerinden alıyorsanız ve bu telefon hattına bağlı bir bilgisayar modemi ve telesekreter varsa yazıcınızı bu bölümde anlatıldığı şekilde ayarlayın.

**2 NOT:** Çevirmeli bilgisayar modeminiz yazıcıyla aynı telefon hattını paylaştığı için modeminizi ve yazıcınızı aynı anda kullanamazsınız. Örneğin, çevirmeli bilgisayar modeminizi e-posta göndermek veya Internet'e erişmek için kullanıyorsanız, yazıcıyı faks göndermek için kullanamazsınız.

- Çevirmeli bilgisayar modemi ve telesekreterle paylaşılan ses/faks hattı
- Bilgisayar DSL/ADSL modem ve telesekreterle paylaşılan ses/faks hattı

#### <span id="page-94-0"></span>**¢evčrmelč bčlgčsayar modemč ve telesekreterle paylaşılan ses/faks hattı**

Bilgisayarınızdaki telefon bağlantı noktalarının sayısına göre, yazıcıyı bilgisayarınızla kurmanın iki farklı yolu vardır. Başlamadan önce bilgisayarınızda bir mi iki mi telefon bağlantı noktası olduğunu kontrol edin.

**2 NOT:** Bilgisayarınızda tek bir telefon bağlantı noktası varsa, çizimde gösterildiği gibi bir paralel ayırıcı (birleştirici de denir) satın almanız gerekir. (Paralel ayırıcının ön tarafında bir adet RJ-11 bağlantı noktası, arka tarafında ise iki adet RJ-11 bağlantı noktası bulunur. İki hatlı telefon ayırıcısı, seri ayırıcı veya ön tarafında iki RJ-11 bağlantı noktası, arka tarafında da bir giriş bulunan bir paralel ayırıcı kullanmayın.)

Şekil 5-12 Paralel ayırıcı örneği

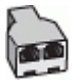

**Şekil 5-13** Yazıcının arkadan görünümü

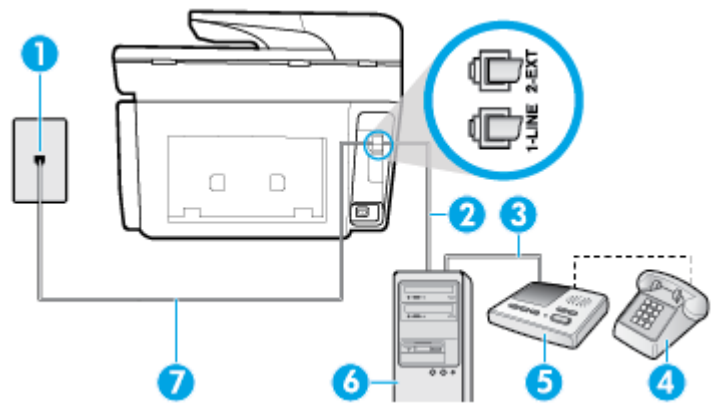

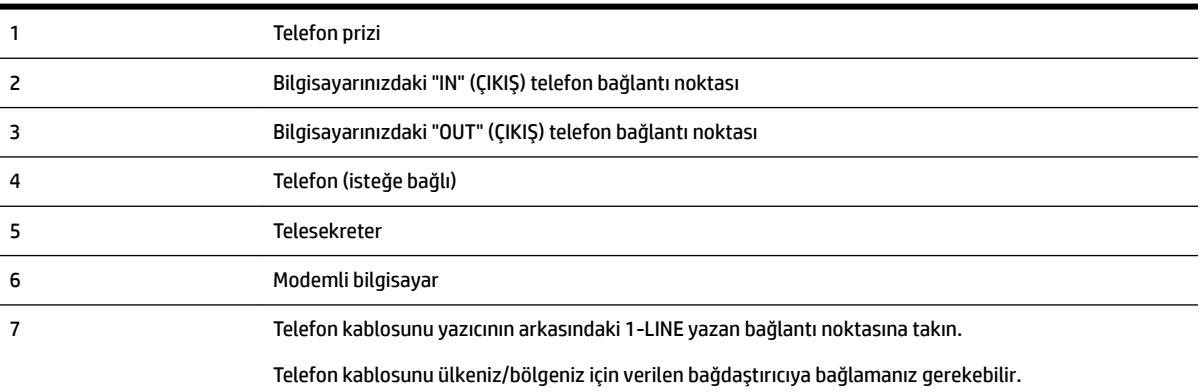

## Yazıcıyı iki telefon bağlantı noktası bulunan bilgisayarla aynı telefon hattına kurmak için

- 1. Yazıcının arkasında bulunan 2-EXT etiketli bağlantı noktasındaki beyaz fişi çıkarın.
- **2.** Bilgisayarınızın arkasında (çevirmeli bilgisayar modeminizden) telefon prizine bağlanan telefon kablosunu bulun. Kabloyu duvardaki telefon prizinden çıkarın ve yazıcının arkasındaki 2-EXT etiketli bağlantı noktasına takın.
- 3. Telesekreterinizi telefon prizinden çekip bilgisayarın (çevirmeli bilgisayar modemini) arkasındaki "OUT" (Çıkış) etiketli bağlantı noktasına bağlayın.
- **4.** Telefon kablosunun bir ucunu telefon prizine, diğer ucunu da yazıcının arkasındaki 1-LINE yazan bağlantı noktasına takın.
- <span id="page-95-0"></span>**27 NOT:** Telefon kablosunu ülkeniz/bölgeniz için verilen bağdaştırıcıya bağlamanız gerekebilir.
- **5.** (İsteğe bağlı) Telesekreterinizde bütünleşik bir telefon yoksa, kullanım kolaylığı için telesekreterinizin arkasındaki "OUT" (Çıkış) bağlantı noktasına bir telefon bağlayabilirsiniz.
	- **MOT:** Telesekreteriniz harici bir telefon bağlamanıza olanak vermiyorsa, hem telesekreteri hem de telefonu yazıcıya bağlamak için bir paralel ayırıcı (aynı zamanda birleştirici olarak da bilinir) satın alarak kullanabilirsiniz. Bu bağlantılar için standart telefon kablolarını kullanabilirsiniz.
- **6.** Modem yazılımınız faksları otomatik olarak bilgisayarınıza almak üzere ayarlanmışsa, bu ayarı kapatın.

**2 NOT:** Modem yazılımınızdaki otomatik faks alma ayarını kapatmazsanız, yazıcı faksları alamaz.

- **7.** Otomatik Yanıt ayarını açın.
- **8.** Telesekreterinizi az sayıda zil sesinden sonra yanıtlayacak biçimde ayarlayın.
- 9. Yazıcının Yanıt için Çalma Sayısı ayarını, ürünün desteklediği maksimum çalma sayısı ile değiştirin. (Maksimum zil sayısı ülkeye/bölgeye göre değişir.)
- **10.** Faks sınaması yapın.

Telefon çaldığında telesekreteriniz ayarladığınız zil sayısından sonra çağrıyı yanıtlar ve karşılama mesajınızı dinletir. Yazıcı bu süre boyunca faks sinyallerini "dinleyerek" çağrıyı izler. Gelen faks tonu algılanıyorsa, yazıcı faks alma tonu verecek ve faksı alacaktır. Hiçbir faks sesi yoksa yazıcı hattı izlemeyi durdurur ve telesekreteriniz sesli mesajı kaydedebilir.

Yazıcının isteğe bağlı donanımla kurulumunu yaparken sorunlarla karşılaşırsanız, daha fazla yardım için yerel hizmet sağlayıcınıza veya satıcınıza başvurun.

#### **Bčlgčsayar DSL/ADSL modem ve telesekreterle paylaşılan ses/faks hattı**

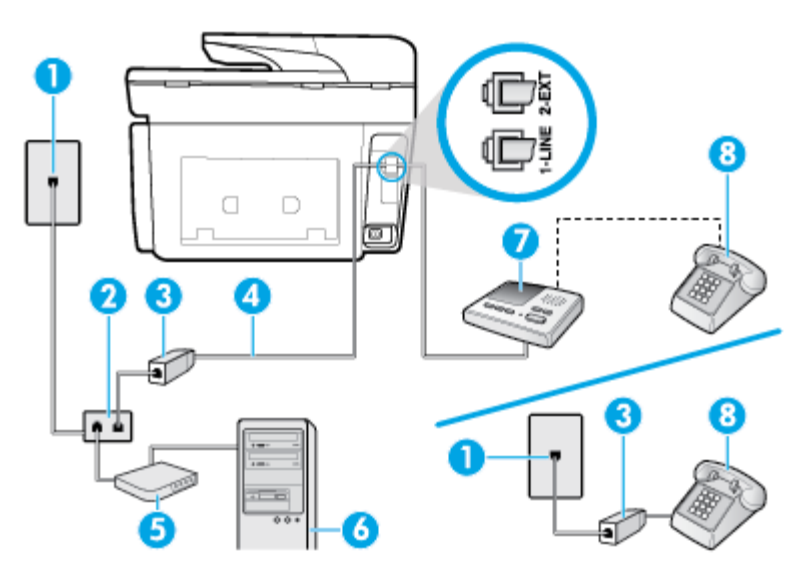

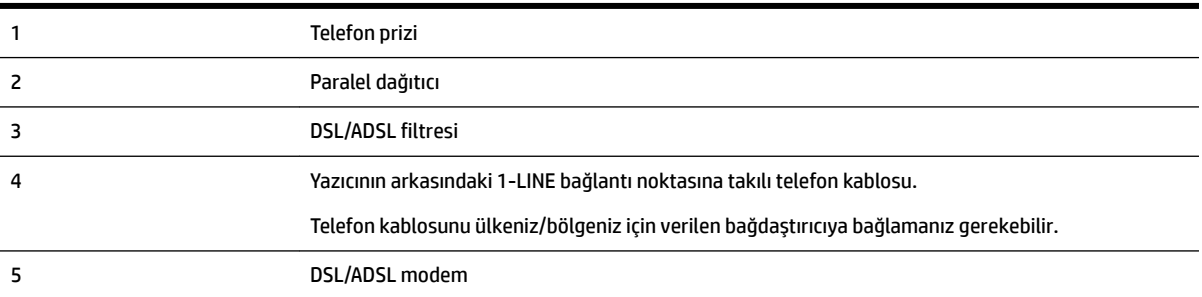

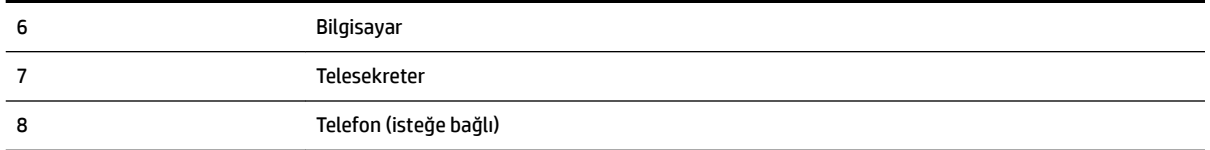

**MOT:** Paralel ayırıcı satın almanız gerekir. Paralel ayırıcının ön tarafında bir adet RJ-11 bağlantı noktası, arka tarafında ise iki adet RJ-11 bağlantı noktası bulunur. İki hatlı telefon ayırıcısı, seri ayırıcı veya ön tarafında iki RJ-11 bağlantı noktası, arka tarafında da bir giriş bulunan paralel ayırıcı kullanmayın.

**Şekil 5-14** Paralel ayırıcı örneği

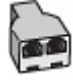

#### Yazıcıyı bir bilgisayar DSL/ADSL modemiyle kurmak için

- 1. DSL/ADSL sağlayıcınızdan bir DSL/ADSL filtresi alın.
- **NOT:** Arama yaparken parazit ile karşılaşmamak için, evin/ofisin diğer bölümlerinde DSL/ADSL hizmeti ile aynı telefon numarasını paylaşan telefonlara ek DSL/ADSL filtreleri bağlanması gerekir.
- 2. Telefon kablosunun bir ucunu DSL/ADSL filtresine, diğer ucunu da yazıcının arkasındaki 1-LINE yazan bağlantı noktasına takın.
	- **MOT:** Telefon kablosunu ülkeniz/bölgeniz için verilen bağdaştırıcıya bağlamanız gerekebilir.
- **3.** DSL/ADSL filtresini ayırıcıya bağlayın.
- **4.** Telesekreteri duvardaki telefon prizinden çıkarın ve yazıcının arkasındaki 2-EXT etiketli bağlantı noktasına takın.
- **2 NOT:** Telesekreterinizi doğrudan yazıcıya bağlamazsanız gönderen faks makinesinden gelen faks sinyalleri telesekreterinize kaydedilebilir ve faksları yazıcıyla alamayabilirsiniz.
- **5.** DSL modemi paralel ayırıcıya bağlayın.
- **6.** Paralel ayırıcıyı duvar prizine bağlayın.
- **7.** Telesekreterinizi az sayıda zil sesinden sonra yanıtlayacak biçimde ayarlayın.
- **8.** Yazıcıdaki Yanıt için Çalma Sayısı ayarınızı, yazıcınızın desteklediği maksimum zil sesi sayısına ayarlayın.
	- **18 NOT:** Maksimum zil sesi sayısı ülkeye/bölgeye göre değişir.
- **9.** Faks sınaması yapın.

Telefon çaldığında telesekreteriniz ayarladığınız zil sayısından sonra çağrıyı yanıtlar ve karşılama mesajınızı dinletir. Yazıcı bu süre boyunca faks sinyallerini "dinleyerek" cağrıyı izler. Gelen faks tonu algılanıyorsa, faks alma tonu verecek ve faksı alacaktır; Hiçbir faks sesi yoksa yazıcı hattı izlemeyi durdurur ve telesekreteriniz sesli mesajı kaydedebilir.

Telefon, faks için aynı telefon hattını kullanıyorsanız ve bir DSL bilgisayar modeminiz varsa, faksınızı kurmak için bu yönergeleri takip edin.

Yazıcının isteğe bağlı donanımla kurulumunu yaparken sorunlarla karşılaşırsanız, daha fazla yardım için yerel hizmet sağlayıcınıza veya satıcınıza başvurun.

## <span id="page-97-0"></span>**Senaryo K: ¢evčrmelč bčlgčsayar modemč ve seslč mesajla paylaşılan ses/faks hattı**

Sesli mesajları ve faks aramalarını aynı telefon numarasından alıyorsanız, bilgisayarınızda bir bilgisayar modemi kullanıyorsanız ve telefon şirketiniz üzerinden bir sesli mesaj hizmetine üyeyseniz yazıcıyı bu bölümde açıklandığı şekilde kurun.

**MOT:** Faks aramaları için kullandığınız telefon numarasında telefon şirketinizin sesli mesaj hizmetine aboneyseniz, otomatik olarak faks alamazsınız. . Faksları el ile almanız gerekir. Bu, gelen faks aramalarını yanıtlamak için bizzat orada bulunmanız gerektiği anlamına gelir. Faksları otomatik olarak almak isterseniz, ayırt edici zil sesi hizmetine kayıt olmak için telefon şirketinize başvurun ya da faks işlemleri için ayrı bir telefon hattı edinin.

Çevirmeli bilgisayar modeminiz yazıcıyla aynı telefon hattını paylaştığı için modeminizi ve yazıcınızı aynı anda kullanamazsınız. Örneğin, çevirmeli bilgisayar modeminizi e-posta göndermek veya Internet'e erişmek için kullanıyorsanız, yazıcıyı faks göndermek için kullanamazsınız.

Bilgisayarınızdaki telefon bağlantı noktalarının sayısına göre, yazıcıyı bilgisayarınızla kurmanın iki farklı yolu vardır. Başlamadan önce bilgisayarınızda bir mi iki mi telefon bağlantı noktası olduğunu kontrol edin.

Bilgisayarınızda tek bir telefon bağlantı noktası varsa, çizimde gösterildiği gibi bir paralel ayırıcı (birleştirici de denir) satın almanız gerekir. (Paralel ayırıcının ön tarafında bir adet RJ-11 bağlantı noktası, arka tarafında ise iki adet RJ-11 bağlantı noktası bulunur. İki hatlı telefon ayırıcısı, seri ayırıcı veya ön tarafında iki RJ-11 bağlantı noktası, arka tarafında da bir giriş bulunan bir paralel ayırıcı kullanmayın.)

Şekil 5-15 Paralel ayırıcı örneği

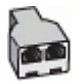

Bilgisayarınızda iki telefon bağlantı noktası varsa, yazıcıyı aşağıda açıklandığı gibi kurun:

**Şekil 5-16** Yazıcının arkadan görünümü

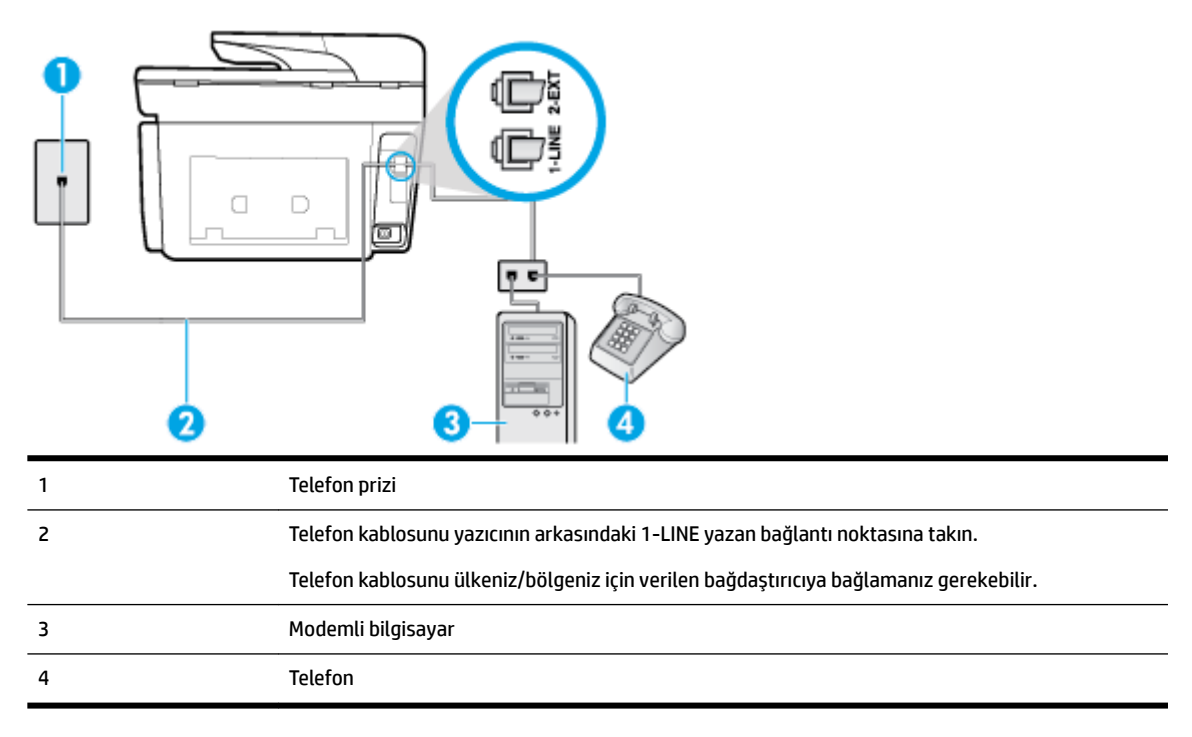

#### <span id="page-98-0"></span>Yazıcıyı iki telefon bağlantı noktası bulunan bilgisayarla aynı telefon hattına kurmak için

- **1.** Yazıcının arkasında bulunan 2-EXT etiketli bağlantı noktasındaki beyaz fişi çıkarın.
- **2.** Bilgisayarınızın arkasında (çevirmeli bilgisayar modeminizden) telefon prizine bağlanan telefon kablosunu bulun. Kabloyu duvardaki telefon prizinden çıkarın ve yazıcının arkasındaki 2-EXT etiketli bağlantı noktasına takın.
- **3.** Çevirmeli bilgisayar modeminizin arkasındaki "OUT" (Çıkış) bağlantı noktasına telefonu bağlayın.
- **4.** Telefon kablosunun bir ucunu telefon prizine, diğer ucunu da yazıcının arkasındaki 1-LINE yazan bağlantı noktasına takın.
- **2 NOT:** Telefon kablosunu ülkeniz/bölgeniz için verilen bağdaştırıcıya bağlamanız gerekebilir.
- **5.** Modem yazılımınız faksları otomatik olarak bilgisayarınıza almak üzere ayarlanmışsa, bu ayarı kapatın.
- **2 NOT:** Modem yazılımınızdaki otomatik faks alma ayarını kapatmazsanız, yazıcı faksları alamaz.
- **6. Otomatik Yanıt** ayarını kapatın.
- **7.** Faks sınaması yapın.

Gelen faks aramalarını yanıtlamak için hazır değilseniz yazıcı faksları alamaz.

Yazıcının isteğe bağlı donanımla kurulumunu yaparken sorunlarla karşılaşırsanız, daha fazla yardım için yerel hizmet sağlayıcınıza veya satıcınıza başvurun.

## **Faks kurulumunuzu sınama**

Yazıcının durumunu kontrol etmek ve faks işlemi için doğru şekilde kurulduğundan emin olmak için faks kurulumunuzu sınayabilirsiniz. Yazıcıyı faks işlemi için ayarlamayı tamamladıktan sonra bu sınamayı gerçekleştirin. Sınama şunları yapar:

- Faks donanımını sınar
- Yazıcıya doğru türde telefon kablosunun bağlandığını doğrular
- Telefon kablosunun doğru bağlantı noktasına takılıp takılmadığını kontrol eder
- Kabloda çevir sesi olup olmadığını kontrol eder
- Telefon hattının aktif olup olmadığını kontrol eder
- Telefon hattı bağlantınızın durumunu sınar

Yazıcı, sınamanın sonuçlarını gösteren bir rapor yazdırır. Sınama başarısız olursa, sorunun nasıl çözülebileceğine ilişkin bilgi için raporu inceleyin ve sınamayı yeniden yürütün.

#### Faks kurulumunu yazıcının kontrol paneli yoluyla sınamak için

- **1.** Size özel ev veya ofis ayarları yönergelerine göre yazıcıyı faks gönderip alacak şekilde ayarlayın.
- **2.** Sınamaya başlamadan önce, kartuşların takılı olduğundan ve tam boyutlu kağıdın giriş tepsisine yerleştirildiğinden emin olun.
- **3.** Ekranın en üst kısmında, sekmeye dokunarak veya aşağı çekerek Pano'yu açın, sonra da ( **Kurulum** ) seçeneğine dokunun.
- **4. Faks Kurulumu** öğesine dokunun.

#### 5. **Araçlar** öğesine, sonra da **Faks Sınamasını Çalıştır**'a dokunun.

Yazıcı sınama durumunu ekranda görüntüler ve bir rapor yazdırır.

- **6.** Raporu inceleyin.
	- Sınama geçtiyse ve halen faks alma veya göndermede sorun yaşıyorsanız, ayarları doğrulamak için raporda listelenen faks ayarlarını kontrol edin. Boş ya da yanlış faks ayarı, faks sorunlarına neden olabilir.
	- · Sınama başarısız olursa, bulunan sorunların nasıl çözülebileceğine ilişkin bilgi için raporu inceleyin.

# <span id="page-100-0"></span>**6 Web Hčzmetlerč**

Yazıcı, Internet'e hızlı şekilde erişmenize, belgeleri almanıza, bunları daha az zahmetle daha hızlı yazdırmanıza ve bunların tümünü bilgisayar kullanmadan yapmanıza yardımcı olan yenilikçi, web özellikli çözümler sunar.

**2 NOT:** Bu web özelliklerini kullanmak için yazıcının bir Ethernet kablosu veya kablosuz bağlantı kullanılarak Internet'e bağlı olması gerekir. Yazıcı bir USB kablosu kullanılarak bağlanmışsa bu web özelliklerini kullanamazsınız.

Bu bölüm aşağıdaki konuları içermektedir:

- Web Hizmetleri nelerdir?
- Web Hizmetleri'ni kurma
- Web Hizmetleri'ni kullanma
- Web Hizmetleri'ni kaldırma

# **Web Hizmetleri nelerdir?**

#### **HP ePrint**

- **HP ePrint**, HP ePrint özellikli yazıcınıza dilediğiniz an dilediğiniz yerden yazdırmanıza imkan veren ücretsiz bir HP hizmetidir. Yazıcınızda Web Hizmetleri'ni etkinleştirdiğinizde, yazıcınıza atanmış e-posta adresine e-posta göndermek kadar basit. Özel bir sürücüye ya da yazılıma gerek yoktur. E-posta gönderebiliyorsanız, **HP ePrint** kullanarak dilediğiniz an, dilediğiniz yerden yazdırabilirsiniz.
- **MOT:** [HP Connected](http://www.hpconnected.com) ((her ülkede/bölgede kullanılamayabilir)) üzerinde kaydolarak bir hesap oluşturabilir ve ePrint ayarlarını yapılandırmak için oturum açabilirsiniz.

[HP Connected](http://www.hpconnected.com) ((her ülkede/bölgede kullanılamayabilir)) üzerinde bir hesap açtığınızda, **HP ePrint** iş durumunuzu görüntülemek, HP ePrint yazıcı kuyruğunuzu yönetmek, yazıcınızın HP ePrint e-posta adresini kimlerin kullanabileceğini kontrol etmek ve HP ePrint konusunda yardım almak için oturum açabilirsiniz.

#### **yazdırma uygulamaları**

yazdırma uygulamaları, önceden biçimlendirilmiş web içeriklerini doğrudan yazıcınızdan kolayca bulmanıza ve yazdırmanıza imkan verir. Belgelerinizi tarayıp Web'de dijital olarak saklamanız da mümkündür.

# **Web Hčzmetlerč'nč kurma**

Web Hizmetleri'ni kurmadan önce, yazıcınızın Ethernet ya da kablosuz bağlantı üzerinden Internet'e bağlı olduğundan emin olun.

Web Hizmetleri'ni kurmak için, aşağıdaki yöntemlerden birini kullanın:

#### Web Hizmetleri'ni yazıcı kontrol panelini kullanarak kurmak için

**1.** Ekranın en üst kısmında, sekmeye dokunarak veya aşağı çekerek Pano'yu açın, sonra da ( **Kurulum** ) seçeneğine dokunun.

- **2. Web Hizmetleri Kurulumu** öğesine dokunun.
- **3.** Web Hizmetleri kullanım şartlarını kabul etmek ve Web Hizmetleri'ni etkinleştirmek için Kabul Et öğesine dokunun.
- 4. Yazıcının ürün güncelleştirmelerini otomatik olarak denetleyip yüklemesine izin vermek için açılan ekrandan **Tamam**'a dokunun.

- **5. Yazıcı Güncelleme Seçenekleri** ekranı gösteriliyorsa seçeneklerden birisini seçin.
- 6. Yazıcı, sunucuya bağlandığında bir bilgi sayfası yazdırır. Kurulumu bitirmek için bilgi sayfasındaki vönergeleri izlevin.

#### Web Hizmetleri'ni katıştırılmış web sunucusunu kullanarak kurmak için

- 1. EWS'yi açın. Daha fazla bilgi için, bkz. [Katıştırılmış web sunucusu.](#page-116-0)
- **2.** Web Hizmetleri sekmesini tıklatın.
- 3. **Web Hizmetleri Ayarları** bölümünde, Kurulum seçeneğini ve Devam'ı tıklatın, sonra da ekrandaki yönergeleri izleyerek kullanım şartlarını kabul edin.
- **4.** İstendiğinde, yazıcının yazıcı güncelleştirmelerini denetlemesine ve yüklemesine izin vermeyi seçin.
- **MOT:** Güncelleştirmeler sunulduğunda, otomatik olarak indirilip yüklenirler, sonra da yazıcı yeniden başlatılır.
- **NOT:** Proxy ayarları istenirse ve ağınız proxy ayarlarını kullanıyorsa, bir proxy sunucu kurmak için ekrandaki yönergeleri izleyin. Proxy bilgilerini bulamazsanız, ağ yöneticinize veya kablosuz ağı kuran kişiye danışın.
- **5.** Yazıcı, sunucuya bağlandığında bir bilgi sayfası yazdırır. Kurulumu bitirmek için bilgi sayfasındaki yönergeleri izleyin.

#### **Web Hizmetleri'ni HP yazıcı yazılımını kullanarak kurmak için (Windows)**

- **1.** HP yazıcı yazılımını açın. Daha fazla bilgi için, bkz. HP yazıcı yazılımını açma (Windows).
- 2. **Yazdırma** içerisinde Yazıcı Giriş Sayfası (EWS) öğesini tıklatın.
- **3.** Web Hizmetleri sekmesini tıklatın.
- 4. **Web Hizmetleri Ayarları** bölümünde, Kurulum seçeneğini ve Devam'ı tıklatın, sonra da ekrandaki yönergeleri izleyerek kullanım şartlarını kabul edin.
- **5.** İstendiğinde, yazıcının yazıcı güncelleştirmelerini denetlemesine ve yüklemesine izin vermeyi seçin.
- **NOT:** Güncelleştirmeler sunulduğunda, otomatik olarak indirilip yüklenirler, sonra da yazıcı yeniden başlatılır.

**MOT:** Proxy ayarları istenirse ve ağınız proxy ayarlarını kullanıyorsa, bir proxy sunucu kurmak için ekrandaki yönergeleri izleyin. Proxy bilgilerini bulamazsanız, ağ yöneticinize veya kablosuz ağı kuran kişiye danışın.

- <span id="page-102-0"></span>**XOT:** Proxy ayarları istenirse ve ağınız proxy ayarlarını kullanıyorsa, bir proxy sunucu kurmak için ekrandaki yönergeleri izleyin. Bu bilgileri bulamazsanız, ağ yöneticinize veya kablosuz ağı kuran kişiye danışın.
- **6.** Yazıcı, sunucuya bağlandığında bir bilgi sayfası yazdırır. Kurulumu bitirmek için bilgi sayfasındaki yönergeleri izleyin.

# **Web Hčzmetlerč'nč kullanma**

Aşağıdaki kısımda, Web Hizmetleri'nin nasıl kullanılacağı ve yapılandırılacağı açıklanmaktadır.

- **HP ePrint**
- [Yazdırma uygulamaları](#page-103-0)

## **HP ePrint**

**HP ePrint** 'i kullanmak için aşağıdakileri yapın:

- Internet bağlantınızın ve e-posta işlevi olan bir bilgisayar veya mobil aygıtınızın olduğundan emin olun.
- Yazıcıda Web Hizmetleri'ni etkinleştirin. Daha fazla bilgi için, bkz. Web Hizmetleri'ni kurma.
- $\hat{X}$  **iPUCU: HP ePrint** ayarlarının yönetilmesi ve yapılandırılması ve en son özellikler hakkında bilgi almak için, HP Connected ([www.hpconnected.com\)](http://www.hpconnected.com). Bu site her ülkede/bölgede kullanılamayabilir adresini ziyaret edin.

#### **HP ePrint kullanarak belge yazdırmak için**

- **1.** Bilgisayarınızda veya mobil aygıtınızda, e-posta uygulamanızı açın.
- **2.** Yeni bir e-posta mesajı oluşturun, sonra da yazdırmak istediğiniz dosyayı ekleyin.
- **3.** "Kime" alanına **HP ePrint** e-posta adresini girin, sonra da e-posta mesajını göndermek için ilgili seçeneği belirleyin.
- **MOT:** "Kime" veya "Cc" alanlarına başka e-posta adresi girmeyin. Birden fazla e-posta adresi varsa, **HP ePrint** sunucusu yazdırma işlerini kabul etmez.

#### **HP ePrint e-posta adresini bulmak için**

- 1. Yazıcı kontrol panelinde, ekranın üst kısmındaki sekmeye dokunarak veya aşağı çekerek Pano'yu açın, sonra da  $\Box$  (**HP ePrint**) seçeneğine dokunun.
- 2. **Yazdırma Bilgisi'**ne dokunun. Yazıcı, yazıcı kodunun yanı sıra e-posta adresinin nasıl özelleştirileceğine dair yönergeleri içerek bir bilgi sayfası yazdırır.

#### **HP ePrint özelliğini kapatmak için**

- 1. Yazıcı kontrol panelinde, ekranın üst kısmındaki sekmeye dokunarak veya aşağı çekerek Pano'yu açın, ( **HP ePrčnt** ) seçeneúčne, sonra da (**Web Hčzmetlerč Ayarları**) seçeneúčne dokunun.
- 2. **HP ePrint** seçeneğine, sonra da **Kapalı** seçeneğine dokunun.
- **X NOT:** Tüm Web Hizmetleri'ni kaldırmak için, bkz. Web Hizmetleri'ni kaldırma.

# <span id="page-103-0"></span>**Yazdırma uygulamaları**

Print apps, önceden biçimlendirilmiş web içeriklerini doğrudan yazıcınızdan kolayca bulmanıza ve vazdırmanıza imkan verir.

#### **yazdırma uygulamaları kullanmak için**

- 1. Giriş ekranından **Uygulamalar** simgesine dokunun.
- **2.** Kullanmak istediğiniz yazdırma uygulamasına dokunun.
- **2** NOT: Tek tek yazdırma uygulamaları hakkında daha fazla bilgi için HP Connected ([www.hpconnected.com\)](http://www.hpconnected.com). Bu site her ülkede/bölgede kullanılamayabilir sitesini ziyaret edin.
- **İPUCU:** yazdırma uygulamaları eklemek, yapılandırmak veya kaldırmak, bunların yanı sıra yazıcınızın kontrol paneli ekranında hangi sırayla görüntüleneceğini de belirlemek için HP Connected [\(www.hpconnected.com\)](http://www.hpconnected.com). Bu site her ülkede/bölgede kullanılamayabilir sitesini ziyaret edin.

yazdırma uygulamaları özelliğini EWS'den de kapatabilirsiniz.

Bunu yapmak için EWS'yi açın (bkz. [Katıştırılmış web sunucusunu açma\)](#page-117-0), Web Hizmetleri sekmesini tıklatın ve ayarı kapatın; veya Ayarlar sekmesini tıklatın, ardından Yönetici Ayarları sayfasından istenen seceneği belirleyin.

# Web Hizmetleri'ni kaldırma

Yazıcı Araç Kutusu'nu kaldırmak için aşağıdaki yönergeleri kullanın.

#### Web Hizmetleri'ni yazıcı kontrol panelini kullanarak kaldırmak için

**1.** Ekranın üst kısmında, sekmeye dokunarak veya aşağı çekerek Pano'yu açın, **[ | ] \ ( HP ePrint** )

seçeneğine, sonra da **(beb Hizmetleri Ayaları**) seçeneğine dokunun.

2. **Web Hizmetleri'ni Kaldır'a dokunun.** 

#### Web Hizmetleri'ni katıştırılmış web sunucusunu kullanarak kaldırmak için

- 1. EWS'yi açın. Daha fazla bilgi için, bkz. [Katıştırılmış web sunucusu.](#page-116-0)
- 2. Web Hizmetleri sekmesini tıklatın, sonra da Web Hizmetleri Ayarları bölümünde Web Hizmetleri'ni **Kaldır**'ı tıklatın.
- **3.** Web Hizmetleri'ni Kaldır'ı tıklatın.
- 4. Web Hizmetleri'ni yazıcınızdan kaldırmak için Evet'i tıklatın.

# <span id="page-104-0"></span>**7 Kartuşlarla çalışma**

Yazıcıdan en iyi baskı kalitesini elde etmek için bazı basit bakım yordamlarını uygulamanız gerekir.

**İPUCU:** Belgelerč kopyalamada sorun yaşıyorsanız [Yazdırma sorunları](#page-128-0) bölümüne bakın.

Bu bölüm aşağıdaki konuları içermektedir:

- Kartuşlar ve yazıcı kafası bilgileri
- Bazı renkli mürekkepler yalnızca siyah kartuşla yazdırırken de kullanılır
- Tahmini mürekkep seviyelerini kontrol etme
- Kartuşları değiştirme
- Mürekkep kartuşları sipariş etme
- Yazdırma malzemelerini saklama
- Anonim kullanım bilgilerinin depolanması
- Kartuş garanti bilgileri

# **Kartuşlar ve yazıcı kafası bilgileri**

Aşağıdaki ipuçları HP yazıcı kartuşlarının bakımı ve tutarlı bir baskı kalitesi sağlanması konularında yardımcı olacaktır.

- Bu kullanıcı kılavuzundaki yönergeler kartuşların değiştirilmesi için olup ilk kez takılmaları için değildir.
- Tüm kartuşları takmanız gerektiği zamana kadar kapalı ambalajlarda saklayın.
- Yazıcıyı düzgün şekilde kapattığınızdan emin olun. Daha fazla bilgi için, bkz. [Yazıcıyı kapatma .](#page-39-0)
- Kartuşları oda sıcaklığında saklayın (15-35°C ya da 59-95° F).
- Yazıcı kafasını gerekmedikçe temizlemeyin. Bu, mürekkep sarfına neden olur ve kartuşların ömrünü kısaltır.
- Kartuşları dikkatli tutun. Takma sırasında kartuşun düşürülmesi, sarsılması veya sıkı tutulması geçici yazdırma sorunlarına neden olabilir.
- Yazıcıyı naklediyorsanız, yazıcıdan mürekkep sızmasını veya yazıcıya başka bir zarar gelmesini önlemek icin asağıdakileri yapın:
	- Yazıcıyı (I) (Güç) düğmesine basarak kapatmaya dikkat edin. Yazıcının fişini çıkarmadan önce yazıcıdan gelen çalışma seslerinin tamamen kesilmesini bekleyin.
	- Kartuşları takılı bıraktığınızdan emin olun.
	- Yazıcının düz bicimde taşınarak nakledilmesi gerekir; yanına, arkasına, önüne veya üstüne yatırılmamalıdır.
- <span id="page-105-0"></span>**A** DİKKAT: HP, baskı kalitesi sorunlarını ve olası fazladan mürekkep kullanımını veya mürekkep sisteminin hasar görmesini önlemek için en kısa zamanda eksik kartuşları takmanızı önerir. Kartuşlar eksikken yazıcıyı asla kapatmayın.
- **NOT:** Bu yazıcı kesintisiz mürekkep sistemleri kullanmak için tasarlanmadı. Yazdırmaya devam etmek için, kesintisiz mürekkep sistemini çıkarın ve orijinal HP (veya uyumlu) kartuşlar takın.
- **WOT:** Bu yazıcı mürekkep kartuşlarını boşalana dek kullanacak şekilde tasarlandı. Kartuşları bitmeden önce yeniden doldurmak yazıcı arızasına sebep olabilir. Bu olursa, yazdırmaya devam etmek için yeni bir kartuş (ya orijinal HP veya uyumlu) takın.

#### **İlgčlč konular**

• Tahmini mürekkep seviyelerini kontrol etme

# **Bazı renklč mürekkepler yalnızca sčyah kartuşla yazdırırken de kullanılır**

Inkjet yazdırma işlemi sırasında mürekkep, birkaç farklı biçimde kullanılır. Genel olarak kartuş içerisindeki mürekkep; belge, fotoğraf ve bu tür malzemeler yazdırmak için kullanılır. Ancak bazı mürekkepler, yazıcı başlığının sağlıklı durumunu korumak için kullanılmalıdır; bazı mürekkepler kalıcıdır; bazı mürekkepler uçar. Mürekkep kullanımı hakkında daha hazla bilgi için, www.hp.com/go/learnaboutsupplies adresini ziyaret edin ve **HP Ink**'i tıklatın. (Sayfada yer alan Select Country düğmesini kullanarak bulunduğunuz ülkeyi/bölgeyi seçmeniz gerekebilir.)

# **Tahmini mürekkep seviyelerini kontrol etme**

Tahmini mürekkep seviyelerini yazıcı yazılımından veya yazıcı kontrol panelinden denetleyebilirsiniz.

#### Tahmini mürekkep düzeylerini yazıcı kontrol panelinden kontrol etmek için

- ▲ Tahmini mürekkep seviyelerini kontrol etmek için, yazıcı kontrol panelinde, ekranın üst kısmındaki sekmeye dokunarak veya aşağı çekerek Pano'yu açın, sonra da **(Mürekkep**) seçeneğine dokunun.
- **MOT:** Mürekkep düzeyi uyarıları ve göstergeleri yalnızca planlama amaçlı tahminler verir. Mürekkep az uyarısını aldığınızda olası yazdırma gecikmelerini önlemek için değiştirilecek kartuşu hazır bulundurun. Sizden istenmediği sürece kartuşları değiştirmeniz gerekmez.
- **WOT:** Yeniden doldurulmuş veya yeniden yapılmış ya da başka bir yazıcıda kullanılmış bir kartuşu ve kartuşu taktıysanız, mürekkep düzeyi göstergesi yanlış veya kullanılamaz olabilir.
- **X** NOT: Kartuşta bulunan mürekkep yazdırma sırasında bir dizi farklı biçimde kullanılır; bunlar arasında yazıcıyı ve kartuşları yazdırmaya hazırlayan başlangıç işlemi ile püskürtme uçlarını temiz tutan ve mürekkebin düzgün akmasını sağlayan yazıcı kafası servisi de vardır. Ayrıca, kullanıldıktan sonra kartuşta bir miktar mürekkep kalabilir. Daha fazla bilgi için, bkz. www.hp.com/go/inkusage .

# **Kartuşları değiştirme**

**MOT:** Kullanılmış mürekkep sarf malzemeleri geri kazanılması hakkında bilgi için bkz. <u>HP inkjet sarf</u> malzemeleri geri dönüşüm programı.

Yazıcı için elinizde yedek kartuşlar yoksa, bkz. Mürekkep kartuşları sipariş etme.

- **NOT:** Şu anda HP web sitesinin bazı bölümleri yalnızca İngilizcedir.
- **MOT:** Kartuşların hepsi tüm ülkelerde/bölgelerde kullanılamaz.
- A D**İKKAT:** HP, baskı kalitesi sorunlarını ve olası fazladan mürekkep kullanımını veya mürekkep sisteminin hasar görmesini önlemek için en kısa zamanda eksik kartuşları takmanızı önerir. Kartuşlar eksikken yazıcıyı asla kapatmayın.

## **Kartuşları değiştirmek için**

- 1. Yazıcının açık olduğundan emin olun.
- **2.** Kartuş erişim kapağını açın.
- Ë **NOT:** İşleme devam etmeden önce yazıcı taşıyıcısı durana kadar bekleyin.

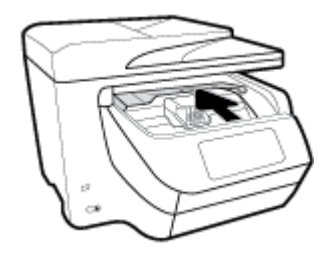

**3.** Kartuşu ön kısmına bastırıp serbest bıraktıktan sonra yuvadan çıkarın.

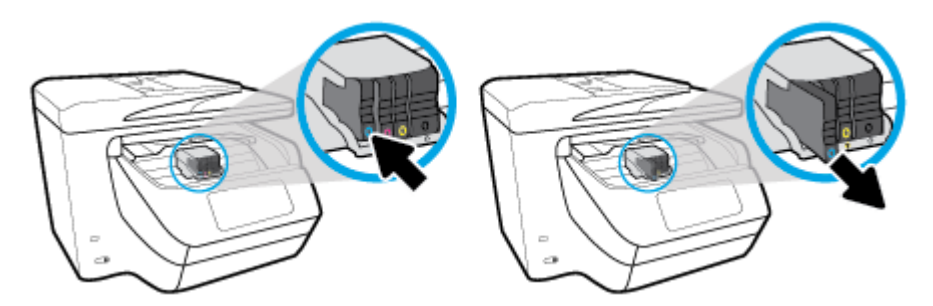

- 4. Yeni kartuşu ambalajından çıkarın.
- **5.** Yardım için renklerle kodlanmış harfleri kullanarak, kartuşu boş yuva içinde kaydırıp sıkıca yerine oturtun.

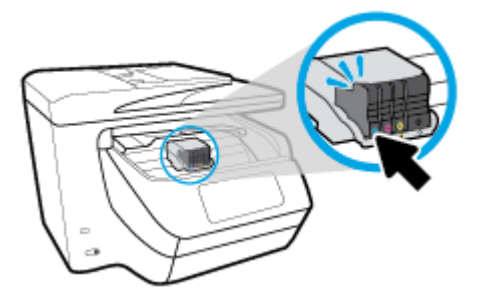

Kartuş üzerindeki renk kodlu harfin, yuvadaki ile eşleştiğinden emin olun.

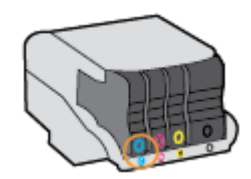

- <span id="page-107-0"></span>**6.** Değiştirdiğiniz her kartuş için 3 ile 5 arasındaki adımları yineleyin.
- **7.** Kartuş erişim kapağını kapatın.

# **Mürekkep kartuşları sipariş etme**

Mürekkep kartuşu sipariş etmek için [www.hp.com](http://www.hp.com) sitesine gidin. (Şu anda HP web sitesinin bazı bölümleri yalnızca İngilizce'dir.) Tüm ülkelerde/bölgelerde kartuşlar çevrimiçi olarak sipariş edilemeyebilir. Ancak birçok ülke telefondan sipariş verme, yerel bir mağaza bulma ve alışveriş listesi yazdırma hakkında bilgiye sahiptir. Ayrıca, ülkenizde HP ürünleri satın alma konusunda daha fazla bilgi almak için www.hp.com/buy/supplies sayfasını da ziyaret edebilirsiniz.

Yalnızca, değiştirdiğiniz mürekkep kartuşuyla aynı kartuş numarasına sahip kartuşlarla değiştirin. Kartuş numarasını aşağıdaki yerlerde bulabilirsiniz:

- Katıştırılmış web sunucusunda, **Araçlar** sekmesčnč tıklatın, ardından **Ürün Bčlgčlerč** altında **Mürekkep**  Göstergesi'ni tıklatın. Daha fazla bilgi için, bkz. [Katıştırılmış web sunucusu](#page-116-0).
- Yazıcı durumu raporunda (bkz. [Yazıcı raporlarını anlama\)](#page-146-0).
- · Değiştirdiğiniz mürekkep kartuşunun etiketinde.
- Yazıcının içindeki bir etikette. Çıkartmanın yerini bulmak için mürekkep kartuşu erişim kapağını açın

**2 NOT:** Yazıcı ile birlikte gelen **Kurulum** mürekkep kartuşu ayrı olarak satılmaz.

# **Yazdırma malzemelerini saklama**

Kartuşlar uzun süre yazıcının içerisinde bırakılabilir. Ancak optimum kartuş sağlığı sağlamak için, kullanımda değilken yazıcıyı düzgün şekilde kapatmaya dikkat edin.

Daha fazla bilgi için, bkz. [Yazıcıyı kapatma](#page-39-0) .

# **Anonim kullanım bilgilerinin depolanması**

Bu yazıcıda kullanılan HP kartuşlarında yazıcının çalışmasına yardımcı olan bir bellek yongası bulunur. Buna ek olarak, bu bellek yongası yazıcının kullanımı hakkında sınırlı bir grup anonim bilgiyi depolar; bu bilgiler şunları čçerebčlčr: kartuş kullanılarak yazdırılan sayfa sayısı, sayfa kapsamı, yazdırma sıklığı ve kullanılan yazdırma modları.

Bu bilgiler HP'nin müşterilerimizin yazdırma ihtiyaçlarına uygun yazıcılar tasarlamasına yardımcı olmaktadır. Kartuş belleğinden toplanan veriler, müşterileri veya kartuş ya da yazıcı kullanıcısını belirlemek için kullanılabilecek bilgileri içermez.

HP, ücretsiz iade ve geri dönüşüm programına iade edilen kartuşlardan bellek çiplerinin bir örneğini toplar (HP Planet Partners: [www.hp.com/recycle](http://www.hp.com/recycle) ). Bu örneklemeye alınan bellek çipleri, gelecekte HP yazıcıları geliştirmek için okunur ve incelenir. Söz konusu kartuşun geri dönüşümüne yardımcı olan HP ortakları da bu verilere erişebilir.

Kartuşun sahibi olan üçüncü taraflar bellek çipindeki anonim bilgilere erişebilir. Bu bilgilere erişim izni vermemeyi tercih ediyorsanız, çipi çalışmaz hale getirebilirsiniz. Ancak, kartuşu çalışamaz yapmanızdan sonra kartuş HP yazıcıda kullanılamaz.

Bu anonim bilgileri verme konusunda endişeleriniz varsa, bellek çipinin yazıcı kullanım bilgileri toplama özelliğini kapatarak bu bilgileri erişilemez duruma getirebilirsiniz.
### **Kullanım bilgileri işlevini devre dışı bırakmak için**

- 1. Yazıcı kontrol panelinde, ekranın üst kısmındaki sekmeye dokunarak veya aşağı çekerek Pano'yu açın, sonra da ( **Kurulum** ) seçeneúčne dokunun.
- 2. Önce Tercihler seçeneğine, sonra da Anonim Kullanım Bilgilerini Depola'ya dokunarak özelliği kapatın.
- **MOT:** Kullanım bilgileri işlevini açmak için fabrika varsayılanlarını geri yükleyin. Varsayılanların nasıl geri yükleneceği hakkında daha fazla bilgi için, bkz. Orijinal fabrika varsayılanlarını ve ayarları geri yükleme.
- **WOT:** Bellek yongasının yazıcının kullanım bilgilerini toplama yeteneğini kapatırsanız kartuşu HP yazıcısında kullanmaya devam edebilirsiniz.

# **Kartuş garanti bilgileri**

HP kartuşu garantisi, ürün belirtilen HP yazdırma aygıtında kullanıldığında geçerlidir. Bu garanti, yeniden doldurulmuş, yeniden üretilmiş, geliştirilmiş, yanlış kullanılmış veya üzerinde oynanmış HP mürekkep ürünlerini kapsamaz.

Garanti süresi boyunca HP mürekkep bitene kadar veya garanti tarihi sonuna gelinene kadar ürün kapsam altındadır. YYYY/AA biçimindeki garanti sonu tarihi ürün üzerinde bulunabilir.

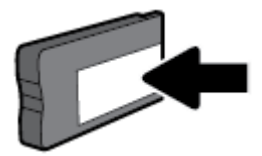

# <span id="page-109-0"></span>**8 Ağ kurulumu**

Ek gelişmiş ayarlara yazıcının giriş sayfasından (karıştırılmış web sunucusu veya EWS) erişilebilir. Daha fazla bilgi için, bkz. [Katıştırılmış web sunucusu](#page-116-0).

Bu bölüm aşağıdaki konuları içermektedir:

- Kablosuz iletişim için yazıcıyı kurma
- Ağ ayarlarını değiştirme
- Wi-Fi Direct kullanma

# **Kablosuz iletişim için yazıcıyı kurma**

- Başlamadan önce
- Yazıcıyı kablosuz ağınıza kurma
- Bağlantı türünü değiştirme
- [Kablosuz bağlantıyı sınayın](#page-111-0)
- Yazıcının kablosuz özelliğini açın veya kapatın

**NOT:** Yazıcıyı bağlarken sorunlarla karşılaşırsanız, bkz. [Ağ ve bağlantı sorunları.](#page-144-0)

 $\hat{x}$ : **İPUCU:** Yazıcıyı kablosuz kurma ve kullanma hakkında daha fazla bilgi için, HP Kablosuz Yazdırma Merkezi'ni ziyaret edin ( www.hp.com/go/wirelessprinting ).

### **Başlamadan önce**

Aşağıdakilerden emin olun:

- Yazıcı ağa Ethernet bağlantısı kullanarak bağlı deúčl.
- Kablosuz ağ kurulu ve düzgün çalışıyor.
- Yazıcı ve yazıcıyı kullanan bilgisayarlar aynı ağda (alt ağ).

Yazıcıyı bağlarken kablosuz ağ adı (SSID) ve bir kablosuz parolası girmeniz istenebilir:

- Kablosuz ağınızın adı kablosuz ağ adıdır.
- Kablosuz parolası, başkalarının kablosuz ağınıza izinsiz girmesini önler. Gereken güvenlik düzeyine bağlı olarak, kablosuz ağınız bir WPA parolası ya da WEP anahtarı kullanabilir.

Ağ adını veya kablosuz parolasını kablosuz ağınızı kurduktan sonra değiştirmediyseniz, bazen bunları kablosuz yönlendiricinin arka ya da yan tarafında bulabilirsiniz.

Ağ adını veya güvenlik parolasını bulamıyorsanız ya da bu bilgileri hatırlayamıyorsanız, bilgisayarınızla ya da kablosuz yönlendirici ile birlikte gelen belgelere bakın. Bu bilgileri yine de bulamıyorsanız, ağ yöneticinizle veya kablosuz ağı kuran kişiyle bağlantıya geçin.

# **Yazıcıyı kablosuz ağınıza kurma**

Yazıcı kontrol panelinden Kablosuz Kurulum Sihirbazı'nı kullanarak kablosuz iletişim kurun.

### <span id="page-110-0"></span>**<sup>2</sup> NOT:** Devam etmeden önce, [Başlamadan önce](#page-109-0) bölümünden listeye göz atın.

- 1. Yazıcı kontrol panelinde, ekranın üst kısmındaki sekmeye dokunarak veya aşağı çekerek Pano'yu açın, sonra da ((†)) (Kablosuz) seçeneğine dokunun.
- **2. (Ayarlar** ) secenegine dokunun.
- **3. Kablosuz Ayarları**'na dokunun.
- **4. Kablosuz Kurulum Sihirbazı'na veya Wi-Fi Protected Setup'a dokunun.**
- **5.** Kurulumu tamamlamak için ekrandaki yönergeleri izleyin.

Yazıcıyı halihazırda USB bağlantısı gibi farklı bir bağlantı türüyle kullanıyorsanız, yazıcıyı kablosuz ağınıza kurma konusunda Bağlantı türünü değiştirme bölümündeki yönergeleri izleyin.

# **Bağlantı türünü değiştirme**

HP yazıcı yazılımını yükledikten ve yazıcıyı bilgisayarınıza veya bir ağa bağladıktan sonra (örneğin USB bağlantısından kablosuz bağlantıya değiştirme gibi) bağlantı türünü değiştirmek için yazılımı kullanabilirsiniz.

**WOT:** Ethernet kablosu bağlamak, yazıcının kablosuz özelliğini kapatır.

### **Ethernet bağlantısından kablosuz ağ bağlantısına deúčştčrme (Wčndows)**

- **1.** Ethernet kablosunu yazıcıdan ayırın.
- **2.** Kablosuz bağlantı oluşturmak için Kablosuz Kurulum Sihirbazı'nı çalıştırın. Daha fazla bilgi için, bkz. [Yazıcıyı kablosuz ağınıza kurma](#page-109-0).

### **USB bağlantısını kablosuz ağla değiştirmek için (Windows)**

Devam etmeden önce, [Başlamadan önce](#page-109-0) bölümünden listeye göz atın.

- **1.** HP yazıcı yazılımını açın. Daha fazla bilgi için, bkz. HP yazıcı yazılımını açma (Windows).
- **2. Araçlar** öğesini tıklayın.
- **3. Aygıt Kurulumu ve Yazılımı**'nı tıklatın.
- **4. USB bağlantılı yazıcıyı kablosuza dönüştür'ü seçin. Ekrandaki yönergeleri izleyin.**

### **USB bağlantısını kablosuz ağla değiştirmek için (OS X)**

- **1.** Yazıcıyı kablosuz ağınıza bağlayın.
- **2.** [123.hp.com](http://123.hp.com)'u kullanarak bu yazıcının yazılım bağlantısını kablosuz olarak değistirin.

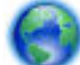

USB bağlantısından kablosuz bağlantıya nasıl geçeceğiniz hakkında daha fazla bilgi alın. Çevrimici

daha fazla bilgi için burayı tıklatın. Bu web sitesi şu anda tüm dillerde mevcut olmayabilir.

### Kablosuz bağlantıyı USB ya da Ethernet bağlantısıyla değiştirmek için (Windows)

USB veya Ethernet kablosunu yazıcıya takın.

### <span id="page-111-0"></span>Kablosuz bağlantıyı USB ya da Ethernet bağlantısıyla değiştirmek için (OS X)

- 1. **Sistem Tercihleri** öğesini açın.
- 2. **Yazıcılar ve Tarayıcılar** seçeneğini tıklatın.
- **3.** Sol bölmeden yazıcınızı seçin ve listenin altındaki simgesini tıklatın. Geçerli bağlantı için varsa, faks girişi içinde aynısını yapın.
- 4. USB veya Ethernet kablosu kullanarak yazıcıyı bilgisayarınıza bağlayın.
- **5.** Soldaki yazıcılar listesinin altındaki + işaretine tıklayın.
- **6.** Listeden yeni yazıcıyı seçin.
- 7. Yazıcınızın model adını **Kullan** açılır menüsünden seçin.
- 8. **Ekle'yi** tıklatın.

### **Kablosuz bağlantıyı sınayın**

Yazıcı kablosuz bağlantısı hakkında bilgi için kablosuz sınama raporu yazdırın. Kablosuz sınama raporu, yazıcı durumu, donanım (MAC) adresi ve IP adresi hakkında bilgiler sağlar. Kablosuz bağlantısı ile ilgili bir sorun varsa veya kablosuz bağlantı girişimi başarısız olduysa, kablosuz sınama raporu tanılama bilgileri de sağlar. Yazıcı bir ağa bağlıysa, sınama raporu ağ ayarları hakkında ayrıntıları gösterir.

Kablosuz sınama raporu yazdırmak için

- **1.** Yazıcı kontrol panelinde, ekranın üst kısmındaki sekmeye dokunarak veya aşağı çekerek Pano'yu açın, (()) (Kablosuz) düğmesine, sonra da ( **Ayarlar** ) seçeneğine dokunun.
- **2. Yazdırma Raporları**'na dokunun.
- **3. Kablosuz Sınama Raporu**'na dokunun.

# **Yazıcının kablosuz Ñzellčúčnč açın veya kapatın**

Yazıcı kontrol panelindeki mavi Kablosuz ışığı, yazıcının kablosuz özelliği açıkken yanar.

**MOT:** Yazıcıya Ethernet kablosu bağlamak, kablosuz özelliğini otomatik olarak kapatır ve Kablosuz ışığı söner.

- 1. Yazıcı kontrol panelinde, ekranın üst kısmındaki sekmeye dokunarak veya aşağı çekerek Pano'yu açın, (Kablosuz) düğmesine, sonra da **( de Ayarlar** ) seçeneğine dokunun.
- **2. Kablosuz Ayarları**'na dokunun.
- **3.** Açmak veya kapatmak için **Kablosuz'**a dokunun.

# **Ağ ayarlarını değiştirme**

Yazıcı kontrol panelinden, yazıcınızın kablosuz bağlantısını kurup yönetebilir ve çeşitli ağ yönetim görevlerini gerçekleştirebilirsiniz. Bunlar arasında ağ ayarlarının görüntülenmesi ve değiştirilmesi, ağ varsayılanlarının geri yüklenmesi ve kablosuz işlevinin açılması veya kapatılması da bulunmaktadır.

**ADİKKAT:** Ağ ayarları, size kolaylık sağlamak için sunulmuştur. Bununla birlikte, ileri düzey bir kullanıcı değilseniz, bu ayarlardan bazılarını değistirmemeniz gerekir (bağlantı hızı, IP ayarları, varsayılan ağ geçidi ve güvenlik duvarı ayarları gibi).

### **Ağ ayarlarını yazdırmak için**

Aşağıdakilerden birini yapın:

- Yazıcı kontrol panelinde, ekranın üst kısmındaki sekmeye dokunarak veya aşağı çekerek Pano'yu açın. ( $\left(\left(\gamma\right)\right)$  (Kablosuz) veya  $\frac{1}{\gamma}$  (Ethernet) seçeneğine dokunarak ağ durumu ekranını görüntüleyin. Ağ yapılandırması sayfasını yazdırmak için Ayrıntıları Yazdır'a dokunun.
- Yazıcı kontrol panelinde, ekranın üst kısmındaki sekmeye dokunarak veya aşağı çekerek Pano'yu açın, Kurulum) düğmesine, Raporlar seçeneğine dokunun, sonra da Ağ Yapılandırması Raporu'na dokunun.

### **Bağlantı hızını ayarlamak için**

Verilerin ağ üzerinden aktarılma hızını değiştirebilirsiniz. Varsayılan değer Otomatik'tir.

1. Yazıcı kontrol panelinde, ekranın üst kısmındaki sekmeye dokunarak veya aşağı çekerek Pano'yu açın,

( Kurulum ) düğmesine, sonra da Ağ Kurulumu'na dokunun.

- **2. Ethernet Ayarları**'na dokunun.
- **3. Gelismis Ayarlar'ı secin.**
- **4. Bağlantı Hızı**'na dokunun.
- **5.** Ağ donanımınızla eşleşen uygun seçeneği belirleyin.

### **IP ayarlarını değiştirmek için**

IP ayarlarında, varsayılan IP ayarı Otomatik'tir ve bu, IP ayarlarını otomatik olarak yapar. İleri düzey bir kullanıcıysanız ve IP adresi, alt ağ maskesi veya varsayılan ağ geçidi gibi farklı ayarları kullanmak istiyorsanız, bu ayarları el ile değiştirebilirsiniz.

 $\hat{X}$ : **İPUCU:** Manuel IP adresini ayarlamadan önce, yazıcıyı Otomatik mod kullanarak ağa bağlamanız önerilir. Bu, yönlendiricinin altağ maskesi, varsayılan ağ geçidi ve DNS adresi gibi gereken diğer ayarlarla yazıcıyı yapılandırmasına olanak tanır.

A DİKKAT: El ile IP adresi atarken dikkatli olun. Yükleme sırasında geçersiz bir IP adresi girerseniz, ağ bileşenleriniz yazıcıya bağlanamaz.

1. Yazıcı kontrol panelinde, ekranın üst kısmındaki sekmeye dokunarak veya aşağı çekerek Pano'yu açın,

( Kurulum ) düğmesine, sonra da Ağ Kurulumu'na dokunun.

- **2. Ethernet Ayarları**'na veya **Kablosuz Ayarları**'na dokunun.
- **3. Gelişmiş Ayarlar'a dokunun.**
- **4. IP Ayarları**'na dokunun.

IP adresinin değiştirilmesinin yazıcıyı ağdan kaldıracağını belirten bir mesaj görüntülenir. Devam etmek icin **Tamam** öğesine dokunun.

- **5.** Ayarları el ile değiştirmek için, **El İle (Statik)** seçeneğine dokunun, sonra da aşağıdaki ayarlar için uygun bilgileri girin:
	- **IP Adresi**
	- **Alt Ağ Maskesč**
- <span id="page-113-0"></span>**Varsayılan Ağ Geçidi**
- **DNS Adresi**
- **6.** Değişikliklerinizi girin ve Bitti öğesine dokunun.
- **7.** Tamam öğesine dokunun.

# **Wč-Fč Dčrect kullanma**

Wi-Fi Direct ile, bilgisayardan, akıllı telefondan, tabletten veya diğer kablosuz özellikli aygıtlardan, var olan bir kablosuz ağa bağlanmaksızın kablosuz yazdırabilirsiniz.

### **Wč-Fč Dčrect kullanımına člčşkčn yönergeler**

- · Bilgisayarınızda veya mobil aygıtınızda gerekli yazılımın olduğundan emin olun.
	- Bilgisayar kullanıyorsanız HP yazıcı yazılımını yüklediğinizden emin olun.

HP yazıcı yazılımını bilgisayara yüklemediyseniz, önce Wi-Fi Direct özelliğine bağlanın ve ardından yazıcı yazılımını yükleyin. Yazıcı yazılımı tarafından istendiğinde, bağlantı türü olarak **Kablosuz**'u seçin.

- Bir mobil aygıt kullanıyorsanız, uyumlu bir yazdırma uygulaması yüklediğinizden emin olun. Daha fazla bilgi için www.hp.com/go/mobileprinting adresindeki HP Mobil Yazdırma Merkezi web sitesini zivaret edin. Bu web sitesinin ülkenizde/bölgenizde veva dilinizde verel bir sürümü mevcut değilse US HP Mobil Yazdırma Merkezi web sitesinin farklı bir ülke/bölge veva dildeki sürümüne vönlendirilebilirsiniz.
- Yazıcınızın Wi-Fi Direct özelliğinin açık olduğundan emin olun.
- · En fazla beş bilgisayar ve mobil aygıt, aynı Wi-Fi Direct bağlantısını kullanabilir.
- · Yazıcı, USB kablosu ile bir bilgisayara veya kablosuz ya da Ethernet bağlantısı üzerinden bir ağa bağlıyken de Wi-Fi Direct özelliği kullanılabilir.
- Wi-Fi Direct özelliği, bir bilgisayarı, mobil aygıtı ya da yazıcıyı Internet'e bağlamak için kullanılamaz.

### **Wi-Fi Direct özelliğini açmak için**

**1.** Yazıcı kontrol panelinde, ekranın üst kısmındaki sekmeye dokunarak veya aşağı çekerek Pano'yu açın, sonra da  $\Box$  (Wi-Fi Direct) seçeneğine dokunun.

**2. (Ayarlar**) seçeneğine dokunun.

- **3.** Ekranda Wi-Fi Direct ayarının **Kapalı** olduğu gösterilirse, Wi-Fi Direct'e dokunun, sonra da açın.
- $\hat{X}$  **İPUCU:** Wi-Fi Direct özelliğini EWS'den de açabilirsiniz. EWS'yi kullanma hakkında daha fazla bilgi için, bkz. [Katıştırılmış web sunucusu.](#page-116-0)

### **Wi-Fi Direct destekleyen kablosuz özellikli bir mobil aygıttan yazdırmak için**

HP Yazdırma Hizmeti Eklentisinin en son sürümünün mobil aygıtınıza yüklü olduğundan emin olun. BU eklentiyi Google Play uygulama mağazasından indirebilirsiniz.

- 1. Yazıcıda Wi-Fi Direct özelliğini actığınızdan emin olun.
- **2.** Mobil aygıtınızdaki Wi-Fi Direct özelliğini açın. Daha fazla bilgi için mobil aygıtla birlikte verilen belgelere bakın.

**3.** Mobil aygıtınızdan, yazdırma özellikli bir uygulamadan bir belge seçin, sonra da belgeyi yazdırma seçeneğini belirleyin.

Kullanılabilir yazıcılar listesi belirir.

4. Mobil aygıtınızı bağlamak için kullanılabilir yazıcılar listesinden, DIRECT-\*\*-HP OfficeJet XXXX gibi gösterilmiş olabilecek (burada \*\*, yazıcınızı tanımlayan benzersiz karakterler ve XXXX ifadesi yazıcının üzerinde bulunan yazıcı modelidir) Wi-Fi Direct adını seçin.

Mobil aygıt yazıcıya otomatik olarak bağlanmazsa, yazıcıyı bağlamak için yazıcı kontrol paneli üzerinde yer alan yönergeleri izleyin. Yazıcı kontrol panelinde bir PIN kodu görüntülenirse, PIN kodunu mobil aygıtınıza girin.

Mobil aygıt yazıcıya başarılı biçimde bağlandıktan sonra yazıcı yazdırma işlemine başlar.

#### **Wi-Fi Direct desteklemeyen kablosuz özellikli bir mobil aygıttan yazdırmak için**

Mobil aygıtınıza uyumlu bir yazdırma uygulaması yüklediğinizden emin olun. Daha fazla bilgi için www.hp.com/go/mobileprinting adresindeki HP Mobil Yazdırma Merkezi web sitesini ziyaret edin. Bu web sitesinin ülkenizde/bölgenizde veya dilinizde yerel bir sürümü mevcut değilse US HP Mobil Yazdırma Merkezi web sitesinin farklı bir ülke/bölge veya dildeki sürümüne yönlendirilebilirsiniz.

- 1. Yazıcıda Wi-Fi Direct özelliğini açtığınızdan emin olun.
- **2.** Mobil aygıtınızda Wi-Fi bağlantısını açın. Daha fazla bilgi için mobil aygıtla birlikte verilen belgelere bakın.

### **WOT:** Mobil aygıtınız Wi-Fi'yı desteklemiyorsa, Wi-Fi Direct özelliğini kullanamazsınız.

**3.** Mobil aygıttan yeni bir ağa bağlanın. Yeni bir kablosuz ağa veya bağlantı noktasına bağlanmak için kullanılan normal işlemleri kullanın. Gösterilen kablosuz ağlar listesinden DIRECT-\*\*-HP OfficeJet XXXX gibi olabilecek (burada \*\* yazıcınızı belirleyen benzersiz karakterlerdir ve XXXX, yazıcının üzerinde bulunan yazıcı model numarasıdır) Wi-Fi Direct adını seçin.

İstendiğinde Wi-Fi Direct parolasını girin.

4. Belgenizi yazdırın.

### Kablosuz özellikli bir bilgisayardan yazdırmak için (Windows)

- 1. Yazıcıda Wi-Fi Direct özelliğini açtığınızdan emin olun.
- **2.** Bilgisayarın Wi-Fi bağlantısını açın. Daha fazla bilgi için bilgisayarla birlikte verilen belgelere bakın.
	- **18 NOT:** Bilgisayarınız Wi-Fi'yı desteklemiyorsa, Wi-Fi Direct özelliğini kullanamazsınız.
- **3.** Bilgisayardan yeni bir ağa bağlanın. Yeni bir kablosuz ağa veya bağlantı noktasına bağlanmak için kullanılan normal işlemleri kullanın. Gösterilen kablosuz ağlar listesinden DIRECT-\*\*-HP OfficeJet XXXX gibi olabilecek (burada \*\* yazıcınızı belirleyen benzersiz karakterlerdir ve XXXX, yazıcının üzerinde bulunan yazıcı model numarasıdır) Wi-Fi Direct adını seçin.

İstendiğinde Wi-Fi Direct parolasını girin.

- **4.** Yazıcı bilgisayara kablosuz ağ üzerinden yüklenmiş ve bağlıysa, 5. adıma geçin. Yazıcı bilgisayarınıza USB kablosu ile yüklenmiş ve bağlıysa, Wi-Fi Direct bağlantısını kullanarak yazıcı yazılımı özelliğini yüklemek için aşağıdaki adımları izleyin.
	- **a.** HP yazıcı yazılımını açın. Daha fazla bilgi için, bkz. HP yazıcı yazılımını açma (Windows).
	- **b. Araçlar** öğesini tıklayın.
	- **c. Aygıt Kurulumu ve Yazılımı'nı** seçin, sonra da Yeni yazıcı bağla'yı seçin.
- **MOT:** Yazıcı daha önce USB üzerinden yüklediyseniz ve Wi-Fi Direct ile değiştirmek istiyorsanız, USB bağlantılı yazıcıyı kablosuza dönüştür seçeneğini seçmeyin.
- d. **Bağlantı Seçenekleri** yazılım ekranı belirdiğinde, Kablosuz'u seçin.
- **e.** Algılanan yazıcılar listesinden HP yazıcınızı seçin.
- **f.** Ekrandaki yönergeleri izleyin.
- **5.** Belgenizi yazdırın.

#### Kablosuz özellikli bir bilgisayardan yazdırmak için (OS X)

- 1. Yazıcıda Wi-Fi Direct özelliğini açtığınızdan emin olun.
- **2.** Bilgisayarda Wi-Fi özelliğini açın.

Daha fazla bilgi için, Apple tarafından sağlanan belgelere bakın.

**3.** Wi-Fi simgesini tıklatın ve DIRECT-\*\*-HP OfficeJet XXXX gibi olabilecek Wi-Fi Direct adını seçin (burada \*\* yazıcınızı belirleyen benzersiz karakterlerdir ve XXXX ise yazıcının üzerinde bulunan yazıcı modelidir).

Wi-Fi Direct özelliği, güvenlikli olarak açıksa, istendiğinde parolayı girin.

- 4. Yazıcıyı ekleyin.
	- **a. Sistem Tercihleri** öğesini açın.
	- **b.** Yazıcılar ve Tarayıcılar seçeneğini tıklatın.
	- **c.** Soldaki yazıcılar listesinin altındaki + işaretine tıklayın.
	- d. Algılanan yazıcılar listesinden yazıcıyı seçin ("Bonjour" sözcüğü, yazıcı adının yanındaki sağ sütunda listelenir) ve Add'e (Ekle) tıklayın.

Wi-Fi Direct özelliğine yönelik çevrimiçi sorun giderme veya Wi-Fi Direct özelliğinin kurulmasına

yönelik yardım için [burayı tıklatın](http://www.hp.com/embed/sfs/doc?client=IWS-eLP&lc=tr&cc=tr&ProductNameOID=7902050&TapasOnline=NETWORK_WIRELESS_DIRECT). Bu web sitesi şu anda tüm dillerde mevcut olmayabilir.

# <span id="page-116-0"></span>**9 Yazıcı yönetimi araçları**

Bu bölüm aşağıdaki konuları içermektedir:

- Araç Kutusu (Windows)
- HP Utility (OS X)
- Katıştırılmış web sunucusu
- HP Web Jetadmin yazılımı

# **Araç Kutusu (Windows)**

Araç Kutusu, yazıcıyla ilgili bakım bilgilerini sağlar.

### **Araç Kutusu'nu açmak için**

- **1.** HP yazıcı yazılımını açın. Daha fazla bilgi için, bkz. HP yazıcı yazılımını açma (Windows).
- 2. **Yazdırma, Tarama ve Faks** seçeneğini tıklatın.
- 3. **Yazıcınızın Bakımı** öğesini tıklatın.

# **HP Utility (OS X)**

HP Utility'de yazdırma ayarlarını yapılandırmak, yazıcıyı kalibre etmek, çevrimiçi sarf malzemesi sipariş etmek ve web sitesi destek bilgilerini bulmak için araçlar vardır.

**1 NOT:** HP Utility'de bulunan özellikler seçilen yazıcıya göre değişir.

Mürekkep düzeyi uyarıları ve göstergeleri, yalnızca planlama amaçlı tahminler sunar. Bir göstergenin düşük mürekkep düzeyi bildirmesi halinde, olası yazdırma gecikmelerini önlemek için değiştirilecek kartuşu hazır bulundurun. Baskı kalitesi kabul edilemez düzeye gelmediği sürece mürekkep kartuşlarını değiştirmeniz gerekmez.

Sabit sürücünün en üst seviyesinde yer alan Uygulamalar klasörü içindeki HP klasöründe yer alan HP Utility'yi çift tıklatın.

# **Katıştırılmış web sunucusu**

Yazıcı bir ağa bağlı olduğunda; durum bilgilerini görüntülemek, ayarları değiştirmek ve yazıcıyı bilgisayarınızdan yönetmek için yazıcının katıştırılmış web sunucusunu (EWS) kullanabilirsiniz.

**1988 NOT:** Bazı ayarları görüntülemek veya değiştirmek için parola gerekebilir.

**NOT:** Internet'e bağlanmadan katıştırılmış web sunucusunu açıp kullanabilirsiniz. Ancak bazı özellikler i kullanılamaz.

- [Çerezler hakkında](#page-117-0)
- [Katıştırılmış web sunucusunu açma](#page-117-0)
- [Katıştırılmış web sunucusu açılamıyor](#page-118-0)

Rengi Sınırla

# <span id="page-117-0"></span>**Çerezler hakkında**

Katıştırılmış Web sunucusu (EWS), tarama yaparken sabit sürücünüze çok küçük metin dosyaları (tanımlama bilgileri) yerleştirir. Bu dosyalar, EWS'nin sonraki ziyaretinizde bilgisayarınızı tanımasını sağlar. Örneğin, EWS dilini yapılandırdıysanız, tanımlama bilgisi hangi dili seçtiğinizi hatırlar ve böylece EWS'ye sonraki erişiminizde sayfalar o dilde görüntülenir. Bazı tanımlama bilgileri (müşteriye özel tercihleri saklayanlar gibi) siz el ile silene dek bilgisayarda depolanır.

Tarayıcınızı tüm çerezleri kabul edecek şekilde veya her çerez teklifini size bildirecek şekilde yapılandırabilirsiniz, böylece hangi çerezleri kabul edip hangilerini reddedeceğinize karar verebilirsiniz. Tarayıcınızı, istenmeyen çerezleri silmek için de kullanabilirsiniz.

Yazıcınıza bağlı olarak, çerezleri devre dışı bırakırsanız, aşağıdaki özelliklerden bir veya birkaçını devre dışı bırakırsınız:

- Bazı kurulum sihirbazlarını kullanma
- EWS tarayıcı dili ayarını anımsama
- EWS Giriş sayfasını kişiselleştirme

Gizlilik ve çerez ayarlarınızı nasıl değiştireceğiniz ve çerezleri nasıl görüntüleyeceğiniz veya sileceğiniz hakkında bilgi için, Web tarayıcınızla birlikte gelen belgelere bakın.

### **Katıştırılmış web sunucusunu açma**

Katıştırılmış web sunucusuna ağ veya Wi-Fi Direct üzerinden erişebilirsiniz.

### Katıştırılmış web sunucusunu ağ üzerinden açmak için

**1.** Yazıcının IP adresini veya ana bilgisayar adını ((•)) düğmesine (Kablosuz) veya  $\frac{P}{\cdot}$ düğmesine

(Ethernet) dokunarak veya bir ağ yapılandırması sayfası yazdırarak bulun.

- **2 NOT:** Yazıcı ağ üzerinde bulunmalı ve bir IP adresi olmalıdır.
- **2.** Bilgisayarınızda desteklenen web tarayıcısında, yazıcıya atanmış IP adresini veya ana bilgisayar adını yazın.

 $\ddot{\text{O}}$ rneğin, IP adresi 123.123.123.123 ise, web tarayıcıya şu adresi yazın: http://123.123.123.123.

### Katıştırılmış web sunucusunu Wi-Fi Direct üzerinden açmak için

- 1. Yazıcı kontrol panelinde, ekranın üst kısmındaki sekmeye dokunarak veya aşağı çekerek Pano'yu açın, sonra da  $\bar{\Omega}$  (Wi-Fi Direct) seçeneğine dokunun.
- **2. (Ayarlar**) seçeneğine dokunun.
- **3.** Ekranda Wi-Fi Direct ayarının **Kapalı** olduğu gösterilirse, Wi-Fi Direct'e dokunun, sonra da açın.
- 4. Kablosuz bilgisayarınızdan, kablosuzu açın, Wi-Fi Direct özelliğini arayıp bağlanın, örneğin: DIRECT-\*\*-HP OfficeJet XXXX (burada \*\* yazıcınızı belirleyen benzersiz karakterlerdir ve XXXX ise yazıcının üzerinde bulunan yazıcı modelidir).

İstendiğinde Wi-Fi Direct parolasını girin.

**5.** Bilgisayarınızdaki desteklenen bir web tarayıcısına, aşağıdaki adresi girin: http://192.168.223.1.

# <span id="page-118-0"></span>**Katıştırılmış web sunucusu açılamıyor**

### **Ağ ayarlarınızı kontrol edin**

- Yazıcıyı ağa bağlamak için telefon kablosu veya çapraz kablo kullanmadığınızdan emin olun.
- Ağ kablosunun yazıcıya sıkıca bağlandığından emin olun.
- Ağ hub'ı, anahtarı veya yönlendiricisinin açık olduğundan ve düzgün çalıştığından emin olun.

#### **Bilgisayarı kontrol edin**

Kullandığınız bilgisayarın yazıcı ile aynı ağa bağlı olduğundan emin olun.

#### **Web tarayıcınızı kontrol edin**

- Web tarayıcının en düşük sistem gereksinimlerini karşıladığından emin olun.
- Web sunucusu Internet'e bağlanmak için proxy ayarları kullanıyorsa, bu ayarları kapatmayı deneyin. Daha fazla bilgi için, web tarayıcınızla birlikte gelen belgelere bakın.
- Web tarayıcınızda JavaScript ve çerezlerin etkinleştirildiğinden emin olun. Daha fazla bilgi için, web tarayıcınızla birlikte gelen belgelere bakın.

### **Yazıcı IP adresini denetleyin**

Yazıcı IP adresinin doğru olduğundan emin olun.

Yazıcı IP adresini bulmak için, yazıcı kontrol panelinde, ekranın üst kısmındaki sekmeye dokunarak veya aşağı çekerek Pano'yu açın, ((♥)) (Kablosuz) veya ➡★ (Ethernet) seçeneğine dokunun.

Bir ağ yapılandırma sayfası yazdırarak yazıcı IP adresini elde etmek için, yazıcı kontrol panelinde, ekranın

üst kısmındaki sekmeye dokunarak veya aşağı çekerek Pano'yu açın, **( <b>Kurulum** ) düğmesine,

**Raporlar** seçeneúčne dokunun, sonra da **Ağ Yapılandırması Raporu**'na dokunun.

· Yazıcı IP adresinin geçerli olduğundan emin olun. Yazıcı IP adresi, yönlendirici IP adresi ile aynı formatta olmalıdır. Örneğin, yönlendirici IP adresi 192.168.0.1 veya 10.0.0.1 olabilir ve yazıcı IP adresi 192.168.0.5 veya 10.0.0.5'tir.

Yazıcı IP adresi 169.254.XXX.XXX veya 0.0.0.0 gibiyse, ağa bağlı değildir.

 $\hat{X}$  **iPUCU:** Windows üzerinde çalışan bir bilgisayar kullanıyorsanız, <u>[www.support.hp.com](http://h20180.www2.hp.com/apps/Nav?h_pagetype=s-001&h_product=7902049&h_client&s-h-e-008-1&h_lang=tr&h_cc=tr)</u> adresindeki HP çevrimiçi destek web sitesini ziyaret edebilirsiniz. Bu web sitesi, birçok yaygın yazıcı sorununu düzeltmenize yardımcı olabilecek bilgiler ve yardımcı programlar sağlamaktadır.

### **Rengi Sınırla**

Kurulusunuz dahilinde renkli baskı sarf malzemelerinin kullanımını yönetmek için bu özelliği kullanın. Tüm renkli yazdırma islerinin renkli yazdırılacağını, tüm renkli yazdırma islerinin gri renkte yazdırılacağını veya renkli baskının kullanıcı izin düzeyine bağlı olacağını belirleyebilirsiniz.

### EWS'de özelliği yapılandırmak için

- 1. EWS'yi açın. Daha fazla bilgi için, bkz. [Katıştırılmış web sunucusunu açma.](#page-117-0)
- 2. **Ayarlar** sekmesini, **Kopyalama/Yazdırma Ayarları'**nı ve ardından **Rengi Sınırla'**yı tıklatın.
- **3.** İstediğiniz seçenekleri seçin, sonra da **Uygula**'yı tıklatın.

# <span id="page-119-0"></span>**HP Web Jetadmin yazılımı**

HP Web Jetadmin yazıcılar, çok işlevli ürünler ve dijital göndericiler gibi ağ bağlantılı geniş bir dizi HP aygıtını etkin şekilde yönetmeyi sağlayan ödüllü ve endüstri lideri bir araçtır. Bu tek çözüm yazdırma ve görüntüleme ortamınızı uzaktan yüklemenizi, izlemenizi, bakımını yapıp sorunlarını gidermenizi ve güvenlik altına almanızı sağlar ve böylece zaman kazanmanıza, maliyetleri denetlemenize ve yatırımınızı korumanıza yardımcı olarak işletme verimliliğini artırır.

HP Web Jetadmin güncelleştirmeleri belirli ürün özelliklerine destek sağlamak için düzenli olarak piyasaya sürülür. Güncelleştirmeler, sürüm notları veya desteklenen belgeler hakkında daha fazla bilgi almak için www.hp.com/go/webjetadmin adresini ziyaret edin.

# **10 Sorun çözme**

Bu bölümdeki bilgiler sık karşılaşılan sorunlara ilişkin çözüm önerileri sunar. Yazıcınız düzgün çalışmıyorsa ve bu öneriler sorununuzu çözmediyse, yardım almak için [HP destek](#page-152-0) içinde listelenen destek hizmetlerinden birini kullanmayı deneyin.

Bu bölüm aşağıdaki konuları içermektedir:

- Sıkışmalar ve kağıt besleme sorunları
- [Yazdırma sorunları](#page-128-0)
- [Kopyalama sorunları](#page-135-0)
- [Tarama sorunları](#page-136-0)
- [Faks sorunları](#page-136-0)
- [Ağ ve bağlantı sorunları](#page-144-0)
- [Yazıcı donanım sorunları](#page-146-0)
- Yazıcı kontrol panelinden yardım alma
- [Yazıcı raporlarını anlama](#page-146-0)
- Web Hizmetleri'ni kullanmayla ilgili sorunları giderme
- [Yazıcının bakımını yapma](#page-148-0)
- Orijinal fabrika varsayılanlarını ve ayarları geri yükleme
- **HP** destek

# **Sıkışmalar ve kağıt besleme sorunları**

Ne yapmak istiyorsunuz?

# **Kağıt sıkışmasını giderme**

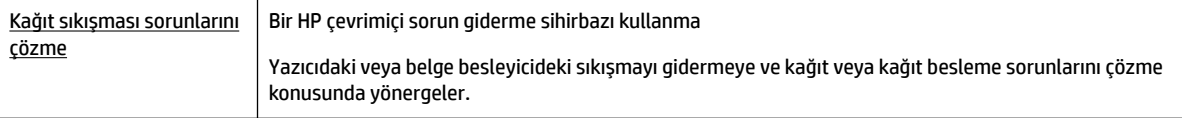

**2 NOT:** HP çevrimiçi sorun giderme sihirbazı tüm dillerde bulunmayabilir.

### Kağıt sıkışmalarını giderme yönelik genel Yardım yönergelerini okuyun

Yazıcının içinde pek çok yerde kağıt sıkışması yaşanabilir.

**A DİKKAT:** Yazıcı kafasının hasar görmesini olasılığını önlemek için, kağıt sıkışmalarını en kısa zamanda temizleyin.

### **Kağıt sıkışmasını Tepsi 1'den gidermek için**

1. Tepsi 1'i çekip yazıcıdan tamamen çıkarın.

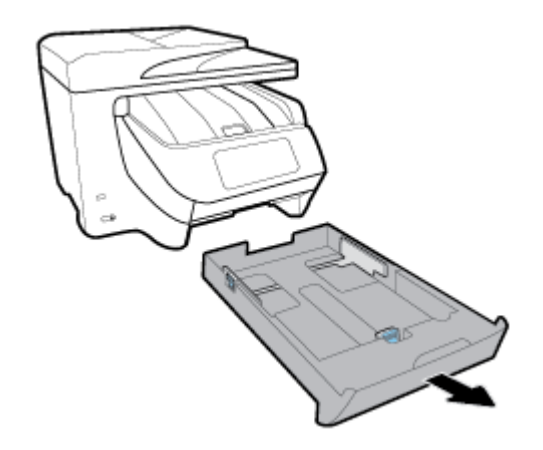

2. Yazıcıda giriş tepsisinin olduğu yerdeki boşluğu kontrol edin. Boşluğa erişip sıkışan kağıdı çıkarın.

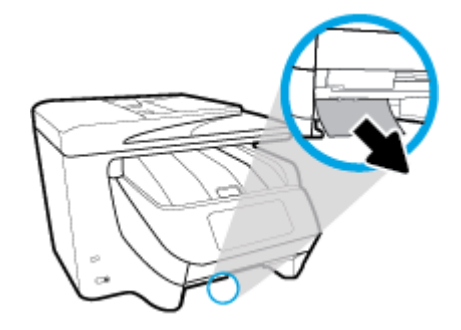

**3.** Tepsi 1'i yazıcıya geri takın.

### Kağıt sıkışmasını Tepsi 2'den gidermek için

**NOT:** Tepsi 2 yazıcının bazı modellerinde bulunur.

- **▲** Tepsč 2'yč çekčp yazıcının tamamen dışına çıkarın, sonra da mümkünse sıkışan kağıdı çıkarın. Sıkışma bu şekilde giderilemiyorsa, şunları yapın:
	- **a.** Yazıcıyı Tepsi 2'nin üzerinden alın.
	- **b.** Sıkışan kağıdı yazıcının alt kısmından veya giriş tepsisinden giderin.
	- **c.** Yazıcıyı yeniden giriş tepsisinin üzerine yerleştirin.

### Kağıt sıkışmasını yazıcının önünden gidermek için

1. Kartuş erişim kapağını yukarı kaydırıp açın.

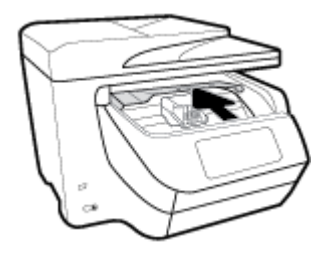

- 2. Taşıyıcı takılmış değilse, taşıyıcıyı yazıcının en sağına çekip sıkışan kağıdı çıkarın. Gerekirse, taşıyıcıyı yazıcının en soluna çekip sıkışmış veya yırtılmış kağıt parçalarını çıkarın.
- **3.** Kartuş erişim kapağını aşağı kaydırıp kapatın.

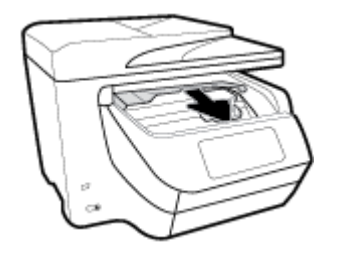

### Kağıt sıkışmasını çıkış alanından gidermek için

1. Kartuş erişim kapağını yukarı kaydırıp açın.

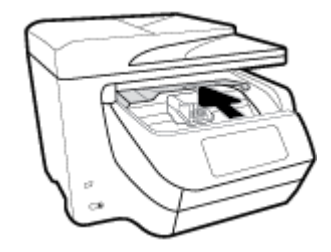

**2.** İç kapağı kaldırıp kendinize doğru oynatarak açın.

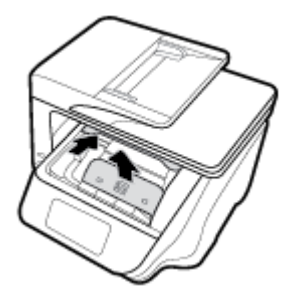

- **3.** Sıkışmış kağıt veya kağıt parçası varsa çıkarın.
- 4. İç kapağı indirip bastırarak kapatın. Sıkıca kapandığını gösteren bir klik sesi gelir.

**5.** Kartuş erişim kapağını aşağı kaydırıp kapatın.

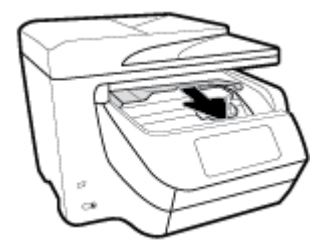

- **6.** Tepsi 1'i yazıcıdan dışarı çekip çıkarın.
- 7. Dupleks kapağını (tepsinin olduğu yerin üstü), ortasından tutup kendinize doğru çekerek açın.

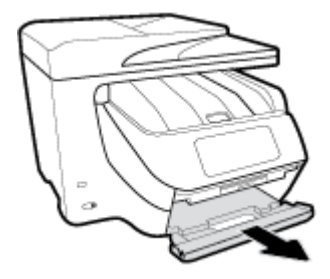

**8.** İç kapağı, ortasındaki alanı aşağı bastırarak açın.

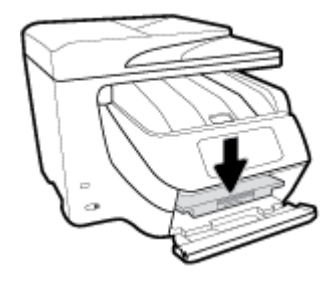

- **9.** Sıkışan kağıdı çıkarın.
- **10.** İç kapağı yukarı kaldırıp kapatın.

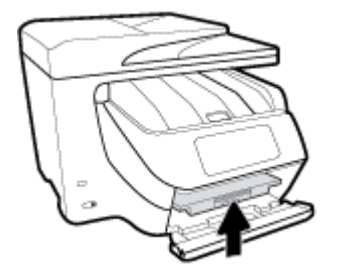

11. Dupleks kapağını kaldırın, geriye itin ve kapatın.

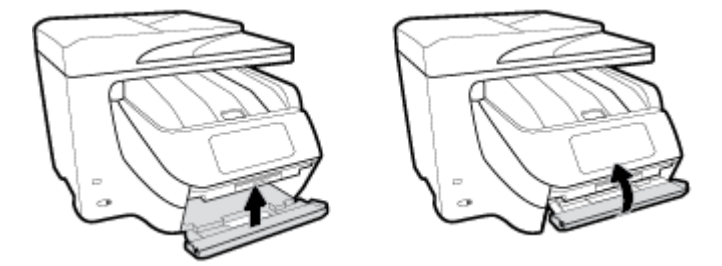

12. Giriş tepsisini takın.

### Kağıt sıkışmasını dupleks alanından gidermek için

- 1. Tepsi 1'i yazıcıdan dışarı çekip çıkarın.
- 2. Dupleks kapağını (tepsinin olduğu yerin üstü), ortasından tutup kendinize doğru çekerek açın.

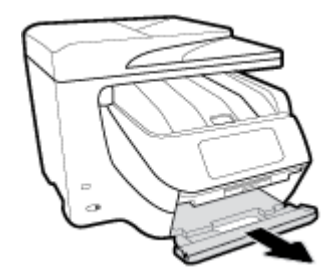

- **3.** Sıkışan kağıdı çıkarın.
- 4. Dupleks kapağını kaldırın, geriye itin ve kapatın.

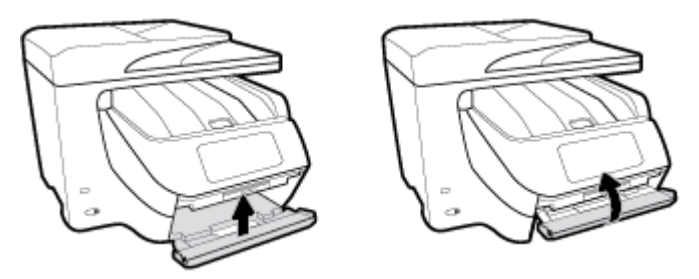

**5.** Giriş tepsisini takın.

### Kağıt sıkışmasını yazıcının arkasından çıkarmak için

- 1. Yazıcının arkasına geçin.
- **2.** Kapağı açmak için arka erişim kapağındaki iki mandalı bastırın.

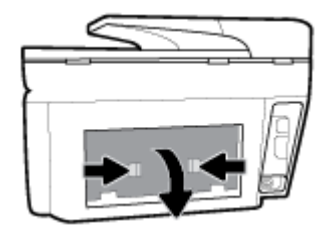

**3.** Sıkışan kağıdı çıkarın.

4. Kağıt yolu kapağı üzerindeki iki düğmeyi bastırın ve kapağı tamamen yazıcının dışına çekin.

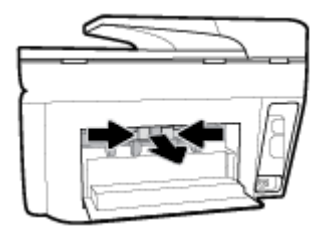

- **5.** Sıkışan kağıdı çıkarın.
- **6.** Kağıt yolu kapağını tekrar yazıcıya takın.

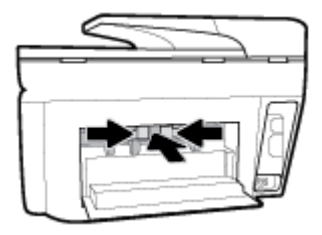

7. Arka erişim kapağını kapatın.

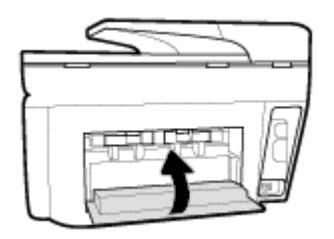

### Belge besleyicideki kağıt sıkışmasını gidermek için

1. Belge besleyicinin kapağını kaldırın.

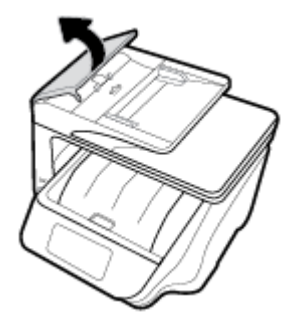

2. Sıkışan kağıdı makaralardan dışarı çekin.

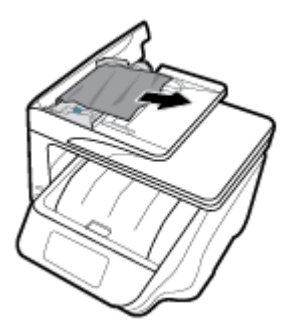

- **3.** Yerine oturana dek belge besleyici kapağını kapatın.
- 4. Belge besleyici tepsisini kaldırın.
- **5.** Sıkışan kağıdı tepsinin altından çıkarın.

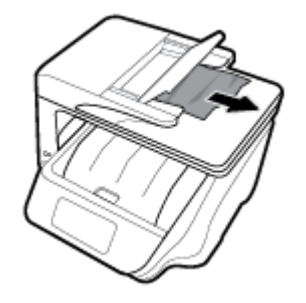

**6.** Belge besleyici tepsisini yere bırakın.

# **Taşıyıcı sıkışmasını giderme**

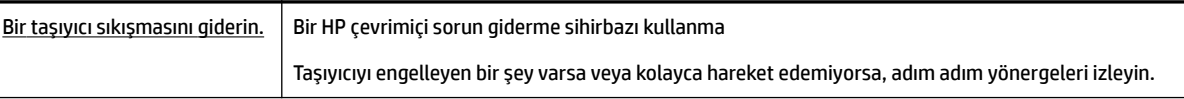

**2 NOT:** HP çevrimiçi sorun giderme sihirbazı tüm dillerde bulunmayabilir.

### Taşıyıcı sıkışmalarını giderme yönelik genel Yardım yönergelerini okuyun

Taşıyıcıyı engelleyen kağıt gibi tüm nesneleri çıkartın.

 $\mathbb{F}$  **NOT:** Sıkışan kağıdı çıkarmak için herhangi bir alet veya aygıt kullanmayın. Sıkışan kağıdı yazıcının içinden çıkarırken her zaman dikkatli olun.

# Kağıt sıkışmalarını nasıl önleyebileceğinizi öğrenin

Kağıt sıkışmasını önlemek için bu yönergeleri izleyin.

- Çıkış tepsčsčndekč yazdırılmış kağıtları sık sık kaldırın.
- Kullandığınız baskı kağıdının kırışmış, katlanmış veya zarar görmüş olmadığından emin olun.
- Kullanılmayan tüm kağıdı sıkıca kapanabilen bir torbada saklayarak, kağıtların kıvrılmasını ya da buruşmasını önleyin.
- Yazıcı için çok kalın veya çok ince kağıt kullanmayın.
- Tepsilerin doğru yüklendiğinden ve çok dolu olmadıklarından emin olun. Daha fazla bilgi için, Kağıt [yükleme](#page-28-0) bölümüne bakın.
- Gčrčş tepsčsčne yüklenen ortamın yatay konumda düz olarak durduğundan ve kenarlarının kıvrılmış ya da buruşmuş olmadığından emin olun.
- Belge besleyici tepsisine çok fazla kağıt yerleştirmeyin. Belge besleyicisine koyulabilecek en fazla yaprak sayısıyla ilgili bilgiler için, bkz. Teknik Özellikler.
- Farklı kağıt türleri ve kağıt boyutlarını giriş tepsisinde birlikte kullanmayın; giriş tepsisindeki tüm kağıt destesi aynı tür ve boyutta olmalıdır.
- Giriş tepsisindeki kağıt genişliği kılavuzlarını tüm kağıtlara tam olarak yaslanacak şekilde ayarlayın. Kağıt genişliği kılavuzlarının giriş tepsisindeki kağıtları kıvırmamasına dikkat edin.
- Giriş tepsisindeki kağıt uzunluğu kılavuzunu tüm kağıtlara tam olarak yaslanacak şekilde ayarlayın. Kağıt uzunluğu kılavuzunun giris tepsisindeki kağıtları kıvırmamasına dikkat edin.
- Kağıdı giriş tepsisi içine doğru fazla zorlamayın.
- Sayfanın her iki tarafına da yazdırıyorsanız, renk açısından çok koyu resimleri hafif kağıda basmayın.
- Yazıcı için önerilen kağıt türlerini kullanın.
- Yazıcıda kağıt bitmek üzereyse, kağıdın bitmesine müsaade edin ve ardından kağıt ekleyin. Yazdırma işlemi sırasında kağıt yüklemeyin.
- Giriş tepsisini çıkarırken, tepsinin arkasında kağıt sıkışması olmaması için tepsiyi yazıcıdan tamamen çıkarmak önerilir. Yazıcıda tepsinin bulunduğu boşluğu kontrol etmeniz ve varsa kağıtları çıkarmak için boşluğa erişmeniz gerekebilir.

# **Kağıt besleme čle člgčlč sorunları çözme**

Ne tür bir sorun yaşıyorsunuz?

- **Kağıt, bčrtepsčden alınmıyor**
	- Tepsiye kağıt yüklü olduğundan emin olun. Daha fazla bilgi için, bkz. [Kağıt yükleme.](#page-28-0) Yerleştirmeden önce kağıtları havalandırın.
	- Kağıt genisliği kılavuzlarının vüklediğiniz kağıt boyutu için tepsideki uygun isaret verlerine ayarlandığından emin olun. Ayrıca kılavuzlar kağıt destesine hafifçe dayanmış olmalıdır.
	- Kağıt destesinin giriş tepsisinin altındaki uygun kağıt boyutu çizgileriyle hizalı olduğundan ve giriş tepsisinin kenarındaki veya kağıt genişliği kılavuzundaki bir veya daha çok etiketle belirtilen deste yüksekliğini aşmadığından emin olun.
	- Tepsideki kağıt kıvrılmamalıdır. Kıvrılmış kağıdı ters yönde hafifçe bükerek düzeltin.
- Sayfalar eğriliyor
	- Giriş tepsisine yüklenen kağıdın kağıt genişliği kılavuzlarıyla hizalandığından emin olun. Gerekirse, giriş tepsisini yazıcıdan çekip çıkarın ve kağıt kılavuzlarının doğru şekilde hizalandığından emin olarak kağıdı düzgün şekilde yeniden yükleyin.
	- $-$  Yazıcıya, yalnızca yazdırmadığı zamanlarda kağıt yükleyin.
- **Bčrden fazla kağıt alınıyor**
- <span id="page-128-0"></span>Kağıt genişliği kılavuzlarının yüklediğiniz kağıt boyutu için tepsideki uygun işaret yerlerine ayarlandığından emin olun. Ayrıca kağıt genişliği kılavuzları kağıt destesine hafifçe dayanmış olmalıdır.
- Kağıt destesinin giriş tepsisinin altındaki uygun kağıt boyutu çizgileriyle hizalı olduğundan ve giriş tepsisinin kenarındaki veya kağıt genişliği kılavuzundaki bir veya daha çok etiketle belirtilen deste yüksekliğini aşmadığından emin olun.
- Tepsiye aşırı miktarda kağıt yüklenmediğinden emin olun.
- En iyi performans ve verimlilik için HP kağıtları kullanın.

# **Yazdırma sorunları**

Ne yapmak istiyorsunuz?

# **Yazdırılmayan sayfa (yazdırılamıyor) sorununu düzeltme**

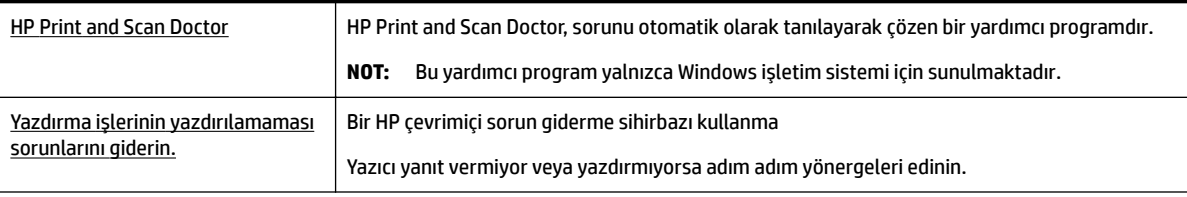

**NOT:** HP Print and Scan Doctor ve HP çevrimiçi sorun giderme sihirbazları tüm dillerde mevcut olmayabilir.

### **Gčderčlemeyen yazdırma sorunları čÂčn Yardım'dakč genel yÑnergelerč okuyun**

### **Yazdırma sorunlarını çözmek için (Windows)**

Yazıcının açık ve tepside kağıt olduğundan emin olun. Yine de yazdıramıyorsanız, aşağıdakileri sırayla denevin:

- 1. Yazıcı ekranındaki hata mesajlarını kontrol edin ve ekran yönergelerini izleyerek bunları çözün.
- **2.** Bilgisayarınız yazıcıya bir USB kablosu ile bağlıysa, USB kablosunu çıkarıp yeniden takın. Bilgisayarınız yazıcıya kablosuz bağlıysa, bağlantının çalıştığından emin olun.
- **3.** Yazıcının duraklatılmadığını veya çevrimdışı olmadığını doğrulayın.

### Yazıcının duraklatılmadığını veya çevrimdışı olmadığını doğrulamak için

- **a.** İşletim sisteminize bağlı olarak aşağıdakilerden birini yapın:
	- **Wčndows 10**: Wčndows **Başlat** menüsünden **Tüm uygulamalar**'ı tıklatın, **Wčndows Sčstemč**'nč, **Denetčm Masası**'nı tıklatın, sonra da **Donanım ve Ses** menüsü altında bulunan **Aygıtları ve**  yazıcıları görüntüle'yi tıklatın.
	- **Windows 8.1** ve Windows 8: Ekranın sağ üst köşesine gelerek veya dokunarak Düğmeler çubuğunu açın, **Ayarlar** sčmgesčnč tıklatın, **Denetčm Masası**'na tıklatın veya dokunun, sonra da **Aygıtları ve yazıcıları görüntüle**'ye dokunun.
	- **Wčndows 7**: Wčndows **Başlat** menüsünde **Aygıtlar ve Yazıcılar**'a tıklayın.
- **Wčndows Včsta**: Wčndows **Başlat** menüsünden **Denetčm Masası**'na, sonra da **Yazıcılar**'a tıklayın.
- **Wčndows XP**: Wčndows **Başlat** menüsünden **Denetčm Masası**'na, sonra da **Yazıcı ve Fakslar**'a tıklayın.
- **b.** Yazdırma kuyruğunu açmak için, yazıcınızın simgesini çift tıklatın ya da Yazdırılana bak'ı seçin.
- **c. Yazıcı** menüsünde Yazdırmayı Duraklat veya Yazıcıyı Çevrimdışı Kullan öğelerinin yanlarında onay işaretleri olmadığından emin olun.
- **d.** Değişiklikler yaptıysanız yeniden yazdırmayı deneyin.
- **4.** Yazıcının varsayılan yazıcı olarak ayarlandığını doğrulayın.

#### Yazıcının varsayılan yazıcı olarak ayarlandığını doğrulamak için

- **a.** İşletim sisteminize bağlı olarak aşağıdakilerden birini yapın:
	- **Wčndows 10**: Wčndows **Başlat** menüsünden **Tüm uygulamalar**'ı tıklatın, **Wčndows Sčstemč**'nč, **Denetčm Masası**'nı tıklatın, sonra da **Donanım ve Ses** menüsü altında bulunan **Aygıtları ve**  yazıcıları görüntüle'yi tıklatın.
	- **Windows 8.1** ve Windows 8: Ekranın sağ üst köşesine gelerek veya dokunarak Düğmeler çubuğunu açın, **Ayarlar** sčmgesčnč tıklatın, **Denetčm Masası**'na tıklatın veya dokunun, sonra da **Aygıtları ve yazıcıları görüntüle**'ye dokunun.
	- **Wčndows 7**: Wčndows **Başlat** menüsünde **Aygıtlar ve Yazıcılar**'a tıklayın.
	- **Wčndows Včsta**: Wčndows **Başlat** menüsünden **Denetčm Masası**'na, sonra da **Yazıcılar**'a tıklayın.
	- **Wčndows XP**: Wčndows **Başlat** menüsünden **Denetčm Masası**'na, sonra da **Yazıcı ve Fakslar**'a tıklayın.
- **b.** Doğru yazıcının varsayılan yazıcı olarak ayarlandığından emin olun.

Varsayılan yazıcının yanında siyah veya yeşil bir daire içinde onay işareti bulunur.

- **c.** Yanlış yazıcı varsayılan yazıcı olarak ayarlanmışsa, doğru yazıcıyı sağ tıklatıp **Varsayılan Yazıcı Olarak Ayarla'yı seçin.**
- d. Yazıcınızı tekrar kullanmayı deneyin.
- **5.** Yazdırma biriktiricisini yeniden başlatın.

#### **Yazdırma biriktiricisini yeniden başlatmak için**

**a.** İşletim sisteminize bağlı olarak aşağıdakilerden birini yapın:

#### **Windows 10**

- **i.** Windows Başlat menüsünden Tüm uygulamalar'ı, sonra da Windows Sistemi'ni tıklatın.
- **ii.** Denetim Masası, Sistem ve Güvenlik ve Yönetimsel Araçlar öğelerini tıklatın.
- **iii.** Hizmetler'i çift tıklatın.
- **iv. Yazdırma Biriktiricisi'**ni sağ tıklatın, ardından **Özellikler**'i tıklatın.
- v. **Başlatma türü**'nün yanındaki Genel sekmesinde Otomatik öğesinin seçildiğinden emin olun.
- **vč.** Hčzmet zaten çalışmıyorsa **Hčzmet durumu** altında, **Başlat**'ı ve ardından **Tamam**'ı tıklatın.

#### **Windows 8.1 ve Windows 8**

- **i.** Ekranın sağ üst köşesine gelerek veya dokunarak Tılsımlar çubuğunu açın, sonra da Ayarlar simgesine tıklayın.
- **ii. Denetim Masası'**na tıklayın veya dokunun, sonra da Sistem ve Güvenlik'e tıklayın veya dokunun.
- **iii. Yönetici Araçları'**na tıklayın veya dokunun, sonra da **Hizmetler'**e tıklayın veya dokunun.
- **iv. Yazdırma Biriktiricisi'**ne sağ tıklayın veya dokunun, sonra da Özellikler'e tıklayın.
- **v. Başlatma türü**'nün yanındaki Genel sekmesinde Otomatik öğesinin seçildiğinden emin olun.
- **vč.** Hčzmet zaten çalışmıyorsa **Hčzmet durumu** altında, **Başlat**'a ve ardından **Tamam**'a tıklayın veya dokunun.

### **Windows 7**

- **i.** Windows Başlat menüsünden Denetim Masası ve Sistem ve Güvenlik'i, sonra da Yönetimsel **Araçlar**'ı tıklatın.
- **ii.** Hizmetler'i çift tıklatın.
- **iii. Yazdırma Biriktiricisi'**ni sağ tıklatın, ardından Özellikler'i tıklatın.
- iv. **Başlatma türü**'nün yanındaki Genel sekmesinde Otomatik öğesinin seçildiğinden emin olun.
- **v.** Hčzmet zaten çalışmıyorsa **Hčzmet durumu** altında, **Başlat**'ı ve ardından **Tamam**'ı tıklatın.

### **Windows Vista**

- **i.** Windows Başlat menüsünden Denetim Masası'nı, Sistem ve Bakım'ı, Yönetimsel Araçlar'ı tıklatın.
- **ii.** Hizmetler'i çift tıklatın.
- iii. **Yazdırma Biriktiricisi hizmeti'**ni sağ tıklatın, ardından Özellikler'i tıklatın.
- **iv. Başlatma türü**'nün yanındaki Genel sekmesinde Otomatik öğesinin seçildiğinden emin olun.
- **v.** Hizmet zaten çalışmıyorsa Hizmet durumu altında, Başlat'ı ve ardından OK'i tıklatın.

### **Windows XP**

- **i.** Windows **Başlat** menüsünden **Bilgisayarım**'ı tıklatın.
- ii. Yönet'i ve ardından Hizmetler ve Uygulamalar'ı tıklatın.
- iii. Hizmetler'i çift tıklatın ve ardından Yazdırma Biriktiricisi'ni seçin.
- iv. Yazdırma Biriktiricisi'ni sağ tıklatın ve ardından hizmeti yeniden başlatmak üzere Yeniden **Başlat**'ı tıklatın.
- **b.** Doğru yazıcının varsayılan yazıcı olarak ayarlandığından emin olun.

Varsayılan yazıcının yanında siyah veya yeşil bir daire içinde onay işareti bulunur.

- **c.** Yanlış yazıcı varsayılan yazıcı olarak ayarlanmışsa, doğru yazıcıyı sağ tıklatıp **Varsayılan Yazıcı Olarak Ayarla'yı seçin.**
- **d.** Yazıcınızı tekrar kullanmayı deneyin.
- **6.** Bilgisayarı yeniden başlatın.
- **7.** Yazdırma kuyruğunu temizleyin.

### **Yazdırma kuyruğunu temizlemek için**

- **a.** İşletim sisteminize bağlı olarak aşağıdakilerden birini yapın:
	- **Wčndows 10**: Wčndows **Başlat** menüsünden **Tüm uygulamalar**'ı tıklatın, **Wčndows Sčstemč**'nč, **Denetčm Masası**'nı tıklatın, sonra da **Donanım ve Ses** menüsü altında bulunan **Aygıtları ve**  yazıcıları görüntüle'yi tıklatın.
	- **Windows 8.1** ve Windows 8: Ekranın sağ üst köşesine gelerek veya dokunarak Düğmeler çubuğunu açın, **Ayarlar** sčmgesčnč tıklatın, **Denetčm Masası**'na tıklatın veya dokunun, sonra da **Aygıtları ve yazıcıları görüntüle**'ye dokunun.
	- **Wčndows 7**: Wčndows **Başlat** menüsünde **Aygıtlar ve Yazıcılar**'a tıklayın.
	- **Wčndows Včsta**: Wčndows **Başlat** menüsünden **Denetčm Masası**'na, sonra da **Yazıcılar**'a tıklayın.
	- **Wčndows XP**: Wčndows **Başlat** menüsünden **Denetčm Masası**'na, sonra da **Yazıcı ve Fakslar**'a tıklayın.
- **b.** Yazdırma kuyruğunu açmak için yazıcınızın simgesini çift tıklatın.
- **c. Yazıcı** menüsünden Tüm belgeleri iptal et'i veya Yazdırılacak Belgeleri Temizle'yi tıklatın, sonra da **Evet'i** tıklatıp onaylayın.
- **d.** Kuyrukta halen belge varsa bilgisayarı yeniden başlatıp yeniden yazdırmayı deneyin.
- **e.** Temiz olduğundan emin olmak için yazdırma kuyruğunu kontrol edin ve yeniden yazdırmayı deneyin.

### Güç bağlantısını kontrol edip yazıcıyı sıfırlamak için

**1.** Güç kablosunun yazıcıya sıkıca bağlı olduğundan emin olun.

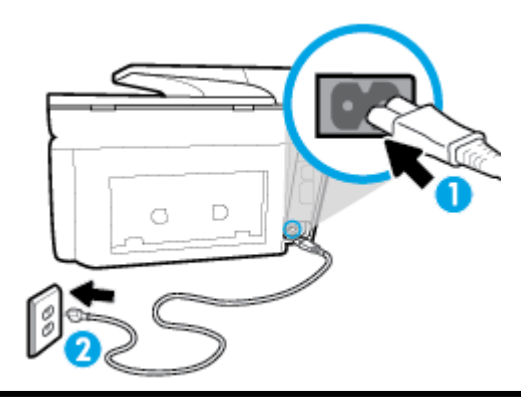

**1** Yazıcıya güç bağlantısı

**2** Elektrik prizine bağlantı

2. Yazıcının önünde yer alan Güç düğmesine bakın. Yanmıyorsa yazıcı kapalıdır. Yazıcıyı açmak için Güç düğmesine basın.

**2 NOT:** Yazıcıya elektrik gelmiyorsa, başka bir elektrik prizine bağlayın.

**3.** Yazıcı kapalı durumdayken, güç kablosunu yazıcının yan tarafından çıkarın.

- **4.** Güç kablosunu duvar prizinden çıkarın.
- **5.** En az 15 saniye bekleyin.
- **6.** Güç kablosunu duvar prizine yeniden takın.
- **7.** Güç kablosunu tekrar yazıcının yan tarafına takın.
- 8. Yazıcı kendiliğinden açılmazsa, yazıcıyı açmak için Güç düğmesine basın.
- **9.** Yazıcıyı yeniden kullanmayı deneyin.

#### **Yazdırma sorunlarını çözmek için (OS X)**

- 1. Hata mesajlarını kontrol edin ve çözün.
- **2.** USB kablosunu çıkarıp yeniden takın.
- **3.** Ürünün duraklatılmadığını veya çevrimdışı olmadığını doğrulayın.

### **Ürünün duraklatılmadığını veya çevrimdışı olmadığını doğrulamak için**

- **a. System Preferences**'da (Sistem Tercihleri), **Print & Fax**'a (Yazdırma ve Faks) tıklayın.
- **b. Open Print Queue** (Yazdırma Kuyruğunu Aç) düğmesine tıklayın.
- **c.** Bir yazdırma işini seçmek için tıklayın.

Yazdırma işini yönetmek için şu düğmeleri kullanın:

- **Delete** (Sil): Seçilen yazdırma işini iptal edin.
- **Hold** (Beklet): Seçili yazdırma işini duraklatın.
- **Resume** (Sürdür): Duraklatılan bir yazdırma işini sürdürün.
- **Pause Printer** (Yazıcıyı Duraklat): Yazdırma kuyruğundaki tüm yazdırma işlerini duraklatır.
- **d.** Değişiklikler yaptıysanız yeniden yazdırmayı deneyin.
- 4. Bilgisayarı yeniden başlatın.

# **Baskı kalčtesč sorunlarını düzeltme**

Birçok baskı kalitesini sorununu çözmeye yönelik adım adım yönergeler. Baskı kalitesi sorunlarını çevrimiçi giderme

### Baskı kalitesi sorunlarını gidermek için Yardım'daki genel yönergeleri okuyun

**Z NOT:** Baskı kalitesi sorunları önlemek için, yazıcıyı daima Güç düğmesini kullanarak kapatın ve fişi çekene veya anahtarlı uzatma kablosunu kapatana dek Güç düğmesi ışığının sönmesini bekleyin. Bunu yapmak, kartusların kurumaktan korunacakları kapalı konuma geçmesine imkan tanır.

### **Baskı kalitesini geliştirmek için (Windows)**

- **1.** Orijinal HP kartuş kullandığınızdan emin olun.
- 2. Yazıcı yazılımını kontrol ederek Ortam açılır listesinden uygun kağıt türünü ve Kalite Ayarları açılır listesinden doğru baskı kalitesini seçtiğinizden emin olun.
	- yazıcı yazılımı čçčnde **Yazdırma, Tarama ve Faks** seçeneúčnč tıklatın, sonra da **Tercčhlerč Ayarla**'yı tıklatarak yazdırma özelliklerine erişin.
- **3.** Kartuşlarda mürekkebin azalıp azalmadığını belirlemek için tahmini mürekkep seviyelerini kontrol edin. Daha fazla bilgi için, bkz. Tahmini mürekkep seviyelerini kontrol etme. Kartuşlarda mürekkep azsa değistirmeyi düşünün.
- 4. Yazıcı kafasını hizalayın.

### Yazıcı kafasını yazıcı yazılımı içinden hizalamak için

**MOT:** Yazıcı kafasının hizalanması çıktı kalitesinin yüksek olmasını sağlar. Kartuşlar değiştirildiğinde yazıcı kafasının yeniden hizalanması gerekmez.

- **a.** Giriş tepsisine Letter veya A4 kullanılmamış düz beyaz kağıt yükleyin.
- **b.** HP yazıcı yazılımını açın. Daha fazla bilgi için, bkz. HP yazıcı yazılımını açma (Windows).
- **c.** yazıcı yazılımı içinde Yazdırma, Tarama ve Faks seçeneğini tıklatın, sonra da Yazıcınızın Bakımı'nı tıklatarak Yazıcı Araç Kutusu'na erişin.
- **d. Yazıcı Araç Kutusu'nda, Aygıt Hizmetleri** sekmesindeki Yazıcı Kafalarını Hizala'yı tıklatın. Yazıcı bir hizalama sayfası yazdırır.

### **Yazıcı kafasını yazıcı ekranından hizalamak için**

- **a.** Giriş tepsisine Letter, Legal veya A4 kullanılmamış düz beyaz kağıt yerleştirin.
- **b.** Yazıcı kontrol panelinde, ekranın üst kısmındaki sekmeye dokunarak veya aşağı çekerek Pano'yu açın, sonra da ( **Kurulum** ) seçeneúčne dokunun.
- c. Önce Yazıcı Bakımı seçeneğine, sonra da Yazıcı Kafasını Hizala'ya dokunup ekrandaki yönergeleri izleyin.
- **5.** Kartuşlarda mürekkep azsa bir tanılama sayfası yazdırın.

### yazıcı yazılımı üzerinden tanılama sayfası yazdırmak için

- **a.** Giriş tepsisine Letter, Legal veya A4 kullanılmamış düz beyaz kağıt yerleştirin.
- **b.** HP yazıcı yazılımını açın. Daha fazla bilgi için, bkz. HP yazıcı yazılımını açma (Windows).
- c. vazıcı yazılımı içinde Yazdırma, Tarama ve Faks seçeneğini tıklatın, sonra da Yazıcınızın Bakımı'nı tıklatarak yazıcı araç kutusuna erişin.
- d. Bir tanılama sayfası yazdırmak için Aygıt Raporları sekmesinde Tanılamayı Yazdır'ı tıklatın.

### Yazıcı ekranından tanılama sayfası yazdırmak için

- **a.** Giriş tepsisine Letter, Legal veya A4 kullanılmamış düz beyaz kağıt yerleştirin.
- **b.** Yazıcı kontrol panelinde, ekranın üst kısmındaki sekmeye dokunarak veya aşağı çekerek Pano'yu açın, sonra da ( **Kurulum** ) seçeneúčne dokunun.
- **c. Raporlar** düğmesine dokunun.
- d. **Baskı Kalitesi Raporu'na dokunun.**
- 6. Tanılama sayfasındaki mavi, macenta, sarı ve siyah kutuları inceleyin. Renkli ve siyah kutularda çizikler veya kutunun bazı kısımlarında mürekkep olmadığını görüyorsanız, yazıcı kafasını otomatik olarak temizlevin.

### Yazıcı kafasını yazıcı yazılımı içinden temizlemek için

- **a.** Giriş tepsisine Letter, Legal veya A4 kullanılmamış düz beyaz kağıt yerleştirin.
- **b.** HP yazıcı yazılımını açın. Daha fazla bilgi için, bkz. HP yazıcı yazılımını açma (Windows).
- **c.** yazıcı yazılımı içinde Yazdırma, Tarama ve Faks seçeneğini tıklatın, sonra da Yazıcınızın Bakımı'nı tıklatarak Yazıcı Arac Kutusu'na erisin.
- d. **Aygıt Hizmetleri** sekmesinde Yazıcı Kafalarını Temizle'yi tıklatın. Ekrandaki yönergeleri izleyin.

### Yazıcı kafasını yazıcı ekranından temizlemek için

- **a.** Giriş tepsisine Letter, Legal veya A4 kullanılmamış düz beyaz kağıt yerleştirin.
- **b.** Yazıcı kontrol panelinde, ekranın üst kısmındaki sekmeye dokunarak veya aşağı çekerek Pano'yu açın, sonra da **( <b>Kurulum** ) seçeneğine dokunun.
- **c. Yazıcı Bakımı** seçeneğine dokunun, Yazıcı Kafasını Temizle'yi seçin, sonra da ekrandaki yönergeleri izleyin.
- **7.** Yazıcı kafasını temizlemek sorunu çözmezse, HP desteğe başvurun. [www.support.hp.com](http://h20180.www2.hp.com/apps/Nav?h_pagetype=s-001&h_product=7902049&h_client&s-h-e-008-1&h_lang=tr&h_cc=tr) adresine gidin. Bu web sitesi, birçok yaygın yazıcı sorununu düzeltmenize yardımcı olabilecek bilgiler ve yardımcı programlar sağlamaktadır. İstendiğinde ülkenizi/bölgenizi seçin ve telefonla teknik destek isteme hakkında bilgi almak için **Tüm HP İletişim Bilgileri** öğesini tıklatın.

### **Baskı kalitesini geliştirmek için (OS X)**

- 1. Orijinal HP kartuş kullandığınızdan emin olun.
- **2. Print** (Yazdır) iletişim kutusunda uygun kağıt türünü ve baskı kalitesini seçtiğinizden emin olun.
- 3. Kartuşlarda mürekkebin azalıp azalmadığını belirlemek için tahmini mürekkep düzeylerini kontrol edin.

Mürekkepleri azaldıysa, yazıcı kartuşlarını değiştirmeyi düşünün.

4. Kağıt türünü kontrol edin.

En iyi baskı kalitesi için, yüksek kalitede HP kağıt veya ColorLok® standardına uygun kağıtlar kullanın. Daha fazla bilgi için, bkz. Kağıtla ilgili temel bilgiler.

Yazdırma için kullandığınız kağıdın her zaman düz olmasına dikkat edin. Resimleri yazdırırken en iyi sonuçları almak için, HP Gelişmiş Fotoğraf Kağıdı kullanın.

Özel kağıdı düz bir yüzey üzerinde, ağzı kapatılabilir plastik bir torba içinde, orijinal ambalajında, serin ve kuru bir yerde saklayın. Yazdırmaya hazır olduğunuzda yalnızca hemen kullanacağınız kağıdı çıkarın. Yazdırmayı bitirdiğinizde, kullanılmayan fotoğraf kağıdı varsa plastik torbasına geri koyun. Bu, fotoğraf kağıdının kıvrılmasını önler.

**5.** Yazıcı kafasını hizalayın.

### **Yazıcı kafasını yazılımdan hizalamak için**

- **a.** Giriş tepsisine Letter veya A4 boyutunda düz beyaz kağıt yükleyin.
- **b.** HP Utility öğesini açın.

**2** NOT: HP Utility simgesi, sabit diskin en üst düzeyinde bulunan Applications (Uygulamalar) klasöründeki **HP** klasöründe yer alır.

**c.** Pencerenin solundaki aygıt listesinden yazıcınızı seçin.

- <span id="page-135-0"></span>**d. Align**'a (Hizala) tıklayın.
- **e. Align**'ı (Hizala) tıklatıp ekrandaki yönergeleri izleyin.
- f. **All Settings'e (Tüm Ayarlar) tıklayarak Bilgi ve Destek** bölmesine dönün.
- **6.** Sınama sayfası yazdırın.

### **Sınama sayfası yazdırmak için**

- **a.** Giriş tepsisine Letter veya A4 boyutunda düz beyaz kağıt yükleyin.
- **b.** HP Utility öğesini açın.

- **c.** Pencerenin solundaki aygıt listesinden yazıcınızı seçin.
- **d. Test Page**'e (Sınama Sayfası) tıklayın.
- **e. Print Test Page** (Sınama Sayfası Yazdır) düğmesini tıklatın ve ekrandaki yönergeleri izleyin.
- **7.** Tanılama sayfasında metin veya renkli kutularda düzensiz çizgiler veya boş kısımlar görünüyorsa, yazıcı kafasını otomatik olarak temizleyin.

### Yazıcı kafasını otomatik olarak temizlemek için

- **a.** Kağıt tepsisine Letter veya A4 boyutunda düz beyaz kağıt yerleştirin.
- **b.** HP Utility öğesini açın.
- **NOT:** HP Utility simgesi, sabit diskin en üst düzeyinde bulunan **Applications** (Uygulamalar) klasöründeki **HP** klasöründe yer alır.
- **c.** Pencerenin solundaki aygıt listesinden yazıcınızı seçin.
- **d. Clean Printheads'**e (Yazıcı Kafalarını Temizle) tıklayın.
- **e. Clean**'i (Temizle) tıklatıp ekrandaki yönergeleri izleyin.

**AD DİKKAT:** Yazıcı kafasını sadece gerektiğinde temizleyin. Gereksiz yere yapılan temizlik mürekkep israfına ve yazıcı kafasının ömrünün kısalmasına yol açacaktır.

- **NOT:** Temizliği tamamladıktan sonra baskı kalitesi halen düşükse, yazıcı kafasını hizalamayı deneyin. Baskı kalitesi sorunları, temizleme ve hizalama sonrasında da sürerse, HP desteğine başvurun.
- **f. All Settings**'e (Tüm Ayarlar) tıklayarak **Bilgi ve Destek** bölmesine dönün.

# **Kopyalama sorunları**

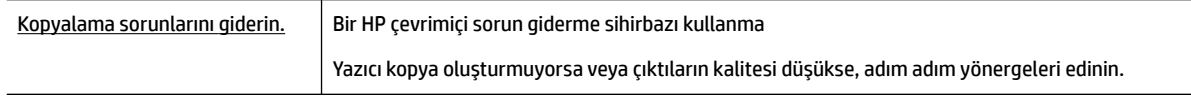

**X** NOT: HP çevrimiçi sorun giderme sihirbazı tüm dillerde bulunmayabilir.

Kopyalama ve tarama başarısı için ipuçları

**MOT:** HP Utility simgesi, sabit diskin en üst düzeyinde bulunan **Applications** (Uygulamalar) klasöründeki HP klasöründe yer alır.

# <span id="page-136-0"></span>**Tarama sorunları**

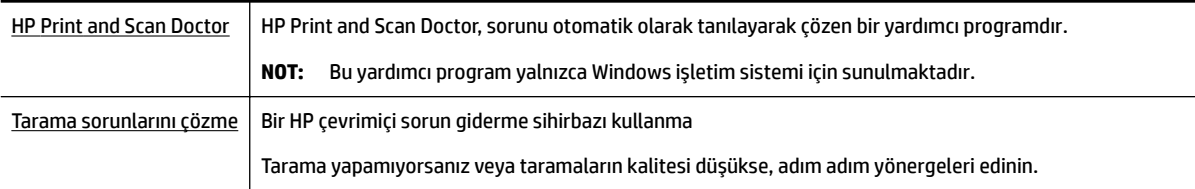

**WOT:** HP Print and Scan Doctor ve HP çevrimiçi sorun giderme sihirbazları tüm dillerde mevcut olmayabilir.

Kopyalama ve tarama başarısı için ipuçları

# **Faks sorunları**

Önce faks sınaması raporunu çalıştırarak faks ayarlarınızda sorun olup olmadığını görün. Test başarılı olmasına rağmen faks işlemleri sırasında sorun yaşıyorsanız, ayarların doğru olduğundan emin olmak için rapordaki faks ayarlarını kontrol edin.

### **Faks sınamasını çalıştırma**

Yazıcının durumunu kontrol etmek ve faks işlemi için doğru şekilde kurulduğundan emin olmak için faks kurulumunuzu sınayabilirsiniz. Bu sınamayı yalnızca yazıcıda faks kurulumunu tamamladıktan sonra gerçekleştirin. Sınama şunları yapar:

- Faks donanımını sınar
- Yazıcıya doğru türde telefon kablosunun bağlandığını doğrular
- Telefon kablosunun doğru bağlantı noktasına takılıp takılmadığını kontrol eder
- Kabloda çevir sesi olup olmadığını kontrol eder
- Telefon hattı bağlantınızın durumunu sınar
- Telefon hattının aktif olup olmadığını kontrol eder

### Faks kurulumunu yazıcının kontrol paneli yoluyla sınamak için

- 1. Size özel ev veya ofis ayarları yönergelerine göre yazıcıyı faks gönderip alacak şekilde ayarlayın.
- **2.** Sınamaya başlamadan önce, kartuşların takılı olduğundan ve tam boyutlu kağıdın giriş tepsisine yerleştirildiğinden emin olun.
- **3. Faks** ekranında, sağa doğru kaydırma yapın ve **Kurulum** seceneğine, ardından **Kurulum Sihirbazı**'na dokunun ve ekrandaki yönergeleri izleyin.

Yazıcı sınama durumunu ekranda görüntüler ve bir rapor yazdırır.

- 4. Raporu inceleyin.
	- · Faks sınaması başarısız olursa, aşağıdaki çözümleri inceleyin.
	- · Faks sınamasından geçilmesine rağmen faks sorunları yaşıyorsanız, raporda sıralanan faks ayarlarının doğru olduğundan emin olun. HP'nin çevrimiçi sorun giderme sihirbazını da kullanabilirsiniz.

# **Faks sınaması başarısız olursa yapılacaklar**

Faks sınamasını çalıştırırsanız ve sınama başarısız olursa, hata hakkında temel bilgileri almak için raporu gözden geçirin. Daha ayrıntılı bilgi için sınamanın hangi kısmının başarısız olduğunu görmek üzere raporu kontrol edin ve sonra deneyebileceğiniz çözümler için bu bölümdeki ilgili başlığa bakın.

#### **"Faks Donanımı Sınaması" başarısız**

Yazıcıyı, yazıcının sol ön kısmında bulunan (J) (Güç) düğmesine basarak kapatın ve yazıcının

arkasındaki güç kablosunu çıkarın. Birkaç saniye sonra güç kablosunu geri takıp gücü açın. Sınamayı tekrar yürütün. Sınama yine yapılamazsa, bu bölümdeki sorun giderme bilgilerini gözden geçirmeye devam edin.

- Bir sınama faksı gönderip almayı deneyin. Faks gönderip alabiliyorsanız hiçbir sorun olmayabilir.
- **Faks Kurulum Sihirbazı** (Windows) veya HP Utility (OS X) üzerinden sınama yapıyorsanız, yazıcının faks almak veya kopyalama yapmak gibi başka bir işe meşgul olmadığından emin olun. Ekranda yazıcının meşgul olduğunu belirten bir mesaj olup olmadığına dikkat edin. Meşgulse, sınamayı çalıştırmadan önce iş tamamlanıp boş duruma gelinceye kadar bekleyin.
- Telefon hattı ayırıcısı kullanıyorsanız faks işlemlerindeki sorunun nedeni bu olabilir. (Ayırıcı, telefon prizine takılan ve üzerine iki ayrı kablo takabildiğiniz bir konektördür.) Ayırıcıyı kaldırmayı ve yazıcıyı duvardaki telefon prizine doğrudan bağlamayı deneyin.

Sorunları giderdikten sonra faks sınamasını tekrar çalıştırın ve yazıcının sınamayı geçip faks işlemleri için hazır olduğundan emin olun. Faks Donanımı Sınaması başarısız olmaya ve faks işlemlerinde sorunlar çıkmaya devam ederse HP desteği arayın. [www.support.hp.com](http://h20180.www2.hp.com/apps/Nav?h_pagetype=s-001&h_product=7902049&h_client&s-h-e-008-1&h_lang=tr&h_cc=tr) adresine gidin. Bu web sitesi, birçok yaygın yazıcı sorununu düzeltmenize yardımcı olabilecek bilgiler ve yardımcı programlar sağlamaktadır. İstendiğinde ülkenizi/bölgenizi seçin ve telefonla teknik destek isteme hakkında bilgi almak için **Tüm HP İletişim Bilgileri** öğesini tıklatın.

### "Faks Etkin Telefon Prizine Takılı" sınaması başarısız oldu

- · Telefon kablosunun sağlam olduğundan emin olmak için duvardaki telefon prizi ile yazıcı arasındaki bağlantıyı kontrol edin.
- Telefon kablosunun bir ucunu telefon prizine, diğer ucunu da yazıcının arkasındaki 1-LINE yazan bağlantı noktasına takın.
- Telefon hattı ayırıcısı kullanıyorsanız faks işlemlerindeki sorunun nedeni bu olabilir. (Ayırıcı, telefon prizine takılan ve üzerine iki ayrı kablo takabildiğiniz bir konektördür.) Ayırıcıyı kaldırmayı ve yazıcıyı duvardaki telefon prizine doğrudan bağlamayı deneyin.
- · Yazıcı için kullandığınız telefon prizine, çalışan bir telefon ve telefon kablosu bağlayarak çevir sesi gelip gelmediğini kontrol edin. Çevir sesi duymuyorsanız telefon şirketine başvurun ve hattı kontrol ettirin.
- · Bir sınama faksı gönderip almayı deneyin. Faks gönderip alabiliyorsanız hiçbir sorun olmayabilir.

Sorunları giderdikten sonra faks sınamasını tekrar çalıştırın ve yazıcının sınamayı geçip faks işlemleri için hazır olduğundan emin olun.

### **"Telefon Kablosu Faksın Doğru Bağlantı Noktasına Takılı" sınaması başarısız oldu**

Telefon hattı ayırıcısı kullanıyorsanız faks işlemlerindeki sorunun nedeni bu olabilir. (Ayırıcı, telefon prizine takılan ve üzerine iki ayrı kablo takabildiğiniz bir konektördür.) Ayırıcıyı kaldırmayı ve yazıcıyı duvardaki telefon prizine doğrudan bağlamayı deneyin.

### **Telefon kablosunu doğru bağlantı noktasına takın**

- 1. Telefon kablosunun bir ucunu telefon prizine, diğer ucunu da yazıcının arkasındaki 1-LINE yazan bağlantı noktasına takın.
	- **2 NOT:** Duvardaki telefon prizine bağlanmak için 2-EXT bağlantı noktasını kullanırsanız, faks gönderemez veya alamazsınız. 2-EXT bağlantı noktası yalnızca telesekreter gibi başka donanımlara bağlanmak için kullanılmalıdır.

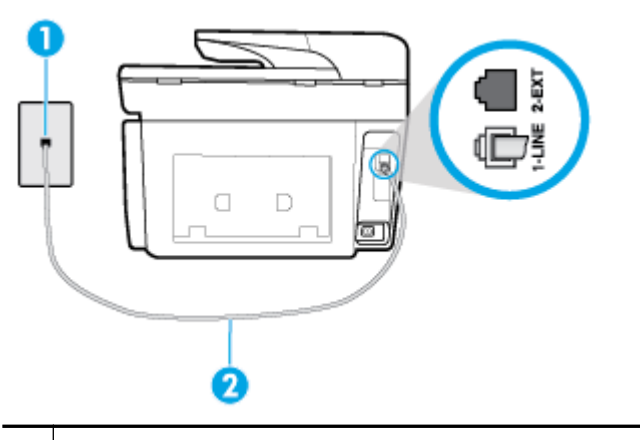

**Şekil 10-1** Yazıcının arkadan görünümü

- **1** Telefon prizi
- **2** Telefon kablosunu yazıcının arkasındaki 1-LINE yazan bağlantı noktasına takın.
- **2.** Telefon kablosunu 1-LINE etiketli bağlantı noktasına bağladıktan sonra faks sınamasını tekrar çalıştırın ve yazıcının faks işlemleri için hazır olduğundan emin olun.
- **3.** Bir sınama faksı gönderip almayı deneyin.

#### **"Faksla Doğru Türde Telefon Kablosu Kullanma" sınaması başarısız oldu**

● Telefon kablosunun bir ucunu telefon prizine, diğer ucunu da yazıcının arkasındaki 1-LINE yazan bağlantı noktasına takın.

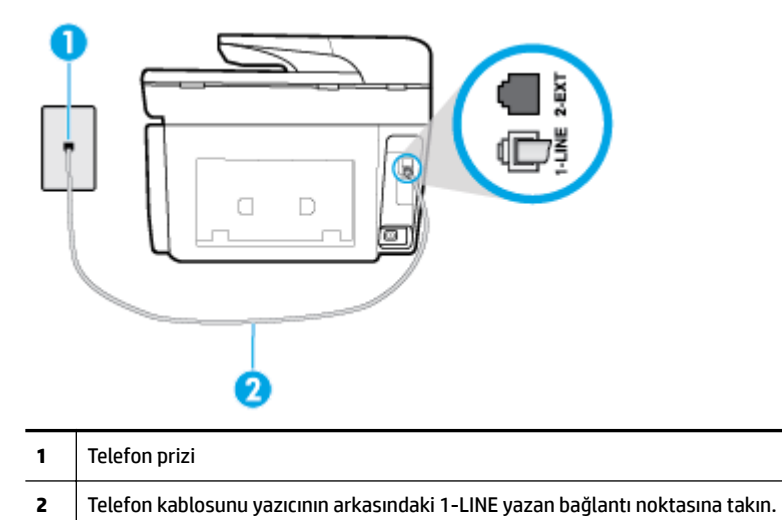

- Telefon kablosunun sağlam olduğundan emin olmak için duvardaki telefon prizi ile yazıcı arasındaki
- bağlantıyı kontrol edin.
- Telefon hattı ayırıcısı kullanıyorsanız faks işlemlerindeki sorunun nedeni bu olabilir. (Ayırıcı, telefon prizine takılan ve üzerine iki ayrı kablo takabildiğiniz bir konektördür.) Ayırıcıyı kaldırmayı ve yazıcıyı duvardaki telefon prizine doğrudan bağlamayı deneyin.

#### **¢evčr Sesč Algılama" sınaması başarısız oldu**

- Yazıcıyla aynı telefon hattını kullanan diğer donanımlar sınamanın başarısız olmasına neden olabilir. Sorunu diğer donanımların yaratıp yaratmadığını anlamak için telefon hattına bağlı her şeyi çıkarın ve sınamayı yeniden çalıştırın. **Çevir Sesi Algılama Sınaması** diğer aygıtlar olmadan başarılı olursa, sorun diğer donanımlardan birinden veva daha fazlasından kaynaklanıyordur; hangi donanımın soruna neden olduğunu bulana kadar her defasında bir donanımı bağlayarak sınamayı çalıştırmayı deneyin.
- · Yazıcı için kullandığınız telefon prizine, çalışan bir telefon ve telefon kablosu bağlayarak çevir sesi gelip gelmediğini kontrol edin. Çevir sesi duymuyorsanız telefon şirketine başvurun ve hattı kontrol ettirin.
- · Telefon kablosunun bir ucunu telefon prizine, diğer ucunu da yazıcının arkasındaki 1-LINE yazan bağlantı noktasına takın.
- Telefon hattı ayırıcısı kullanıyorsanız faks islemlerindeki sorunun nedeni bu olabilir. (Ayırıcı, telefon prizine takılan ve üzerine iki ayrı kablo takabildiğiniz bir konektördür.) Ayırıcıyı kaldırmayı ve yazıcıyı duvardaki telefon prizine doğrudan bağlamayı deneyin.
- Telefon sisteminiz, bazı özel santral (PBX) sistemleri gibi standart çevir sesi kullanmıyorsa, bu durum sınamanın başarısız olmasına neden olabilir. Bu durum faks gönderme ve alma sorunlarına neden olmaz. Sınama faksı gönderip almayı deneyin.
- $\bullet$  Ülke/bölge ayarının ülkenize/bölgenize uygun olarak yapılıp yapılmadığını kontrol edin. Ülke/bölge ayarı yapılmamışsa veya yapılan ayar yanlışsa, sınama başarısız olabilir ve faks göndermede ve almada sorun yaşayabilirsiniz.
- Yazıcıyı analog telefon hattına bağladığınızdan emin olun, aksi takdirde faks gönderemez veya alamazsınız. Telefon hattınızın dijital olup olmadığını kontrol etmek için hatta bir analog telefon bağlayın ve sinyal sesi dinleyin. Normal çevir sesi gelmiyorsa dijital telefonlara göre ayarlanmış bir telefon hattı olabčlčr. Yazıcıyı analog telefon hattına bağlayıp faks almaya veya göndermeye çalışın.

Sorunları giderdikten sonra faks sınamasını tekrar çalıştırın ve yazıcının sınamayı geçip faks işlemleri için hazır olduğundan emin olun. **Çevir Sesi Algılama** sınaması başarısız olmaya devam ederse telefon şirketinize basvurarak telefon hattını kontrol etmelerini isteyin.

#### **"Faks Hattı Durumu" sınaması başarısız**

- Yazıcıyı analog telefon hattına bağladığınızdan emin olun, aksi takdirde faks gönderemez veya alamazsınız. Telefon hattınızın dijital olup olmadığını kontrol etmek için hatta bir analog telefon bağlayın ve sinyal sesi dinleyin. Normal çevir sesi gelmiyorsa dijital telefonlara göre ayarlanmış bir telefon hattı olabčlčr. Yazıcıyı analog telefon hattına bağlayıp faks almaya veya göndermeye çalışın.
- Telefon kablosunun sağlam olduğundan emin olmak için duvardaki telefon prizi ile yazıcı arasındaki bağlantıyı kontrol edin.
- Telefon kablosunun bir ucunu telefon prizine, diğer ucunu da yazıcının arkasındaki 1-LINE yazan bağlantı noktasına takın.
- Yazıcıyla aynı telefon hattını kullanan diğer donanımlar sınamanın başarısız olmasına neden olabilir. Sorunu diğer donanımların yaratıp yaratmadığını anlamak için telefon hattına bağlı her şeyi çıkarın ve sınamayı yeniden çalıştırın.
	- Faks Hattı Durumu Sınaması diğer aygıtlar olmadan başarılı olursa, sorun diğer aygıtlardan birinden veya daha fazlasından kaynaklanıyordur; hangi aygıtın soruna neden olduğunu bulana kadar her defasında bir aygıtı bağlayarak sınamayı çalıştırmayı deneyin.
	- Faks Hattı Durumu Sınaması diğer aygıtlar olmadan başarısız oluyorsa, yazıcıyı çalışan bir telefon hattına bağlayın ve bu bölümdeki sorun giderme bilgilerini gözden geçirmeye devam edin.
- Telefon hattı ayırıcısı kullanıyorsanız faks işlemlerindeki sorunun nedeni bu olabilir. (Ayırıcı, telefon prizine takılan ve üzerine iki ayrı kablo takabildiğiniz bir konektördür.) Ayırıcıyı kaldırmayı ve yazıcıyı duvardaki telefon prizine doğrudan bağlamayı deneyin.

Sorunları giderdikten sonra faks sınamasını tekrar çalıştırın ve yazıcının sınamayı geçip faks işlemleri için hazır olduğundan emin olun. **Faks Hattı Durumu** sınaması başarısız oluyor ve faksla ilgili sorunlar devam ediyorsa telefon şirketinize başvurarak telefon hattını kontrol etmelerini isteyin.

### **Faks sorunlarını giderme**

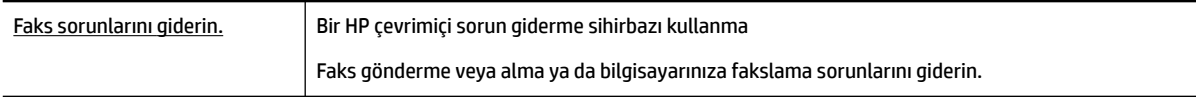

 $\mathbb{R}^n$  **NOT:** HP cevrimici sorun giderme sihirbazı tüm dillerde bulunmayabilir.

# **Belčrlč faks sorunlarını gčderme yÑnelčk genel Yardım yÑnergelerčnč okuyun**

Ne tür bir faks sorunu yaşıyorsunuz?

### **Ekranda her zaman Telefon Açık görüntüleniyor**

- HP, 2 telli bir telefon kablosu kullanmanızı önerir.
- Yazıcıyla aynı telefon hattını kullanan diğer donanımlar kullanımda olabilir. Dahili telefonların (aynı telefon hattında bulunan, ancak yazıcıya bağlı olmayan telefonlar) veya diğer donanımların kullanımda olmadığından ya da kapalı olduğundan emin olun. Örneğin, dahili telefon açık konumdaysa ya da eposta göndermek veya Internet'i kullanmak için bilgisayarın modemini kullanıyorsanız, yazıcıyı faks işlemleri için kullanamazsınız.

### Yazıcı faks gönderip alırken sorunla karşılaşıyor

Yazıcının açık olduğundan emin olun. Yazıcının üzerindeki ekrana bakın. Ekran boşsa ve (CO) (Şüç) ışığı yanmıyorsa, yazıcı kapalıdır. Güç kablosunun yazıcıya ve prize sıkıca bağlandığından emin olun. Yazıcıyı acmak için  $\bigcap G$ üç ) düğmesine basın.

Yazıcıyı açtıktan sonra. HP faks göndermeden veya almadan önce beş dakika beklemenizi önerir. Yazıcı açıldıktan sonra başlatılma aşamasındayken faks gönderip alamaz.

- · HP Dijital Faks özelliği etkinse, faks belleği (yazıcı belleği ile sınırlıdır) doluysa faks gönderip alamayabilirsiniz.
- Telefon kablosunun bir ucunu telefon prizine, diğer ucunu da yazıcının arkasındaki 1-LINE yazan bağlantı noktasına takın.

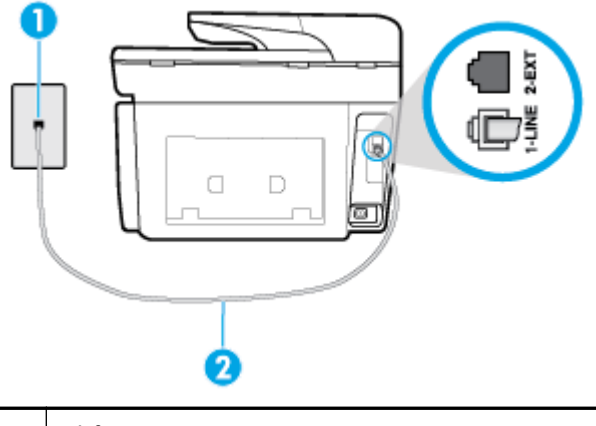

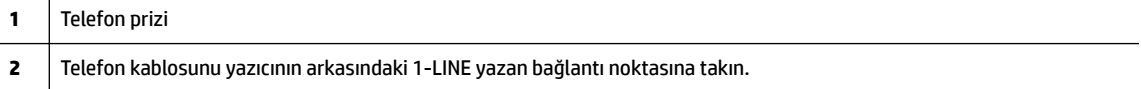

- Yazıcı için kullandığınız telefon prizine, çalışan bir telefon ve telefon kablosu bağlayarak çevir sesi gelip gelmediğini kontrol edin. Çevir sesi duymuyorsanız, tamir için yerel telefon şirketini arayın.
- · Yazıcıyla aynı telefon hattını kullanan diğer donanımlar kullanımda olabilir. Örneğin, dahili telefon açık konumdaysa veya e-posta göndermek ya da Internet'i kullanmak için bilgisayarın modemini kullanıyorsanız, yazıcıyı faks islemleri için kullanamazsınız.
- · Başka bir işlemin hataya yol açıp açmadığını kontrol edin. Bilgisayarınızın ekranında size sorunun ne olduğunu ve nasıl çözüleceğini söyleyen bir hata mesajı olup olmadığını kontrol edin. Hata varsa, hata durumu çözülene kadar yazıcı faks gönderip alamaz.
- Telefon hattında parazit olabilir. Ses kalitesi düşük (gürültülü) telefon hatları fakslama sorunlarına neden olabilir. Telefon prizine bir telefon takıp parazit ya da başka gürültü olup olmadığına bakarak telefon hattının ses kalitesini kontrol edebilirsiniz. Parazit varsa **Hata Düzeltme Modu** (ECM) kapatın ve faks işlemini tekrar deneyin. Sorun devam ederse, telefon şirketinize başvurun.
- Dijital abone hattı (DSL) hizmeti kullanıyorsanız, bir DSL filtresinin bağlı olduğundan emin olun, aksi takdirde faks islemlerini başarıyla gerçekleştiremezsiniz.
- Yazıcının, dijital telefonlara göre ayarlanmış bir telefon prizine bağlı olmadığından emin olun. Telefon hattınızın dijital olup olmadığını kontrol etmek için hatta bir analog telefon bağlayın ve sinyal sesi dinleyin. Normal çevir sesi gelmiyorsa dijital telefonlara göre ayarlanmış bir telefon hattı olabilir.
- Özel bir santral (PBX) veya tümleşik hizmetler sayısal ağı (ISDN) dönüştürücü/uçbirim bağdaştırıcı kullanıyorsanız, yazıcının doğru bağlantı noktasına bağlandığından ve mümkünse, uçbirim bağdaştırıcının ülkeniz/bölgeniz için doğru anahtar türüne avarlandığından emin olun.
- Yazıcı, DSL hizmetiyle aynı telefon hattını paylaşıyorsa, DSL modem doğru şekilde topraklanmamış olabilir. DSL modemi doğru şekilde topraklanmazsa telefon hattında parazite neden olabilir. Ses kalitesi düşük (gürültülü) telefon hatları fakslama sorunlarına neden olabilir. Duvardaki telefon prizine bir telefon takıp parazit ya da başka gürültü olup olmadığına bakarak telefon hattının ses kalitesini kontrol edebilirsiniz. Parazit olursa DSL modemi kapatın ve 15 dakika boyunca tamamen kapalı kalmasını sağlayın. DSL modemini tekrar açın ve çevir sesini dinleyin.
- **NOT:** İleride telefon hattında tekrar parazit olduğunu fark edebilirsiniz. Yazıcı faks gönderip almayı durdurursa bu işlemi yineleyin.

Telefon hattı hala parazitliyse telefon şirketinize başvurun. DSL modeminizi kapatma hakkında bilgi almak üzere destek için DSL sağlayıcınıza başvurun.

Telefon hattı ayırıcısı kullanıyorsanız faks işlemlerindeki sorunun nedeni bu olabilir. (Ayırıcı, telefon prizine takılan ve üzerine iki ayrı kablo takabildiğiniz bir konektördür.) Ayırıcıyı kaldırmayı ve yazıcıyı duvardaki telefon prizine doğrudan bağlamayı deneyin.

### **Yazıcı faks alamıyor ancak gönderebiliyor**

- Ayırt edčcč zčl sesč hčzmetč kullanmıyorsanız, yazıcıdakč **Ayırt Edčcč Zčl Sesč** özellčúčnčn **Tüm Standart Ziller** olarak ayarlandığından emin olun.
- **Otomatik Yanıt** özelliği **Kapalı** olarak ayarlanmışsa, faksları el ile almanız gerekir; aksi takdirde, yazıcı faksları almayacaktır.
- Faks aramaları için kullandığınız telefon numarasında bir sesli mesaj hizmeti de kullanıyorsanız, faksları otomatik olarak değil, elle almalısınız. Bu, gelen faks aramalarını yanıtlamak üzere faksın başında bulunmanız gerektiği anlamına gelir.
- Yazıcıyla aynı telefon hattı üzerinde bir çevirmeli bilgisayar modemi varsa, modeminizle gelen yazılımın faksları otomatik olarak almak üzere ayarlanmış olmadığından emin olun. Faksları otomatik olarak alacak şekilde ayarlanan modemler, telefon hattının yönetimini alarak gelen tüm faksları alır ve yazıcının gelen faks aramalarını almasını engeller.
- Yazıcıyla aynı telefon hattı üzerinde bir telesekreter varsa, aşağıdaki sorunlardan birini yaşayabilirsiniz:
	- Telesekreter, yazıcıyla düzgün olarak kurulmamıştır.
	- Giden mesajınız, yazıcının faks sinyallerini algılayamayacağı kadar uzun ya da yüksek seste olabilir; bu da arayan faks makinesinin bağlantıyı kesmesine neden olabilir.
	- Telesekreteriniz, giden mesajınızdan sonra yazıcının faks sinyallerini algılamasına izin verecek kadar sessiz süre içermiyor olabilir. Bu sorun dijital telesekreterlerde daha yaygındır.

Bu sorunların giderilmesi için aşağıdaki önlemler alınabilir:

- Faks aramaları için kullandığınız telefon hattında telesekreter kullandığınızda, telesekreteri doğrudan yazıcıya bağlamayı deneyin.
- Yazıcının faksları otomatik olarak alacak şekilde ayarlandığından emin olun.
- **Yanıt için Çalma Sayısı** ayarının telesekreterden daha fazla çalma sayısına ayarlandığından emin olun.
- Telesekreterin bağlantısını kesin ve sonra bir faks almayı deneyin. Faks gönderme telesekreter olmadan başarılı oluyorsa, sorunun kaynağı telesekreter olabilir.
- Telesekreterinizi tekrar bağlayın ve giden mesajınızı yeniden kaydedin. Yaklaşık 10 saniye süreli bir mesaj kaydedin. Mesajınızı kaydederken yavaş ve alçak sesle konuşun. Sesli mesajın sonunda en az 5 saniyelik bir sessiz boşluk bırakın. Sessiz süreyi kaydederken arkada hiçbir gürültü olmamalıdır. Faks almayı yeniden deneyin.

**2 NOT:** Bazı dijital telesekreterler, giden mesajınızın sonunda kaydedilen sessizliği saklamayabilir. Mesajınızı dinleyip kontrol edin.

Yazıcı, telesekreter veya çevirmeli bilgisayar modemi gibi başka telefon donanımıyla aynı telefon hattını paylaşıyorsa, faks sinyali düzeyi düşebilir. Ayırıcı kullanıyorsanız veya telefon kablosunun uzatmak için ek kablo bağladıysanız da sinyal seviyesi düşebilir. Düşük faks sinyali, faks alımı sırasında sorunlara neden olabilir.

Başka bir donanımın sorun yaratıp yaratmadığını anlamak için yazıcı dışındaki her şeyin telefon hattı bağlantısını kesin ve sonra faks almayı deneyin. Diğer donanımlar olmadan faksları başarıyla alabiliyorsanız, sorun diğer donanımlardan birinden veya daha fazlasından kaynaklanıyordur; hangi donanımın soruna neden olduğunu bulana kadar her defasında bir aygıtı ekleyip faks almayı deneyin.

Faks telefon numaranız için (telefon şirketinizden farklı bir zil hizmeti kullanan) ayırt edici bir zil sesiniz varsa, yazıcıdaki Ayırt Edici Zil Sesi özelliğinin bununla aynı olacak şekilde ayarlı olduğundan emin olun.

### **Yazıcı faks gönderemiyor ancak alabiliyor**

Yazıcı çok hızlı veya çok kısa sürede çeviriyor olabilir. Numara dizisine arada beklemeler eklemeniz gerekebilir. Örneğin, telefon numarasını çevirmeden önce dış hat almanız gerekiyorsa, dış hat erişim numarasından sonra duraklama ekleyin. Numaranız 95555555 ise ve 9 dış hatta erişim numarasıysa, şu şekilde bekleme ekleyebilirsiniz: 9-555-5555. Girdiğiniz faks numarasına duraklama girmek için, ekranda bir tire (-) belirinceye dek \* simgesine üst üste dokunun.

İzleyerek çevirmeyi kullanarak da faks gönderebilirsiniz. Bu, çevirirken telefon hattını dinlemenize olanak sağlar. Çevirme hızınızı ayarlayabilir, çevirirken istenilenleri yerine getirebilirsiniz.

· Faks gönderirken girdiğiniz numara doğru biçimde değil veya alıcı faks makinesinde sorun var. Bunu kontrol etmek için faks numarasını telefonla arayıp faks sinyali gelip gelmediğini dinleyin. Faks sinyalleri duyamıyorsanız, alıcı faks makinesi açılmamış olabilir veya bağlı olmayabilir ya da alıcının telefon hattı ile bir sesli posta hizmeti karışıyor olabilir. Alıcıdan, sorun olup olmadığını anlamak için alıcı faks makinesini kontrol etmesini isteyebilirsiniz.

### **Faks sesleri telesekreterime kaydediliyor**

- Faks aramaları için kullandığınız telefon hattında telesekreter kullandığınızda, telesekreteri doğrudan yazıcıya bağlamayı deneyin. Telesekreteri önerildiği gibi bağlamazsanız, faks sinyalleri telesekreterinize kaydedilebilir.
- Yazıcının faksları otomatik olarak alacak şekilde ayarlandığından ve Yanıt için Çalma Sayısı ayarının doğru olduğundan emin olun. Yazıcı yanıtlamadan önce çalması gereken zil sayısının, telesekreter için gereken zil sayısından fazla olması gerekir. Telesekreter ve yazıcı aynı sayıda zil sesine yanıt verecek şekilde ayarlanmışsa her iki aygıt da aramayı yanıtlar ve faks sinyali telesekretere kaydedilir.
- · Telesekreterinizi daha az zil sayısına, yazıcıyı da, desteklenen maksimum zil sayısında yanıtlamaya ayarlayın. (En yüksek çalma sayısı ülkeye/bölgeye göre değişir.) Bu ayarda, telesekreter aramayı yanıtlar ve yazıcı hattı kontrol eder. Yazıcı faks sinyalleri algılarsa, faksı alır. Arama sesli ise, telesekreter gelen mesajı kaydeder.
### <span id="page-144-0"></span>**Bilgisayar faksları alamıyor (HP Dijital Faks)**

- Faksları almak üzere seçilen bilgisayar kapalıdır. Faksları almak üzere seçilen bilgisayarın her zaman açık olduğundan emin olun.
- Ayarlar ve faksları almak için farklı bilgisayarlar yapılandırılmıştır ve bunlardan biri kapalı olabilir. Faksları alan bilgisayar kurulum için olandan farklıysa, her iki bilgisayarın da her zaman açık olması gerekir.
- HP Dijital Faks etkin değil veya bilgisayar faksları alacak şekilde yapılandırılmadı. HP Dijital Faks özelliğini etkinleştirin ve bilgisayarın faksları alacak şekilde yapılandırıldığından emin olun.

## **Ağ ve bağlantı sorunları**

Ne yapmak istiyorsunuz?

### **Kablosuz bağlantıyı düzeltme**

Aşağıdaki sorun giderme seçeneklerinden birini seçin.

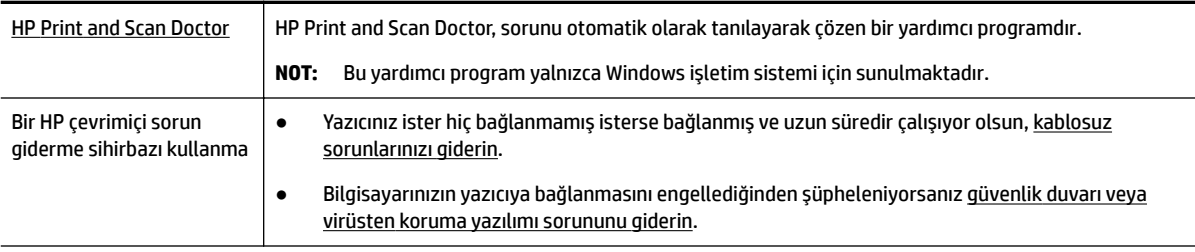

**NOT:** HP Print and Scan Doctor ve HP çevrimiçi sorun giderme sihirbazları tüm dillerde mevcut olmayabilir.

#### Kablosuz sorunlarını giderme konusunda Yardım'daki genel yönergeleri okuyun

Ağ bağlantısı sorunlarını tanılamaya yardımcı olmak için ağ yapılandırmasını kontrol edin veya kablosuz sınama raporu yazdırın.

- **1.** Giriş ekranında  $(\phi)$  seçeneğine (Kablosuz) sonra da seçeneğine ( **Ayarlar** ) dokunun.
- **2. Raporları Yazdır**'a dokunun, sonra da **Ağ Yapılandırması Sayfası**'na veya **Kablosuz Sınaması Raporu**'na dokunun.

### **Kablosuz bağlantıya yÑnelčk ağ ayarlarını bulma**

Aşağıdaki sorun giderme seçeneklerinden birini seçin.

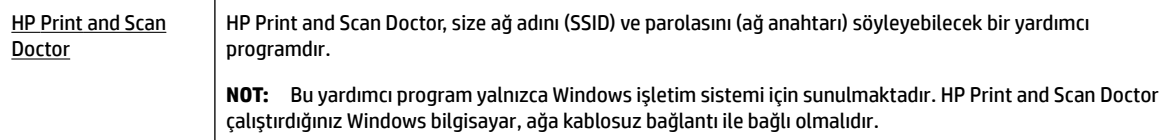

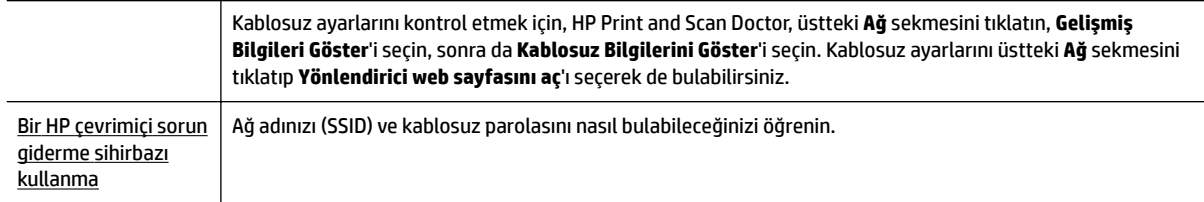

**NOT:** HP Print and Scan Doctor ve HP çevrimiçi sorun giderme sihirbazları tüm dillerde mevcut olmayabilir.

### **Wč-Fč Dčrect bağlantısını düzeltme**

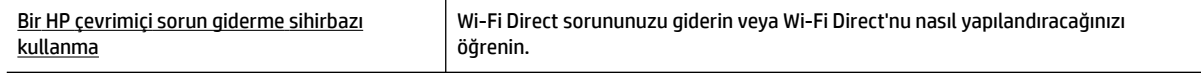

*WOT:* HP çevrimiçi sorun giderme sihirbazı tüm dillerde bulunmayabilir.

#### **Wč-Fč Dčrect sorunlarını gčderme konusunda Yardım'dakč genel yÑnergelerč okuyun**

- 1. Yazıcıdaki Wi-Fi Direct özelliğinin açık olup olmadığını kontrol edin:
	- **▲** Yazıcı kontrol panelčnde, ekranın üst kısmındakč sekmeye dokunarak veya aşağı çekerek Pano'yu açın, sonra da  $\Box$  (Wi-Fi Direct) seçeneğine dokunun.
- 2. Kablosuz bilgisayarınızdan veya mobil aygıtınızdan Wi-Fi bağlantısını açın, sonra da yazıcınızın Wi-Fi Direct adını aratıp bağlanın.
- **3.** İstendiğinde Wi-Fi Direct parolasını girin.
- 4. Bir mobil aygıt kullanıyorsanız, uyumlu bir yazdırma uygulaması yüklediğinizden emin olun. Daha fazla bilgi için www.hp.com/go/mobileprinting adresindeki HP Mobil Yazdırma Merkezi web sitesini ziyaret edin. Bu web sitesinin ülkenizde/bölgenizde veya dilinizde yerel bir sürümü mevcut değilse US HP Mobil Yazdırma Merkezi web sitesinin farklı bir ülke/bölge veya dildeki sürümüne yönlendirilebilirsiniz.

### **Ethernet bağlantısını düzeltme**

Asağıdakileri kontrol edin:

- Ağın çalışır durumda ve ağ hub'ının, anahtarının veya yönlendiricisinin açık olduğundan emin olun.
- Yazıcı ile yönlendirici arasındaki Ethernet kablosu düzgün şekilde takılıdır. Ethernet kablosu yazıcı üzerindeki Ethernet bağlantı noktasına takılı ve bağlandığında konektörün yanındaki ışık yanıyor.
- Casus yazılımdan koruma programları dahil virüsten koruma programları yazıcınızın ağ bağlantısını engellemiyor. Virüsten koruma programının veya güvenlik duvarı yazılımının bilgisayarınızın yazıcıya bağlanmasını engellediğini biliyorsanız, sorunu çözmek için HP çevrimiçi güvenlik duvarı sorun gidericisini kullanın.
- **HP Print and Scan Doctor**

Sorunu otomatik olarak çözmek için HP Print and Scan Doctor'nu çalıştırın . Yardımcı program, sorunu tanılayıp çözmeye çalışacaktır. HP Print and Scan Doctor, tüm dillerde sunulmuyor olabilir.

## <span id="page-146-0"></span>**Yazıcı donanım sorunları**

<u>☆</u> iPUCU: Yazdırma, tarama ve kopyalama sorunlarını tanılamak ve otomatik olarak onarmak için HP Print and [Scan Doctor](http://h20180.www2.hp.com/apps/Nav?h_pagetype=s-924&h_client=s-h-e004-01&h_keyword=lp70044-win&h_lang=tr&h_cc=tr)'nu çalıştırın. Uygulama yalnızca belirli dillerde sunulmaktadır.

#### **Yazıcı beklenmedik şekilde kapanıyor**

- Elektrik olup olmadığını ve güç bağlantılarını kontrol edin.
- Yazıcıya ait güç kablosunun, çalışır durumdaki bir elektrik prizine sıkıca bağlı olduğundan emin olun.

#### **Yazıcı kafasını hčzalama başarısız oluyor**

- Hizalama işlemi başarısız olursa, giriş tepsisinde kullanılmamış düz beyaz kağıt bulunduğundan emin olun. Yazıcı kafasını hizalarken giriş tepsisinde renkli kağıt varsa hizalama başarısız olur.
- Hizalama işlemi üst üste başarısız olursa, yazıcı kafasını temizlemeniz gerekebilir veya algılayıcınızda arıza olabilir. Yazıcı kafasını temizlemek için, bkz. [Yazıcı kafasının ve kartuşların bakımını yapma.](#page-150-0)
- Yazıcı kafasını temizlemek sorunu çözmezse, HP desteğe başvurun. [www.support.hp.com](http://h20180.www2.hp.com/apps/Nav?h_pagetype=s-001&h_product=7902049&h_client&s-h-e-008-1&h_lang=tr&h_cc=tr) adresine gidin. Bu web sitesi, birçok yaygın yazıcı sorununu düzeltmenize yardımcı olabilecek bilgiler ve yardımcı programlar sağlamaktadır. İstendiğinde ülkenizi/bölgenizi seçin ve telefonla teknik destek isteme hakkında bilgi almak için **Tüm HP İletişim Bilgileri** öğesini tıklatın.

#### **Yazıcı arızasını çözme**

Bu gibi sorunları çözmek için aşağıdaki adımları gerçekleştirin.

- **1.** Yazıcıyı kapatmak için (I) (Güç ) düğmesine basın.
- 2. Güç kablosunu çıkarıp yeniden takın.
- **3.** Yazıcıyı açmak için (I) (Güç ) düğmesine basın.

Sorun devam ederse, mesajda belirtilen hata kodunu yazın ve HP desteğine başvurun. HP desteğe başvurma hakkında daha fazla bilgi için, [HP destek](#page-152-0) bölümüne bakın.

## **Yazıcı kontrol panelčnden yardım alma**

Yazıcının yardım konularını kullanarak yazıcı hakkında daha fazla bilgi edinebilirsiniz. Kimi yardım konuları, sıkışmaların giderilmesi gibi yordamlarda yol gösteren animasyonlar da içermektedir

Yardım menüsüne Giris ekranından erismek veya bir ekrana yönelik bağlamsal yardıma erismek için yazıcı

kontrol panelinde seçeneğine dokunun.

## **Yazıcı raporlarını anlama**

Yazıcı sorunlarını gidermeye yardımcı olabilecek aşağıdaki raporları yazdırabilirsiniz.

- [Yazıcı durumu raporu](#page-147-0)
- [Ağ yapılandırması sayfası](#page-147-0)
- Baskı kalitesi raporu
- [Kablosuz sınama raporu](#page-147-0)

Web erişim sınaması raporu

#### <span id="page-147-0"></span>**Yazıcı raporu yazdırmak için**

- 1. Yazıcı kontrol panelinde, ekranın üst kısmındaki sekmeye dokunarak veya aşağı çekerek Pano'yu açın, ( **Kurulum** ) seçeneúčne dokunun.
- **2.** Raporlar öğesine dokunun.
- **3.** Yazdırılacak bir yazıcı raporu seçin.

### **Yazıcı durumu raporu**

Geçerli yazıcı bilgilerini ve kartuş durumunu görmek için yazıcı durumu raporunu kullanın. Yazıcı durumu raporunu ayrıca, yazıcı sorunlarını gidermede yardımcı olarak da kullanabilirsiniz.

Yazıcı durumu raporunda yakın zamanda gerçekleşen olayların günlüğü de yer alır.

HP'yi aramanız gerekirse, aramadan önce yazıcı durumu raporunu yazdırmak genellikle yararlı olur.

### **Ağ yapılandırması sayfası**

Yazıcı ağa bağlıysa, yazıcının ağ ayarlarını ve yazıcınızın algıladığı ağların bir listesini görüntülemek için bir ağ yapılandırması sayfası yazdırabilirsiniz. Raporun son sayfasında, sinyal gücü ve kullanılan kanallarla birlikte, o alanda algılanabilir olan tüm kablosuz ağların listesi yer almaktadır. Bu, ağınız için diğer ağlar tarafından yoğun şekilde kullanılmayan bir kanal seçebilmenize yardımcı olabilir (bu da ağ performansını arttırır).

 $\mathbb{R}^n$ **NOT:** Alandaki algılanan kablosuz ağların listesini almak için, yazıcının kablosuz radyosu açık olmalıdır. Kapalıysa veya yazıcı Ethernet'e bağlıysa, liste görüntülenmeyebilir.

Ağ yapılandırması sayfasını ağ bağlantı sorunlarını çözmeye yardımcı olmak üzere kullanabilirsiniz. HP'yi aramanız gerekirse, genellikle aramadan önce bu sayfayı yazdırmak yararlı olur.

### **Baskı kalitesi raporu**

Baskı kalitesi sorunlarının pek çok nedeni olabilir: yazılım ayarları, düşük kaliteli görüntü dosyası veya yazdırma sisteminin kendisi. Baskıların kalitesinden memnun değilseniz, Baskı Kalitesi Raporu sayfası, yazdırma sisteminin doğru çalışıp çalışmadığını belirlemenize yardımcı olabilir.

#### **Kablosuz sınama raporu**

Kablosuz Sınaması Raporunu yazdırdığınızda, yazıcı kablosuz bağlantısının çeşitli durumlarını kontrol etmek için bir dizi sınama gerçekleştirilir. Raporda sınamaların sonuçları gösterilir. Bir sorun bulunursa, tespit edilen sorun, nasıl çözüleceği ile birlikte raporun üst kısmında verilir. Bazı önemli kablosuz yapılandırması ayrıntıları, raporun alt kısmında verilir.

#### **Web erčşčm sınaması raporu**

Web Hizmetleri'ni etkileyebilecek internet bağlantısı sorunlarını belirlemeye yardımcı olacak web erişimi raporunu yazdırın.

## <span id="page-148-0"></span>Web Hizmetleri'ni kullanmayla ilgili sorunları giderme

**HP ePrint** ve yazdırma uygulamaları gibi Web Hizmetleri'ni kullanma konusunda sorun yaşıyorsanız, aşağıdakileri kontrol edin:

Yazıcının, Ethernet kullanarak veya kablosuz bağlantı üzerinden Internet'e bağlı olduğundan emin olun.

**2 NOT:** Yazıcı bir USB kablosu kullanılarak bağlanmışsa bu web özelliklerini kullanamazsınız.

- Yazıcınıza en son ürün güncelleştirmelerinin yüklü olduğundan emin olun.
- [Web](#page-100-0) Hizmetleri'nin yazıcınızda etkinleştirilmiş olduğundan emin olun. Daha fazla bilgi için, bkz. Web Hizmetleri'ni kurma.
- Ağ hub'ı, anahtarı veya yönlendiricisinin açık olduğundan ve düzgün çalıştığından emin olun.
- Yazıcıyı Ethernet kablosu ile bağlıyorsanız, ağa telefon kablosu veya crossover kablo ile bağlamadığınızdan ve Ethernet kablosunun yazıcıya sıkı şekilde takıldığından emin olun. Daha fazla bilgi için, bkz. [Ağ ve bağlantı sorunları.](#page-144-0)
- Yazıcıyı kablosuz bağlantı kullanarak bağlıyorsanız, kablosuz ağın düzgün şekilde çalıştığından emin olun. Daha fazla bilgi için, bkz. [Ağ ve bağlantı sorunları.](#page-144-0)
- **HP ePrint** kullanıyorsanız, aşağıdakileri kontrol edin:
	- Yazıcının e-posta adresinin doğru olduğundan emin olun.
	- E-posta iletisinin "Kime" satırında sadece yazıcının e-posta adresinin olduğundan emin olun. "Kime" satırına başka e-posta adresleri eklenirse, gönderdiğiniz eklentiler yazdırılamayabilir.
	- **HP ePrint** gerekliliklerini karşılayan belgeler gönderdiğinizden emin olun. Daha fazla bilgi için HP Connected [\(www.hpconnected.com\)](http://www.hpconnected.com). Bu site her ülkede/bölgede kullanılamayabilir adresini ziyaret edin.
- Ağınız Internet'e bağlanırken proxy ayarları kullanıyorsa, girdiğiniz proxy ayarlarının geçerli olduğundan emin olun:
	- Kullandığınız web tarayıcısının (Internet Explorer, Firefox veya Safari gibi) ayarlarını kontrol edin.
	- Güvenlik duvarınızı ayarlayan kişi veya BT yöneticisi ile görüşün.

Güvenlik duvarı tarafından kullanılan proxy ayarları değiştiyse, bu ayarları yazıcının kontrol panelinde veya katıştırılmış web sunucusunda güncellemeniz gerekir. Bu ayarlar güncellenmezse, Web Hizmetleri'ni kullanmanız mümkün olmayacaktır.

Daha fazla bilgi için, bkz. Web Hizmetleri'ni kurma.

<u>☆</u> **iPUCU:** Web Hizmetleri'ni kurma ve kullanma konusunda ek yardım için, HP Connected ([www.hpconnected.com\)](http://www.hpconnected.com). Bu site her ülkede/bölgede kullanılamayabilir adresini ziyaret edin.

## **Yazıcının bakımını yapma**

Ne yapmak istiyorsunuz?

### **Tarayıcı camını temizleyin**

Tarayıcı camındaki, tarayıcı kapak desteğindeki veya tarayıcı çerçevesindeki toz ve kir; performansı ve taramaların kalitesini düşürebilir ve kopyaları belirli bir sayfa boyutuna sığdırma gibi özel özelliklerin doğruluğunu etkileyebilir.

#### <span id="page-149-0"></span>**Tarayıcı camını temizlemek için**

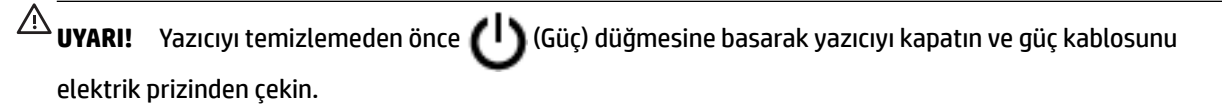

**1.** Tarayıcı kapağını kaldırın.

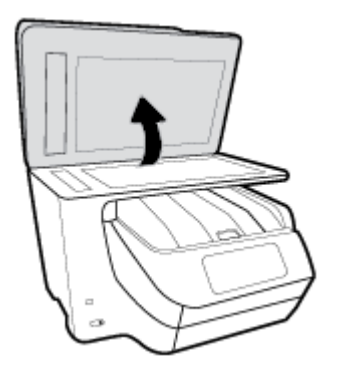

2. Tarayıcı camını ve kapak desteğini, hafif bir cam temizleyicisi püskürtülmüş, lif bırakmayan, yumuşak bir bezle temizlevin.

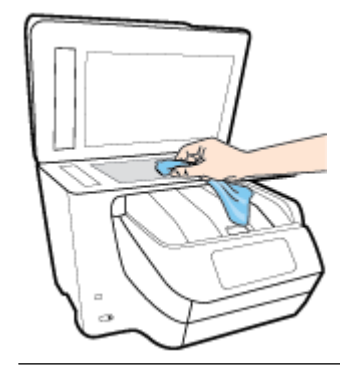

**A** DİKKAT: Tarayıcı camını temizlemek için yalnızca cam temizleyicilerini kullanın. Tarayıcı camına zarar verebilecek olan aşındırıcı, aseton, benzen ve karbon tetraklorür içeren temizleyicilerden kaçının. Tarayıcı camında çizikler bırakabileceğinden izopropil alkolden kaçının.

**DİKKAT:** Cam temizleyiciyi doğrudan tarayıcı camına püskürtmeyin. Çok fazla cam temizleyici uygulanırsa, temizleyici tarayıcı camının altına sızabilir ve tarayıcıya zarar verebilir.

**3.** Tarayıcı kapağını kapatıp yazıcıyı açın.

### **Dış yüzeyi temizleme**

**UYARI!** Yazıcıyı temizlemeden önce  $\begin{pmatrix} 1 \\ 1 \end{pmatrix}$  (Güç) düğmesine basarak yazıcıyı kapatın ve güç kablosunu elektrik prizinden çekin.

Kasadaki toz, leke ve kirleri silmek için yumuşak, nemli ve tüy bırakmayan bir bez kullanın. Yazıcının iç kısmına ve yazıcı kontrol paneline sıvı girmesine izin vermeyin.

### <span id="page-150-0"></span>**Belge besleyiciyi temizleme**

Belge besleyici birden fazla sayfa alıyorsa veya düz kağıt almıyorsa, silindirleri ve ayırma pabucunu temizleyebilirsiniz.

#### Silindirleri veya ayırma pabucunu temizlemek için

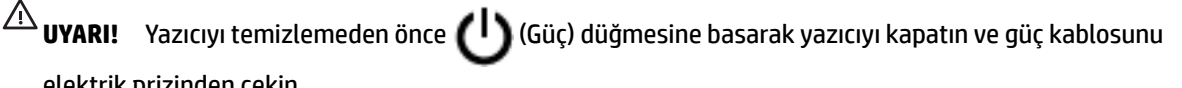

elektrik prizinden çekin.

- 1. Belge besleyici tepsisindeki tüm orijinalleri kaldırın.
- **2.** Belge besleyici kapağını kaldırın.

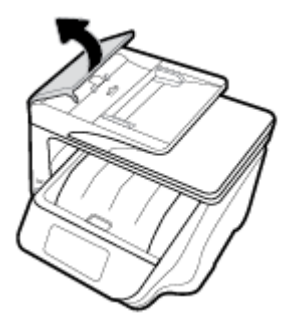

Bu, silindirlere (1) ve ayırma pabucuna (2) kolay erişilmesini sağlar.

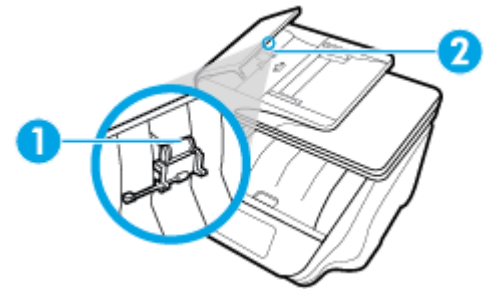

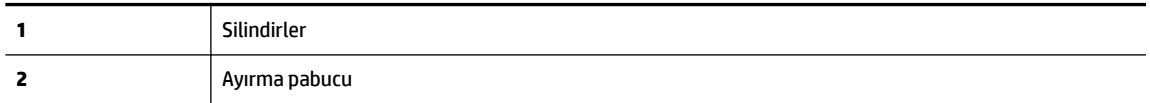

- **3.** Lifsiz bir bezi hafifçe saf suyla ıslatın ve fazla suyu sıkın.
- **4.** Silindirlerdeki veya ayırma pabucundaki kalıntıları silmek için nemli bir bez kullanın.

**2 NOT:** Kalıntıları saf su kullanarak çıkaramazsanız, izopropil alkol kullanarak ovalamayı deneyin.

**5.** Belge beslevicinin kapağını kapatın.

### **Yazıcı kafasının ve kartuşların bakımını yapma**

Yazdırmada sorun yaşıyorsanız, yazıcı kafasında sorun olabilir. Baskı kalitesi sorunlarını çözmek için aşağıdaki bölümlerdeki yordamları yalnızca bildirildiğinde gerçekleştirmelisiniz.

Hizalama ve temizleme yordamlarını gereksiz yere yapmak mürekkep harcanmasına neden olup kartusların ömrünü azaltabilir.

Yazdırılan çıktınızda çizikler veya hatalı ya da eksik renkler varsa, yazıcı kafasını temizleyin.

<span id="page-151-0"></span>Temizlemenin üç aşaması vardır. Her aşama yaklaşık iki dakika sürer ve gittikçe artan miktarda mürekkeple bir sayfa kullanılır. Her aşamada yazdırılan sayfanın kalitesini gözden geçirin. Yalnızca baskı kalitesi düşükse temizlemenin sonraki aşamasına geçin.

Tüm temizlik aşamalarının ardından baskı kalitesi hala düşük görünüyorsa, yazıcı kafasını hizalamayı deneyin. Baskı kalitesi sorunları, temizleme ve hizalama sonrasında da sürerse, HP desteğine başvurun. Daha fazla bilgi için, bkz. [HP destek.](#page-152-0)

· Yazıcı durumu sayfasındaki renkli çubuklarda kesik veya beyaz çizgiler göründüğünde veya çıktılarda baskı kalitesi sorunları yaşadığınızda yazıcı kafasını hizalayın.

Yazıcı, ilk kurulum sırasında yazıcı kafasını otomatik olarak hizalar.

**2 NOT:** Temizlik için mürekkep kullanıldığından, gerekmedikçe yazıcı kafasını temizlemeyin. Temizleme işlemi birkaç dakika sürer. Bu islem sırasında biraz gürültü olabilir.

Yazıcıyı kapatmak için her zaman Güç düğmesini kullanın. Yazıcının düzgün kapatılmaması baskı kalitesi sorunlarına neden olabilir.

#### Yazıcı kafasını temizlemek veya hizalamak için

- **1.** Giriş tepsisine letter veya A4 kullanılmamış düz beyaz kağıt yükleyin. Daha fazla bilgi için, bkz. Kağıt [yükleme](#page-28-0).
- **2.** Yazıcı kontrol panelinde, ekranın üst kısmındaki sekmeye dokunarak veya aşağı çekerek Pano'yu açın, sonra da **( <b>Kurulum** ) seceneğine dokunun.
- **3. Yazıcı Bakımı** seçeneğine dokunun, istenilen seçeneği belirleyin, sonra da ekrandaki yönergeleri izleyin.
- **2 NOT:** HP yazıcı yazılımından veya karıştırılmış web sunucusundan da (EWS) aynı işlemi yapabilirsiniz. Yazılıma veya EWS'ye erişmek için, bkz. HP yazıcı yazılımını açma (Windows) veya [Katıştırılmış web](#page-117-0) [sunucusunu açma.](#page-117-0)

## **Orijinal fabrika varsayılanlarını ve ayarları geri yükleme**

Bazı işlevleri devre dışı bıraktıktan veya bazı ayarları değiştirdikten sonra hepsini ilk haline getirmek isterseniz, yazıcıyı orijinal fabrika ayarlarına veya ağ ayarlarına döndürebilirsiniz.

#### Yazıcıyı orijinal fabrika ayarlarına döndürmek için

- 1. Yazıcı kontrol panelinde, ekranın üst kısmındaki sekmeye dokunarak veya aşağı çekerek Pano'yu açın, sonra da **( )** ( **Kurulum** ) seçeneğine dokunun.
- 2. **Yazıcı Bakımı** öğesine dokunun.
- **3. Geri Yükle'ye dokunun.**
- 4. **Ayarları Geri Yükle'ye dokunun.**
- **5.** Hangi işlevi orijinal fabrika ayarlarına geri yüklemek istediğinizi seçin:
	- Kopyala
	- Tarama
	- **Faks**
	- **Fotoğraf**
- <span id="page-152-0"></span>● Ağ
- Web Hizmetleri
- Yazıcı Kurulumu

Geri Yükle'ye dokunun.

Ayarların geri yükleneceğini bildiren bir mesaj görüntülenir.

**6. Evet**'e dokunun.

#### Yazıcıyı orijinal fabrika varsayılanlarına geri döndürmek için

- 1. Yazıcı kontrol panelinde, ekranın üst kısmındaki sekmeye dokunarak veya aşağı çekerek Pano'yu açın, sonra da **( <b>Kurulum** ) seçeneğine dokunun.
- 2. **Yazıcı Bakımı** öğesine dokunun.
- **3. Geri Yükle'ye dokunun.**
- 4. **Fabrika Varsayılanlarını Geri Yükle'ye dokunun.**

Fabrika varsayılanlarının geri yükleneceğini bildiren bir mesaj görüntülenir.

**5. Geri Yükle'ye dokunun.** 

#### Yazıcıyı orijinal ağ ayarlarına döndürmek için

- 1. Yazıcı kontrol panelinde, ekranın üst kısmındaki sekmeye dokunarak veya aşağı çekerek Pano'yu açın, sonra da **( )** ( **Kurulum** ) seçeneğine dokunun.
- **2. Ağ Kurulumu**'na dokunun.
- **3. Ağ Ayarlarını Geri Yükle'ye dokunun.**

Ağ varsayılanlarının geri yükleneceğini bildiren bir mesaj görüntülenir.

- **4. Evet**'e dokunun.
- **5.** Ağ yapılandırma sayfasını yazdırın ve ağ ayarlarının sıfırlandığını doğrulayın.
- **NOT:** Yazıcı ağ ayarlarını sıfırladığınızda, daha önce yapılandırılmış olan kablosuz ve Ethernet ayarları (bağlantı hızı veya IP adresi gibi) silinir. IP adresi yeniden Otomatik moda ayarlanır.
- **※ iPUCU:** HP çevrimiçi destek web sitesini [www.support.hp.com](http://h20180.www2.hp.com/apps/Nav?h_pagetype=s-001&h_product=7902049&h_client&s-h-e-008-1&h_lang=tr&h_cc=tr) adresinden ziyaret ederek birçok yaygın yazıcı sorununu düzeltmenize yardımcı olabilecek bilgiler ve yardımcı programlar edinebilirsiniz.

(Windows) Yazdırma, tarama ve kopyalama sorunlarını tanılamak ve otomatik olarak onarmak için HP Print [and Scan Doctor](http://h20180.www2.hp.com/apps/Nav?h_pagetype=s-924&h_client=s-h-e004-01&h_keyword=lp70044-win&h_lang=tr&h_cc=tr)'nu çalıştırın. Uygulama yalnızca belirli dillerde sunulmaktadır.

## **HP destek**

En son ürün güncelleştirmeleri ve destek bilgileri için, [www.support.hp.com](http://h20180.www2.hp.com/apps/Nav?h_pagetype=s-001&h_product=7902049&h_client&s-h-e-008-1&h_lang=tr&h_cc=tr) adresindeki yazıcı destek web sitesini ziyaret edin. HP çevrimiçi destek, yazıcınız konusunda yardımcı olacak çeşitli seçenekler sunar:

<span id="page-153-0"></span>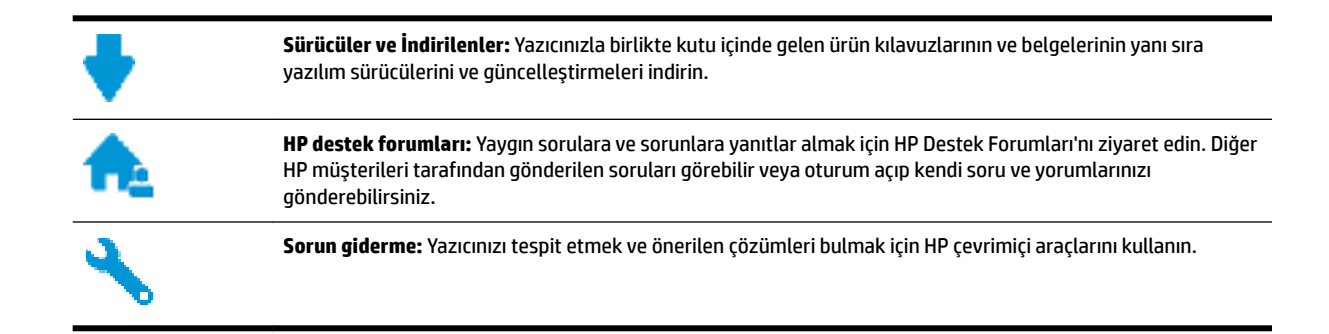

### **Bčze Ulaşın**

Bir sorunun çözümü için bir HP teknik destek temsilcisinden yardım almanız gerekiyorsa, [Desteğe Başvurun](http://h20180.www2.hp.com/apps/Nav?h_pagetype=s-017&h_product=7902049&h_client&s-h-e-008-1&h_lang=tr&h_cc=tr) web sitesini ziyaret edin. Garanti kapsamındaki müşteriler için aşağıdaki başvuru seçenekleri ücretsiz olarak sunulmaktadır (garanti kapsamı dışındaki müsteriler için HP aracı yardımlı destek ücret gerektirebilir):

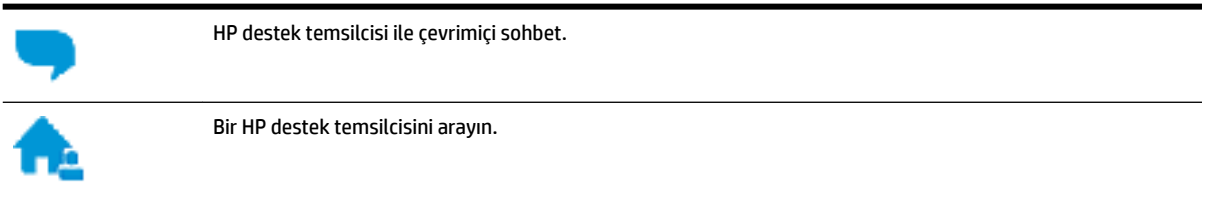

HP desteğe başvururken, aşağıdaki bilgileri hazır bulundurun:

- Ürün adı (Yazıcı üzerinde yer alır ve HP OfficeJet Pro 8730 benzeri bir şeydir)
- Ürün numarası (kartuş erişim alanının yanında yer alır)

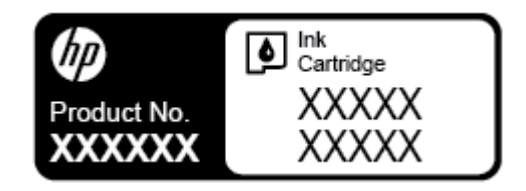

Seri numarası (yazıcının arkasında veya altında bulunur)

### **Yazıcıyı kaydettirme**

Sadece birkaç dakikanızı ayırıp kaydettirerek daha hızlı hizmet, daha etkili destek ve ürün destek uyarılarından faydalanabilirsiniz. Yazılımı yüklerden yazıcıyı kaydettirmediyseniz, http://www.register.hp.com adresinden şimdi kaydettirebilirsiniz.

### **Ek garanti seçenekleri**

Ek ücret karşılığında, yazıcının servis kapsamı genisletilebilir. [www.support.hp.com](http://h20180.www2.hp.com/apps/Nav?h_pagetype=s-001&h_product=7902049&h_client&s-h-e-008-1&h_lang=tr&h_cc=tr) adresine gidin, ülkenizi/ bölgenizi ve dilinizi seçin, ardından yazıcınıza yönelik uzatılmış garanti seçeneklerini inceleyin.

# <span id="page-154-0"></span>**A** Teknik bilgiler

Bu bölüm aşağıdaki konuları içermektedir:

- Teknik Özellikler
- Düzenleme bilgileri
- Çevreci ürün yönetim programı

# **Teknik Özellikler**

Daha fazla bilgi için [www.support.hp.com](http://h20180.www2.hp.com/apps/Nav?h_pagetype=s-001&h_product=7902049&h_client&s-h-e-008-1&h_lang=tr&h_cc=tr) adresini ziyaret edin. Ülkenizi veya bölgenizi seçin. **Ürün Desteği ve Sorun Giderme'**yi tıklatın. Yazıcının ön kısmında gördüğünüz adı girin, sonra da Ara'yı seçin. Ürün bilgileri'ni, sonra da **Ürün teknik özellikleri'**ni tıklatın.

#### **Sistem** gereksinimleri

· Yazılım ve sistem gereksinimleri veya ileride çıkacak işletim sistemleri ve desteği hakkında bilgi için [www.support.hp.com](http://h20180.www2.hp.com/apps/Nav?h_pagetype=s-001&h_product=7902049&h_client&s-h-e-008-1&h_lang=tr&h_cc=tr) adresindeki HP çevrimiçi destek web sitesini ziyaret edin.

#### **Ortam belirtimleri**

- Çalışma sıcaklığı: 5° 40° C (41° 104° F)
- Çalışma ortamındaki nem oranı: Yüzde % 15 80 RH yoğunlaşmayan
- ±nerčlen çalışma koşulları: 15° 32° C (59° 90° F)
- ±nerčlen bağıl nem: % 20 80 yoğuşmasız

#### **Tepsi 1 kapasitesi**

- Düz kağıt yaprakları (60 ila 105 g/m<sup>2</sup> [16 ila 28 lb]): En fazla 250
- Zarflar: En fazla 30
- Dizin kartları: En fazla 80
- Fotoğraf kağıdı sayfası: En fazla 50

#### **Tepsi 2 kapasitesi**

**NOT:** Tepsi 2 yazıcının bazı modellerinde bulunur.

● Düz kağıt yaprakları (60 ila 105 g/m<sup>2</sup> [16 ila 28 lb]): En fazla 250

#### **Çıkış tepsčsč kapasčtesč**

- Düz kağıt yaprakları (60 ila 105 g/m<sup>2</sup> [16 ila 28 lb]): En fazla 150
- Zarflar: En fazla 30
- Dizin kartları: En fazla 80
- Fotoğraf kağıdı sayfası: En fazla 100

#### <span id="page-155-0"></span>**Belge besleyčcč kapasčtesč**

● Düz kağıt yaprakları (60 ila 90 g/m<sup>2</sup> [16 ila 24 lb]): En fazla 50

#### **Kağıt boyutları ve ağırlıkları**

Desteklenen kağıt boyutlarının listesi için, HP yazıcı yazılımına bakın.

- Düz kağıt: 60 105 g/m<sup>2</sup> (16 28 lb)
- $\bullet$  Zarf $\tan: 75 90$  g/m<sup>2</sup> (20 24 lb)
- Kartlar: En fazla 200 g/m<sup>2</sup> (110 lb dizin maksimum)
- Fotoğraf kağıdı: 300 g/m<sup>2</sup> (80 lb)

#### **Yazdırma belirtimleri**

- · Yazdırma hızları belgenin karmaşıklığına ve yazıcı modeline bağlı olarak değişir
- · Yöntem: istendiğinde açılan termal officejet
- Dil: PCL 6, PCL 5, PDF, PostScript
- Baskı çözünürlüğü:

Desteklenen yazdırma çözünürlüklerinin listesi için, [www.support.hp.com](http://www.hp.com/embed/sfs/doc?client=IWS-eLP&lc=tr&cc=tr&ProductNameOID=7902050&TapasOnline=PRODUCT_SPECS) adresindeki yazıcı destek web sitesini ziyaret edin.

● Yazdırma kenar boşlukları:

Farklı medyalara yönelik kenar boşluğu ayarları için, [www.support.hp.com](http://www.hp.com/embed/sfs/doc?client=IWS-eLP&lc=tr&cc=tr&ProductNameOID=7902050&TapasOnline=PRODUCT_SPECS) adresindeki yazıcı destek web sitesini zivaret edin.

#### **Kopyalama belirtimleri**

- Dijital görüntü işleme
- Kopyalama hızları belgenin karmaşıklığına ve yazıcı modeline bağlı olarak değişir

#### **Tarama belirtimleri**

• Çözünürlük: 1200 x 1200 ppi optik değerine kadar

Tarama çözünürlüğü konusunda daha fazla bilgi için, HP yazıcı yazılımına bakın.

- Renk: 24 bit renk, 8 bit gri tonlamalı (256 gri düzeyi)
- Tarayıcı camından maksimum tarama boyutu:
	- U.S. Letter (A): 215,9 x 279,4 mm (8,5 inç x 11 inç)
	- $-$  U.S. Legal: 215,9 x 355,6 mm (8,5 inc x 14 inc)
	- $-$  ISO A4: 210 x 297mm (8,27 inc x 11,7 inc)
- Belge besleyiciden maksimum tarama boyutu:
	- **iki taraflı (Dupleks): 210 x 297 mm (8,27 x 11,69 inç)**
	- Tek taraflı: 216 x 356 mm (8,5 x 14 inç)

#### <span id="page-156-0"></span>**Faks belirtimleri**

- Walk-up siyah beyaz ve renkli faks kapasitesi.
- El ile faks gönderin ve alın.
- Meşgulse otomatik yeniden arama (en fazla beş kez) (modele göre değişir).
- Yanıt yoksa otomatik yeniden arama (en fazla bir kez) (modele göre değişir).
- Onay ve etkinlik raporları.
- Hata Düzeltme Modu'na sahip CCITT/ITU Grup 3 faks.
- 33.6 Kbps iletim.
- 33,6 Kbps hızda 4 saniyede bir sayfa (standart çözünürlükte ITU-T Test Image #1 tabanlı). Daha karmaşık sayfalar veya yüksek çözünürlüklü olanlar daha uzun sürer ve daha çok bellek kullanır.
- Otomatik faks/telesekreter geçişiyle çalma sayısını algılama.
- Faks çözünürlüğü:

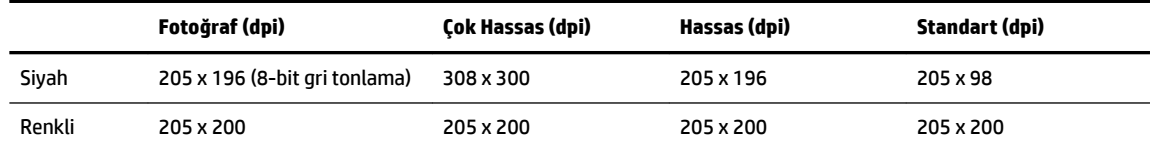

- Faks'tan PC'ye işlevinin özellikleri
	- Desteklenen dosya türleri: Sıkıştırılmamış TIFF
	- desteklenen faks türleri: siyah beyaz fakslar

#### **Kartuş verimi**

Tahmini kartus verimleri hakkında daha fazla bilgi için www.hp.com/go/learnaboutsupplies adresini zivaret edin.

## **Düzenleme bilgileri**

Yazıcı ülkenizde/bölgenizde bulunan yasal düzenleme kurumlarının ürün gereksinimlerini karşılamaktadır.

Bu bölüm aşağıdaki konuları içermektedir:

- [Yasal Model Numarası](#page-157-0)
- **[FCC beyanı](#page-158-0)**
- Kore'deki kullanıcılara yönelik bildirim
- · Japonya'daki kullanıcılar için VCCI (Sınıf B) uyumluluk beyanı
- · Japonya'daki kullanıcılara yönelik güç kablosu bildirimi
- Almanya için ses emisyonu beyanı
- Almanya için görsel ekran işyerleri beyanı
- · ABD telefon şebekesi kullanıcılarına yönelik bildirim: FCC koşulları
- · Kanadalı telefon şebekesi kullanıcılarına yönelik bildirim
- Alman telefon şebekesi kullanıcılarına yönelik bildirim
- <span id="page-157-0"></span>● [Avustralya kablolu faks beyanı](#page-161-0)
- · Avrupa Birliği Yasal Düzenleme Bildirimi
	- Kablosuz işlevselliğine sahip ürünler
	- Avrupa telefon şebekesi beyannamesi (Modem/Faks)
- [Uygunluk beyanı](#page-162-0)
- Kablosuz ürünler için yasal bilgiler
	- [Radyo frekansı radyasyonuna maruz kalma](#page-162-0)
	- Brezilya'daki kullanıcılara yönelik bildirim
	- Kanada'daki kullanıcılara yönelik bildirim
	- Tayvan'daki kullanıcılara yönelik bildirim
	- Meksika'daki kullanıcılara yönelik bildirim
	- Japonya'daki kullanıcılara yönelik bildirim
	- Kore'deki kullanıcılara yönelik bildirim

### **Yasal Model Numarası**

Yasal kimlik işlemleri için ürününüze bir Yasal Model Numarası atanmıştır. SNPRC-1602-02, ürününüzün Yasal Model Numarasıdır. Bu yasal model numarası, pazarlama adıyla (HP OfficeJet Pro 8730 All-in-One Yazıcı -) veya ürün numarasıyla (D9L20A, vb.) karıştırılmamalıdır.

### <span id="page-158-0"></span>**FCC beyanı**

#### **FCC** statement

The United States Federal Communications Commission (in 47 CFR 15.105) has specified that the following notice be brought to the attention of users of this product.

This equipment has been tested and found to comply with the limits for a Class B digital device. pursuant to Part 15 of the FCC Rules. These limits are designed to provide reasonable protection against harmful interference in a residential installation. This equipment generates, uses and can radiate radio frequency energy and, if not installed and used in accordance with the instructions, may cause harmful interference to radio communications. However, there is no quarantee that interference will not occur in a particular installation. If this equipment does cause harmful interference to radio or television reception, which can be determined by turning the equipment off and on, the user is encouraged to try to correct the interference by one or more of the following measures:

- Reorient or relocate the receiving antenna.
- Increase the separation between the equipment and the receiver.
- Connect the equipment into an outlet on a circuit different from that to which the receiver is connected.
- Consult the dealer or an experienced radio/TV technician for help.

For further information, contact:

**Manager of Corporate Product Regulations** HP Inc. 1501 Page Mill Road. Palo Alto, CA 94304, U.S.A.

Modifications (part 15.21)

The FCC requires the user to be notified that any changes or modifications made to this device that are not expressly approved by HP may void the user's authority to operate the equipment.

This device complies with Part 15 of the FCC Rules. Operation is subject to the following two conditions: (1) this device may not cause harmful interference, and (2) this device must accept any interference received, including interference that may cause undesired operation.

### **Kore'deki kullanıcılara yönelik bildirim**

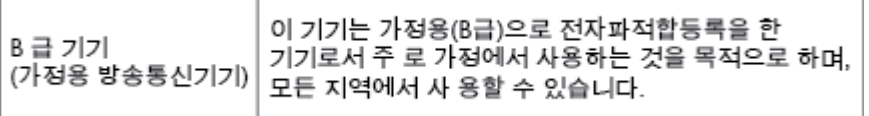

### <span id="page-159-0"></span>Japonya'daki kullanıcılar için VCCI (Sınıf B) uyumluluk beyanı

```
この装置は、クラスB情報技術装置です。この装置は、家庭環境で使用することを目的として
いますが、この装置がラジオやテレビジョン受信機に近接して使用されると、受信障害を引き
起こすことがあります。取扱説明書に従って正しい取り扱いをして下さい。
                                        VCCI-B
```
### Japonya'daki kullanıcılara yönelik güç kablosu bildirimi

製品には、同梱された電源コードをお使い下さい。 同梱された電源コードは、他の製品では使用出来ません。

### **Almanya için ses emisyonu beyanı**

#### Geräuschemission

LpA < 70 dB am Arbeitsplatz im Normalbetrieb nach DIN 45635 T. 19

### **Almanya için görsel ekran işyerleri beyanı**

## GS-Erklärung (Deutschland)

Das Gerät ist nicht für die Benutzung im unmittelbaren Gesichtsfeld am Bildschirmarbeitsplatz vorgesehen. Um störende Reflexionen am Bildschirmarbeitsplatz zu vermeiden, darf dieses Produkt nicht im unmittelbaren Gesichtsfeld platziert werden.

### **ABD telefon şebekesč kullanıcılarına yÑnelčk bčldčrčm FCC koşulları**

This equipment complies with Part 68 of the FCC rules and the requirements adopted by the ACTA. On the rear (or bottom) of this equipment is a label that contains, among other information, a product identifier in the format US:AAAEQ##TXXXX. If requested, this number must be provided to the telephone company.

Applicable connector jack Universal Service Order Codes ("USOC") for the Equipment is: RJ-11C.

A telephone cord, plug and jack used to connect this equipment to the premises wiring and telephone network must comply with the applicable FCC Part 68 rules and requirements adopted by the ACTA. HP recommends a compliant plug, jack and 2-wire telephone cord to connect this product to the premises wiring and telephone network. See installation instructions for details.

The REN is used to determine the quantity of devices, which may be connected to the telephone line. Excessive RENs on the telephone line may result in the devices not ringing in response to an incoming call. In most, but not all, areas, the sum of the RENs should not exceed five (5.0). To be certain of the number of devices that may be connected to the line, as determined by the total RENs, contact the telephone company to determine the maximum REN for the calling area. For products approved after July 23, 2001, the REN for this product is part of the product identifier that has the format US-AAAEQ##TXXXX. The digits represented by ##are the REN without a decimal point (e.g., 01 is a REN of 0.1).

If this equipment causes harm to the telephone network, the telephone company will notify you in advance that temporary discontinuance of service may be required. If advance notice is not practical, the telephone

<span id="page-160-0"></span>company will notify the customer as soon as possible. Also, you will be advised of your right to file a complaint with the FCC if you believe it is necessary.

The telephone company may make changes in its facilities, equipment, operations, or procedures that could affect the operation of the equipment. If this happens, the telephone company will provide advance notice in order for you to make the necessary modifications in order to maintain uninterrupted service.

If trouble is experienced with this equipment, please contact the manufacturer, or look elsewhere in this manual, for repair and (or) warranty information. If the equipment is causing harm to the telephone network, the telephone company may request that you disconnect the equipment from the network until the problem is resolved.

Connection to Party Line Service is subject to state tariffs. Contact the state public utility commission, public service commission, or corporation commission for information.

**AN DIKKAT:** If your home has specially wired alarm equipment connected to the telephone line, ensure the installation of this equipment does not disable your alarm equipment. If you have questions about what will disable alarm equipment, consult your telephone company or a qualified installer.

WHEN PROGRAMMING EMERGENCY NUMBERS AND (OR) MAKING TEST CALLS TO EMERGENCY NUMBERS:

- **1.** Remain on the line and briefly explain to the dispatcher the reason for the call.
- **2.** Perform such activities in the off-peak hours, such as early morning or late evening.

**NOT:** The FCC hearing aid compatibility rules for telephones are not applicable to this equipment.

The Telephone Consumer Protection Act of 1991 makes it unlawful for any person to use a computer or other electronic devices, including FAX machines, to send any message unless such message clearly contains in a margin at the top or bottom of each transmitted page or on the first page of the transmission, the date and time it is sent and an identification of the business or other entity, or other individual sending the message and the telephone number of the sending machine or such business, other entity, or individual. (The telephone number provided may not be a 900 number or any other number for which charges exceed local or long-distance transmission charges.)

In order to program this information into your FAX machine, you should complete the steps described in the software.

### **Kanadalı telefon şebekesi kullanıcılarına yönelik bildirim**

Cet appareil est conforme aux spécifications techniques des équipements terminaux d'Innovation, Science et Développement Economique Canada. Le numéro d'enregistrement atteste de la conformité de l'appareil. L'abréviation ISED qui précède le numéro d'enregistrement indique que l'enregistrement a été effectué dans le cadre d'une Déclaration de conformité stipulant que les spécifications techniques d'Innovation, Science et Développement Economique Canada ont été respectées. Néanmoins, cette abréviation ne signifie en aucun cas que l'appareil a été validé par Innovation, Science et Développement Economique Canada.

Pour leur propre sécurité, les utilisateurs doivent s'assurer que les prises électriques reliées à la terre de la source d'alimentation, des lignes téléphoniques et du circuit métallique d'alimentation en eau sont, le cas échéant, branchées les unes aux autres. Cette précaution est particulièrement importante dans les zones rurales.

**EX REMARQUE:** Le numéro REN (Ringer Equivalence Number) attribué à chaque appareil terminal fournit une indication sur le nombre maximal de terminaux qui peuvent être connectés à une interface téléphonique. La terminaison d'une interface peut se composer de n'importe quelle combinaison d'appareils, à condition que le total des numéros REN ne dépasse pas 5.

Basé sur les résultats de tests FCC Partie 68, le numéro REN de ce produit est 0.1.

<span id="page-161-0"></span>This equipment meets the applicable Innovation, Science and Economic Development Canada Terminal Equipment Technical Specifications. This is confirmed by the registration number. The abbreviation ISED before the registration number signifies that registration was performed based on a Declaration of Conformity indicating that Innovation, Science and Economic Development Canada technical specifications were met. It does not imply that Innovation, Science and Economic Development Canada approved the equipment.

Users should ensure for their own protection that the electrical ground connections of the power utility, telephone lines and internal metallic water pipe system, if present, are connected together. This precaution might be particularly important in rural areas.

**NOTE:** The Ringer Equivalence Number (REN) assigned to each terminal device provides an indication of the maximum number of terminals allowed to be connected to a telephone interface. The termination on an interface might consist of any combination of devices subject only to the requirement that the sum of the Ringer Equivalence Numbers of all the devices does not exceed 5.

The REN for this product is 0.1, based on FCC Part 68 test results.

### **Alman telefon şebekesč kullanıcılarına yÑnelčk bčldčrčm**

#### Hinweis für Benutzer des deutschen Telefonnetzwerks

Dieses HP-Fax ist nur für den Anschluss eines analogen Public Switched Telephone Network (PSTN) gedacht. Schließen Sie den TAE N-Telefonstecker, der im Lieferumfang des HP All-in-One enthalten ist, an die Wandsteckdose (TAE 6) Code N an. Dieses HP-Fax kann als einzelnes Gerät und/oder in Verbindung (mit seriellem Anschluss) mit anderen zugelassenen Endgeräten verwendet werden.

### **Avustralya kablolu faks beyanı**

In Australia, the HP device must be connected to Telecommunication Network through a line cord which meets the requirements of the Technical Standard AS/ACIF S008.

### **Avrupa Bčrlčúč Yasal Düzenleme Bčldčrčmč**

 $\epsilon$ 

CE isaretini taşıyan ürünler, ürün için geçerli olabilecek aşağıdaki AB Direktiflerinden biri veya daha fazlası ile uyumludur: Düşük Voltaj Direktifi 2006/95/AT, EMC Direktifi 2004/108/AT, Ecodesign Direktifi 2009/125/AT, R&TTE Direktifi 1999/5/AT, RoHS Direktifi 2011/65/AB. Bu direktiflere uyum, yürürlükteki Avrupa Uyumlulaştırılmış Standartları kullanılarak değerlendirilmektedir. Uygunluk Beyanı, aşağıdaki web sitesinde bulunabilir: www.hp.com/go/certificates (Ürün model adı veya ürünün yasal düzenleme etiketi üzerinde bulunabilecek olan Yasal Düzenleme Model Numarası (RMN) ile aratın.)

Yasal düzenlemeye ilişkin konularda başvuru noktası:

HP Deutschland GmbH, HQ-TRE, Schickardstrasse 32, 71034 Boeblingen, Almanya

#### <span id="page-162-0"></span>**Kablosuz čşlevsellčúčne sahčp ürünler**

#### **EMF**

Bu ürün, uluslararası radyo frekansı radyasyonuna maruz kalma şartlarını (ICNIRP) karşılamaktadır.

Bir radyo verici ve alıcı aygıtı içeriyorsa, normal kullanımda 20 cm.lik bir mesafe AB gerekliliklerine uyan radyo frekansına maruz kalma düzeyleri sağlamaktadır.

#### Avrupa'da kablosuz işlevselliği

Bu ürün, tüm AB ülkelerinin yanı sıra İzlanda, Liechtenstein, Norveç ve İsviçre'de kısıtlama olmaksızın kullanım için tasarlanmıştır.

#### **Avrupa telefon şebekesč beyannamesč (Modem/Faks)**

FAX özelliğine sahip HP ürünleri, R&TTE Direktifi 1999/5/AT (Ek II) gerekliliklerine uymaktadır ve buna uygun şekilde CE işareti taşırlar. Ancak, farklı ülkelerde/bölgelerde ayrı ayrı sağlanan PSTN'ler arasındaki farklar nedeniyle, onayın kendisi, her PSTN şebeke sonlandırma noktasında her durumda başarılı şekilde çalışma garantisi vermez. Sorunlar yaşanması halinde, ilk olarak ekipman üreticinize başvurmanız gerekir.

### **Uygunluk beyanı**

Uygunluk Beyanı www.hp.eu/certificates adresinde bulunabilir.

### Kablosuz ürünler için yasal bilgiler

Bu bölüm, kablosuz ürünlere ait olan aşağıdaki düzenleme bilgilerini içerir:

- Radyo frekansı radyasyonuna maruz kalma
- Brezilya'daki kullanıcılara yönelik bildirim
- Kanada'daki kullanıcılara yönelik bildirim
- Tayvan'daki kullanıcılara yönelik bildirim
- Meksika'daki kullanıcılara yönelik bildirim
- Japonya'daki kullanıcılara yönelik bildirim
- Kore'deki kullanıcılara yönelik bildirim

#### **Radyo frekansı radyasyonuna maruz kalma**

#### Exposure to radio frequency radiation

Caution The radiated output power of this device is far below the FCC radio frequency exposure limits. Nevertheless, the device shall be used in such a manner that the potential for human contact during normal operation is minimized. This product and any attached external antenna, if supported, shall be placed in such a manner to minimize the potential for human contact during normal operation. In order to avoid the possibility of exceeding the FCC radio frequency exposure limits, human proximity to the antenna shall not be less than 20 cm (8 inches) during normal operation.

#### <span id="page-163-0"></span>Aviso aos usuários no Brasil

Este equipamento opera em caráter secundário, isto é, não tem direito à proteção contra interferência prejudicial, mesmo de estações do mesmo tipo, e não pode causar interferência a sistemas operando em caráter primário.

#### **Kanada'daki kullanıcılara yönelik bildirim**

Under Innovation, Science and Economic Development Canada regulations, this radio transmitter may only operate using an antenna of a type and maximum (or lesser) gain approved for the transmitter by Innovation, Science and Economic Development Canada. To reduce potential radio interference to other users, the antenna type and its gain should be so chosen that the equivalent isotropically radiated power (e.i.r.p.) is not more than that necessary for successful communication.

This device complies with Innovation, Science and Economic Development Canada licence-exempt RSS standard(s). Operation is subject to the following two conditions: (1) this device may not cause interference, and (2) this device must accept any interference, including interference that may cause undesired operation of the device.

WARNING! Exposure to Radio Frequency Radiation. The radiated output power of this device is below the Innovation, Science and Economic Development Canada radio frequency exposure limits. Nevertheless, the device should be used in such a manner that the potential for human contact is minimized during normal operation.

To avoid the possibility of exceeding the Innovation, Science and Economic Development Canada radio frequency exposure limits, human proximity to the antennas should not be less than 20 cm (8 inches).

Conformément au Règlement d'Innovation, Science et Développement Economique Canada, cet émetteur radioélectrique ne peut fonctionner qu'avec une antenne d'un type et d'un gain maximum (ou moindre) approuvé par Innovation, Science et Développement Economique Canada. Afin de réduire le brouillage radioélectrique potentiel pour d'autres utilisateurs, le type d'antenne et son gain doivent être choisis de manière à ce que la puissance isotrope rayonnée équivalente (p.i.r.e.) ne dépasse pas celle nécessaire à une communication réussie.

Cet appareil est conforme aux normes RSS exemptes de licence d'Innovation, Science et Développement Economique Canada. Son fonctionnement dépend des deux conditions suivantes : (1) cet appareil ne doit pas provoquer d'interférences nuisibles et (2) doit accepter toutes les interférences reçues, y compris des interférences pouvant provoquer un fonctionnement non souhaité de l'appareil.

AVERTISSEMENT relatif à l'exposition aux radiofréquences. La puissance de rayonnement de cet appareil se trouve sous les limites d'exposition de radiofréquences d'Innovation, Science et Développement Economique Canada. Néanmoins, cet appareil doit être utilisé de telle sorte qu'il doive être mis en contact le moins possible avec le corps humain.

Afin d'éviter le dépassement éventuel des limites d'exposition aux radiofréquences d'Innovation, Science et Développement Economique Canada, il est recommandé de maintenir une distance de plus de 20 cm entre les antennes et l'utilisateur.

#### <span id="page-164-0"></span>**Tayvan'daki kullanıcılara yönelik bildirim**

```
低功率電波輻射性電機管理辦法
第十二條
經型式認證合格之低功率射頻電機,非經許可,公司、商號或使用者均不得擅自變更頻
率、加大功率或變更設計之特性及功能。
第十四條
低功率射頻電機之使用不得影響飛航安全及干擾合法通信;經發現有干擾現象時,應立
即停用,並改善至無干擾時方得繼續使用。
前項合法通信,指依電信法規定作業之無線電通信。低功率射頻電機須忍受合法通信或
工業、科學及醫藥用電波輻射性電機設備之干擾。
```
#### **Meksčka'dakč kullanıcılara yÑnelčk bčldčrčm**

#### Aviso para los usuarios de México

La operación de este equipo está sujeta a las siguientes dos condiciones: (1) es posible que este equipo o dispositivo no cause interferencia perjudicial y (2) este equipo o dispositivo debe aceptar cualquier interferencia, incluyendo la que pueda causar su operación no deseada. Para saber el modelo de la tarjeta inalámbrica utilizada, revise la etiqueta regulatoria de la impresora.

#### Japonya'daki kullanıcılara yönelik bildirim

この機器は技術基準適合証明又は工事設計認証を受けた無線設備を搭載しています。

#### **Kore'deki kullanıcılara yönelik bildirim**

해당 무선설비는 전파혼신 가능성이 있으므로 인명안전과 관련된 서비스는 할 수 없음

## **¢evrecč ürün yÑnetčm programı**

HP, çevreye duyarlı bakış açısıyla kaliteli ürünler sağlama ilkesine bağlıdır. Bu ürün, geri dönüşüme katkı sağlayacak şekilde tasarlanmıştır. Doğru işlevsellik ve güvenilirlik özelliklerinden ödün verilmeden malzeme sayısı minimumda tutulmuştur. Birbirine benzemeyen malzemeler kolaylıkla birbirinden ayrılacak şekilde tasarlanmıştır. Mandalların ve diğer bağlantıların bulunması, bunlara ulaşılması ve genel araçlar kullanılarak çıkarılması kolaydır. Sökme ve onarım verimliliği açısından, yüksek öncelikli parçalar çabuk ulaşılabilecek sekilde tasarlanmıştır. Daha fazla bilgi edinmek için HP'nin Çevre Taahhüdü web sitesini ziyaret edin:

www.hp.com/hpinfo/globalcitizenship/environment

- Ekolojik İpuçları
- Avrupa Birliği Komisyonu Düzenleme1275/2008
- [Kağıt](#page-165-0)
- Plastik
- Malzeme güvenliği veri sayfaları
- <span id="page-165-0"></span>Geri dönüşüm programı
- HP inkjet sarf malzemeleri geri dönüşüm programı
- Güç tüketimi
- Brezilya için atıkların bertarafı
- Atık ekipmanların kullanıcılar tarafından imha edilmesi
- Kimyasal maddeler
- Tehlikeli madde kısıtlamaları (Ukrayna)
- Tehlikeli madde kısıtlamaları (Hindistan)
- Çin SEPA Eko Etiket Kullanıcı Bilgileri
- · Yazıcı, Faks ve Fotokopi Makinesi için Çin Enerji Etiketi
- Kısıtlı Maddeler İşaretleme Koşulunun Mevcudiyetine Yönelik Beyan (Tayvan)
- Tehlikeli Maddeler/Elementler ve İçerikleri Tablosu (Çin)
- **[EPEAT](#page-170-0)**
- Tayvan'da pil atma
- California Perklorat Madde Bildirimi
- AB Pil Direktifi
- Brezilya için pil bildirimi

### **Ekolojik İpuçları**

HP, müsterilerinin çevreye olan etkilerini en aza indirmeyi amaç edinmiştir. HP'nin çevre konusundaki girişimleri hakkında daha fazla bilgi almak için HP Çevre Programları ve Girişimleri web sitesini ziyaret edin.

www.hp.com/hpinfo/globalcitizenship/environment/

### **Avrupa Bčrlčúč Komčsyonu Düzenleme1275/2008**

Ürünün tüm kablolu ağ bağlantı noktalarının bağlı ve tüm kablosuz ağ bağlantı noktalarının etkin olduğu durumda, ağ bağlantılı bekleme modunda tükettiği güç de dahil olmak üzere ürünle ilgili güç verilerine ulaşmak için www.hp.com/hpinfo/qlobalcitizenship/environment/productdata/itecodesktop-pc.html adresinde bulabileceğiniz IT ECO Declaration belgesinin P14 kodlu "Ek Bilgiler" bölümüne bakınız.

### **Kağıt**

Bu ürün, DIN 19309 ve EN 12281:2002'ye göre geri dönüşümlü kağıt kullanımı için uygundur.

### **Plastčk**

25 gramın üzerindeki dönüştürülebilir plastik parçalar, uluslararası standartlara göre işaretlenerek, ürünün kullanım ömrü sona erdiğinde geri dönüşüm için belirlenmeleri kolaylaştırılmıştır.

### **Malzeme g×venlčúč verč sayfaları**

Malzeme güvenliği veri sayfaları (MSDS) HP'nin aşağıdaki web sitesinden sağlanabilir:

[www.hp.com/go/msds](http://www.hp.com/go/msds)

### <span id="page-166-0"></span>**Gerč dönüşüm programı**

HP, birçok ülkede/bölgede artan sayıda ürün iade ve geri dönüşüm programları sunar ve dünya çapında en büyük elektronik geri dönüşüm merkezlerinin bazılarıyla ortaktır. HP, en yaygın kullanıma sahip ürünlerini yeniden satışa sunarak kaynakların korunmasını sağlamaktadır. HP ürünlerinin geri dönüştürülmesi ile ilgili daha fazla bilgi için lütfen aşağıdaki sayfayı ziyaret edin:

[www.hp.com/recycle](http://www.hp.com/recycle)

### **HP čnkjet sarf malzemelerč gerč dönüşüm programı**

HP, çevreyi korumaya kararlıdır. HP Inkjet Sarf Malzemeleri Geri Dönüşüm Programı, pek çok ülkede/bölgede uygulanmaktadır ve kullanılmış yazıcı kartuşlarınızı ve mürekkep kartuşlarınızı ücretsiz olarak geri dönüştürmenizi sağlar. Daha fazla bilgi içim, şu web sitesine gidin:

www.hp.com/hpinfo/globalcitizenship/environment/recycle/

### **Güç tüketimi**

ENERGY STAR® amblemini taşıyan HP baskı ve görüntüleme aygıtları, ABD Çevre Koruma Ajansı sertifikasına sahiptir. ENERGY STAR sertifikalı görüntüleme ürünlerinde aşağıdaki amblem bulunacaktır:

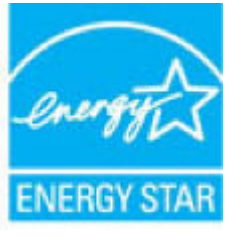

ENERGY STAR sertifikalı görüntülenme ürün modeli ek bilgileri şu adreste listelenmiştir: [www.hp.com/go/](http://www.hp.com/go/energystar) [energystar](http://www.hp.com/go/energystar)

### **Brezilya için atıkların bertarafı**

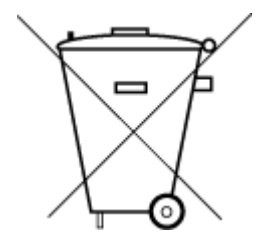

Este produto eletrônico e seus componentes não devem ser descartados no lixo comum, pois embora estejam em conformidade com padrões mundiais de restrição a substâncias nocivas, podem conter, ainda que em quantidades mínimas, substâncias impactantes ao meio ambiente. Ao final da vida útil deste produto, o usuário deverá entregá-lo à HP. A não observância dessa orientação sujeitará o infrator às sanções previstas em lei.

Após o uso, as pilhas e/ou baterias dos produtos HP deverão ser entregues ao estabelecimento comercial ou rede de assistência técnica autorizada pela HP.

Para maiores informações, inclusive sobre os pontos de recebimento, acesse:

Não descarte o produto eletronico em lixo comum

www.hp.com.br/reciclar

### <span id="page-167-0"></span>**Atık ekčpmanların kullanıcılar tarafından čmha edčlmesč**

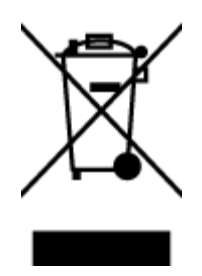

Bu sembol, ürününüzü diğer ev atıkları ile atmamanız gerektiği anlamına gelir. Bunun yerine atık cihazınızı, elektrikli ve elektronik atık cihazların geri dönüştürülmesi için belirtilen toplama noktasına teslim ederek insan sağlığını ve çevreyi korumalısınız. Daha fazla bilgi için, lütfen ev atıkları bertaraf hizmetinize başvurun veya<http://www.hp.com/recycle> adresine gidin.

### **Kimyasal maddeler**

HP, REACH (1907/2006 EC No'lu Avrupa Konseyi ve Parlamentosu Düzenlemesi) gibi yasal gereksinimlere uyum doğrultusunda ürünlerimizdeki kimyasal maddeler hakkında müşterilerimize bilgi verme ilkesini benimsemiştir. Bu ürünün kimyasal bilgileriyle ilgili rapor aşağıdaki adreste bulunabilir: [www.hp.com/go/](http://www.hp.com/go/reach) [reach.](http://www.hp.com/go/reach)

### **Tehlčkelč madde kısıtlamaları (Ukrayna)**

### Технічний регламент щодо обмеження використання небезпечних речовин (Україна)

Обладнання відповідає вимогам Технічного регламенту щодо обмеження використання деяких небезпечних речовин в електричному та електронному обладнанні, затвердженого постановою Кабінету Міністрів України від 3 грудня 2008 № 1057

### **Tehlikeli madde kısıtlamaları (Hindistan)**

This product, as well as its related consumables and spares, complies with the reduction in hazardous substances provisions of the "India E-waste Rule 2016." It does not contain lead, mercury, hexavalent chromium, polybrominated biphenyls or polybrominated diphenyl ethers in concentrations exceeding 0.1 weight % and 0.01 weight % for cadmium, except where allowed pursuant to the exemptions set in Schedule 2 of the Rule.

### **¢čn SEPA Eko Etčket Kullanıcı Bčlgčlerč**

#### 中国环境标识认证产品用户说明

噪声大于63.0Db(A)的办公设备不宜放置于办公室内,请在独立的隔离区域使用。 如需长时间使用本产品或打印大量文件,请确保在通风良好的房间内使用。 如您需要确认本产品处于零能耗状态,请按下电源关闭按钮,并将插头从电源插 座断开。 您可以使用再生纸,以减少资源耗费。

### <span id="page-168-0"></span>**Yazıcı, Faks ve Fotokopi Makinesi için Çin Enerji Etiketi**

# 复印机、打印机和传真机能源效率标识 实施规则

依据"复印机、打印机和传真机能源效率标识实施规则",该打印机具有中国能效标识。标识上显示的能效等级 和操作模式值根据"复印机、打印机和传真机能效限定值及能效等级"标准("GB 21521")来确定和计算。

1. 能效等级

产品能效等级分为 3 级,其中 1 级能效最高。能效限定值根据产品类型和打印速度由标准确定。能效等级则根据 基本功耗水平以及网络接口和内存等附加组件和功能的功率因子之和来计算。

2. 能效信息

喷墨打印机

- 操作模式功率 睡眠状态的能耗按照 GB 21521 标准来衡量和计算。该数据以瓦特 (W) 表示。
- 待机功率 待机状态是产品连接到电网电源上功率最低的状态。该状态可以延续无限长时间,且使用者无法改变此 状态下产品的功率。对于"成像设备"产品,"待机"状态通常相当于"关闭"状态,但也可能相当于 "准备"状态或"睡眠"状态。该数据以瓦特 (w) 表示。
- 睡眠状态预设延迟时间 出厂前由制造商设置的时间决定了该产品在完成主功能后进入低耗模式(例如睡眠、自动关机)的时间。 该数据以分钟表示。
- 附加功能功率因子之和 网络接口和内存等附加功能的功率因子之和。该数据以瓦特(W)表示。

标识上显示的能耗数据是根据典型配置测量得出的数据,此类配置包含登记备案的打印机依据复印机、打印机和 传真机能源效率标识实施规则所选的所有配置。因此,该特定产品型号的实际能耗可能与标识上显示的数据有所 不同。

要了解规范的更多详情,请参考最新版的 GB 21521 标准。

### <span id="page-169-0"></span>**Kısıtlı Maddeler İşaretleme Koşulunun Mevcudiyetine Yönelik Beyan (Tayvan)**

#### 限用物質含有情況標示聲明書

Declaration of the Presence Condition of the Restricted Substances Marking

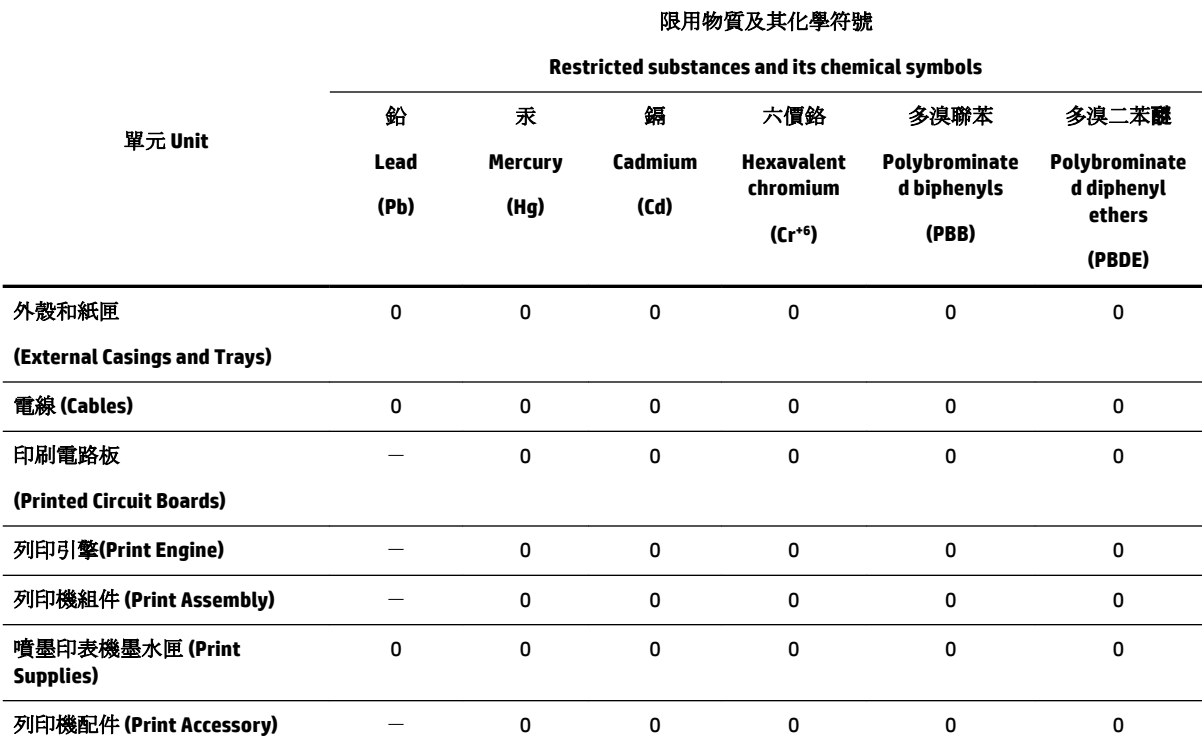

備考 1. 〝超出 0.1 wt %"及 〝超出 0.01 wt %"係指限用物質之百分比含量超出百分比含量基準值。

Note 1: "Exceeding 0.1 wt %" and "exceeding 0.01 wt %" indicate that the percentage content of the restricted substance exceeds the reference percentage value of presence condition.

備考 2. №0″ 係指該項限用物質之百分比含量未超出百分比含量基準值。

Note 2: "0" indicates that the percentage content of the restricted substance does not exceed the percentage of reference value of presence.

備考 3.〝-〞係指該項限用物質為排除項目。

Note 3: The "-" indicates that the restricted substance corresponds to the exemption.

若要存取產品的最新使用指南或手冊,請前往 [www.support.hp.com](http://www.support.hp.com)。選取搜尋您的產品, 然後依照 畫 面上的指示繼續執行。

To access the latest user guides or manuals for your product, go to [www.support.hp.com.](http://www.support.hp.com) Select Find your product, and then follow the onscreen instructions.

### <span id="page-170-0"></span>Tehlikeli Maddeler/Elementler ve İçerikleri Tablosu (Çin)

### 产品中有害物质或元素的名称及含量

根据中国《电器电子产品有害物质限制使用管理办法》

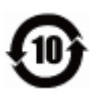

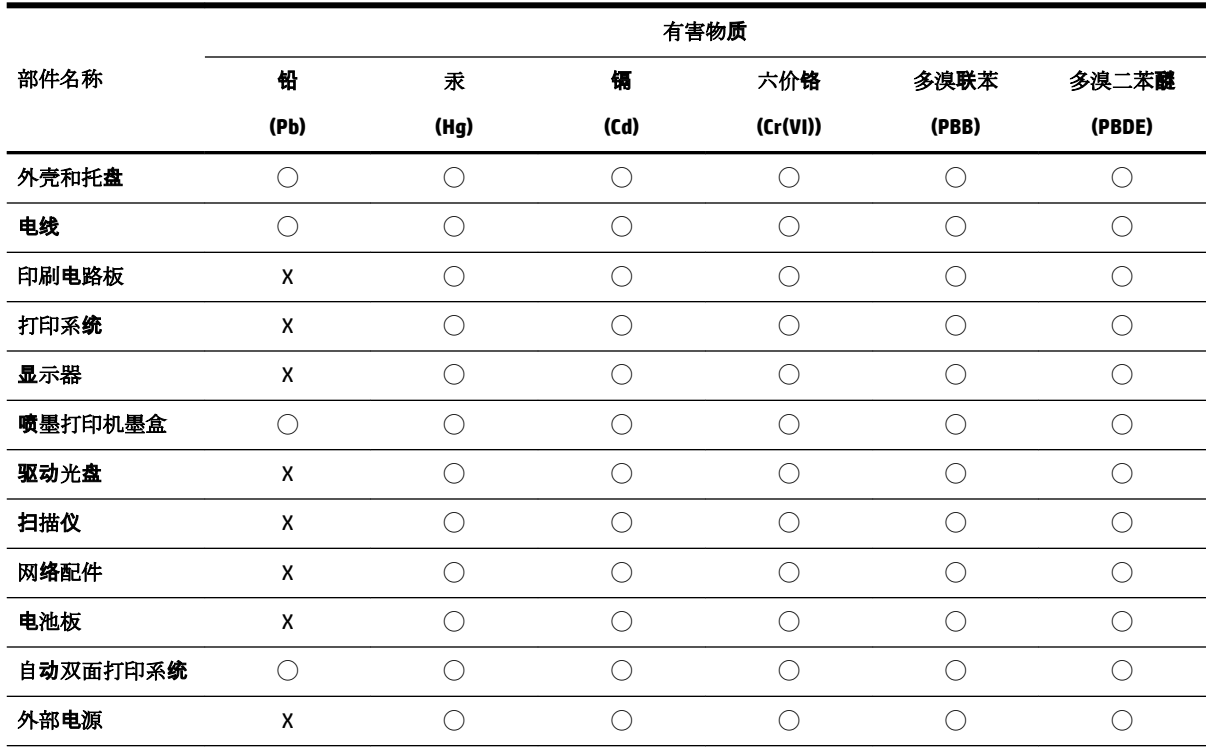

本表格依据 SJ/T 11364 的规定编制。

◯:表示该有害物质在该部件所有均质材料中的含量均在 GB/T 26572 规定的限量要求以下。

X:表示该有害物质至少在该部件的某一均质材料中的含量超出 GB/T 26572 规定的限量要求。

此表中所有名称中含 "X" 的部件均符合欧盟 RoHS 立法。

注:环保使用期限的参考标识取决于产品正常工作的温度和湿度等条件。

### **EPEAT**

#### **EPEAT**

Most HP products are designed to meet EPEAT. EPEAT is a comprehensive environmental rating that helps identify greener electronics equipment. For more information on EPEAT go to www.epeat.net. For information on HP's EPEAT registered products go to www.hp.com/hpinfo/globalcitizenship/environment/pdf/epeat\_printers.pdf.

### <span id="page-171-0"></span>Tayvan'da pil atma

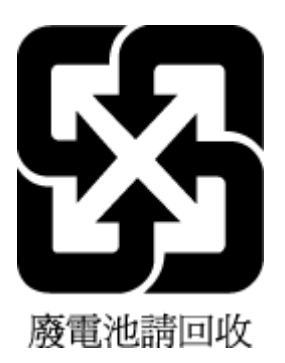

### **California Perklorat Madde Bildirimi**

### California Perchlorate Material Notice

Perchlorate material - special handling may apply. See: http://www.dtsc.ca.gov/hazardouswaste/perchlorate/

This product's real-time clock battery or coin cell battery may contain perchlorate and may require special handling when recycled or disposed of in California.

### **AB Pil Direktifi**

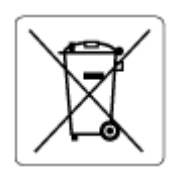

Bu üründe gerçek zamanlı saate veya ürün ayarlarına ait veri bütünlüğünü korumak için kullanılan ve ürün ömrü boyunca kullanılmak üzere tasarlanan bir pil bulunur. Bu pile uygulanacak bakım ve değiştirme işlemleri nitelikli servis teknisyenleri tarafından gerçekleştirilmelidir.

### **Brezilya** *için* pil bildirimi

A bateria deste equipamento não foi projetada para ser removida pelo cliente.

# **Dizin**

#### **A**

abone kimlik kodu [62](#page-71-0) ADSL, faks kurulumu paralel telefon sistemleri [73](#page-82-0) ağlar ayarlar, değiştirme [102](#page-111-0) ayarları görüntüle ve yazdır [103](#page-112-0) bağlantı hızı [103](#page-112-0) IP ayarları [103](#page-112-0) kablosuz ayarları [138](#page-147-0) kablosuz iletişim kurulumu [100](#page-109-0) konektör resmi [7](#page-16-0) aksesuarlar kurulum [27](#page-36-0) arama izleme [53](#page-62-0), [54](#page-63-0) arama türü, ayar [64](#page-73-0) arka erişim bölmesi resim [7](#page-16-0) ayarlar ağ [102](#page-111-0) hız, faks [65](#page-74-0) ses düzeyi, faks [65](#page-74-0)

#### **B**

bağlantı hızı, ayar [103](#page-112-0) bakım kartuşları değiştirme [96](#page-105-0) mürekkep seviyelerini kontrol etme [96](#page-105-0) tanılama sayfası [138](#page-147-0) temizleme [140](#page-149-0) yazıcı kafası [141](#page-150-0) yazıcı kafası hizalama [141](#page-150-0) yazıcı kafasını temizleme [142](#page-151-0) bakım yapma sayfa bulaşması [141](#page-150-0) yazıcı kafası [141](#page-150-0) baskı kalitesi sayfa bulaşmasını temizleme [141](#page-150-0) baskı kalitesi raporu [138](#page-147-0) başlık, faks [62](#page-71-0) baud hızı [65](#page-74-0)

belge besleyici besleme sorunları, sorun giderme [141](#page-150-0) orijinalleri yükleme [26](#page-35-0) temizleme [141](#page-150-0) bellek faksları kaydetme [56](#page-65-0) faksları yeniden yazdırma [56](#page-65-0) bilgisayar modemi faks ve sesli mesajla paylaşılan (paralel telefon sistemleri) [88](#page-97-0) faks ve telesekreter ile paylaşılan (paralel telefon sistemleri) [84](#page-93-0) faksla paylaşılan (paralel telefon sistemleri) [78](#page-87-0) faksla ve sesli hatla paylaşılan (paralel telefon sistemleri) [80](#page-89-0) Broşür yazdırma yazdırma [33](#page-42-0)

#### **C**

cam, tarayıcı orijinalleri yükleme [26](#page-35-0) temizleme [139](#page-148-0) yerini bulma [5](#page-14-0)

#### **Ç**

çevir sesi sınaması, başarısız [130](#page-139-0) çevirmeli modem faks ve sesli mesajla paylaşılan (paralel telefon sistemleri) [88](#page-97-0) faks ve telesekreter ile paylaşılan (paralel telefon sistemleri) [84](#page-93-0) faksla paylaşılan (paralel telefon sistemleri) [78](#page-87-0) faksla ve sesli hatla paylaşılan (paralel telefon sistemleri) [80](#page-89-0) çift taraflı yazdırma [37](#page-46-0) çıkış tepsisi yerini bulma [5](#page-14-0) çoklu beslemeler, sorun giderme [118](#page-127-0)

#### **D**

darbeli arama [64](#page-73-0)

desteklenen işletim sistemleri [145](#page-154-0) doğru bağlantı noktası sınaması, faks [128](#page-137-0) donanım, faks kurulumu sınaması [128](#page-137-0) DSL, faks kurulumu paralel telefon sistemleri [73](#page-82-0) durum ağ yapılandırması sayfası [138](#page-147-0) durum simgeleri [8](#page-17-0) düğmeler, kontrol paneli [7](#page-16-0) düzenleme OCR programında metin [47](#page-56-0) düzenleme bilgileri [147](#page-156-0)

#### **E**

ECM. *Bkz.* hata düzeltme modu el ile faks gönderip alma alma [55](#page-64-0) gönderme [52](#page-61-0), [53](#page-62-0) engellenen faks numaraları kurulum [58](#page-67-0) erişilebilirlik [2](#page-11-0) EWS. *Bkz.* katıştırılmış web sunucusu

### **F**

faks alma [55](#page-64-0) alma, sorun giderme [132](#page-141-0), [133](#page-142-0) arama izleme [53,](#page-62-0) [54](#page-63-0) arama türü, ayar [64](#page-73-0) ayarlar, değiştirme [62](#page-71-0) ayrı hat kurulumu (paralel telefon sistemleri) [72](#page-81-0) başlık [62](#page-71-0) belirtimler [147](#page-156-0) çevir sesi sınaması, başarısız [130](#page-139-0) DSL, kurulum (paralel telefon sistemleri) [73](#page-82-0) el ile alma [55](#page-64-0) faksları yedekleme [56](#page-65-0) farklı zil sesleri kurulumu (paralel telefon sistemleri) [75](#page-84-0)

farklı zil sesleri, ton değiştirme [63](#page-72-0) gönderme [51](#page-60-0) gönderme, sorun giderme [132,](#page-141-0) [134](#page-143-0) günlük temizleme [68](#page-77-0) günlük, yazdırma [68](#page-77-0) hat durumu sınaması, başarısız [131](#page-140-0) hata düzeltme modu [54](#page-63-0) hata raporları [68](#page-77-0) hız [65](#page-74-0) iletme [57](#page-66-0) Internet Protokolü üzerinden [66](#page-75-0) ISDN hattı, kurulum (paralel telefon sistemleri) [74](#page-83-0) kurulum türleri [71](#page-80-0) kurulumu sınama [89](#page-98-0) küçültme [57](#page-66-0) modem ve sesli hat, paylaşımlı (paralel telefon sistemleri) [80](#page-89-0) modem ve sesli mesaj, paylaşımlı (paralel telefon sistemleri) [88](#page-97-0) modem ve telesekreter, (paralel telefon sistemleri) ile paylaşılan [84](#page-93-0) modem, paylaşımlı (paralel telefon sistemleri) [78](#page-87-0) numaraları engelleme [58](#page-67-0) onaylama raporları [67](#page-76-0) otomatik yanıt [63](#page-72-0) paralel telefon sistemleri [70](#page-79-0) paylaşılan telefon hattı kurulumu (paralel telefon sistemleri) [76](#page-85-0) PBX sistemi, kurulum (paralel telefon sistemleri) [74](#page-83-0) priz sınaması, başarısız [128](#page-137-0) raporlar [67](#page-76-0) ses düzeyi [65](#page-74-0) sesli mesaj, kurulum (paralel telefon sistemleri) [77](#page-86-0) sınama başarısız [128](#page-137-0) son işlemin ayrıntılarını yazdırma [69](#page-78-0) sorun gider [127](#page-136-0) telefon kablosu bağlantısı sınaması, başarısız [128](#page-137-0) telefon kablosu türü sınaması, başarısız [130](#page-139-0) telesekreter sorun giderme [134](#page-143-0)

telesekreter ve modem, (paralel telefon sistemleri) ile paylaşılan [84](#page-93-0) telesekreter, kurulum (paralel telefon sistemleri) [83](#page-92-0) yanıt modu [63](#page-72-0) yanıtlamadan önceki zil sayısı [63](#page-72-0) yeniden arama seçenekleri [64](#page-73-0) yeniden yazdırma [56](#page-65-0) faks alma iletme [57](#page-66-0) numaraları engelleme [58](#page-67-0) otomatik yanıt modu [63](#page-72-0) yanıtlamadan önceki zil sayısı [63](#page-72-0) faks gönderme arama izleme [53,](#page-62-0) [54](#page-63-0) basit faks [51](#page-60-0) bellekten [53](#page-62-0) telefondan [52](#page-61-0) faks yayınlama gönderme [54](#page-63-0) faksı küçültme [57](#page-66-0) faksı otomatik küçültme [57](#page-66-0) faksları alma el ile [55](#page-64-0) otomatik olarak [55](#page-64-0) sorun giderme [132,](#page-141-0) [133](#page-142-0) faksları gönderme sorun giderme [132,](#page-141-0) [134](#page-143-0) faksları iletme [57](#page-66-0) farklı zil sesleri değiştirme [63](#page-72-0) paralel telefon sistemleri [75](#page-84-0) FoIP [66](#page-75-0)

### **G**

garanti [144](#page-153-0) gelen faksları yedekleme [56](#page-65-0) geri dönüşüm mürekkep kartuşları [157](#page-166-0) görüntüle ağ ayarları [103](#page-112-0) güç sorun giderme [137](#page-146-0) güç girişi, yeri [7](#page-16-0) günlük, faks yazdırma [68](#page-77-0)

#### **H**

hat durumu sınaması, faks [131](#page-140-0) hata düzeltme modu [54](#page-63-0) hata raporları, faks [68](#page-77-0) HP Utility (OS X) açma [107](#page-116-0)

### **I**

Internet Protokolü faks, kullanarak [66](#page-75-0) IP adresi yazıcıyı denetleme [109](#page-118-0) IP ayarları [103](#page-112-0) ISDN hattı, faksla kurulum paralel telefon sistemleri [74](#page-83-0) ısı belirtimleri [145](#page-154-0) ışıklar, kontrol paneli [7](#page-16-0)

### **İ**

iki taraf, yazdırma [37](#page-46-0) iki taraflı yazdırma [37](#page-46-0) ikinci tepsi Tepsi 2'yi kullanma [28](#page-37-0)

### **K**

kablosuz bağlantı simgeleri [8](#page-17-0) kablosuz iletişim kurulum [100](#page-109-0) kablosuz sınama raporu [138](#page-147-0) kablosuz ürünler yasal bilgiler [153](#page-162-0) kağıt besleme sorununu giderme [118](#page-127-0) eğri sayfalar [118](#page-127-0) HP, sipariş [19](#page-28-0) seçme [19](#page-28-0) sıkışmaları giderme [111](#page-120-0) teknik özellikler [146](#page-155-0) tepsiyi yükleme [20](#page-29-0) kağıt besleme sorunları, sorun giderme [118](#page-127-0) kartuş erişim kapağı, yerini bulma [6](#page-15-0) kartuşlar [98](#page-107-0) değiştirme [96](#page-105-0) ipuçları [95](#page-104-0) mürekkep seviyelerini kontrol etme [96](#page-105-0) yerini bulma [6](#page-15-0) Kartuşlar [7](#page-16-0) kartuşları değiştirme [96](#page-105-0)

katıştırılmış web sunucusu açma [108](#page-117-0) hakkında [107](#page-116-0) sorun giderme, açılamıyor [109](#page-118-0) Webscan [46](#page-55-0) kaydetme bellekteki fakslar [56](#page-65-0) kıvrılma, sorun giderme yazdırma [118](#page-127-0) konektörler, yeri [7](#page-16-0) kontrol paneli durum simgeleri [8](#page-17-0) düğmeler [7](#page-16-0) ışıklar [7](#page-16-0) kopyalama belirtimler [146](#page-155-0) kurulum aksesuarlar [27](#page-36-0) ayrı faks hattı (paralel telefon sistemleri) [72](#page-81-0) bilgisayar modemi (paralel telefon sistemleri) [78](#page-87-0) bilgisayar modemi ve sesli hat (paralel telefon sistemleri) [80](#page-89-0) bilgisayar modemi ve sesli mesaj (paralel telefon sistemleri) [88](#page-97-0) bilgisayar modemi ve telesekreter (paralel telefon sistemleri) [84](#page-93-0) DSL (paralel telefon sistemleri) [73](#page-82-0) faks senaryoları [71](#page-80-0) faks, paralel telefon sistemleri ile [70](#page-79-0) faksı sınama [89](#page-98-0) farklı zil sesleri [63](#page-72-0) farklı zil sesleri (paralel telefon sistemleri) [75](#page-84-0) ISDN hattı (paralel telefon sistemleri) [74](#page-83-0) paylaşılan telefon hattı (paralel telefon sistemleri) [76](#page-85-0) PBX sistemi (paralel telefon sistemleri) [74](#page-83-0) sesli mesaj (paralel telefon sistemleri) [77](#page-86-0) sesli mesaj ve bilgisayar modem (paralel telefon sistemleri) [88](#page-97-0)

telesekreter (paralel telefon sistemleri) [83](#page-92-0) telesekreter ve modem (paralel telefon sistemleri) [84](#page-93-0) Kurulum simgesi [8](#page-17-0)

### **M**

Mac OS [33](#page-42-0) modem faks ve sesli mesajla paylaşılan (paralel telefon sistemleri) [88](#page-97-0) faks ve telesekreter ile paylaşılan (paralel telefon sistemleri) [84](#page-93-0) faksla paylaşılan (paralel telefon sistemleri) [78](#page-87-0) faksla ve sesli hatla paylaşılan (paralel telefon sistemleri) [80](#page-89-0) mürekkep kartuşları parça numaraları [98](#page-107-0) mürekkep seviyeleri, kontrol etme [96](#page-105-0) mürekkep seviyesi simgeleri [9](#page-18-0) müşteri desteği garanti [144](#page-153-0)

#### **N**

nem belirtimleri [145](#page-154-0)

### **O**

**OCR** taranan belgeleri düzenleme [47](#page-56-0) onay raporları, faks [67](#page-76-0) ortam dupleksleme [37](#page-46-0) ortam belirtimleri [145](#page-154-0) OS X HP Utility [107](#page-116-0)

### **Ö**

önemsiz faks modu [58](#page-67-0) özellikler sistem gereksinimleri [145](#page-154-0)

### **P**

paralel telefon sistemleri ayrı hat kurulumu [72](#page-81-0) DSL kurulumu [73](#page-82-0) farklı zil sesleri kurulumu [75](#page-84-0) ISDN kurulumu [74](#page-83-0) kurulum türleri [71](#page-80-0) modem kurulumu [78](#page-87-0)

modem ve sesli mesaj kurulumu [88](#page-97-0) modem ve telesekreter kurulumu [84](#page-93-0) olan ülkeler/bölgeler [70](#page-79-0) paylaşılan hat kurulumu [76](#page-85-0) PBX kurulumu [74](#page-83-0) sesli hatla paylaşılan modem kurulumu [80](#page-89-0) telesekreter kurulumu [83](#page-92-0) PBX sistemi, faksla kurulum paralel telefon sistemleri [74](#page-83-0) priz sınaması, faks [128](#page-137-0)

#### **R**

radyo paraziti yasal bilgiler [153](#page-162-0) raporlar faks sınaması başarısız oldu [128](#page-137-0) hata, faks [68](#page-77-0) kablosuz sınaması [138](#page-147-0) onay, faks [67](#page-76-0) tanılama [138](#page-147-0) web erişimi [138](#page-147-0) renkli metin ve OCR [47](#page-56-0)

### **S**

seri telefon sistemleri kurulum türleri [71](#page-80-0) olan ülkeler/bölgeler [70](#page-79-0) ses düzevi faks sesleri [65](#page-74-0) sesli mesai faks ve bilgisayar modemiyle kurulum (paralel telefon sistemleri) [88](#page-97-0) faksla kurulum (paralel telefon sistemleri) [77](#page-86-0) sıkısmalar kullanılmaması gereken kağıt [19](#page-28-0) temizleme [111](#page-120-0) sınama, faks başarısız [128](#page-137-0) sınamalar, faks bağlantı noktası, başarısız [128](#page-137-0) çevir sesi, başarısız [130](#page-139-0) donanım, başarısız [128](#page-137-0) faks hattı durumu [131](#page-140-0) faks telefon kablosu türü sınaması başarısız [130](#page-139-0)

kurulum [89](#page-98-0) telefon prizi [128](#page-137-0) sistem gereksinimleri [145](#page-154-0) siyah beyaz sayfalar faks [51](#page-60-0) sorun gider ağ yapılandırması sayfası [138](#page-147-0) birden fazla kağıt alınıyor [118](#page-127-0) eğri sayfalar [118](#page-127-0) faks [127](#page-136-0) faks sınaması [128](#page-137-0) kağıt besleme sorunları [118](#page-127-0) kağıt tepsiden alınmıyor [118](#page-127-0) katıştırılmış web sunucusu [109](#page-118-0) kontrol paneli sistem yardımı [137](#page-146-0) yazdırma [137](#page-146-0) yazıcı durumu raporu [138](#page-147-0) sorun giderme faks çevir sesi sınaması başarısız [130](#page-139-0) faks donanımı sınaması başarısız [128](#page-137-0) faks hattı sınaması başarısız [131](#page-140-0) faks priz sınaması, başarısız [128](#page-137-0) faks telefon kablosu bağlantısı sınaması başarısız [128](#page-137-0) faksları alma [132,](#page-141-0) [133](#page-142-0) faksları gönderme [132](#page-141-0), [134](#page-143-0) güç [137](#page-146-0) telefon kablosu türü sınaması [130](#page-139-0) telesekreterler [134](#page-143-0) sürdürülebilir çevre programı [155](#page-164-0)

#### **T**

tanılama sayfası [138](#page-147-0) tarama OCR [47](#page-56-0) tarama belirtimleri [146](#page-155-0) Webscan'den [46](#page-55-0) taramaları gönderme OCR için [47](#page-56-0) tarayıcı camı orijinalleri yükleme [26](#page-35-0) temizleme [139](#page-148-0) yerini bulma [5](#page-14-0)

taşıyıcı taşıyıcı sıkışmalarını giderme [117](#page-126-0) teknik bilgiler faks belirtimleri [147](#page-156-0) kopyalama belirtimleri [146](#page-155-0) tarama belirtimleri [146](#page-155-0) teknik özellikler fiziksel [145](#page-154-0) kağıt [146](#page-155-0) telefon defteri faks gönderme [51](#page-60-0) grup kişilerini ayarlama [61](#page-70-0) grup kişilerini değiştirme [61](#page-70-0) kişi silme [61](#page-70-0) kisivi değistirme [60](#page-69-0) kurulum [60](#page-69-0) liste yazdırma [62](#page-71-0) telefon hattı, yanıtlama zil tonu [63](#page-72-0) telefon kablosu doğru bağlantı noktasına takılı sınaması başarısız [128](#page-137-0) doğru tür sınaması başarısız [130](#page-139-0) telefon prizi, faks [128](#page-137-0) telefondan, faks alma [55](#page-64-0) gönderme [52](#page-61-0) gönderme, [52](#page-61-0) telesekreter faks sesleri kaydediliyor [134](#page-143-0) faks ve modem ile kurulum [84](#page-93-0) faksla kurulum (paralel telefon sistemleri) [83](#page-92-0) temizleme belge besleyici [141](#page-150-0) dış yüzey [140](#page-149-0) faks günlükleri [68](#page-77-0) tarayıcı camı [139](#page-148-0) yazıcı kafası [141,](#page-150-0) [142](#page-151-0) tepsiler besleme sorununu giderme [118](#page-127-0) kağıt genişliği kılavuzları resmi [5](#page-14-0) kağıt sıkışmalarını giderme [111](#page-120-0) kağıt yükleme [20](#page-29-0) yerini bulma [5](#page-14-0) tonlu arama [64](#page-73-0)

#### **U**

USB bağlantısı bağlantı noktası, yerini bulma [5](#page-14-0), [7](#page-16-0)

#### **W**

web erişim sınaması raporu [138](#page-147-0) web siteleri çevre programları [155](#page-164-0) erişilebilirlik bilgileri [2](#page-11-0) Webscan [46](#page-55-0) Windows broşür yazdırma [32](#page-41-0) sistem gereksinimleri [145](#page-154-0)

#### **Y**

vanıtlama zil tonu değiştirme [63](#page-72-0) paralel telefon sistemleri [75](#page-84-0) yanıtlamadan önceki zil sayısı [63](#page-72-0) yasal bilgiler [153](#page-162-0) yasal model numarası [148](#page-157-0) yazdırma çift taraflı [37](#page-46-0) faks günlükleri [68](#page-77-0) faks raporları [67](#page-76-0) fakslar [56](#page-65-0) son faks ayrıntıları [69](#page-78-0) sorun gider [137](#page-146-0) tanılama sayfası [138](#page-147-0) yazıcı durumu raporu ilgili bilgi [138](#page-147-0) yazıcı kafası [141](#page-150-0) temizleme [142](#page-151-0) yazıcı kafası hizalama [141](#page-150-0) yazıcı kafası, hizalama [141](#page-150-0) yazıcı kontrol paneli ağ ayarları [102](#page-111-0) faks gönderme [52](#page-61-0) yerini bulma [5](#page-14-0) yazıcı yazılımı (Windows) açma [30](#page-39-0), [107](#page-116-0) hakkında [107](#page-116-0) yazılım OCR [47](#page-56-0) Webscan [46](#page-55-0) yeniden arama seçenekleri, ayar [64](#page-73-0) yeniden yazdırma bellekteki fakslar [56](#page-65-0)

© Copyright 2019 HP Development Company, L.P.

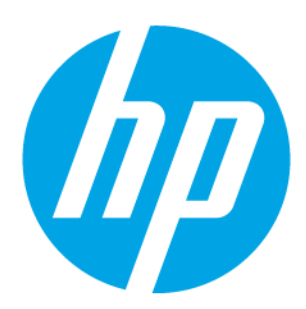